Dell™ PowerEdge™ 1900 システム

オーナーズマニュアル

# メモ、注意、警告

- メモ: コンピュータを使いやすくするための重要な情報を説明しています。
- 注意: ハードウェアの損傷やデータの損失の可能性を示し、その危険を回避するための方法を説明 しています。
- 警告: 物的損害、けが、または死亡の原因となる可能性があることを示します。

#### 本書の内容は予告なく変更されることがあります。 © 2006-2009 すべての著作権は Dell Inc. にあります。

Dell Inc. の書面による許可のない複製は、いかなる形態においても厳重に禁じられています。

**2009** 年 **9** 月 **Rev. A02**

\_\_\_\_\_\_\_\_\_\_\_\_\_\_\_\_\_\_\_\_

本書で使用されている商標:Dell、DELL ロゴ、Inspiron、Dell Precision、Dimension、OptiPlex、Latitude、PowerEdge、 PowerVault、PowerApp、PowerConnect、XPS、および Dell OpenManage は Dell Inc. の商標です。Intel、Pentium、 Xeon、および Celeron は Intel Corporation の登録商標です。Microsoft および Windows は Microsoft Corporation の登録商 標です。EMC は EMC Corporation の登録商標です。

本書では、必要に応じて上記以外の商標や会社名が使用されている場合がありますが、これらの商標や会社名は、 一切 Dell Inc. に帰属するものではありません。

# 目次

# 1 [システムについて](#page-8-0)

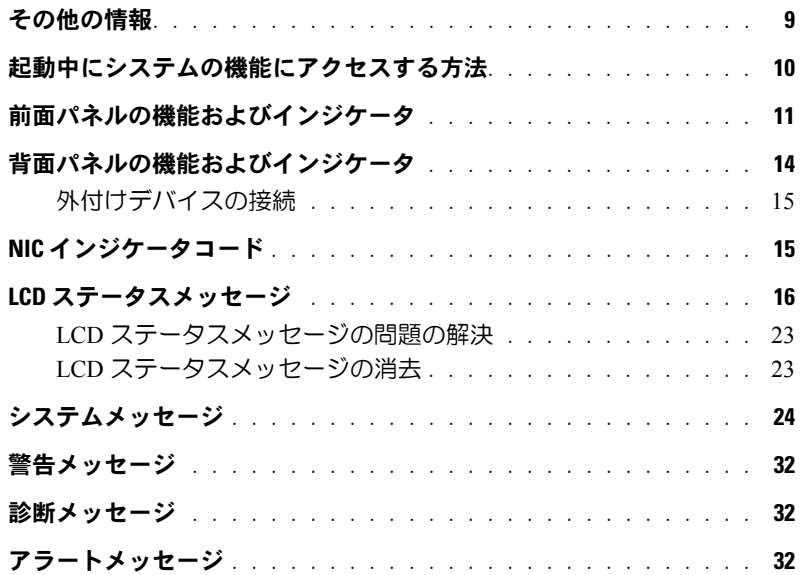

# 2 [セットアップユーティリティの使い方](#page-32-0)

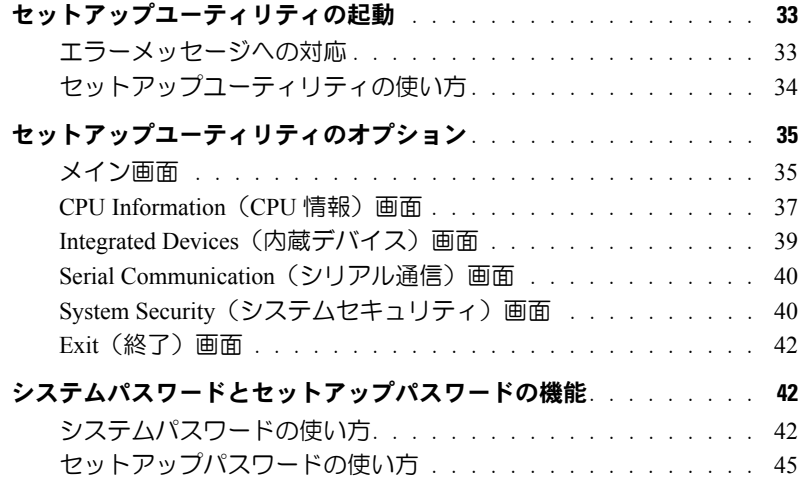

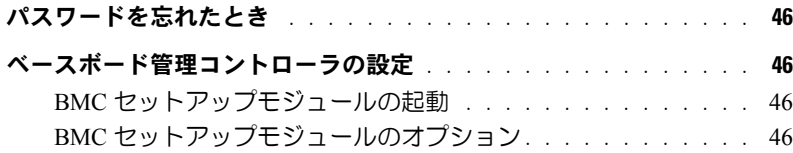

# 3 [システム部品の取り付け](#page-46-0)

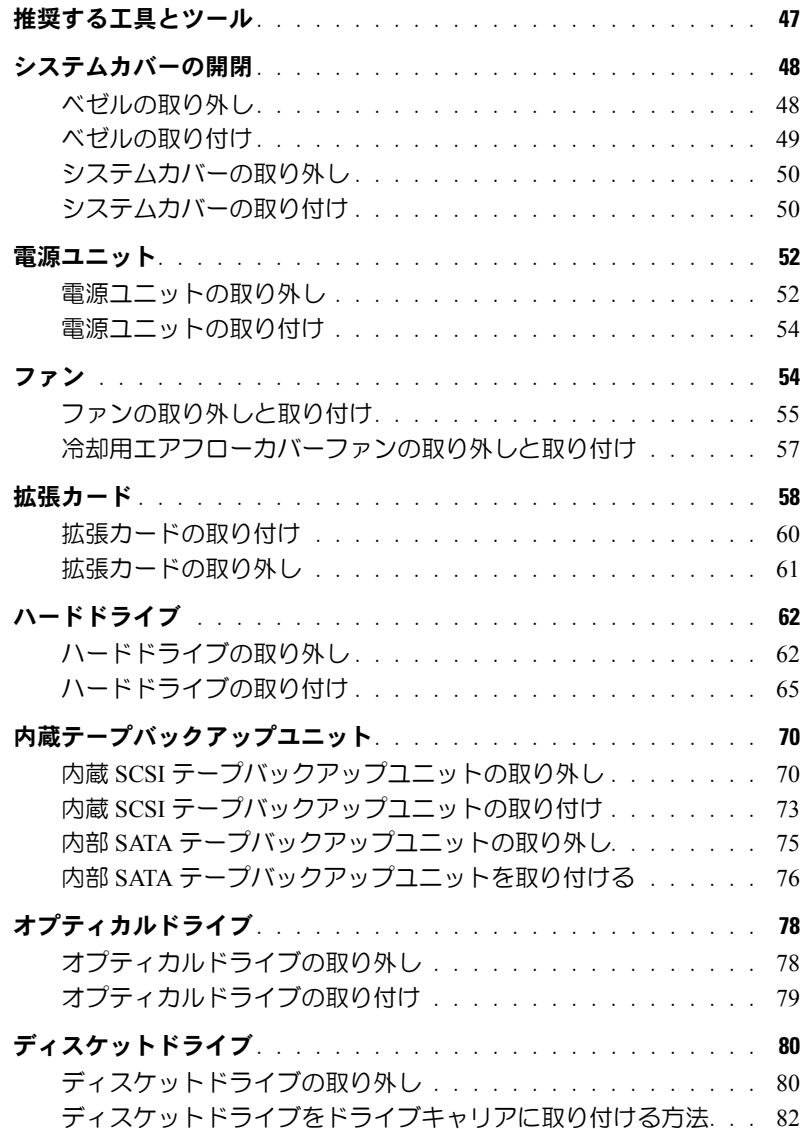

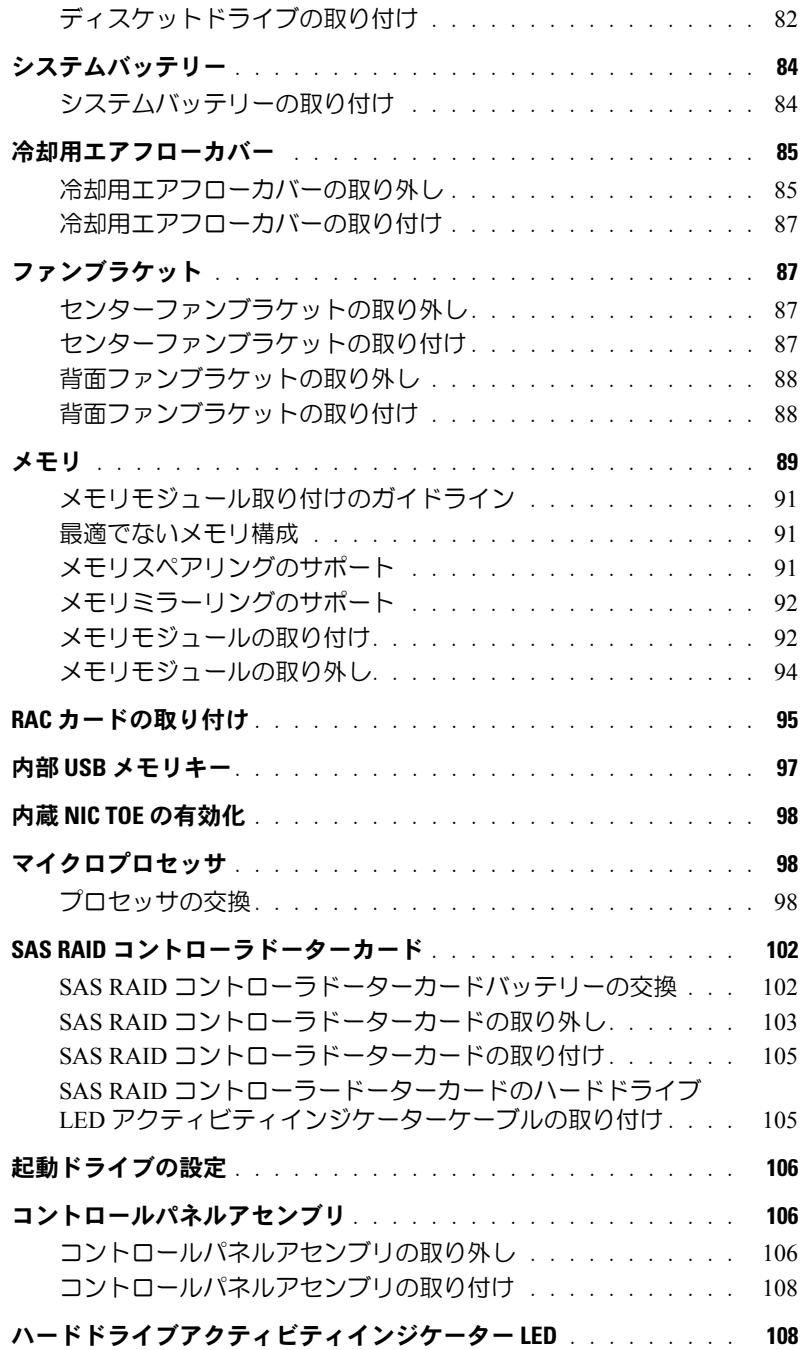

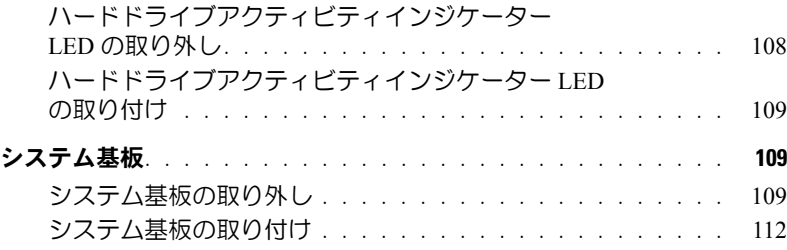

# 4 [システムのトラブルシューティング](#page-114-0)

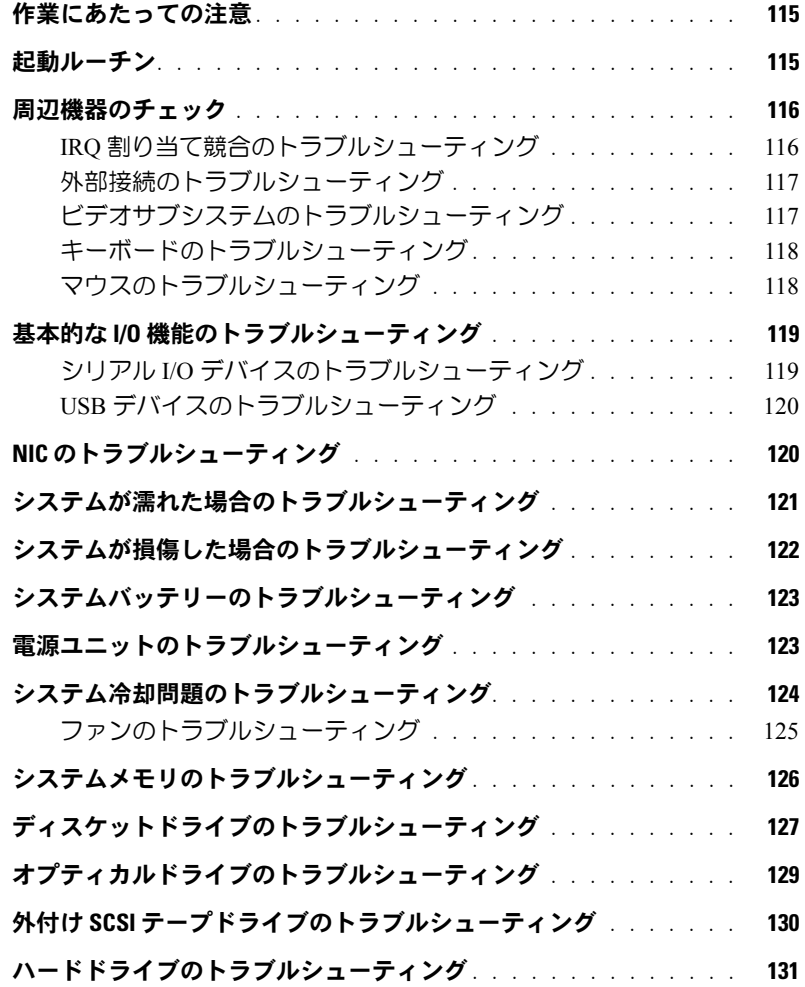

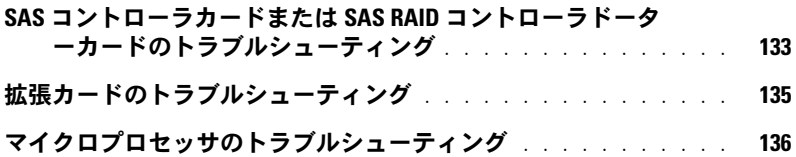

# 5 [システム診断プログラムの実行](#page-138-0)

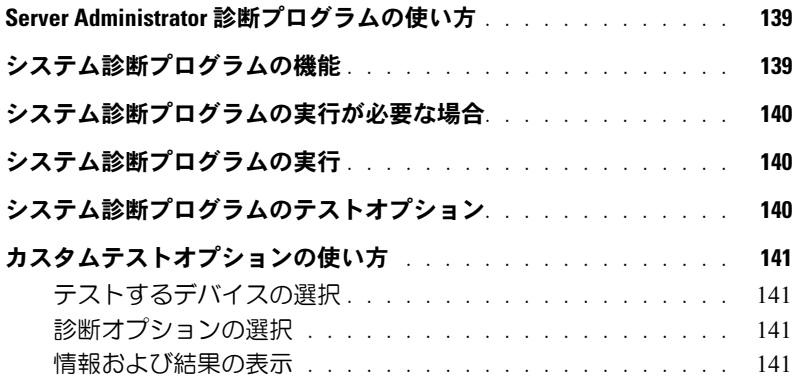

# 6 [ジャンパおよびコネクタ](#page-142-0)

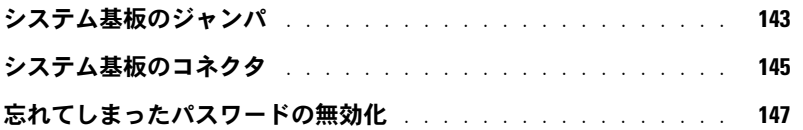

# 7 [困ったときは](#page-148-0)

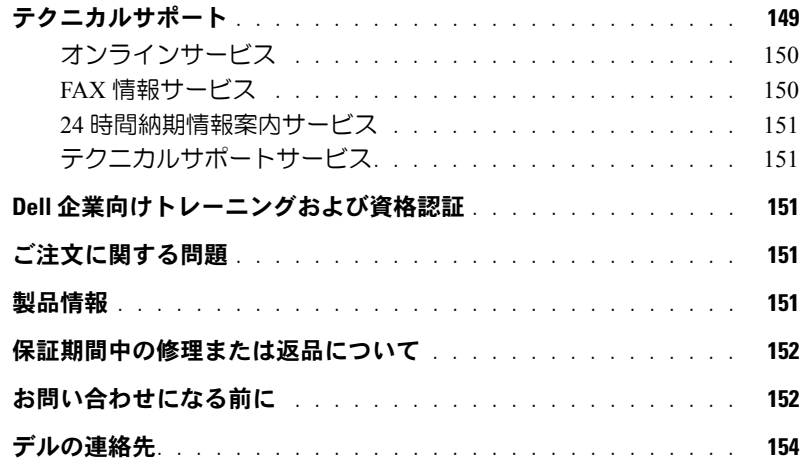

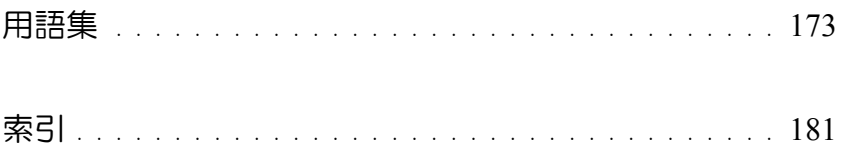

# <span id="page-8-0"></span>システムについて

本項では、お使いのシステムの主な機能を実現する物理的なインタフェース機能、および ファームウェア / ソフトウェアのインタフェース機能について説明します。システムの前面パ ネルおよび背面パネルにある物理コネクタを使用することで、接続やシステムの拡張が容易に 行えます。システムファームウェア、アプリケーション、およびオペレーティングシステムは、 システムやコンポーネントの状態を監視し、問題が発生した場合に警告を発します。システム の状態は次のいずれかによって報告されます。

- 前面 / 背面パネルインジケータ
- システムメッセージ
- 警告メッセージ
- 診断メッセージ
- アラートメッセージ

本項では、上記の各タイプのメッセージについて説明し、考えられる原因と、メッセージに示 された問題を解決するための処置についても説明します。また、システムのインジケータおよ びその機能について図を使って説明します。

# <span id="page-8-1"></span>その他の情報

#### 警告:『製品情報ガイド』には、安全および認可機関に関する情報が記載されています。 保証に関する情報については、『サービス&サポートのご案内』を参照してください。

- 『はじめに』では、システムの機能、システムのセットアップ、および技術仕様の概要 を説明しています。
- システムに付属の CD には、システムの設定と管理に使用するマニュアルやツールが収 録されています。
- システム管理ソフトウェアのマニュアルでは、システム管理ソフトウェアの機能、 動作要件、インストール、および基本操作について説明しています。
- オペレーティングシステムのマニュアルでは、オペレーティングシステムソフトウェア のインストール手順(必要な場合)や設定方法、および使い方について説明していま す。
- システムとは別に購入した各種コンポーネントのマニュアル。これらのオプションを取 り付けて設定する方法を説明しています。

**1**

• システム、ソフトウェア、またはマニュアルの変更に関して記載されたアップデート情報が システムに付属していることがあります。

• リリースノートまたは readme ファイルには、システムまたはマニュアルの最新のアップ デート情報や、専門知識をお持ちのユーザーや技術者のための高度な技術情報が記載されて い

## ます。

# <span id="page-9-0"></span>起動中にシステムの機能にアクセスする方法

[表](#page-9-1) 1-1 のキー操作を起動中に行うと、システムの各機能にアクセスできます。キー操作を行う前に オペレーティングシステムのロードが開始された場合は、システムの起動が完了するのを待ってか ら、もう一度システムを再起動し、この手順を実行してください。

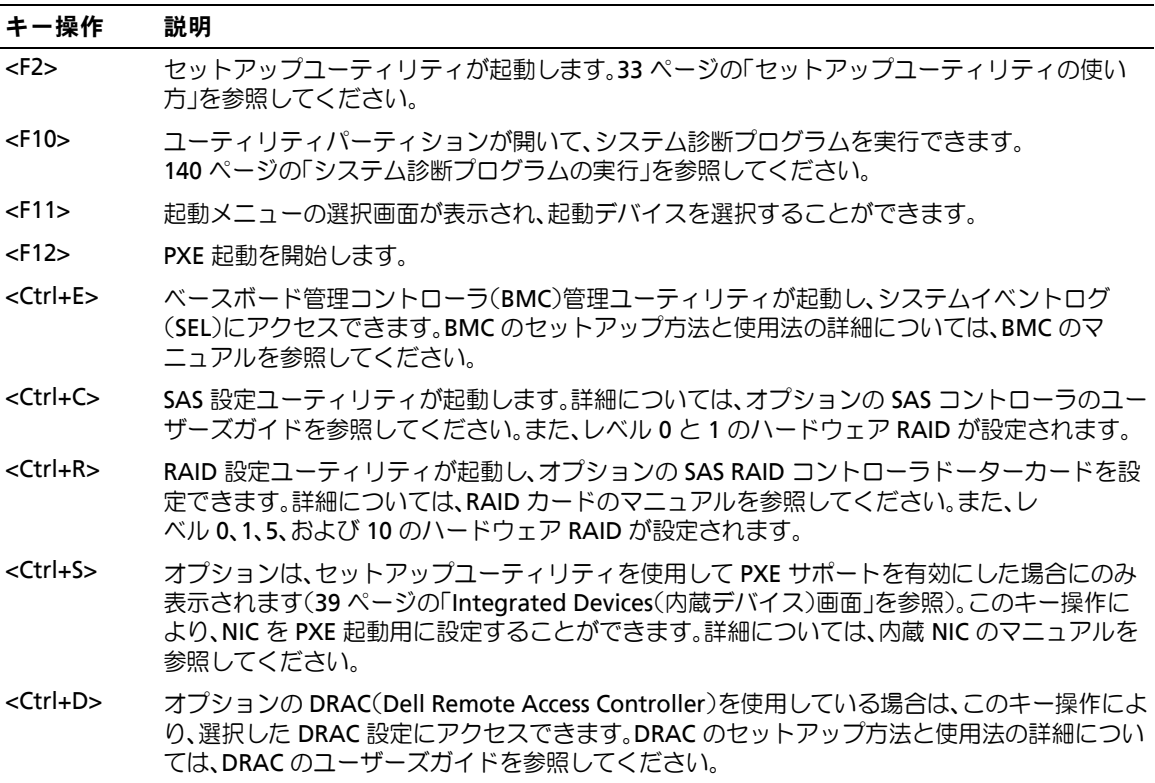

<span id="page-9-1"></span>表 **1-1** システムの機能にアクセスするためのキー操作

<sup>■</sup> メモ:アップデートには他の文書の内容を差し替える情報が含まれている場合がよくありますの で、**support.dell.com** でアップデートがないかどうかを常に確認し、初めにお読みください。

# <span id="page-10-0"></span>前面パネルの機能およびインジケータ

[図](#page-10-1) 1-1 には、システム前面パネルのベゼルの背面にあるボタン、インジケータ、およびコネクタを 示します[。表](#page-11-0) 1-2 には、コンポーネントの説明を示します。

<span id="page-10-1"></span>図 **1-1** 前面パネルの機能およびインジケータ

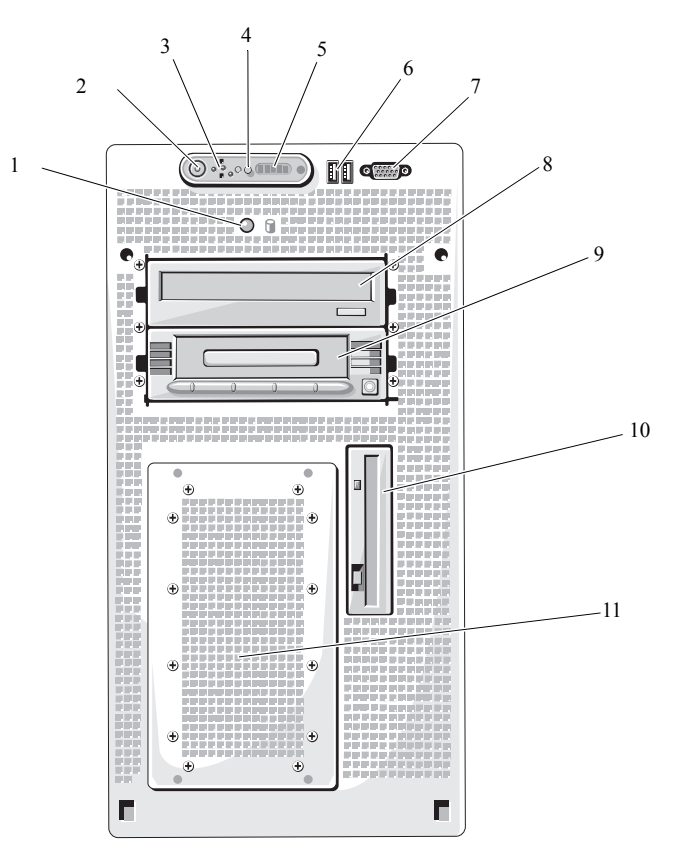

### <span id="page-11-0"></span>表 **1-2** 前面パネルのコンポーネント

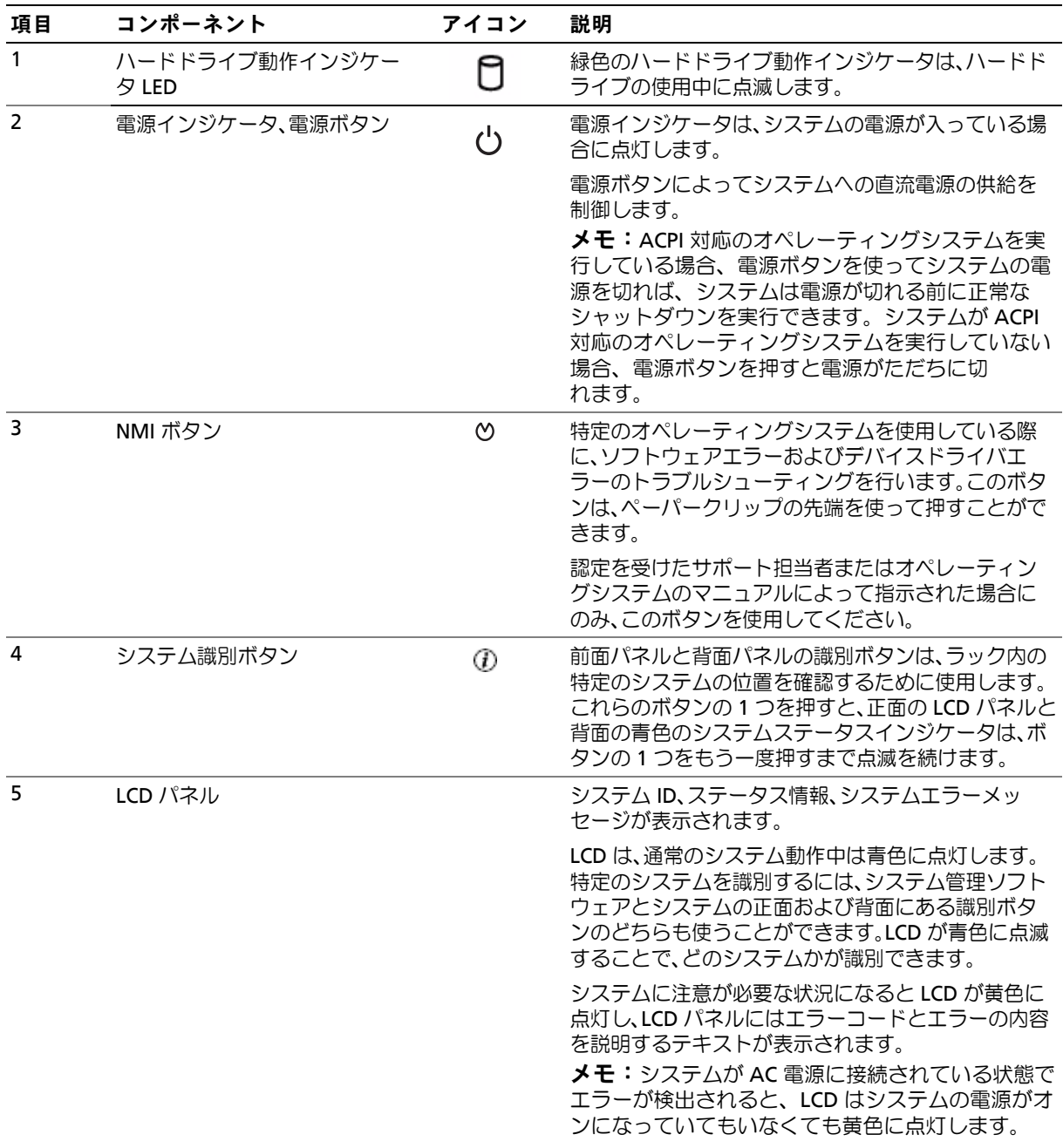

表 **1-2** 前面パネルのコンポーネント (続き)

| 項目 | コンポーネント       | アイコン              | 説明                                                    |
|----|---------------|-------------------|-------------------------------------------------------|
| 6  | USB コネクタ(2)   | $\leftrightarrow$ | USB 2.0 対応デバイスをシステムに接続するときに使<br>用します。                 |
| 7  | ビデオコネクタ       | ורו               | モニターをシステムに接続します。                                      |
| 8  | オプティカルドライブ    |                   | オプションのオプティカルドライブ                                      |
| 9  | テープバックアップユニット |                   | オプションのハーフハイトテープバックアップ装置<br>(場合により、オプションのコントローラが必要)。   |
| 10 | ディスケットドライブ    |                   | オプションのディスケットドライブです。                                   |
| 11 | ハードドライブ       |                   | ケーブル接続された 3.5 インチの SAS または SATA<br>ハードドライブを格納する6つのベイ。 |

# <span id="page-13-0"></span>背面パネルの機能およびインジケータ

[図](#page-13-1) 1-2 には、システム背面パネルにあるボタン、インジケータ、およびコネクタを示します。

<span id="page-13-1"></span>図 **1-2** 背面パネルの機能およびインジケータ

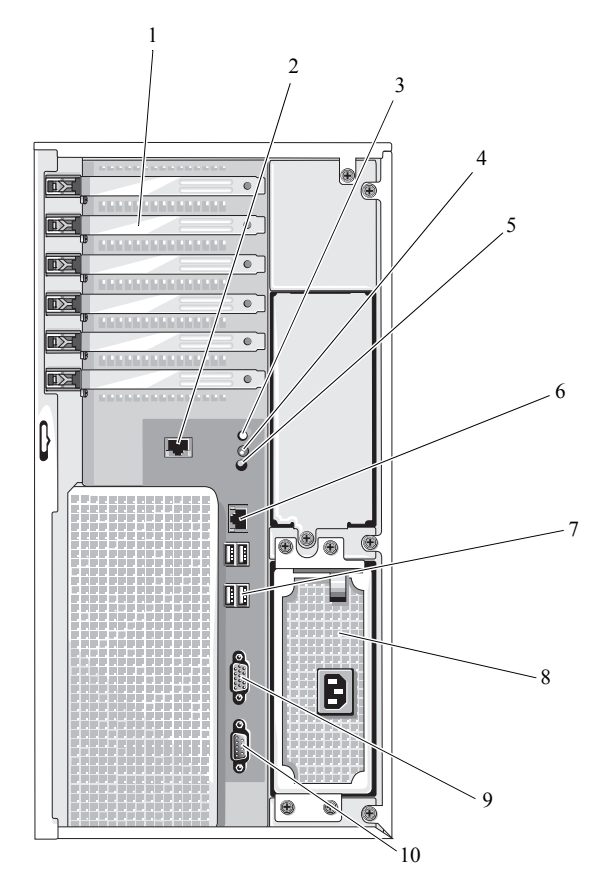

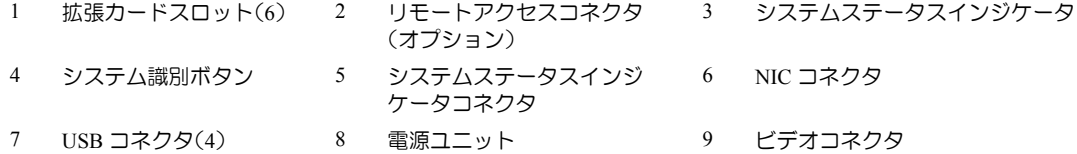

シリアルコネクタ

# <span id="page-14-0"></span>外付けデバイスの接続

システムに外付けデバイスを接続する場合は、次のガイドラインに従ってください。

- ほとんどのデバイスは特定のコネクタに接続する必要があります。また、デバイスドライバ をインストールしないとデバイスは正常に動作しません。デバイスドライバは、通常オペ レーティングシステムのソフトウェアまたはデバイス本体に付属しています。取り付けおよ び設定の詳細については、デバイスに付属のマニュアルを参照してください。
- 外付けデバイスを取り付けるときは、必ずシステムとデバイスの電源を切ってください。 次に、(デバイスのマニュアルに特別な指示がない限り)システムの電源を入れる前に外付 けデバイスの電源を入れます。

I/O ポートやコネクタを有効または無効にする方法と設定方法については、33 [ページの「セット](#page-32-3) [アップユーティリティの使い方」を](#page-32-3)参照してください。

# <span id="page-14-1"></span>**NIC** インジケータコード

背面パネルの NIC には 1 つのインジケータがあり、ネットワーク動作およびリンク状態を示しま す[。図](#page-14-2) 1-3 を参照してください[。表](#page-14-3) 1-3 に、NIC インジケータコードを一覧表示します。

### <span id="page-14-2"></span>図 **1-3 NIC** インジケータ

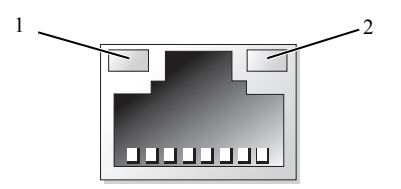

1 リンクインジケータ 2 アクティビティインジケータ

#### <span id="page-14-3"></span>表 **1-3 NIC** インジケータコード

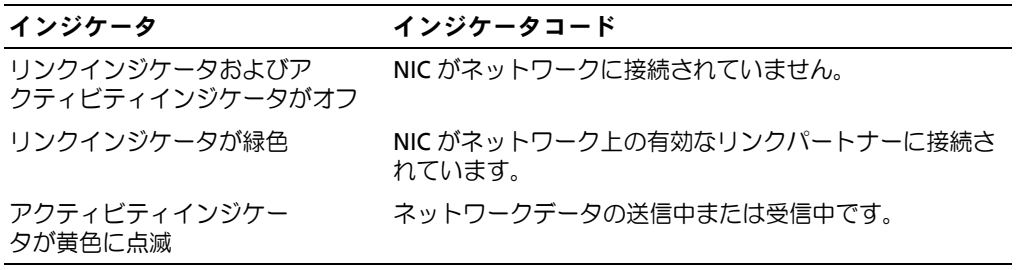

# <span id="page-15-0"></span>**LCD** ステータスメッセージ

システムのコントロールパネル LCD には、システムが正常に動作している場合、またはシステムに 注意が必要な場合を示すステータスメッセージが表示されます。LCD の青色点灯は正常な動作状 態、黄色点灯はエラー状態を示します。LCD には、ステータスコードとその内容を説明するテキス トで構成されるメッセージがスクロール表示されます。診断 LCD メッセージにはそれぞれ優先度が 割り当てられています。最高の優先度を持つメッセージは、優先度の低いメッセージのグループす べてに優先します。

[表](#page-15-1) 1-4 に、LCD ステータスメッセージとその考えられる原因を一覧表示します。LCD メッセージ は、システムイベントログ(SEL)に記録されたイベントに基づきます。SEL およびシステム管理設 定の詳細については、システム管理ソフトウェアのマニュアルを参照してください。

警告:修理のほとんどは、認定を受けたサービス技術者のみが行います。お客様は、製品マニュアル で認められた、あるいはオンラインや電話によるサービス、サポートチームから指示を受けた内容の トラブルシューティング、および簡単な修理作業のみを行ってください。デルが認可していないサー ビスによる故障は、保証の対象になりません。製品に同梱の安全に関する指示をよく読み、従って作 業してください。

■ メモ:システムが起動しない場合は、LCD にエラーコードが表示されるまで、システム ID ボタンを 少なくとも 5 秒間押します。コードを書きとめ、149 [ページの「困ったときは」](#page-148-2)を参照してください。

| コード   | メッセージ                     | 原因                                                                                                    | 対応処置                                                                                                    |
|-------|---------------------------|----------------------------------------------------------------------------------------------------|----------------------------------------------------------------------------------------------------|
| N/A   | SYSTEM NAME               | ユーザーがセットアップユー<br>ティリティ内で定義でき<br>る 62 文字のストリング。<br><システム名> は、以下の状況<br>で表示されます。<br>• システムの電源が入っ<br>ている。<br>• 電源が切れており、アク<br>ティブ POST エラーが表示<br>されている。 | このメッセージは情報の表示の<br>みです。<br>システムストリングは、セット<br>アップユーティリティ内で変更<br>できます。33 ページの「セット<br>アップユーティリティの使い<br>方」を参照してください。 |
| E1000 | FAILSAFE, Call<br>Support |                                                                                                    | 149 ページの「凩ったときは」を<br>参照してください。                                                                                  |
| E1114 | Temp Ambient              | システム環境温度が許容範囲外<br>です。                                                                                                    | 124 ページの「システム冷却<br>問題のトラブルシューティ<br>ング」を参照してください。                                                                |
| E1116 | Temp Memory               | メモリの温度が許容範囲を超え<br>たため、コンポーネントの損傷<br>を防ぐために無効にされまし<br>た。                                                                                             | 124 ページの「システム冷却<br>問題のトラブルシューティ<br>ング」を参照してください。                                                                |

<span id="page-15-1"></span>表 **1-4 LCD** ステータスメッセージ

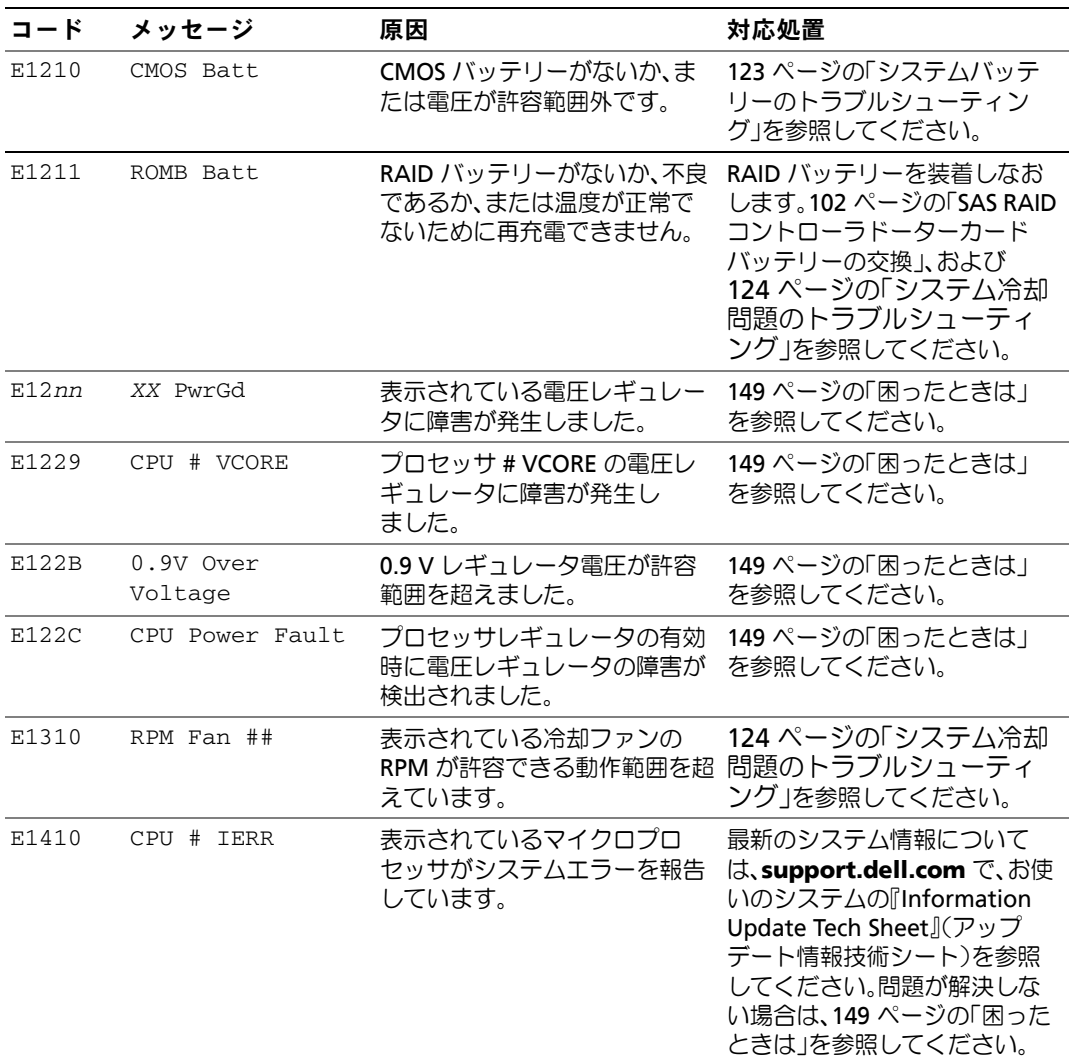

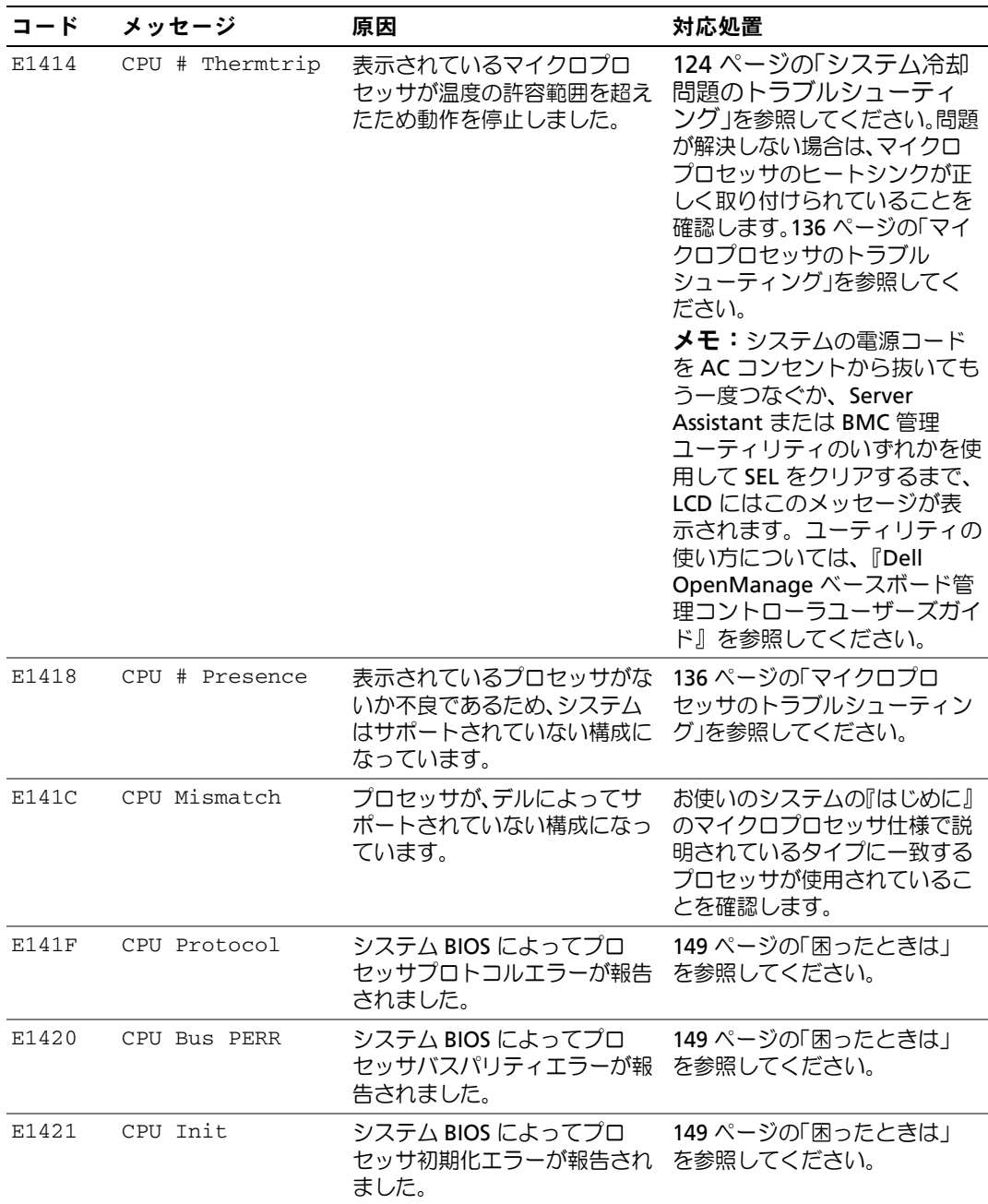

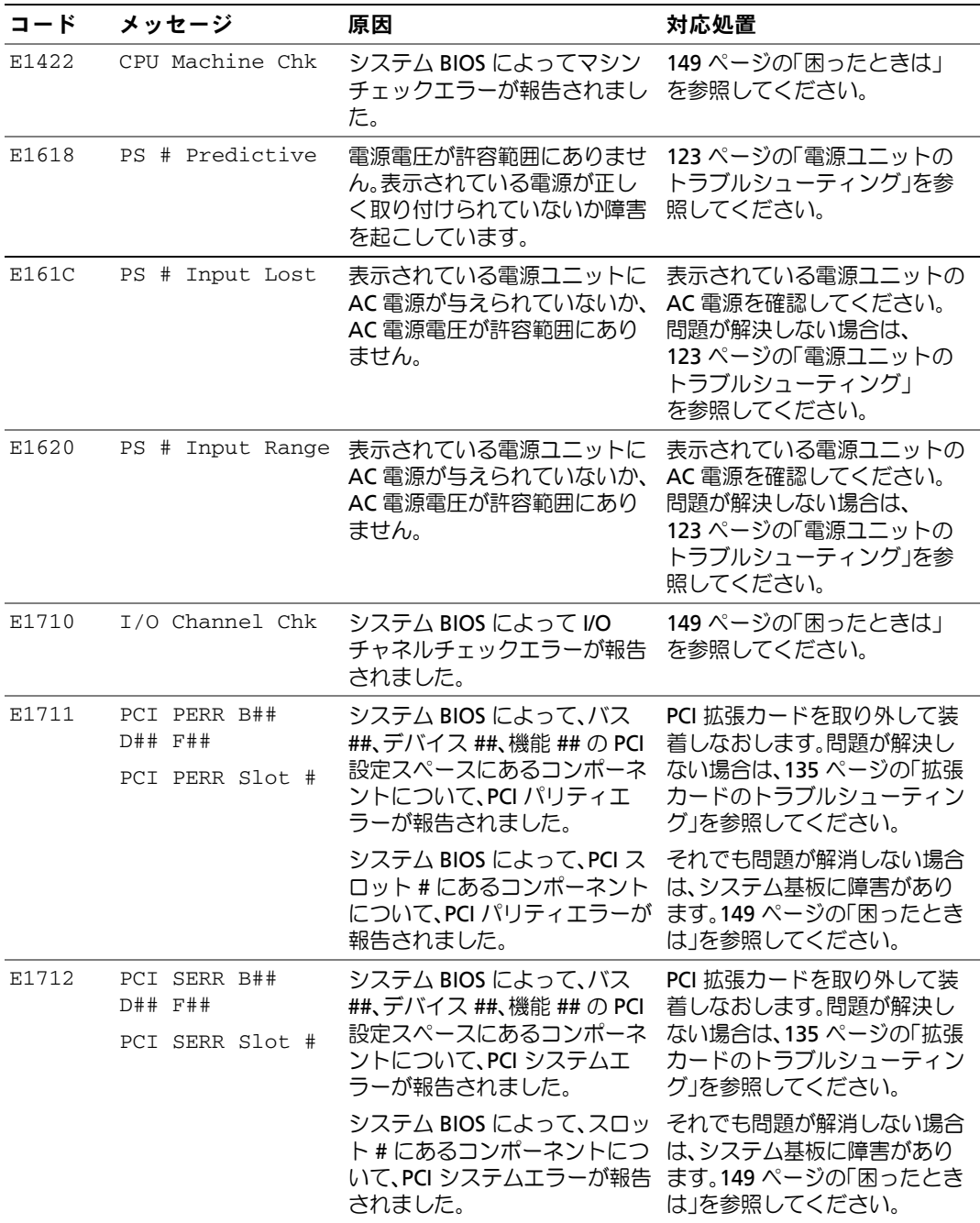

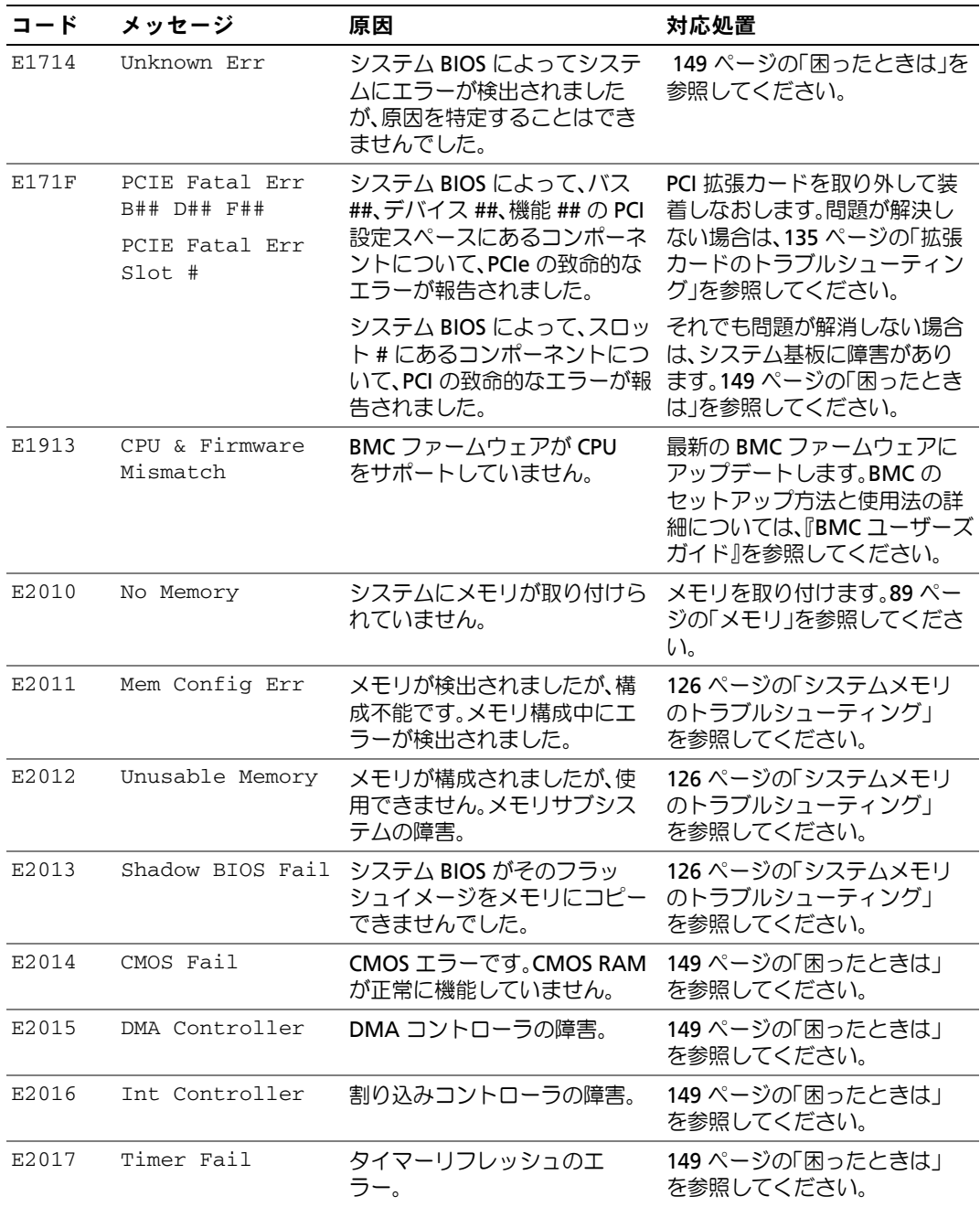

表 **1-4 LCD** ステータスメッセージ (続き)

| コード          | メッセージ                | 原因                                                                   | 対応処置                                                                                              |
|--------------|----------------------|----------------------------------------------------------------------|---------------------------------------------------------------------------------------------------|
| E2018        | Prog Timer           | プログラム可能インターバルタ<br>イマーのエラー。                                           | 149 ページの「困ったときは」<br>を参照してください。                                                                    |
| E2019        | Parity Error         | パリティエラー。                                                             | 149 ページの「困ったときは」<br>を参照してください。                                                                    |
| E201A        | SIO Err              | SIO 障害。                                                              | 149 ページの「困ったときは」<br>を参照してください。                                                                    |
| E201B        | Kybd Controller      | キーボードコントローラの障<br>害。                                                  | 149 ページの「困ったときは」<br>を参照してください。                                                                    |
| E201C        | SMI Init             | SMI (システム管理割り込み)<br>の初期化障害。                                          | 149 ページの「困ったときは」<br>を参照してください。                                                                    |
| E201D        | Shutdown Test        | BIOS シャットダウンテストエ<br>ラー。                                              | 149 ページの「困ったときは」<br>を参照してください。                                                                    |
| <b>E201E</b> | POST Mem Test        | BIOS POST メモリテストエ<br>ラー。                                             | 126 ページの「システムメモリ<br>のトラブルシューティング」を<br>参照してください。問題が解決<br>しない場合は、149 ページの<br>「困ったときは」を参照してくだ<br>さい。 |
| E201F        | DRAC Config          | <b>DRAC (Dell Remote Access</b><br>Controller)の設定エラー。                | 画面で具体的なエラーメッセー<br>ジを確認します。                                                                        |
|              |                      |                                                                      | DRAC ケーブルとコネクタが正<br>しく装着されていることを確認<br>します。問題が解決しない場合<br>は、DRAC のマニュアルを参照し<br>てください。               |
| E2020        | CPU Config           | CPU 構成エラー。                                                           | 画面で具体的なエラーメッセー<br>ジを確認します。                                                                        |
| E2021        | Memory<br>Population | メモリ構成が正しくありませ<br>ん。メモリの装着順序が正しく<br>ありません。                            | 画面で具体的なエラーメッセー<br>ジを確認します。126 ページの<br>「システムメモリのトラブル<br>シューティング」を参照してく<br>ださい。                     |
| E2022        | POST Fail            | ビデオ初期化後の一般的工<br>ラー。                                                  | 画面で具体的なエラーメッセー<br>ジを確認します。                                                                        |
| E2110        | MBE DIMM ## & ##     | "## & ##" で示されているセッ<br>トの DIMM の1つにメモリ<br>MBE(マルチビットエラー)が発<br>生しました。 | 126 ページの「システムメモリ<br>のトラブルシューティング」<br>を参照してください。                                                   |

表 **1-4 LCD** ステータスメッセージ (続き)

| コード   | メッセージ                      | 原因                                                                                                    | 対応処置                                            |
|-------|----------------------------|----------------------------------------------------------------------------------------------------|-------------------------------------------------|
| E2111 | SBE Log Disable<br>DIMM ## | システム BIOS がメモリ SBE(シ<br>ングルビットエラー)のロギン<br>グを無効にしました。システム<br>を再起動するまで、残りの SBE<br>のロギングは再開されません。<br>"##" は BIOS によって示される<br>DIMM を表します。 | 126 ページの「システムメモリ<br>のトラブルシューティング」<br>を参照してください。 |
| E2112 | Mem Spare DIMM<br>##       | システム BIOS がメモリのエ<br>ラーが多すぎると判断したた<br>め、メモリの使用を控えました。<br>"## & ##" は BIOS によって示<br>される DIMM のペアを表し<br>ます。                              | 126 ページの「システムメモリ<br>のトラブルシューティング」<br>を参照してください。 |
| E2113 | Mem Mirror DIMM<br>## & ## | システム BIOS がミラーの片方<br>にエラーが多すぎると判断した<br>ため、メモリのミラーリングを<br>無効にしました。"## & ##" は<br>BIOS によって示される DIMM<br>のペアを表します。                       | 126 ページの「システムメモリ<br>のトラブルシューティング」<br>を参照してください。 |
| E2118 | Fatal NB Mem CRC           | ノースバウンド側の完全バッ<br>ファ型 DIMM(FBD)メモリサ<br>ブシステムリンクにおける接続<br>の1つに障害が発生しました。                                                                | 126 ページの「システムメモリ<br>のトラブルシューティング」<br>を参照してください。 |
| E2119 |                            | Fatal SB Mem CRC サウスバウンド側の FBD メモリ<br>サブシステムリンクにおける接<br>続の1つに障害が発生しまし<br>た。                                                           | 126 ページの「システムメモリ<br>のトラブルシューティング」<br>を参照してください。 |
| I1910 | Intrusion                  | システムカバーが取り外されて 情報表示のみです。<br>います。                                                                                                    |                                                 |
| I1911 | >3 ERRs Chk Log            | LCD オーバーフローメ<br>ッセージ。                                                                                                    | イベントの詳細については、SEL<br>を確認してください。                  |
|       |                            | LCD には、最大 3 つのエラー<br>メッセージを連続して表示でき<br>ます。4番目のメッセージは標準<br>オーバーフローメッセージとし<br>て表示されます。                                                  |                                                 |
| I1912 | SEL Full                   | システムイベントログがイベン<br>トでいっぱいになり、イベント<br>をこれ以上記録できません。                                                                                     | イベントエントリを削除してロ<br>グをクリアします。                     |

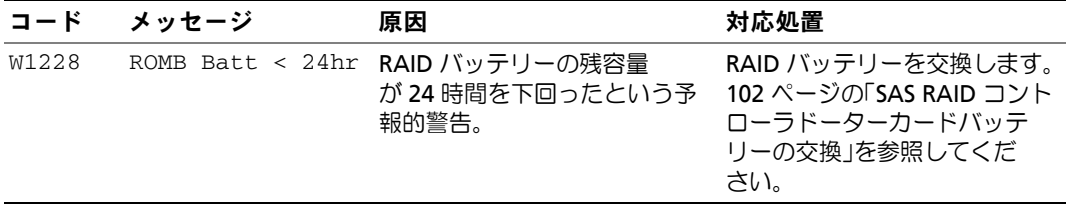

メモ:この表で使用された略語の正式名称は、173 [ページの「用語集」](#page-172-1)を参照してください。

### <span id="page-22-0"></span>**LCD** ステータスメッセージの問題の解決

ステータス LCD に単一のメッセージが表示される場合は[、表](#page-15-1) 1-4 のコードを調べて記載されている 対応処置を実行します。LCD のコードは故障の状態を正確に特定できることが多いので、修正が容 易に行えます。たとえば、コード E0780 MISSING CPU 1 が表示されたときは、ソケット 1 にマイ クロプロセッサが装着されていないことがわかります。

これとは対照的に、関連するエラーが複数発生した場合にも、問題を特定することができます。た とえば、複数の電圧障害を示す連続したメッセージを受け取った場合、問題は電源ユニットの不良 であると判断することになります。

### <span id="page-22-1"></span>**LCD** ステータスメッセージの消去

温度、電圧、ファンなどセンサーに関する障害については、センサーが通常の状態に戻ると、LCD メッセージは自動的に表示されなくなります。たとえば、コンポーネントの温度が許容範囲を超え た場合、障害があることが LCD に表示されます。温度が許容範囲内に戻ると、メッセージは LCD から消去されます。その他の障害の場合、ディスプレイからメッセージを消去する処置を行う必要 があります。

- SEL のクリア ― このタスクはシステム管理ソフトウェアから実行できますが、システムの イベント履歴は削除されます。
- 電力サイクル ― システムの電源を切り、コンセントから外します。約 10 秒待ってから電 源ケーブルを接続し、システムを再起動します。

以上のいずれかを実行すると、エラーメッセージが消え、ステータスインジケータおよび LCD の色 が通常の状態に戻ります。以下の状況では、エラーメッセージが再表示されます。

- センサーが通常の状態に戻ったが、再びエラーが発生し、SEL エントリが新たに作成された 場合。
- 新しいエラーイベントが検出された場合。
- 同じ表示エントリへマップされる障害が別のソースから記録された場合。

# <span id="page-23-2"></span><span id="page-23-0"></span>システムメッセージ

システムに問題がある可能性が検出されると、システムメッセージが画面に表示されます[。表](#page-23-1) 1-5 に、システムメッセージとその考えられる原因および対応処置の一覧を示します。

■ メモ:表示されたシステムメッセージ[が表](#page-23-1) 1-5 に記載されていない場合、メッセージが表示された ときに実行していたアプリケーションのマニュアルや、オペレーティングシステムのマニュアルを参 照して、メッセージの説明と推奨されている処置を確認してください。

警告:修理のほとんどは、認定を受けたサービス技術者のみが行います。お客様は、製品マニュアル で認められた、あるいはオンラインや電話によるサービス、サポートチームから指示を受けた内容の トラブルシューティング、および簡単な修理作業のみを行ってください。デルが認可していないサー ビスによる故障は、保証の対象になりません。製品に同梱の安全に関する指示をよく読み、従って作 業してください。

#### <span id="page-23-1"></span>表 **1-5** システムメッセージ

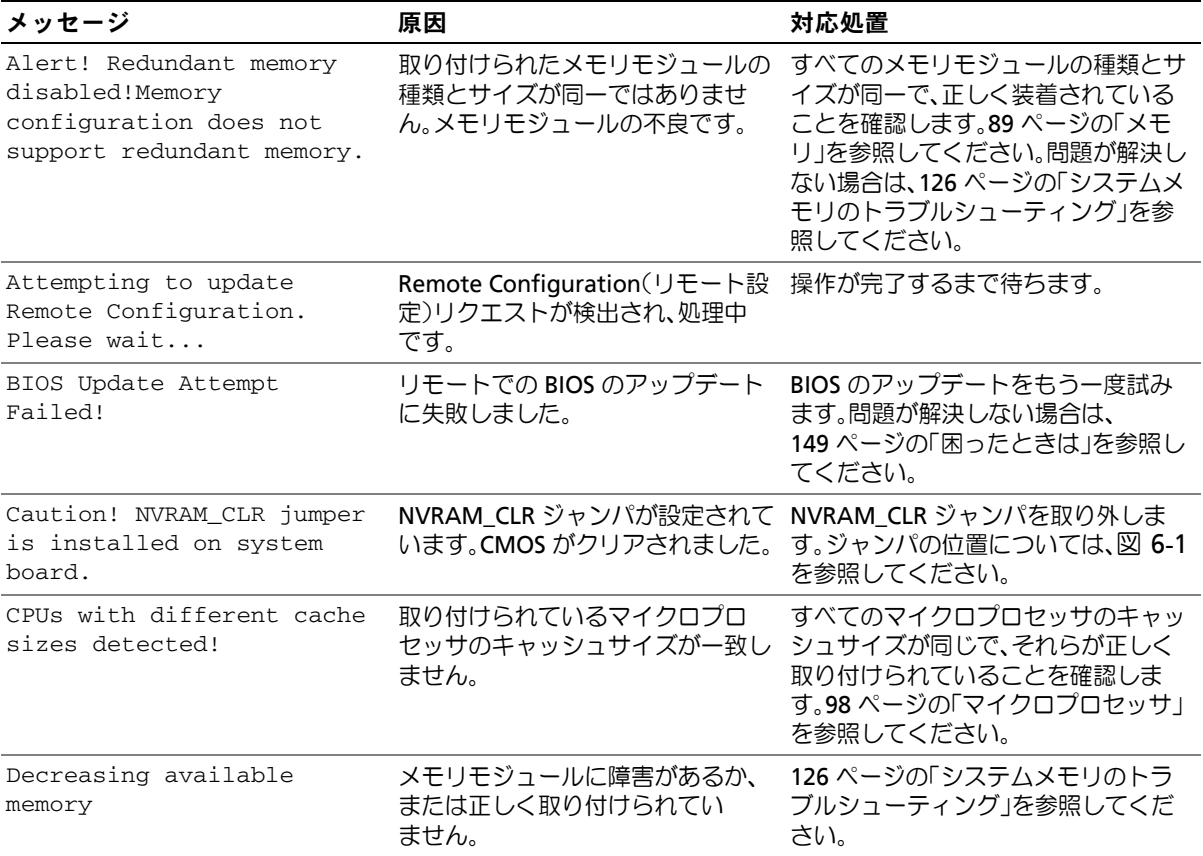

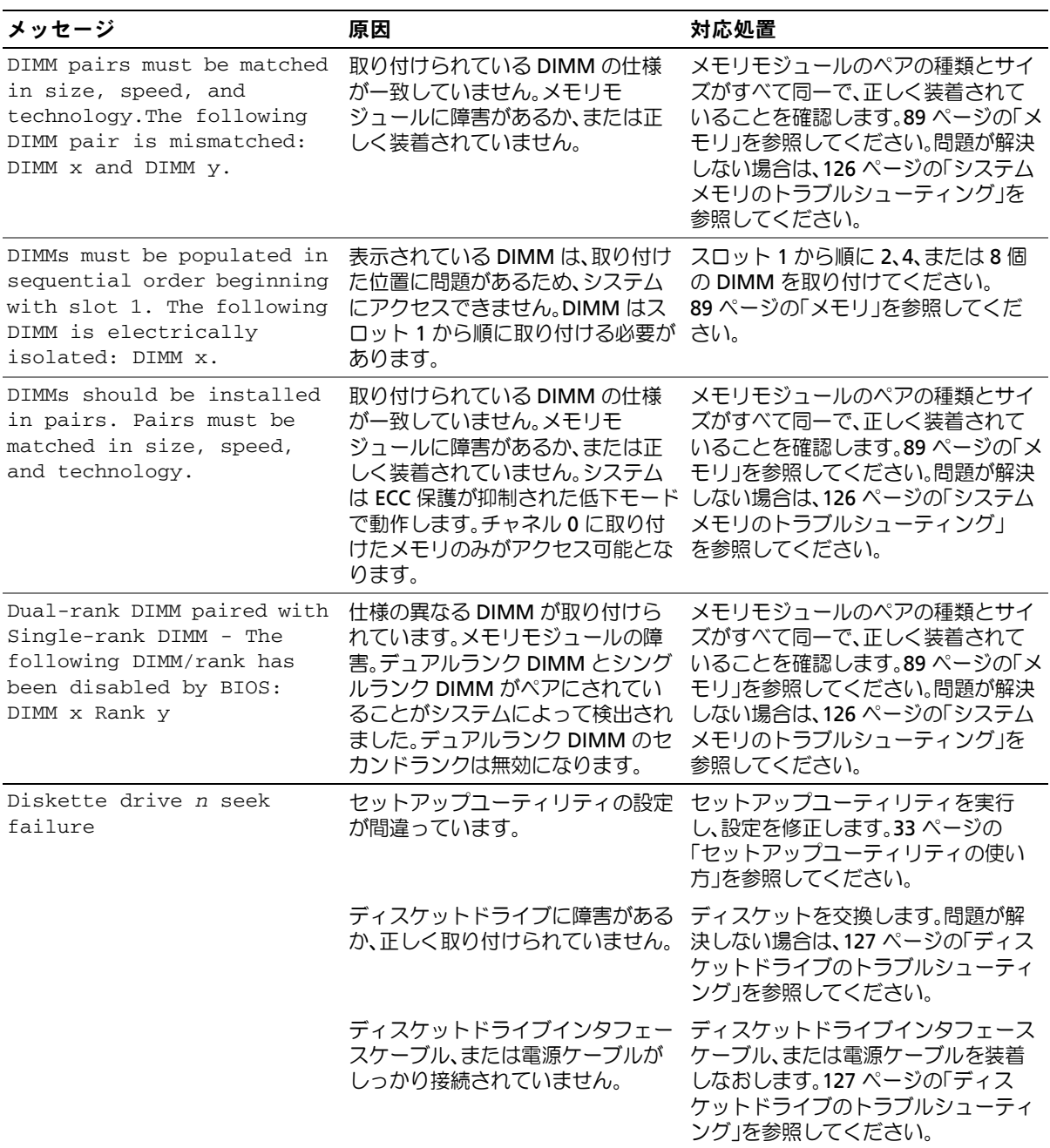

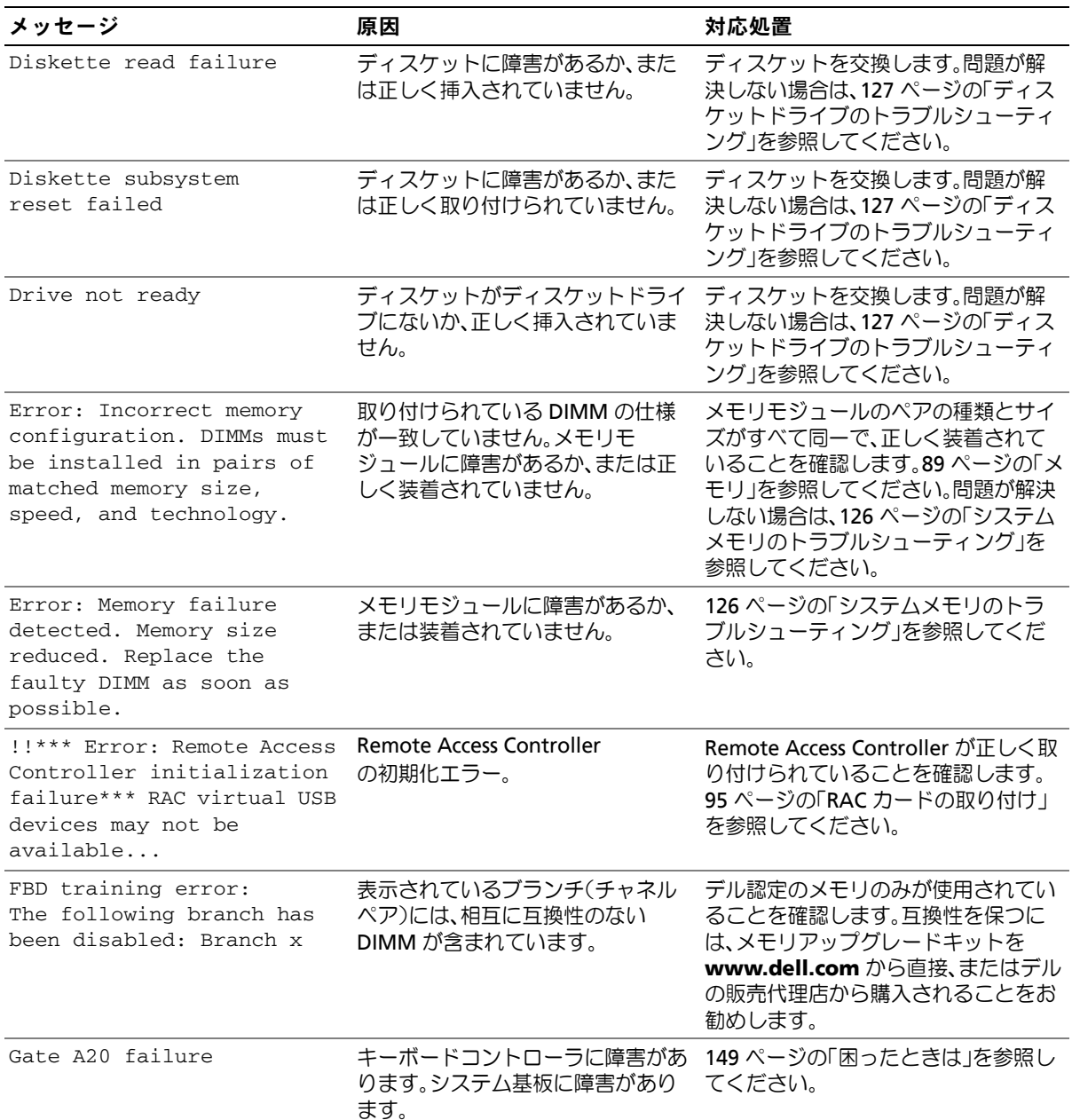

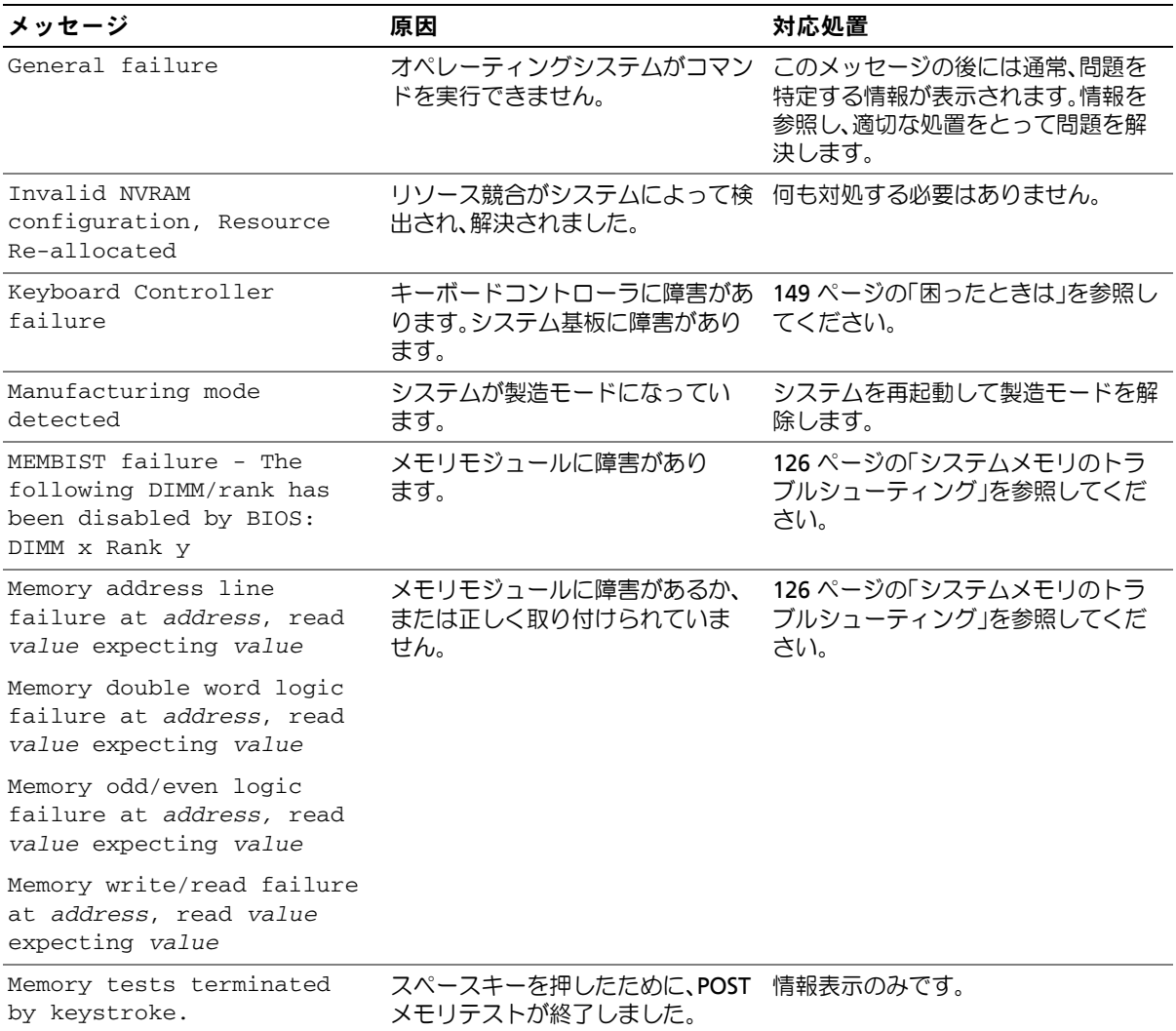

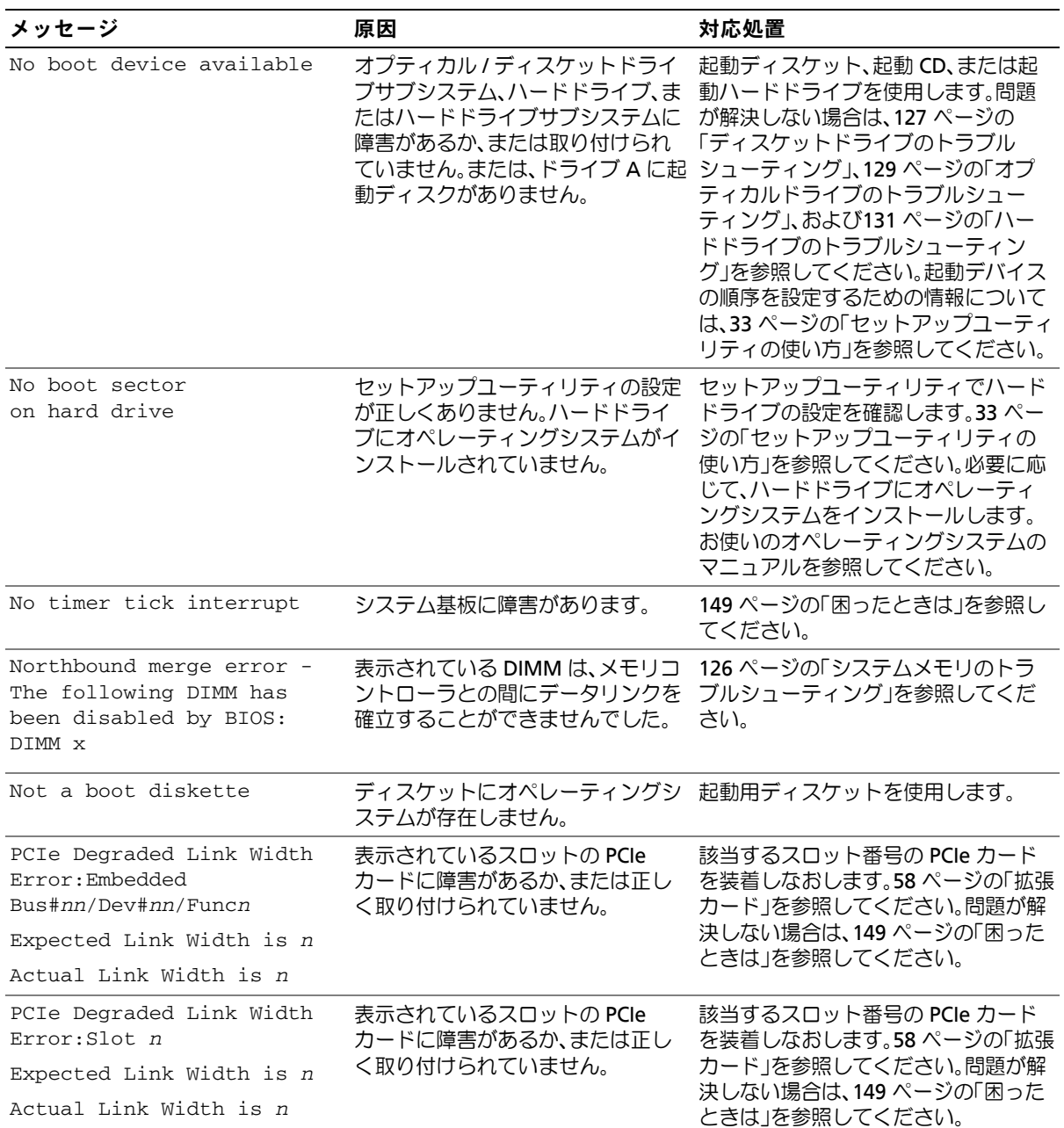

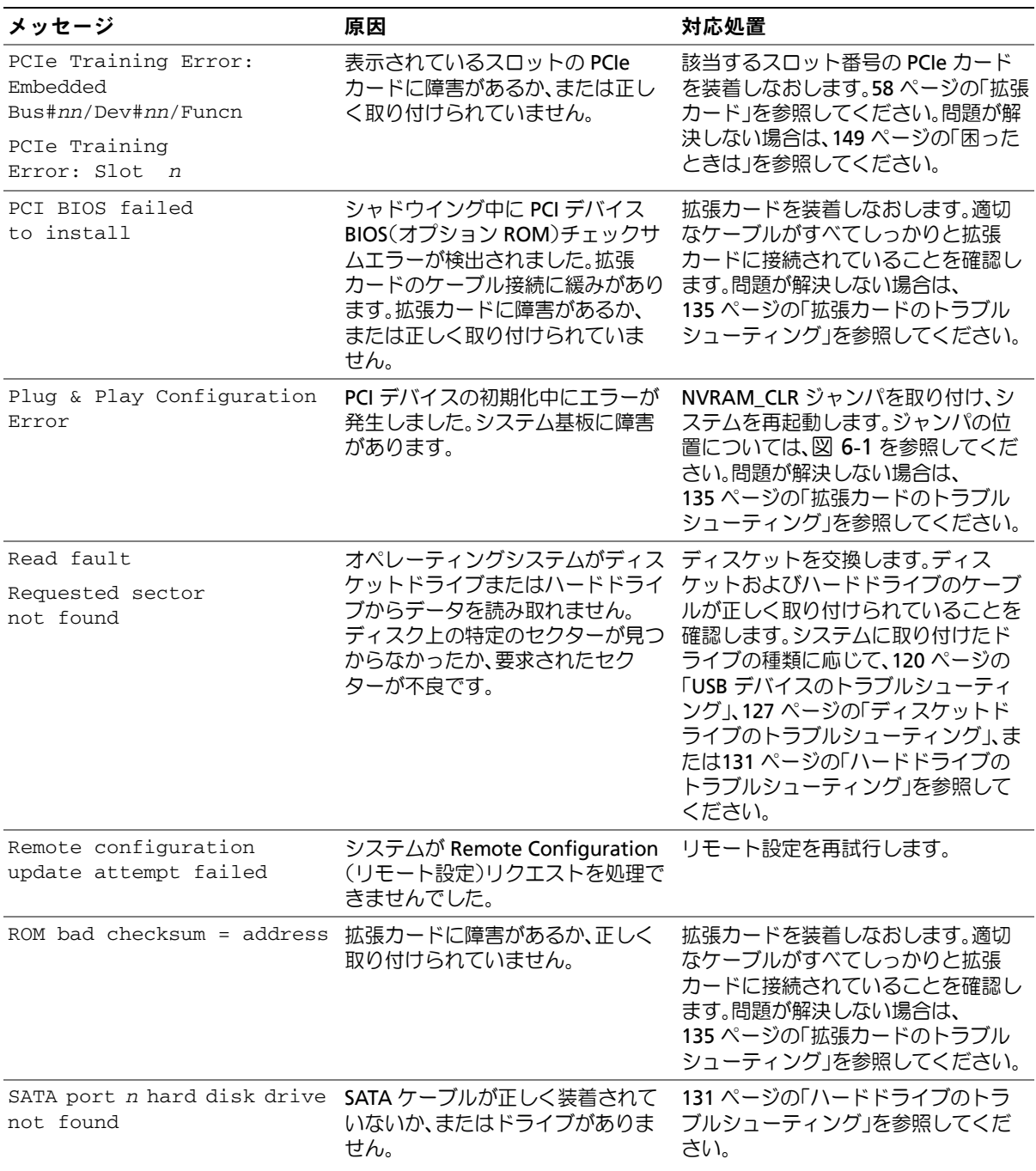

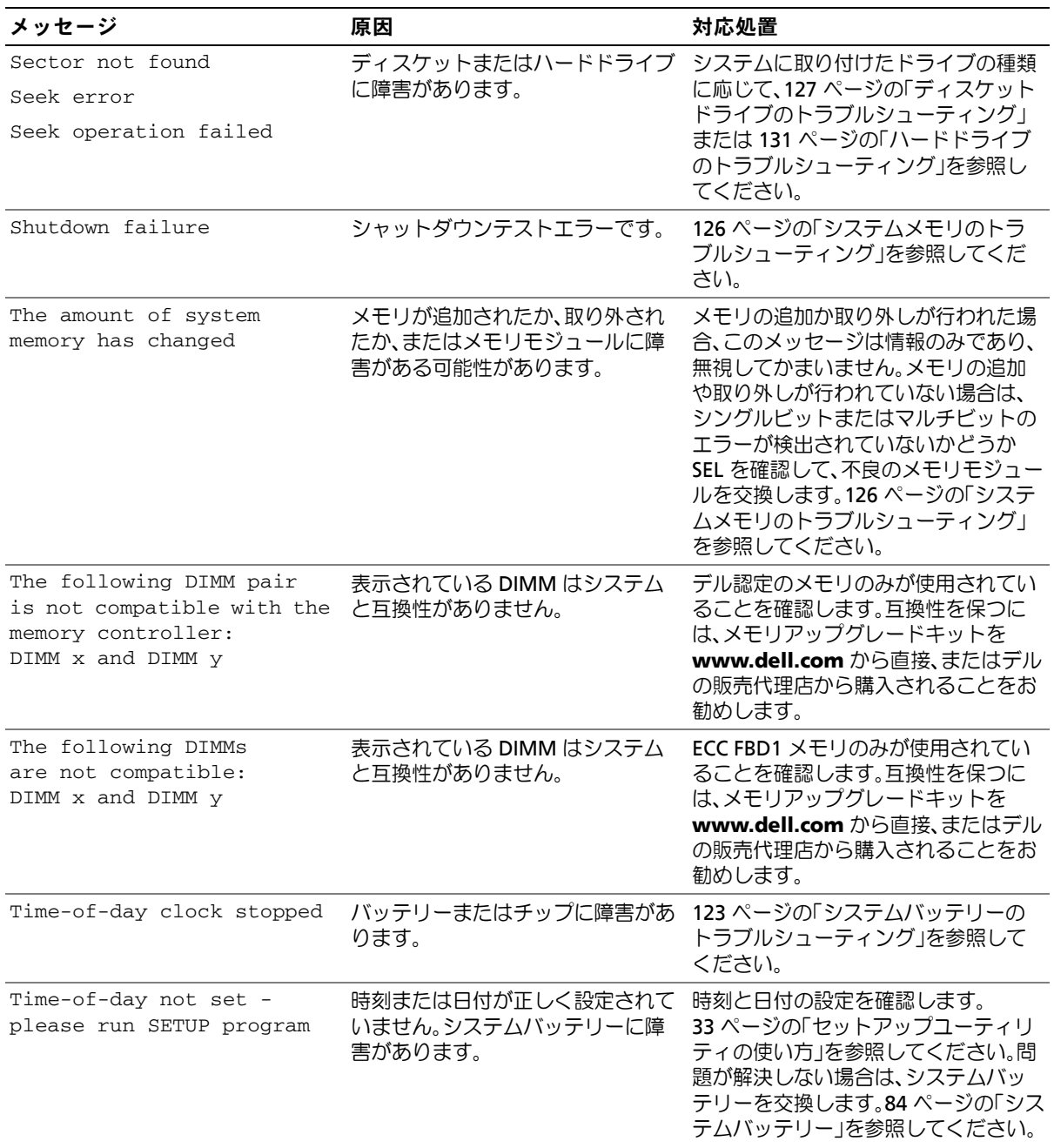

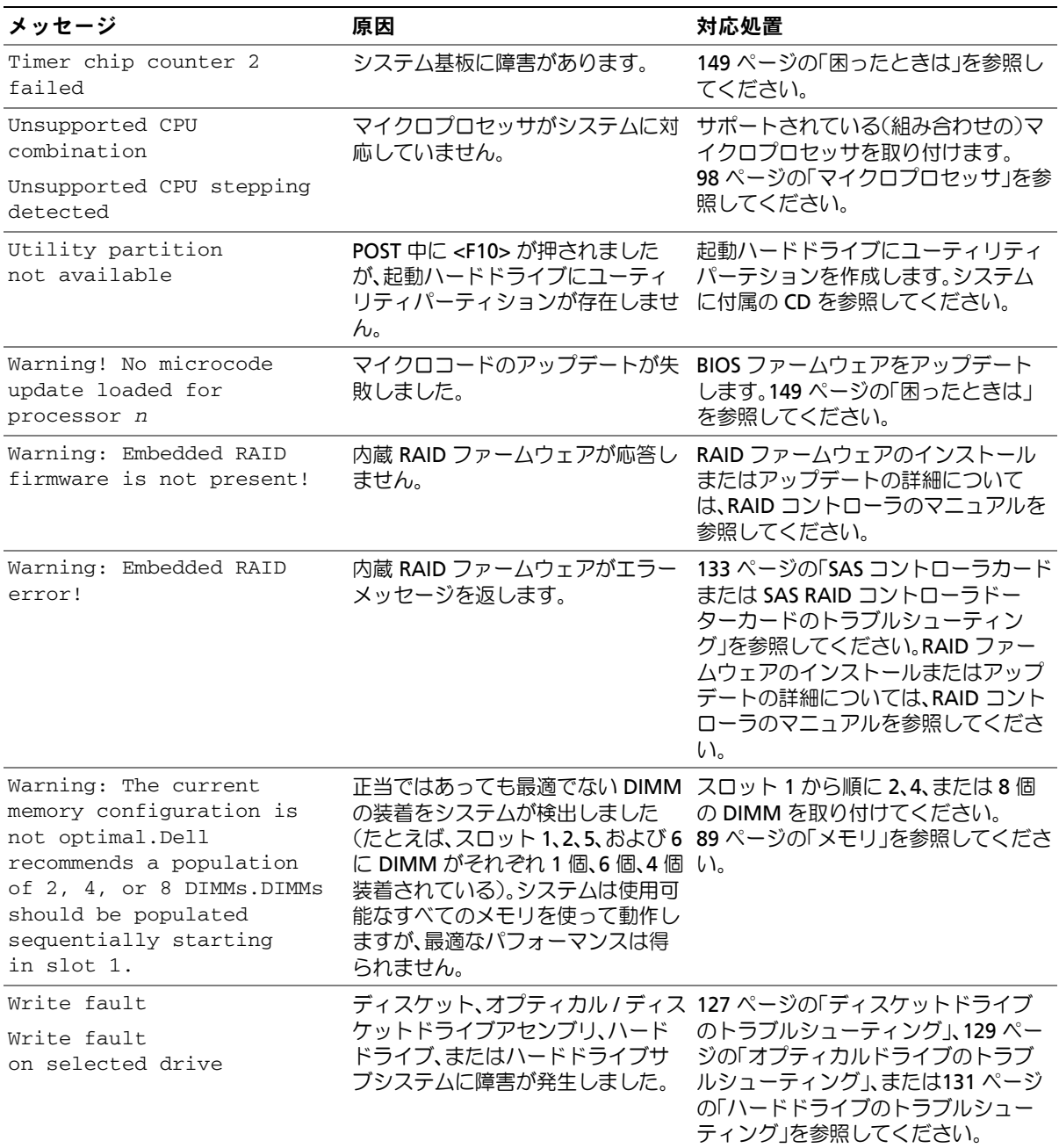

メモ:この表で使用された略語の正式名称は、173 [ページの「用語集」](#page-172-1)を参照してください。

# <span id="page-31-0"></span>警告メッセージ

警告メッセージは、問題発生の可能性があることを知らせ、作業を続行する前に対応策をとるよう に求めます。たとえば、ディスケットをフォーマットする前に、ディスケット上のすべてのデータ が失われるおそれがあることを警告するメッセージが表示されることがあります。警告メッセージ は、通常、処理を中断して、y(はい)または n (いいえ) を入力して応答することを要求します。

メモ:警告メッセージは、アプリケーションプログラムまたはオペレーティングシステムによって生 成されます。詳細については、オペレーティングシステムまたはアプリケーションプログラムに付属 のマニュアルを参照してください。

# <span id="page-31-1"></span>診断メッセージ

システム診断プログラムを実行すると、エラーメッセージが表示されることがあります。診断エ ラーメッセージは、本項には記載されていません。149 [ページの「困ったときは」](#page-148-2)の診断チェック リストのコピーにメッセージを記録してから、該当する項を参照して、テクニカルサポートにお問 い合わせください。

# <span id="page-31-2"></span>アラートメッセージ

システム管理ソフトウェアは、システムのアラートメッセージを生成します。アラートメッセージ には、ドライブ、温度、ファン、および電源の状態についての情報、ステータス、警告、およびエ ラーメッセージが含まれます。詳細については、システム管理ソフトウェアのマニュアルを参照し てください。

# <span id="page-32-3"></span><span id="page-32-0"></span>セットアップユーティリティの使い方

システムのセットアップを完了したら、セットアップユーティリティを起動して、システム設 定およびオプション設定を確認します。表示された情報を将来の参考のために記録しておき ます。

セットアップユーティリティは、次のような場合に使用します。

- ハードウェアを追加、変更、または取り外した後に、NVRAM に保存されたシステム設定 を変更する。
- 時刻や日付などのユーザーが選択可能なオプションを設定または変更する。
- 内蔵デバイスを有効または無効にする。
- 取り付けたハードウェアと設定との間の不一致を修正する。

# <span id="page-32-1"></span>セットアップユーティリティの起動

- **1** システムの電源を入れるか、再起動します。
- **2** 次のメッセージが画面に短時間表示されたら、ただちに <F2> を押します。

<F2> = System Setup

<F2> を押す前にオペレーティングシステムのロードが開始された場合は、システムの起 動が完了するのを待ってから、もう一度システムを再起動し、この手順を実行してく ださい。

■ メモ: システムシャットダウンの正しい順序を確認するには、オペレーティングシステムに 付属のマニュアルを参照してください。

### <span id="page-32-2"></span>エラーメッセージへの対応

特定のエラーメッセージに対応することによって、セットアップユーティリティを起動できま す。システムの起動中にエラーメッセージが表示された場合は、メッセージをメモしてくださ い。セットアップユーティリティを起動する前に、24 [ページの「システムメッセージ」で](#page-23-2)メッ セージとエラーの修正方法に関する説明を参照してください。

■ メモ:メモリのアップグレード後、最初にシステムを起動する際に、システムメッセージが表示 されるのは正常です。

## <span id="page-33-0"></span>セットアップユーティリティの使い方

[表](#page-33-1) 2-1 に、セットアップユーティリティ画面で情報の表示や変更、プログラムの終了などに使用す るキーの一覧を示します。

<span id="page-33-1"></span>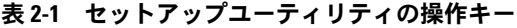

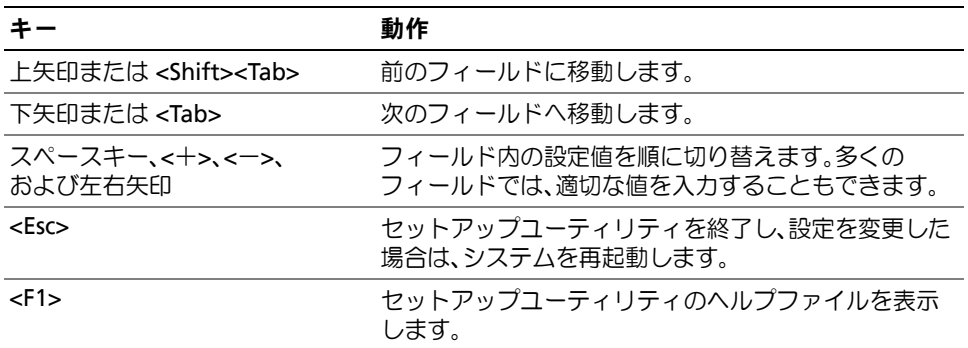

メモ:ほとんどのオプションでは、変更内容は自動的に記録されますが、システムを再起動するまで は有効になりません。

# <span id="page-34-0"></span>セットアップユーティリティのオプション

### <span id="page-34-1"></span>メイン画面

セットアップユーティリティを起動すると、セットアップユーティリティのメイン画面が表示され ます( [図](#page-34-2) 2-1 を参照)。

### <span id="page-34-2"></span>図 **2-1** セットアップユーティリティのメイン画面

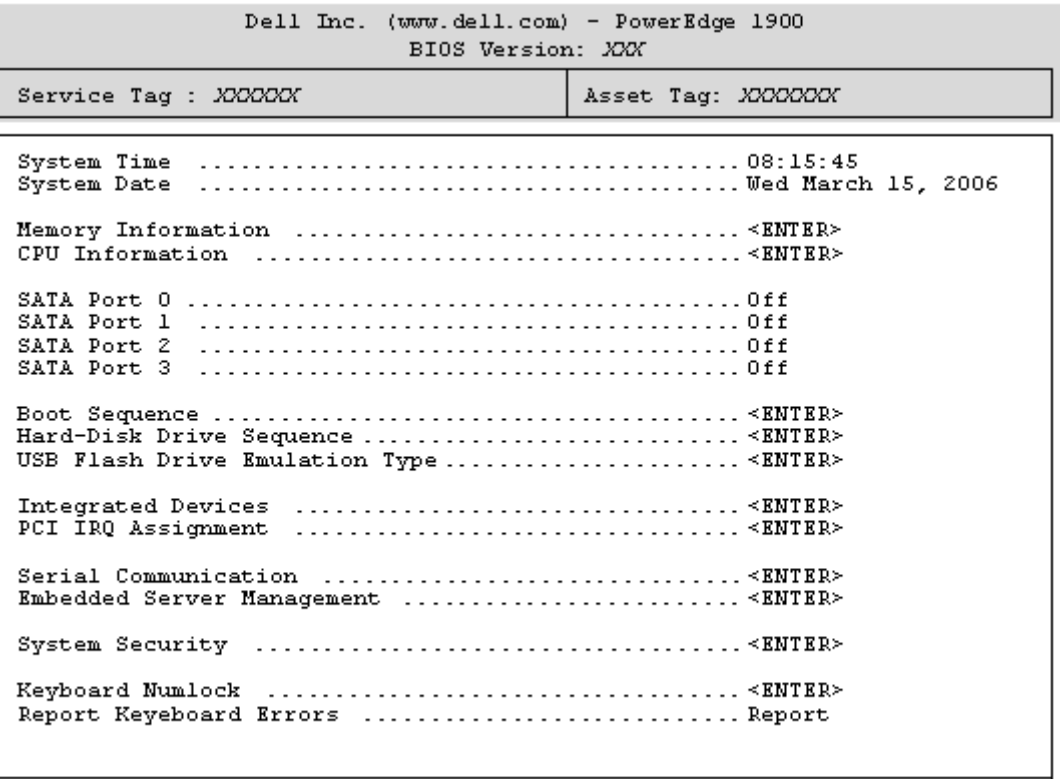

Up, Down Arrow to select | SPACE, +,- to change | ESC to exit | F1=HELP

[表](#page-35-0) 2-2 に、セットアップユーティリティのメイン画面に表示される情報フィールドのオプションの 一覧および説明を示します。

■ メモ:セットアップユーティリティのオプションはシステム設定によって変わります。

■ メモ:必要に応じて、セットアップユーティリティのデフォルト設定をそれぞれのオプションの下に 示します。

### <span id="page-35-0"></span>表 **2-2** セットアップユーティリティのオプション

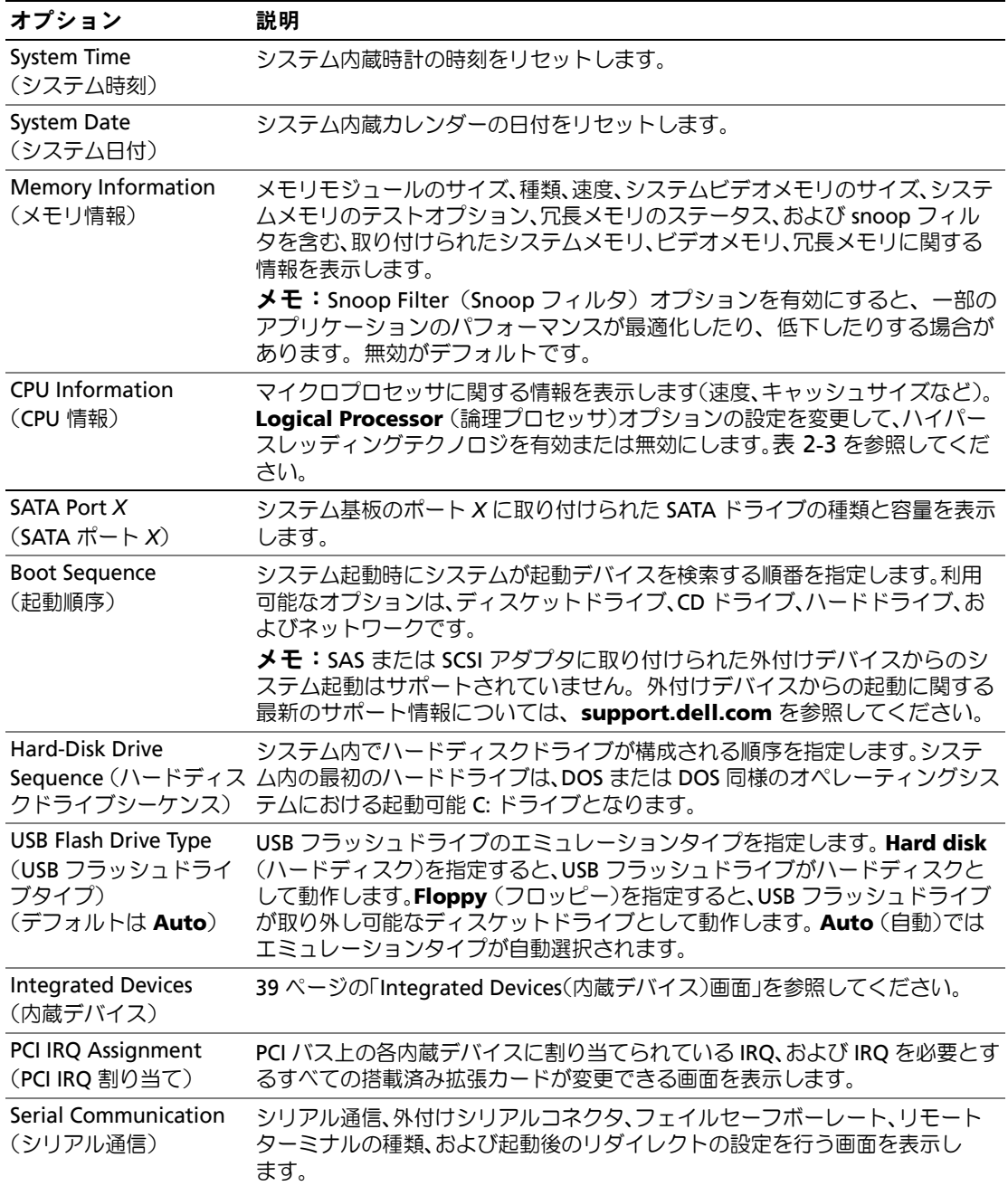
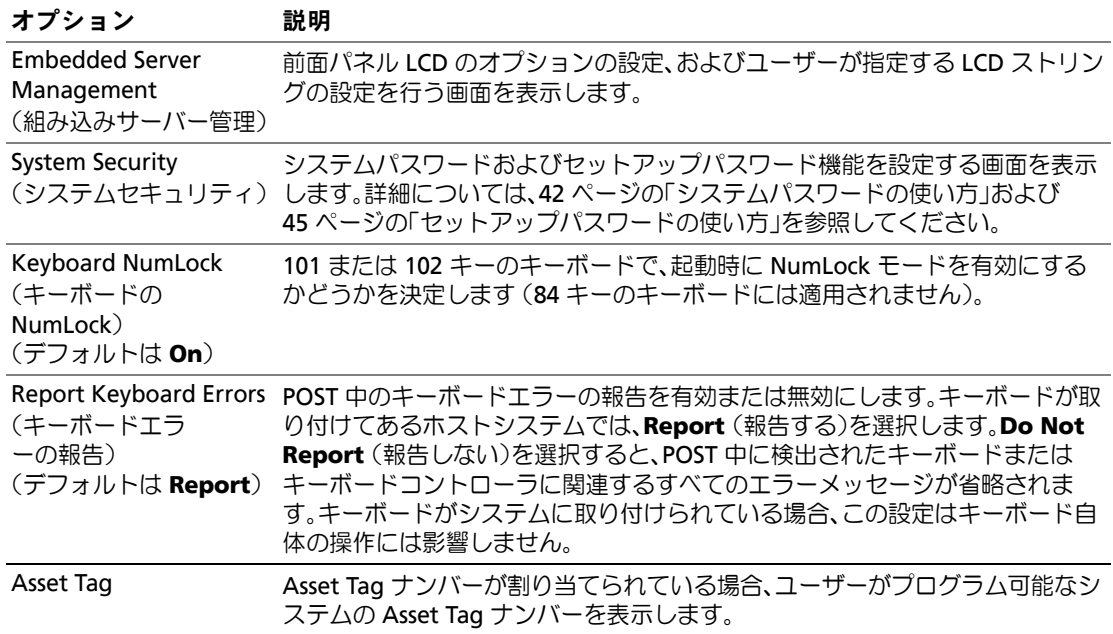

### 表 **2-2** セットアップユーティリティのオプション (続き)

### **CPU Information**(**CPU** 情報)画面

[表](#page-36-0) 2-3 に、**CPU Information**(CPU 情報)画面の情報フィールドに表示されるオプションの一覧 および説明を示します。

### <span id="page-36-0"></span>表 **2-3 CPU Information**(**CPU** 情報)画面

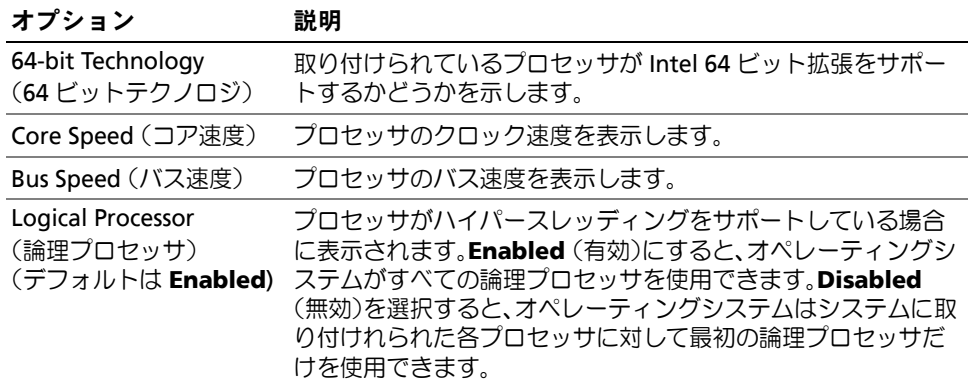

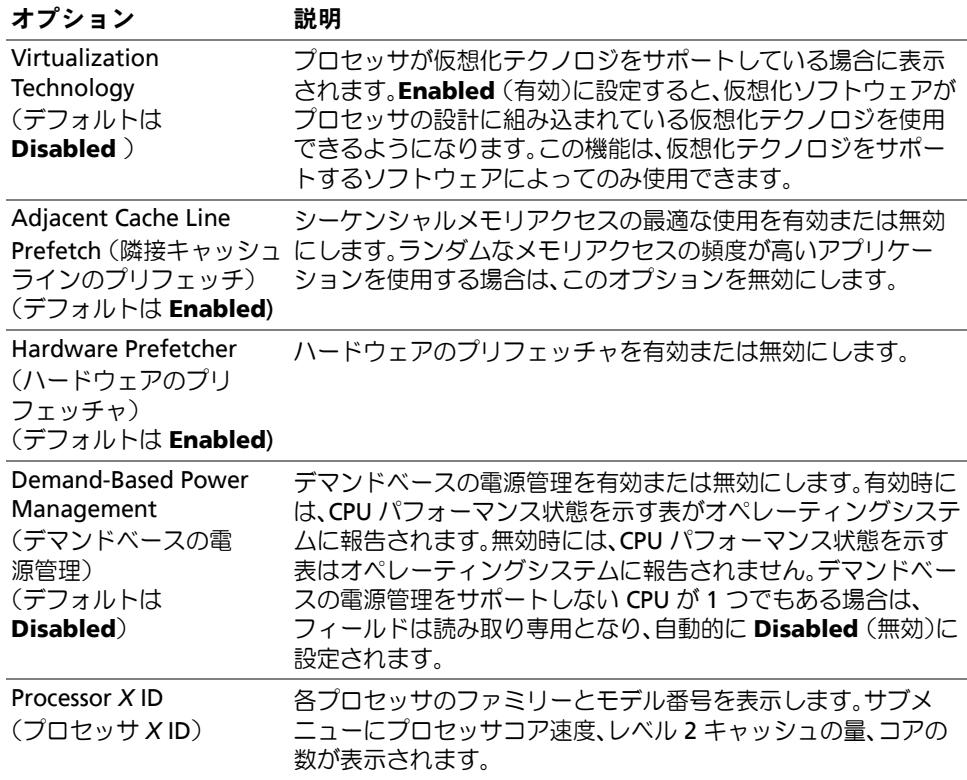

### 表 **2-3 CPU Information**(**CPU** 情報)画面(続き)

### **Integrated Devices**(内蔵デバイス)画面

[表](#page-38-0) 2-4 に、**Integrated Devices** (内蔵デバイス)画面に表示される情報フィールドのオプション の一覧および説明を示します。

### <span id="page-38-0"></span>表 **2-4 Integrated Devices** 画面のオプション

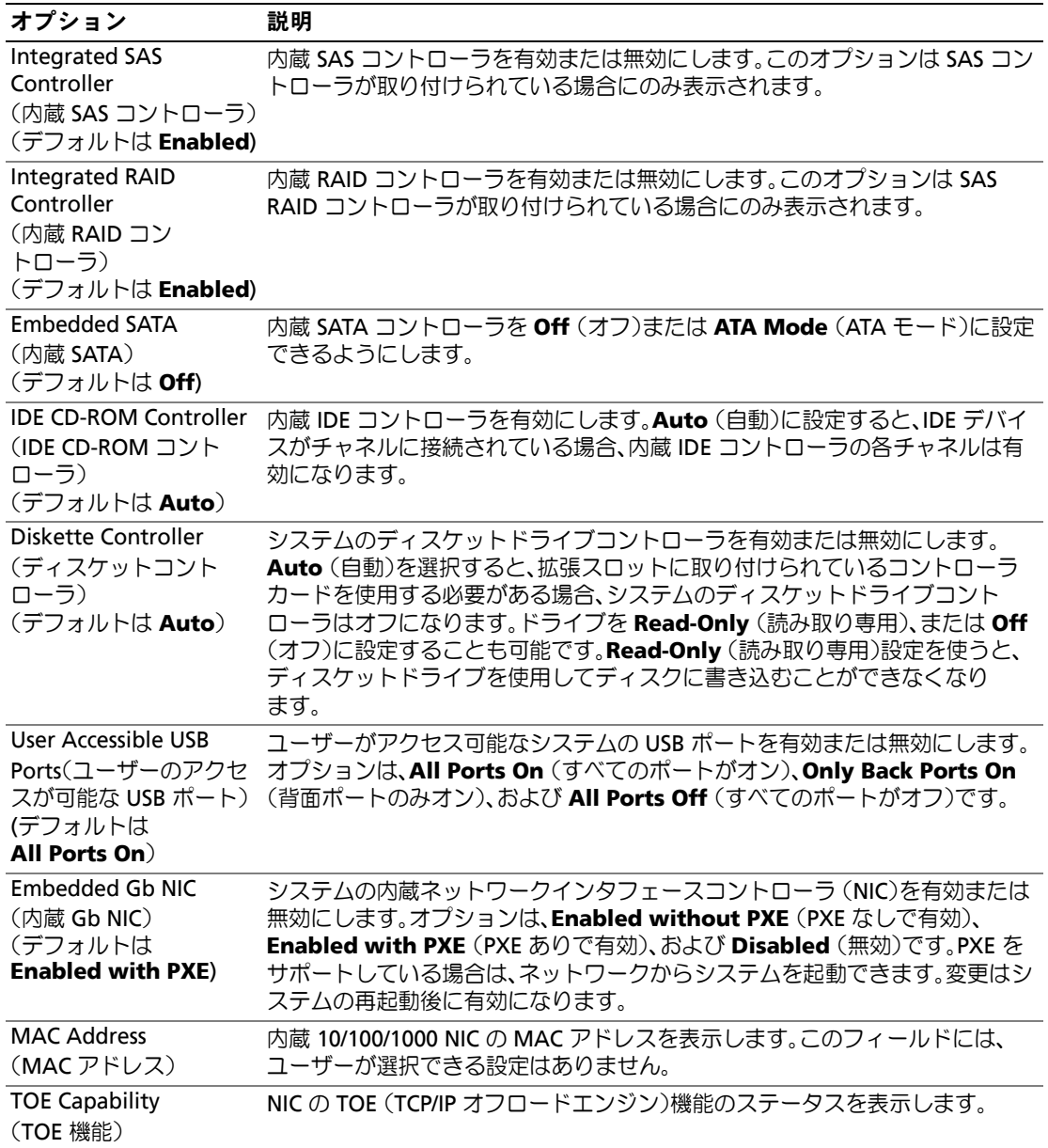

### **Serial Communication**(シリアル通信)画面

[表](#page-39-0) 2-5 に、**Serial Communication**(シリアル通信)画面の情報フィールドに表示されるオプショ ンの一覧および説明を示します。

### <span id="page-39-0"></span>表 **2-5 Serial Communication**(シリアル通信)画面のオプション

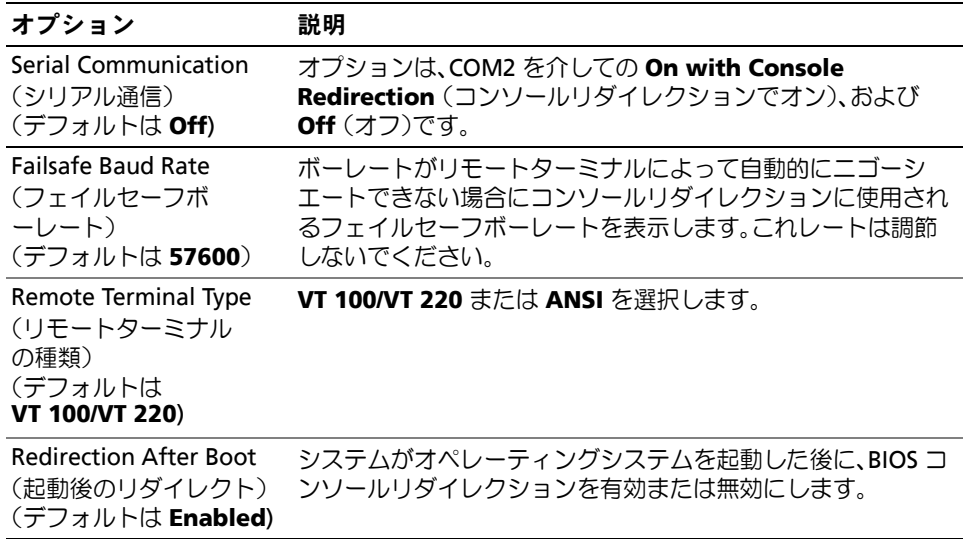

### **System Security**(システムセキュリティ)画面

[表](#page-39-1) 2-6 に、**System Security**(システムセキュリティ)画面の情報フィールドに表示されるオプ ションの一覧および説明を示します。

<span id="page-39-1"></span>表 **2-6 System Security**(システムセキュリティ)画面のオプション

| オプション                               | 説明                                                                                                    |
|-------------------------------------|----------------------------------------------------------------------------------------------------|
| System Password<br>(システムパスワード)      | システムのパスワードセキュリティ機能の現在の状態を表示し、新しいシステ<br>ムパスワードを設定して確認することができます。                                                                                                    |
|                                     | メモ:システムパスワードの設定、および既存のシステムパスワードの使<br>用または変更の手順については、42 ページの「システムパスワードの使い<br>方」を参照してください。                                                                                 |
| Setup Password<br>(セットアップパ<br>スワード) | システムパスワード機能を使用してシステムへのアクセスを制限するのと同じ<br>要領で、セットアップユーティリティへのアクセスを制限できます。<br>メモ:セットアップパスワードの設定、および既存のセットアップパス<br>ワードの使用または変更の手順については、45 ページの「セットアップパ<br>スワードの使い方」を参照してください。 |

表 **2-6 System Security**(システムセキュリティ)画面のオプション (続き)

| オプション                                                   | 説明                                                                                                    |
|---------------------------------------------------------|----------------------------------------------------------------------------------------------------|
| Password Status<br>(パスワードのステ<br>ータス)                    | Setup Password (セットアップパスワード)オプションを Enabled (有効)に<br>設定すると、システム起動時にシステムパスワードを変更したり無効にしたり<br>できなくなります。                                                                                                    |
|                                                         | システムパスワードをロックするには、まず Setup Password (セットアップ<br>パスワード)オプションでセットアップパスワードを設定し、次に Password<br>Status (パスワードステータス)オプションを Locked (ロック)に変更します。<br>この状態では、System Password (システムパスワード)オプションを使って<br>システムパスワードを変更したり、 <ctrl><enter> を押して、システム起動時に<br/>パスワードを無効にすることはできません。</enter></ctrl>             |
|                                                         | システムパスワードのロックを解除するには、まず Setup Password (セット<br>アップパスワード)フィールドでセットアップパスワードを入力し、次に<br>Password Status (パスワードステータス)オプションを Unlocked (ロック<br>解除)に変更します。この状態では、 <ctrl><enter> を押してシステム起動時に<br/>システムパスワードを無効にし、次に System Password (システムパスワー<br/>ド)オプションを使用してシステムパスワードを変更することができます。</enter></ctrl> |
| <b>Power Button</b><br>(電源ボタン)                          | システムの電源を切ったり入れたりする電源ボタンの機能を設定します。<br>• 電源ボタンを使用してシステムの電源を切る際に、ACPI対応のオペレー<br>ティングシステムを実行している場合、システムは電源が切れる前に正常な<br>シャットダウンを実行することができます。<br>• システムが ACPI 対応のオペレーティングシステムを実行していない場合<br>は、電源ボタンを押すとただちに電源が切れます。                                                                               |
|                                                         | 電源ボタンは、セットアップユーティリティで有効にします。無効に設定する<br>と、電源ボタンはシステムの電源を入れる場合にのみ使用できます。<br>メモ: Power Button (電源ボタン) オプションが Disabled (無効) に設<br>定されていても、電源ボタンを使ってシステムをオンにすることは可<br>能です。                                                                                                    |
| <b>NMI Button</b><br>(NMI ボタン)                          | Ο<br>注意:NMI ボタンは、認定を受けたサポート担当者またはオペレー<br>ティングシステムのマニュアルによって指示された場合にのみ使用し<br>てください。このボタンを押すと、オペレーティングシステムが停止<br>し、診断プログラム画面が表示されます。                                                                                                    |
|                                                         | NMI 機能を On (オン)または Off (オフ)に設定します。                                                                                                    |
| <b>AC Power Recovery</b><br>(AC 電源の回復)<br>(デフォルトは Last) | システムの電源が回復した場合のシステムの動作を設定します。オプションが<br>Last (直前)に設定されている場合、システムは電源が中断される直前の電源状<br>態に戻ります。On (オン)では電源回復時にシステムの電源が入ります。<br>Off (オフ)では、電源が回復してもシステムの電源は切れたままです。                                                                                                    |

### **Exit**(終了)画面

<Esc> を押してセットアップユーティリティを終了すると、**Exit**(終了)画面に次のオプションが 表示されます。

- Save Changes and Exit
- Discard Changes and Exit
- Return to Setup

# システムパスワードとセットアップパスワードの機能

- 注意:パスワード機能は、システム内のデータに対して基本的なセキュリティを提供します。より強 固なセキュリティが必要なデータについては、データ暗号化プログラムなどの保護機能を別途使用し てください。
- △ 注意:システムパスワードを設定せずに動作中のシステムから離れたり、システムをロックせずに放 置した場合、第三者がジャンパの設定を変更して、パスワード機能を無効にすることができます。こ の結果、誰でもシステムに保存された情報にアクセスできるようになります。

お使いのシステムは、出荷時にはシステムパスワード機能が有効になっていません。システムのセ キュリティが必要な場合は、システムパスワード保護機能を有効にしてシステムを操作してく ださい。

既存のパスワードを変更したり削除したりするには、そのパスワードを事前に知っておく必要があ ります(44 [ページの「既存のシステムパスワードの削除または変更」](#page-43-0)を参照)。パスワードを忘れ ると、トレーニングを受けたサービス技術者がパスワードジャンパの設定を変更してパスワードを 無効にし、既存のパスワードを消去するまで、システムを操作したり、セットアップユーティリ ティの設定を変更することはできません。46 [ページの「パスワードを忘れたとき」を](#page-45-0)参照してくだ さい。

### <span id="page-41-0"></span>システムパスワードの使い方

システムパスワードを設定すると、パスワードを知っているユーザーでなければ、システムの全機 能を使用することはできません。**System Password**(システムパスワード)オプションが **Enabled**(有効)に設定されている場合、システムパスワード要求のプロンプトがシステムの起動 後に表示されます。

### システムパスワードの設定

システムパスワードを設定する前に、まずセットアップユーティリティを起動して、 **System Password**(システムパスワード)オプションを確認します。

システムパスワードが設定されている場合、**System Password**(システムパスワード)オプショ ンの設定は **Enabled**(有効)です。**Password Status**(パスワードステータス)が **Unlocked** (ロック解除)に設定されている場合、システムパスワードは変更できます。**Password Status** (パスワードステータス)オプションが **Locked**(ロック)に設定されている場合、システムパス ワードは変更できません。ジャンパ設定によってシステムパスワード機能が無効になっている場合、 その設定は **Disabled**(無効)で、システムパスワードを変更したり新しいシステムパスワードを 入力したりすることはできません。

システムパスワードが設定されておらず、システム基板上のパスワードジャンパが有効な位置 (デフォルト)に設定されている場合、System Password (システムパスワード) オプションは **Not Enabled**(無効)と表示され、**Password Status**(パスワードステータス)フィールドは **Unlocked**(ロック解除)と表示されます。システムパスワードを設定するには、次の手順を実行 します。

- **1 Password Status**(パスワードステータス)オプションが **Unlocked**(ロック解除)に設定 されていることを確認します。
- **2 System Password**(システムパスワード)オプションをハイライト表示して、<Enter> を押 します。
- **3** このフィールドに新しいシステムパスワードを入力します。

パスワードは半角の英数字で 32 文字まで入力できます。

いずれかの文字キー(またはブランクスペースとしてスペースキー)を押すと、フィールドに は文字の代わりにプレースホルダが表示されます。

パスワードの設定では、大文字と小文字は区別されません。ただし無効なキーの組み合わせも あります。そのような組み合わせで入力すると、エラーメッセージが表示されます。入力した パスワードを訂正するには、<Backspace> または左矢印キーを押して文字を消去します。

■ メモ:システムパスワードの設定を途中で中止する場合は、手順 5 を終了する前に <Enter> を押 して別のフィールドに移動するか <Esc> を押します。

- **4** <Enter> を押します。
- **5** パスワードを確認するために、もう一度同じパスワードを入力して、<Enter> を押します。 **System Password**(システムパスワード)の設定表示が **Enabled**(有効)に変わります。 セットアップユーティリティを終了して、システムを使用します。
- **6** ここでシステムを再起動してパスワード保護機能を有効にするか、作業を続けます。 ■■ メモ:システムを再起動するまでパスワード保護機能は有効になりません。

### システムを保護するためのシステムパスワードの使い方

■ メモ:セットアップパスワードを設定している場合 (45[ページの「セットアップパスワードの使い](#page-44-0) [方」](#page-44-0)を参照)、システムはセットアップパスワードをシステムパスワードの代用として受け付けます。

**Password Status** (パスワードステータス) オプションが Unlocked (ロック解除)に設定されて いる場合は、パスワードセキュリティを有効のままにしておくことも無効にすることもできます。

パスワードセキュリティを有効のままにしておくには、次の手順を実行します。

- **1** システムの電源を入れるか、<Ctrl><Alt><Del> を押してシステムを再起動します。
- **2** パスワードを入力し、<Enter> を押します。

パスワードセキュリティを無効にするには、次の手順を実行します。

- **1** システムの電源を入れるか、<Ctrl><Alt><Del> を押してシステムを再起動します。
- **2** パスワードを入力し、<Ctrl><Enter> を押します。

システムを起動したり <Ctrl><Alt><Del> を押して再起動したりするたびに **Password Status** (パスワードステータス)オプションが **Locked**(ロック)に設定される場合は、プロンプト画面で パスワードを入力して <Enter> を押します。

正しいシステムパスワードを入力して <Enter> を押すと、システムは通常どおりに動作します。

間違ったシステムパスワードを入力すると、パスワードの再入力を求めるメッセージが表示されま す。3 回目までに正しいパスワードを入力してください。間違ったパスワードを 3 回入力すると、 間違ったパスワードの入力回数とシステムの停止を示すエラーメッセージが表示され、システムが 停止し、シャットダウンします。このメッセージは、何者かが無許可でシステムの使用を試みたこ とを示す警告となります。

システムをシャットダウンして再起動しても、正しいパスワードを入力するまで、このエラーメッ セージが表示されます。

メモ:**Password Status**(パスワードステータス)オプションの他に **System Password**(システムパス ワード)と **Setup Password**(セットアップパスワード)オプションも併用すると、無許可の変更から システムを保護することができます。

#### <span id="page-43-0"></span>既存のシステムパスワードの削除または変更

**1** プロンプトが表示されたら、<Ctrl><Enter> を押して既存のシステムパスワードを無効にし ます。

セットアップパスワードを入力するよう求められた場合は、ネットワーク管理者に問い合わせ てください。

- **2** POST 中に <F2> を押して、セットアップユーティリティを起動します。
- **3 System Security**(システムセキュリティ)画面フィールドを選択して、**Password Status** (パスワードステータス)オプションが **Unlocked**(ロック解除)に設定されていることを確 認します。
- **4** プロンプトが表示されたら、システムパスワードを入力します。
- **5 System Password**(システムパスワード)オプションに **Not Enabled**(無効)と表示され ていることを確認します。

**System Password**(システムパスワード)オプションに **Not Enabled**(有効)と表示され ている場合、システムパスワードは削除されています。**System Password**(システムパス ワード)オプションに **Enabled**(有効)が表示されている場合は、<Alt><b> を押してシステ ムを再起動し、手順 2 ~手順 5 を繰り返します。

### <span id="page-44-0"></span>セットアップパスワードの使い方

<span id="page-44-1"></span>セットアップパスワードの設定

セットアップパスワードは、**Setup Password**(セットアップパスワード)オプションが **Not Enabled**(無効)に設定されている場合にのみ、設定(または変更)できます。セットアップ パスワードを設定するには、Setup Password (セットアップパスワード) オプションをハイライ ト表示して、<**+>** または **<->** キーを押します。パスワードの入力と確認を求めるプロンプトが表示 されます。パスワードに使用できない文字を指定すると、エラーメッセージが表示されます。

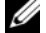

■ メモ:セットアップパスワードとシステムパスワードを同じにすることもできます。2 つのパスワー ドを別にした場合、セットアップパスワードはシステムパスワードの代わりに使用できます。ただし、 システムパスワードをセットアップパスワードの代わりに使用することはできません。

パスワードは半角の英数字で 32 文字まで入力できます。

いずれかの文字キー(またはブランクスペースとしてスペースキー)を押すと、フィールドには文 字の代わりにプレースホルダが表示されます。

パスワードの設定では、大文字と小文字は区別されません。ただし無効なキーの組み合わせもあり ます。そのような組み合わせで入力すると、エラーメッセージが表示されます。入力したパスワー ドを訂正するには、<Backspace> または左矢印キーを押して文字を消去します。

パスワードの確認が終わると、**Setup Password**(セットアップパスワード)の設定は **Enabled** (有効)に変わります。次にセットアップユーティリティを起動すると、セットアップパスワードの 入力を求めるプロンプトが表示されます。

**Setup Password**(セットアップパスワード)オプションの変更は、ただちに有効になります (システムを再起動する必要はありません)。

### セットアップパスワード使用中の操作

**Setup Password**(セットアップパスワード)が Enabled(有効)に設定されている場合、正し いセットアップパスワードを入力しないと、ほとんどのセットアップオプションは変更できません。 セットアップユーティリティを起動すると、パスワードの入力を求めるプロンプトが表示されます。

3 回目までに正しいパスワードを入力しないと、セットアップ画面は表示されますが、変更するこ とはできません。ただし例外として、**System Password**(システムパスワード)が **Enabled** (有効)に設定されておらず**、**また **Password Status**(パスワードステータス)オプションを使っ てロックされていない場合、システムパスワードを設定できます(ただし、既存のシステムパス ワードを無効にしたり変更することはできません)。

メモ:**Setup Password**(セットアップパスワード)オプションと **Password Status**(パスワードステー タス)オプションを併用すると、無許可の変更からシステムパスワードを保護することができます。

### 既存のセットアップパスワードの削除または変更

- 1 セットアップユーティリティを起動して、System Security(システムセキュリティ)オプ ションを選択します。
- **2 Setup Password**(セットアップパスワード)オプションをハイライト表示し、<Enter> を押 してセットアップパスワードウィンドウにアクセスし、<Enter> を 2 回押して既存のセット アップパスワードをクリアします。

設定が **Not Enabled**(無効)に変わります。

**3** 新しいセットアップパスワードを設定する場合、45 [ページの「セットアップパスワードの設](#page-44-1) [定」](#page-44-1)の手順を実行します。

# <span id="page-45-0"></span>パスワードを忘れたとき

147 [ページの「忘れてしまったパスワードの無効化」](#page-146-0)を参照してください。

### ベースボード管理コントローラの設定

ベースボード管理コントローラ(BMC)を使用すると、システムの設定、監視、回復をリモートで 行うことができます。BMC には以下の機能があります。

- システムのシリアルポートと内蔵 NIC の使用
- 障害の記録と SNMP 警告
- システムイベントログとセンサーステータスへのアクセス
- 電源オンとオフを含むシステム機能の制御
- システムの電源および動作状態とは独立したサポート
- セットアップユーティリティ、テキストベースのユーティリティ、およびオペレーティングシ ステムコンソールに対するテキストコンソールリダイレクション

BMC の使い方の詳細については、BMC とシステム管理アプリケーションのマニュアルを参照して ください。

### **BMC** セットアップモジュールの起動

- **1** システムの電源を入れるか、再起動します。
- **2** POST 後、プロンプトが表示されたときに、<Ctrl-E> を押します。 <Crtl-E> を押す前にオペレーティングシステムのロードが開始された場合は、システムの起 動が完了するのを待ってから、もう一度システムを再起動して、この手順を実行してく ださい。

### **BMC** セットアップモジュールのオプション

BMC セットアップモジュールのオプションの一覧と EMP(緊急管理ポート)の設定方法の詳細に ついては、『BMC ユーザーズガイド』を参照してください。

# **3**

# システム部品の取り付け

本項では、以下のシステム部品を取り付ける方法について説明します。

- 電源ユニット
- 冷却ファン
- 拡張カード
- ハードドライブ
- テープ、オプティカル、およびディスケットドライブ
- システムバッテリー
- システムメモリ
- RAC カード
- USB メモリキー
- マイクロプロセッサ
- SAS RAID コントローラドーターカード
- コントロールパネルアセンブリ
- システム基板

# 推奨する工具とツール

本項の手順を実行するには、以下のアイテムが必要です。

- システムキーロックのキー
- #2 プラスドライバ
- Torx T10 ドライバ
- 静電気防止用リストバンド

# システムカバーの開閉

システムはベゼルとカバーで囲われています。システムのアップグレードやトラブルシューティン グを行うには、ベゼルとカバーを取り外し、ドライブとシステム内部のコンポーネントにアクセス します。

### <span id="page-47-0"></span>ベゼルの取り外し

- **1** ベゼル右側のキーロックを解除します[。図](#page-48-0) 3-1 を参照してください。
- **2** ベゼルをつかんで、ベゼル上部のリリースラッチを左に押します。
- **3** ベゼル上部を前面パネルと反対の方向へ動かします。
- **4** ベゼル下部のフックを外し、ベゼルをシステムから取り出します[。図](#page-48-0) 3-1 を参照してく ださい。

<span id="page-48-0"></span>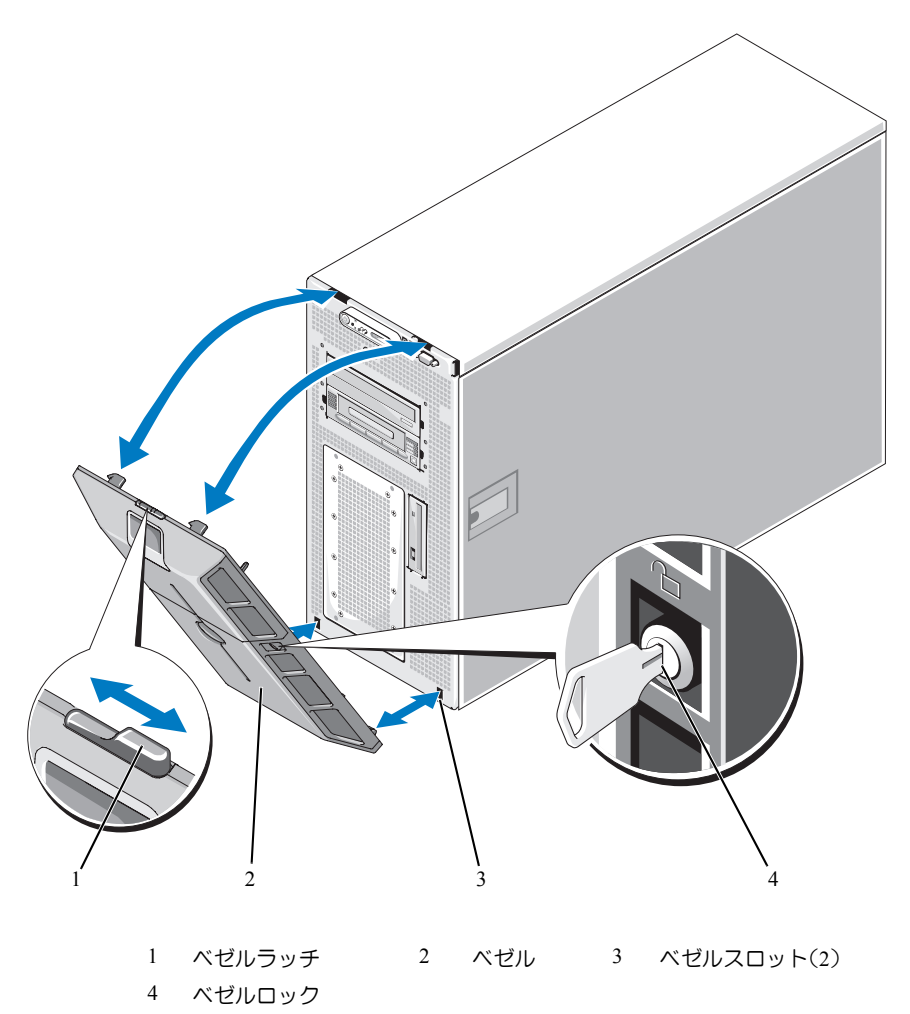

### <span id="page-48-1"></span>ベゼルの取り付け

- **1** ベゼルの端にあるフックをシステム前面パネルの底部にあるベゼルスロットに挿入します。 [図](#page-48-0) 3-1 を参照してください。
- **2** ベゼルのもう一方の端を前面パネルの方向に動かし、ベゼルをパネルに押し込んでラッチで固 定します。
- **3** ベゼルをロックします。

<span id="page-49-0"></span>システムカバーの取り外し

- 警告:修理のほとんどは、認定を受けたサービス技術者のみが行います。お客様は、製品マニュアル で認められた、あるいはオンラインや電話によるサービス、サポートチームから指示を受けた内容の トラブルシューティング、および簡単な修理作業のみを行ってください。デルが認可していないサー ビスによる故障は、保証の対象になりません。製品に同梱の安全に関する指示をよく読み、従って作 業してください。
- 警告:システムを持ち上げる必要がある場合は、必ずだれかの手を借りてください。けがを防ぐため に、決してシステムを一人で持ち上げようとしないでください。
	- **1** システムおよび接続されている周辺機器の電源を切り、システムを電源コンセントと周辺機 器から外します。
	- **2** 脚が作業面の端から張り出す状態で、システムを安定した平面に横向きに置きます。
	- **3** システムシャーシの背面にケンジントンケーブルロックがある場合は、ロックを解除して取り 外します。
	- **4** システムカバーを取り外すには、カバーラッチのラッチリリースロックを反時計方向に回し てアンロックの位置にします[。図](#page-50-0) 3-2 を参照してください。
	- **5** システム上部のラッチを持ち上げます[。図](#page-50-0) 3-2 を参照してください。
	- **6** カバーの両側をつかんで、カバーをシステムから慎重に持ち上げて、取り外します。

### <span id="page-49-1"></span>システムカバーの取り付け

- **1** カバーラッチを持ち上げます。
- **2** カバーをシステム上部に置き、シャーシの J フックを越えてシステムシャーシに平らにかぶ さるように、カバーをわずかに後方にずらします[。図](#page-50-0) 3-2 を参照してください。
- **3** ラッチを押し下げてカバーを閉じ位置に固定します。
- **4** ラッチリリースロックを時計方向に回してロック位置にします[。図](#page-50-0) 3-2 を参照してください。
- **5** 必要に応じて、シャーシ背面にケンジントンケーブルロックを取り付けます。シャーシ背面の ロックスロットの位置については[、図](#page-13-0) 1-2 を参照してください。
- **6** システムをまっすぐに立てて、安定した平面に置きます。
- **7** すべての周辺機器を取り付け、システムを電源コンセントに接続します。

<span id="page-50-0"></span>図 **3-2** システムカバーの取り付けと取り外し

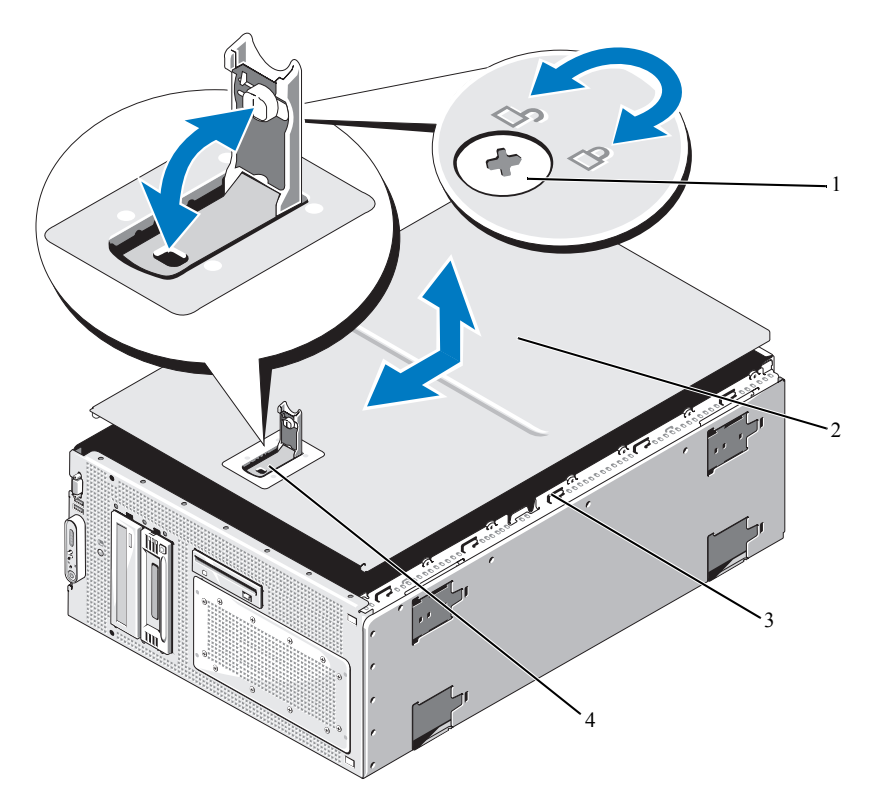

 ラッチリリースロック 2 システムカバー 3 シャーシのフック カバーラッチ

# 電源ユニット

お使いのシステムは、出力 800 W の電源ユニットを 1 台サポートします。

■ 注意:システムの正常な冷却状態を維持するために、使用しない電源ユニットベイに電源ユニットダ ミーを取り付ける必要があります。

### 電源ユニットの取り外し

- **1** システムおよび接続されているすべての周辺機器の電源を切ります。
- **2** 電源ケーブルを電源コンセントと電源ユニットから外し、ケーブル保持ブラケットからケー ブルを外します。
- **3** システムカバーを開きます。50 [ページの「システムカバーの取り外し」](#page-49-0)を参照してく ださい。
- **4** 拡張ベイとプロセッサ冷却ファン(ファン 1、ファン 2、およびファン 3)を取り外します。 55 [ページの「ファンの取り外しと取り付け」](#page-54-0)を参照してください。
- **5** センターファンブラケットを取り外します。87 [ページの「センターファンブラケットの取り](#page-86-0) [外し」を](#page-86-0)参照してください。
- **6** 以下のうちの該当するコンポーネントから電源ケーブルを外します(コネクタの位置について は [図](#page-144-0) 6-2 を参照)。
	- システム基板上の PWR1 コネクタ
	- システム基板上の PWR2 コネクタ
	- システム基板上の PWR CTRL コネクタ
	- ハードドライブ
	- ディスケットドライブ
	- オプティカルドライブ
	- テープバックアップユニット
	- シャーシ上のケーブル固定クリップ([図](#page-52-0) 3-3 を参照)
- **7** 電源ユニットを背面パネルに固定している 4 本のネジを取り外します[。図](#page-52-0) 3-3 を参照してく ださい。
- **8** 電源ユニットをシステムから引き出します。

<span id="page-52-0"></span>図 **3-3** 電源ユニットの取り付けと取り外し

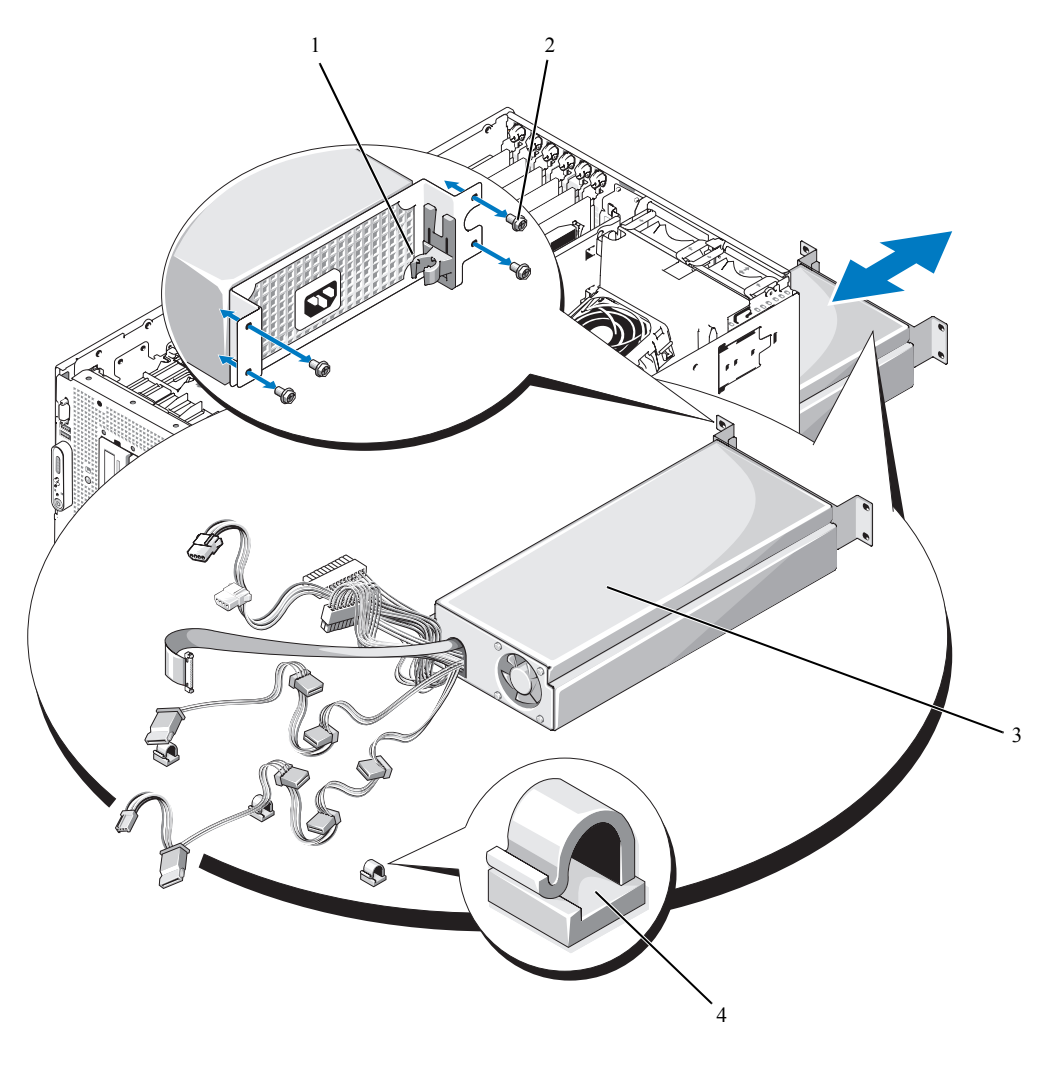

- 電源ケーブル保持ブラケット 2 ネジ(4) 3 電源ユニット
- ケーブル固定クリップ(3)

### 電源ユニットの取り付け

- **1** 電源ユニットがシャーシにパフォーマンスに収まるまで、電源ユニットをシャーシ内にスラ イドさせます[。図](#page-52-0) 3-3 を参照してください。
- **2** 4 本のネジを取り付けて電源ユニットをシステムの背面パネルに固定します。
- **3** 以下のうちの該当するコンポーネントに電源ケーブルを接続します(コネクタの位置について は [図](#page-144-0) 6-2 を参照)。
	- システム基板上の PWR1 コネクタ
	- システム基板上の PWR2 コネクタ
	- システム基板上の PWR CTRL コネクタ
	- ハードドライブ
	- ディスケットドライブ
	- オプティカルドライブ
	- テープバックアップ装置
	- シャーシ上のケーブル固定クリップ([図](#page-52-0) 3-3 を参照)
- **4** センターファンブラケットを取り付けます。87 [ページの「センターファンブラケットの取](#page-86-1) [り付け」を](#page-86-1)参照してください。
- **5** 拡張ベイとプロセッサ冷却ファン(ファン 1、ファン 2、およびファン 3)を取り付けます。 55 [ページの「ファンの取り外しと取り付け」](#page-54-0)を参照してください。
- **6** システムカバーを閉じます。50 [ページの「システムカバーの取り付け」を](#page-49-1)参照してください。
- **7** 電源ケーブルの一端を電源ユニットに接続し、もう一端をコンセントに差し込みます。

# ファン

システムには、ホットプラグ対応冷却ファンが 6 つ装備されています。

- 拡張ベイ冷却ファン× 1(ファン 1)
- プロセッサ冷却ファン 2 つ(各プロセッサに 1 つ。ファン 2 およびファン 3)
- メモリモジュール冷却ファン× 3
	- メモリ冷却用エアフローカバー上部に 1 つ(ファン 4)
	- システム背面に 2 つ(ファン 5 およびファン 6)

<sup>■</sup> 注意:特定のファンに問題が発生した場合には、システム管理ソフトウェアによってファンの番号が 示されるため、問題のファンを容易に識別し、交換することができます。

ファンの位置と識別番号を [図](#page-54-1) 3-4 に示します。

### <span id="page-54-1"></span>図 **3-4** 冷却ファン

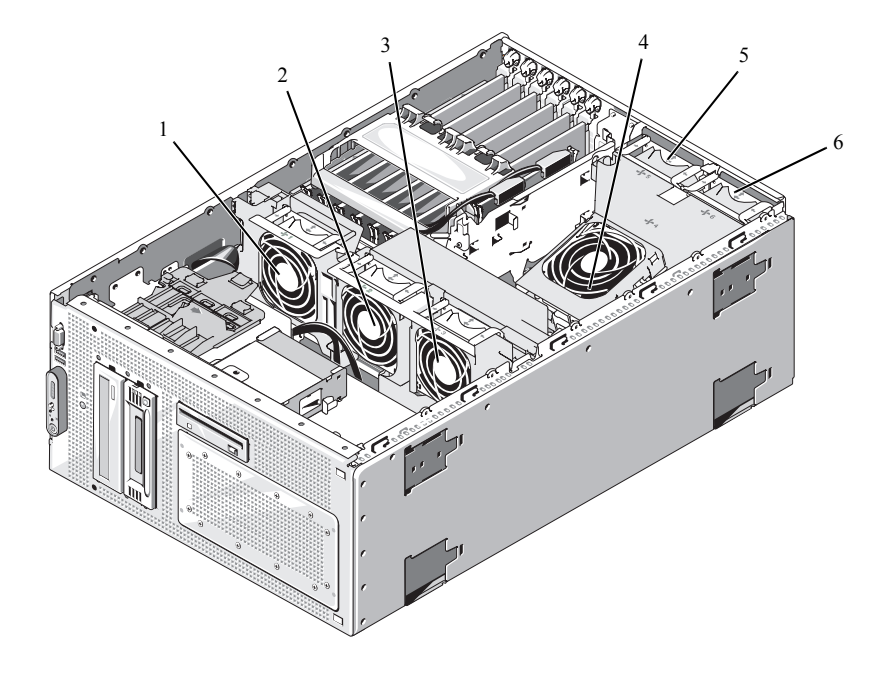

1 拡張カードファン(ファン 1) 2 プロセッサファン(ファン 2) 3 プロセッサファン(ファン 3)

(ファン 5)

4 メモリモジュールファン 5 メモリモジュールファン 6 メモリモジュールファン (ファン 6)

### <span id="page-54-0"></span>ファンの取り外しと取り付け

(ファン 4)

- 警告:修理のほとんどは、認定を受けたサービス技術者のみが行います。お客様は、製品マニュアル で認められた、あるいはオンラインや電話によるサービス、サポートチームから指示を受けた内容の トラブルシューティング、および簡単な修理作業のみを行ってください。デルが認可していないサー ビスによる故障は、保証の対象になりません。製品に同梱の安全に関する指示をよく読み、従って作 業してください。
	- **1** システムカバーを開きます。50 [ページの「システムカバーの取り外し」を](#page-49-0)参照してく ださい。
- **2** ファン上部のリリースラッチを挟むように押し、ファンをファンブラケットから持ち上 げます[。図](#page-55-0) 3-5 を参照してください。
- 注意:1度に2つ以上のファンを取り外さないでください。また、いずれかのファンを取り外した状 態でシステムを長時間使用しないでください。システムがオーバーヒートし、シャットダウンして データが失われるおそれがあります。
- ファンを交換するには、ファンのコネクタをシステム基板のファンコネクタに合わせ、 ファンをファンブラケットに挿入します。 ファンはコネクタに装着されると動き始めます。
- システムカバーを閉じます。50 [ページの「システムカバーの取り付け」を](#page-49-1)参照してく ださい。
- <span id="page-55-0"></span>図 **3-5** ファンブラケットへのファンの取り付けと取り外し

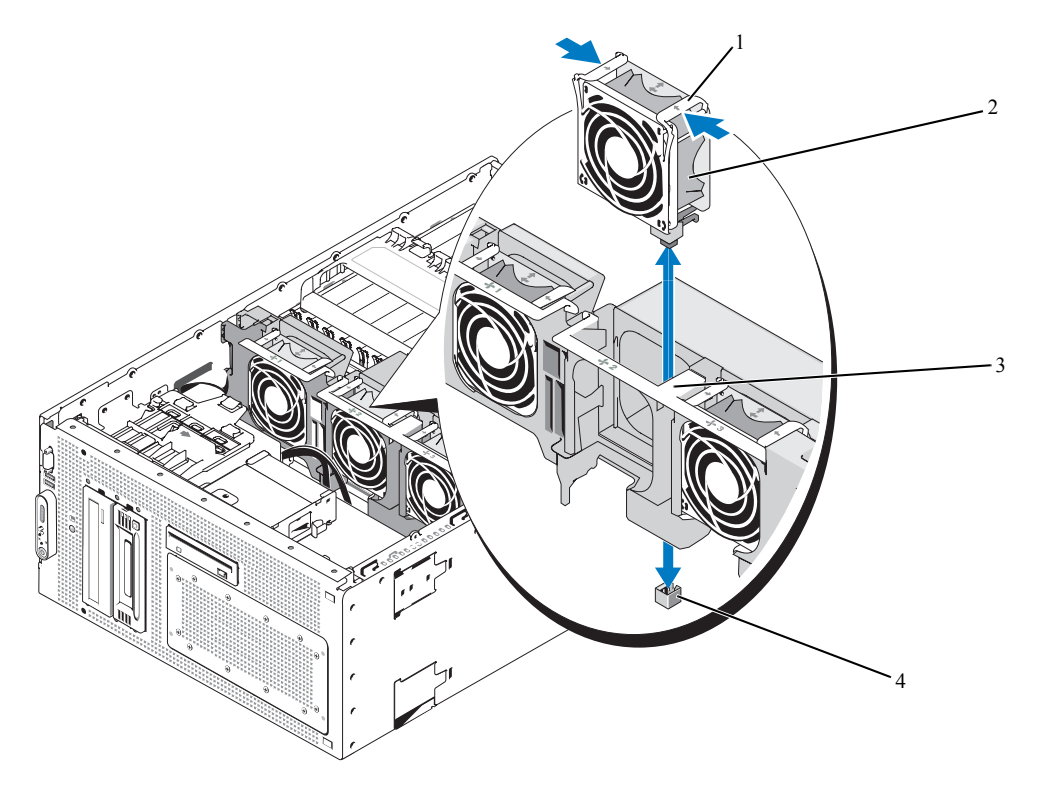

 ファンリリースラッチ(2) 2 ファン 3 センターファンブラケット システム基板のファンコネクタ

### 冷却用エアフローカバーファンの取り外しと取り付け

- 警告:修理のほとんどは、認定を受けたサービス技術者のみが行います。お客様は、製品マニュアル で認められた、あるいはオンラインや電話によるサービス、サポートチームから指示を受けた内容の トラブルシューティング、および簡単な修理作業のみを行ってください。デルが認可していないサー ビスによる故障は、保証の対象になりません。製品に同梱の安全に関する指示をよく読み、従って作 業してください。
- 注意:メモリ冷却用エアフローカバーの取り外しは、必ずあらかじめシステムの電源を切ってから 行ってください。システムがオーバーヒートして、すぐにシステムがシャットダウンし、データが失 われるおそれがあります。
- **1** システムカバーを開きます。50 [ページの「システムカバーの取り外し」を](#page-49-0)参照してください。
- **2** ファンブラケットの両側のラッチを挟むようにして冷却用エアフローカバーからファンブラ ケットの固定を解除し、ブラケットを上の位置へ回転させます[。図](#page-57-0) 3-6 を参照してください。

■■ メモ: この手順を行うために、システムから冷却用エアフローカバーを取り外さないでください。

- **3** ファンをブラケットから取り外すには、ファン上部のリリースハンドルを挟むようにして、 ファンをブラケットから引き出します[。図](#page-57-0) 3-6 を参照してください。
- 注意:1 度に 2 つ以上のファンをシステムから取り外さないでください。また、いずれかのファンを 取り外した状態でシステムを長時間使用しないでください。システムがオーバーヒートし、シャット ダウンしてデータが失われるおそれがあります。
	- **4** ファンを取り付けます。
	- **5** ファンブラケットをエアフローカバーの方向に回転させ、タブがラッチのスロットに入るよう に、両側のタブをわずかに挟むように押します。
	- **6** システムカバーを閉じます。50 [ページの「システムカバーの取り付け」を](#page-49-1)参照してください。

<span id="page-57-0"></span>図 **3-6** 冷却用エアフローカバーファンの取り外しと取り付け

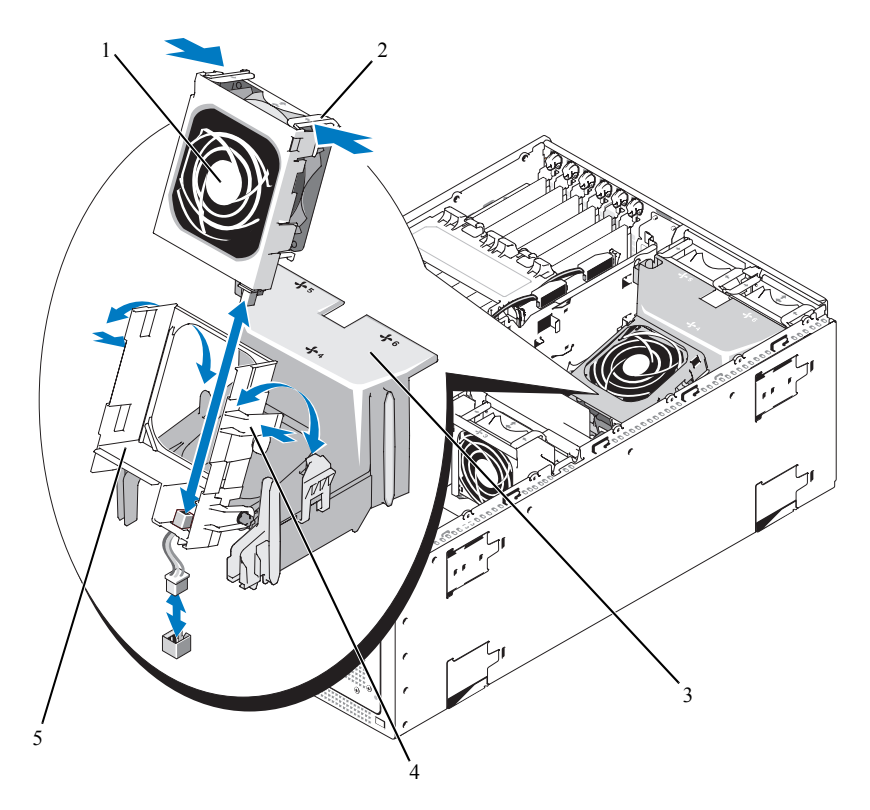

1 ファン 2 ファンリリースラッチ(2) 3 冷却用エアフローカバー 4 ファンブラケットラッチ(2) 5 ファンブラケット

# 拡張カード

お使いのシステムにはハーフレングスの拡張カードスロット 1 つ (スロット 1) とフルレングスの 拡張カードスロット 5 つ (スロット 2 ~ 6) が装備されており、以下のように構成されています。

- スロット 1 と 2 は 64 ビット、133 MHz(3.3 V)PCI-X 拡張スロット。これらのスロットには、 133 MHz、100 MHz、66 Hz、および 33 MHz の PCI カードと PCI-X カードを取り付けること ができます。
- スロット 3 は x8 レーン幅 PCIe 拡張スロット。
- スロット 4、5、および 6 は、x4 レーン幅 PCIe 拡張スロット。

■ メモ:最大 4 台までの SAS または SATA ドライブをサポートするオプションの SAS コントロー ラカードは、必ずスロット 4 に取り付けてください。

[図](#page-58-0) 3-7 は、これらの拡張カードスロットの相対的な位置を示したものです。

### <span id="page-58-0"></span>図 **3-7** 拡張スロット

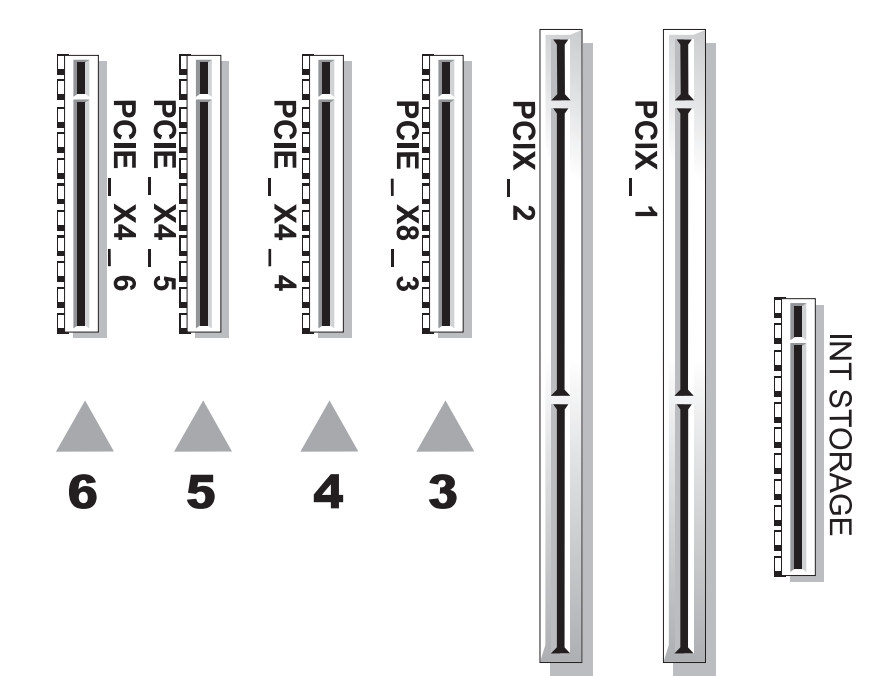

<span id="page-59-1"></span>拡張カードの取り付け

- 警告:修理のほとんどは、認定を受けたサービス技術者のみが行います。お客様は、製品マニュアル で認められた、あるいはオンラインや電話によるサービス、サポートチームから指示を受けた内容の トラブルシューティング、および簡単な修理作業のみを行ってください。デルが認可していないサー ビスによる故障は、保証の対象になりません。製品に同梱の安全に関する指示をよく読み、従って作 業してください。
	- **1** システムおよび接続されている周辺機器の電源を切り、システムを電源コンセントから外 します。
	- **2** システムカバーを開きます。50 [ページの「システムカバーの取り外し」を](#page-49-0)参照してください。
- **3** フルレングスの拡張カードを取り付ける場合は、次の手順で拡張カードスタビライザを取り外 します。
	- **a** スタビライザの端をシステムの正面方向に上へ向けて回転させます[。図](#page-59-0) 3-8 を参照してく ださい。
	- **b** スタビライザをまっすぐ上に持ち上げて、システムから取り外します。
- **4** 空のスロットの背面に隣接するプラスチック製の拡張カードリテイナを開きます。 [図](#page-59-0) 3-8 を参照してください。
- <span id="page-59-0"></span>図 **3-8** 拡張カードの取り付けおよび取り外し

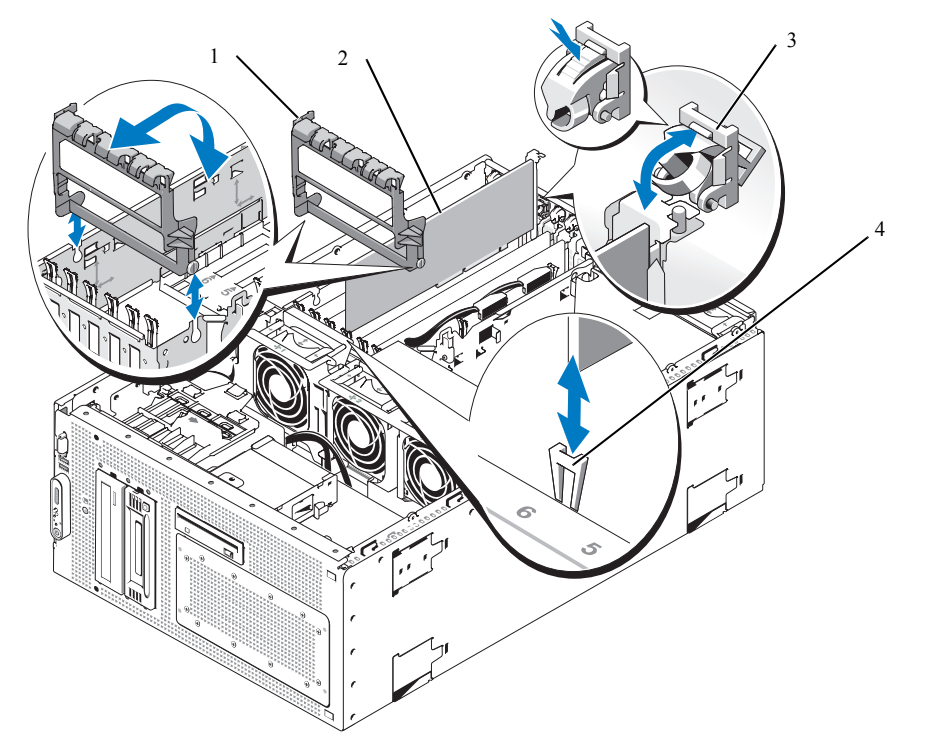

- 1 拡張カードスタビライザ 2 拡張カード 3 拡張カードリテイナ 4 カードエッジガイド
- **5** 使用するスロットのフィラーブラケットを取り外します。
	- メモ:拡張カードを取り外す必要がある場合は、このブラケットを保管しておいてください。 FCC 認可規格にシステムを準拠させるには、空の拡張カードスロットにフィラーブラケットを取 り付ける必要があります。ブラケットには、システム内へのごみやほこりの侵入を防ぐほか、シ ステム内部の正常な冷却と換気を助ける働きもあります。
- **6** 拡張カードをカードエッジガイドに合わせ、完全に装着されるまで、拡張カードコネクタに しっかりと挿入します。

■ メモ:拡張カードブラケットが拡張カードケージの背面の固定スロットに挿入されていることも 確認してください。

- **7** 拡張カードリテイナを閉じます[。図](#page-59-0) 3-8 を参照してください。
- **8** 必要に応じて、取り外した拡張カードスタビライザを取り付けます。
	- **a** スタビライザの 2 つの丸いタブをスタビライザピボットスロットに挿入します。 [図](#page-59-0) 3-8 を参照してください。
	- **b** ラッチが所定の位置でシャーシに固定されるまで、スタビライザの端をシステムの正面方 向に下へ向けて回転させます。
- **9** すべての内部および外部ケーブルを拡張カードに接続します。
- **10** システムカバーを閉じます。50 [ページの「システムカバーの取り付け」を](#page-49-1)参照してく ださい。
- **11** 電源ケーブルの一端を電源ユニットに接続し、もう一端をコンセントに差し込みます。

### <span id="page-60-0"></span>拡張カードの取り外し

- 警告:修理のほとんどは、認定を受けたサービス技術者のみが行います。お客様は、製品マニュアル で認められた、あるいはオンラインや電話によるサービス、サポートチームから指示を受けた内容の トラブルシューティング、および簡単な修理作業のみを行ってください。デルが認可していないサー ビスによる故障は、保証の対象になりません。製品に同梱の安全に関する指示をよく読み、従って作 業してください。
	- **1** システムおよび接続されている周辺機器の電源を切り、システムを電源コンセントから外し ます。
	- **2** システムカバーを開きます。50 [ページの「システムカバーの取り外し」を](#page-49-0)参照してく ださい。
- **3** フルレングスの拡張カードを取り外す場合は、次の手順で拡張カードスタビライザを取り外し ます。
	- **a** スタビライザの端をシステムの正面方向に上へ向けて回転させます[。図](#page-59-0) 3-8 を参照してく ださい。
	- **b** スタビライザをタブスロットからまっすぐ上に持ち上げて、システムから取り外します。
- **4** 拡張カードに接続されているすべての内部ケーブルと外部ケーブルを外します。
- **5** スロットに隣接する拡張カードリテイナを開きます[。図](#page-59-0) 3-8 を参照してください。
- **6** 拡張カードをつかみ、ソケットコネクタから慎重に取り外します。
- **7** カードを取り外したままにする場合は、空のカードスロット開口部に金属製のフィラーブラ ケットを取り付けます。
	- メモ:FCC 認可規格にシステムを準拠させるには、空の拡張カードスロットにフィラーブラ ケットを取り付ける必要があります。ブラケットには、システム内へのごみやほこりの侵入を防 ぐほか、システム内部の正常な冷却と換気を助ける働きもあります。
- **8** 必要に応じて、取り外した拡張カードスタビライザを取り付けます。
	- **a** スタビライザの 2 つの丸いタブをスタビライザピボットスロットに挿入します。 [図](#page-59-0) 3-8 を参照してください。
	- **b** ラッチが所定の位置でシャーシに固定されるまで、スタビライザの端をシステムの正面方 向に下へ向けて回転させます。
- **9** 拡張カードリテイナを閉じます[。図](#page-59-0) 3-8 を参照してください。
- **10** システムカバーを閉じます。50 [ページの「システムカバーの取り付け」を](#page-49-1)参照してく ださい。
- **11** 電源ケーブルの一端を電源ユニットに接続し、もう一端をコンセントに差し込みます。

# ハードドライブ

- ハードドライブの取り外し
- 警告:修理のほとんどは、認定を受けたサービス技術者のみが行います。お客様は、製品マニュアル で認められた、あるいはオンラインや電話によるサービス、サポートチームから指示を受けた内容の トラブルシューティング、および簡単な修理作業のみを行ってください。デルが認可していないサー ビスによる故障は、保証の対象になりません。製品に同梱の安全に関する指示をよく読み、従って作 業してください。
	- **1** システムおよび接続されているすべての周辺機器の電源を切り、電源コンセントから外 します。
- **2** ベゼルを取り外します。48 [ページの「ベゼルの取り外し」](#page-47-0)を参照してください。
- **3** システムカバーを開きます。50 [ページの「システムカバーの取り外し」を](#page-49-0)参照してください。
- **4** 拡張ベイとプロセッサ冷却ファン(ファン 1、ファン 2、およびファン 3)を取り外します。 55 [ページの「ファンの取り外しと取り付け」](#page-54-0)を参照してください。
- **5** システム基板、SAS コントローラカード、または SAS RAID コントローラドーターカードから ケーブルを外し、センターファンの邪魔にならない位置までケーブルを引っ張ります。
- **6** センターファンブラケットを取り外します。87 [ページの「センターファンブラケットの取](#page-86-0) [り外し」を](#page-86-0)参照してください。
- **7** ドライブベイ内のハードドライブからインタフェースケーブルと電源ケーブルを取り外 します。
- **8** ハードドライブベイを取り外します[。図](#page-62-0) 3-9 を参照してください。
	- **a** ドライブベイをシステムに固定している 4 本のネジを緩めます。
	- **b** ハードドライブベイをシステムから引き出します。
- <span id="page-62-0"></span>図 **3-9** ハードドライブベイの取り外しと取り付け

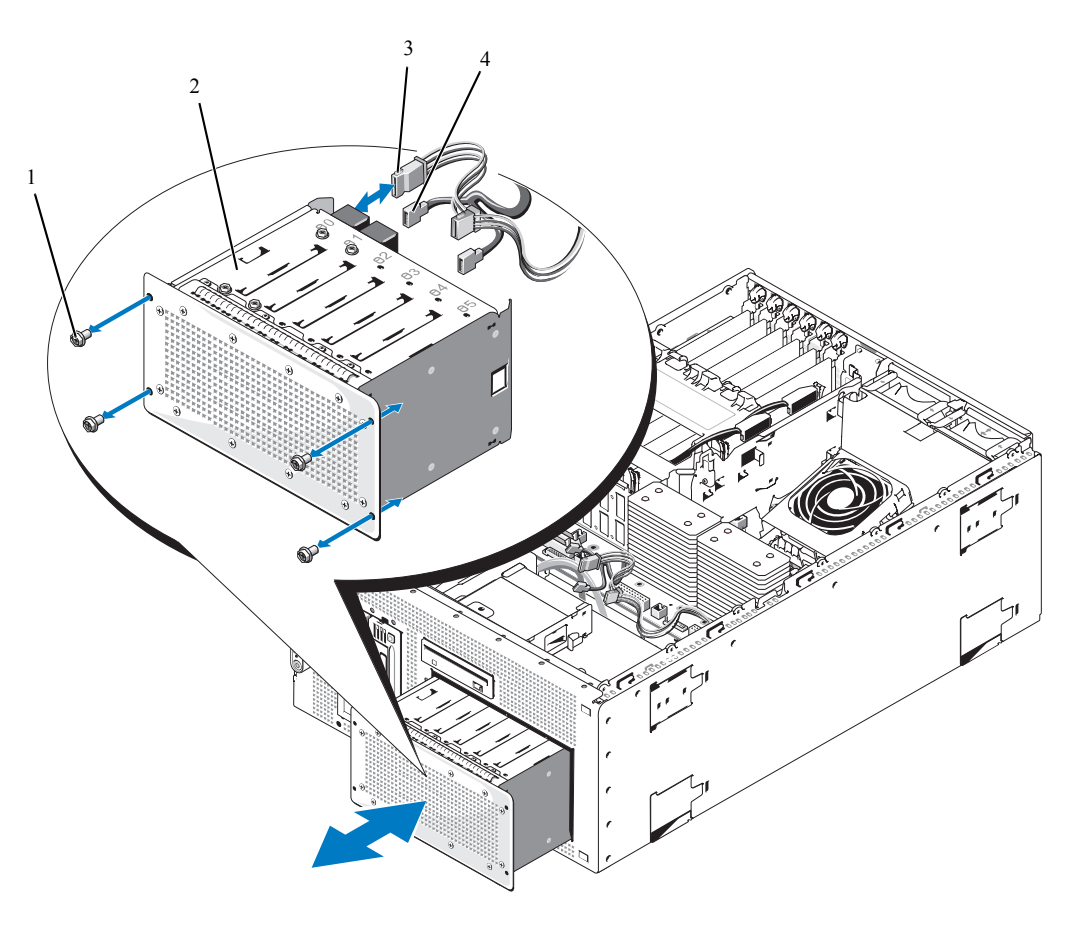

1 ネジ(4) 2 ドライブベイ 3 電源ケーブル 4 インタフェースケーブル

- ドライブをハードドライブベイから取り外します[。図](#page-63-0) 3-10 を参照してください。
	- **a** ハードドライブをハードドライブベイに固定している 4 本のネジを緩めます。
	- **b** ハードドライブをハードドライブベイから引き出します。

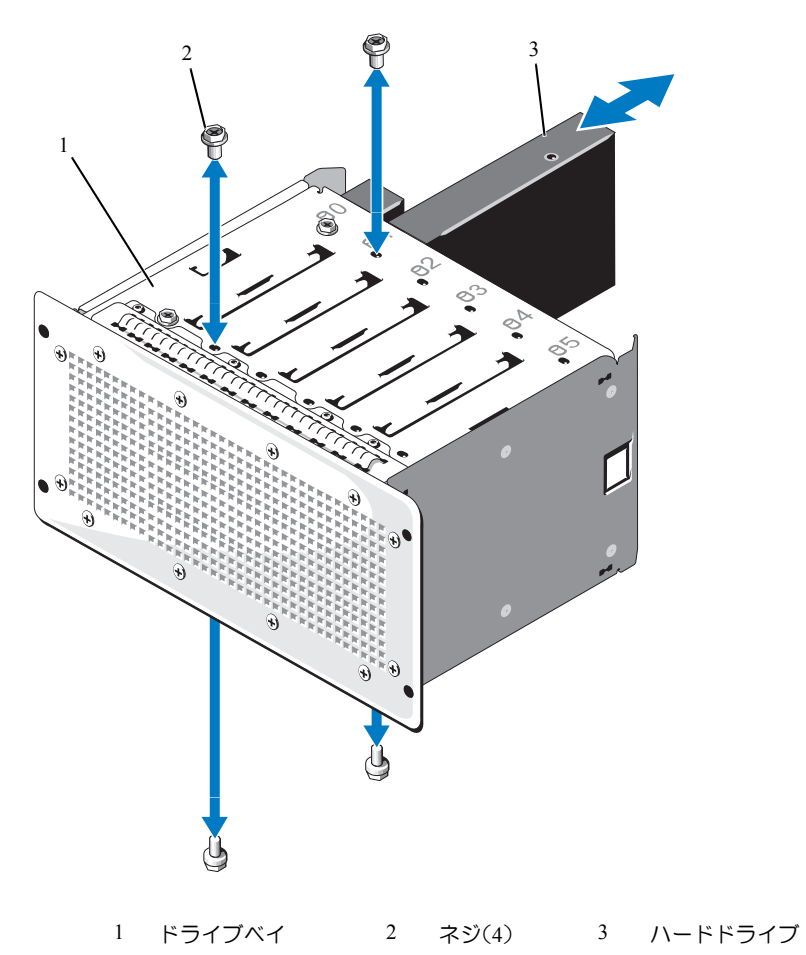

<span id="page-63-0"></span>図 **3-10** ハードドライブの取り外しと取り付け

- ハードドライブの取り付け
- 警告:修理のほとんどは、認定を受けたサービス技術者のみが行います。お客様は、製品マニュアル で認められた、あるいはオンラインや電話によるサービス、サポートチームから指示を受けた内容の トラブルシューティング、および簡単な修理作業のみを行ってください。デルが認可していないサー ビスによる故障は、保証の対象になりません。製品に同梱の安全に関する指示をよく読み、従って作 業してください。
	- **1** ドライブ(該当する場合、コントローラカードも)をパッケージから取り出し、ドライブ取り 付けの準備をします。
- メモ:手順については、ドライブに付属のマニュアルを参照してください。
- **2** ハードドライブベイにハードドライブを取り付けます(図 3-[10](#page-63-0) を参照)。
	- **a** ドライブの背面をドライブベイの背面に向けた状態で、ハードドライブをハードドライブ ベイに押し込みます。
	- **b** 4 本のネジを取り付けてハードドライブをハードドライブベイに固定します。
- **3** 次の手順でハードドライブベイを取り付けます[。図](#page-62-0) 3-9 を参照してください。
	- **a** ドライブベイがシステムに接触するまで押し込みます。
	- **b** 4 本のネジを取り付けてドライブベイをシステムに固定します。
- **4** ハードドライブの構成に応じて、ハードドライブのインタフェースケーブルと電源ケーブルを 次の手順で接続します。
	- SATA ドライブが 2 台までの場合は、ケーブルをシステム基板の 2 つの SATA コネクタに 接続します。青色のコネクタが SATA A、黒色のコネクタが SATA B です。ケーブルをセ ンターファンの固定ケージに通します。コネクタの位置と配線方法については[、図](#page-65-0) 3-11 を 参照してください。

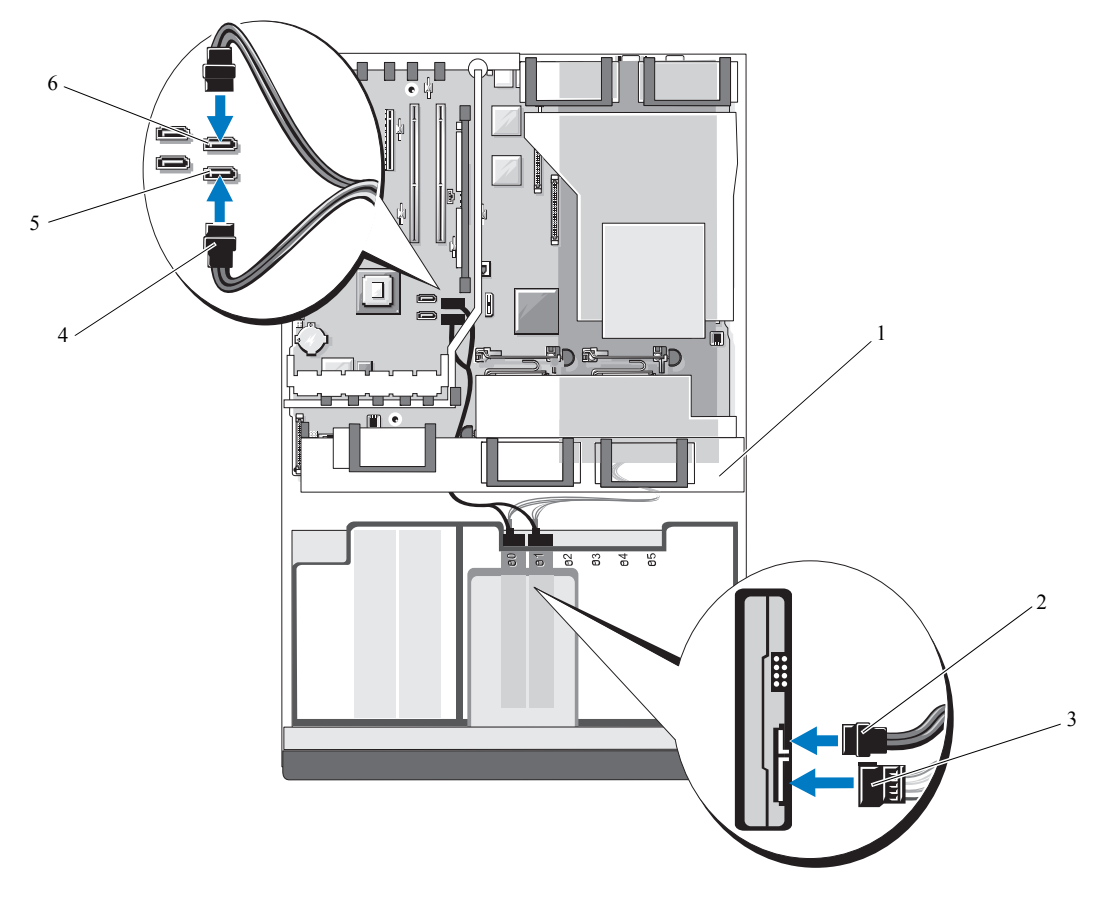

<span id="page-65-0"></span>図 **3-11** ハードドライブ **2** 台の構成(システム基板上の内蔵 **SATA**)

- 1 センターファンの固定ケージ 2 電源ケーブルコネクタ 3 ハードドライブインタフェー スケーブルコネクタ
- 4 ハードドライブインタフェー 5 SATA\_A コネクタ 6 SATA\_B コネクタ
- レベル 0 または レベル 1 の RAID 構成で SAS または SATA ドライブが 4 台までの場合は、 拡張スロット 4 (PCIE\_X4\_4) に取り付けられているオプションの SAS コントローラカー ドにケーブルを接続し(58 ページの「拡張カード」を参照)、ハードドライブ動作 LED ケーブルをシステム基板上のコネクタとカード自体のコネクタに接続します。ケーブルを センターファンの固定ケージに通します[。図](#page-66-0) 3-12 を参照してください。
- メモ: RAID 構成で最大 4 台の SAS または SATA ドライブをサポートするオプションの SAS コン トローラカード (図 3-[12](#page-66-0) を参照) は、必ずスロット 4 (PCIE X4 4) に取り付けてください。 オプションの内蔵 SAS RAID コントローラドーターカード(図 3-[13](#page-68-0) を参照)は、必ずシステム 基板上の内蔵ドーターカードスロット (INT STORAGE) に取り付けてください。これらのコネ クタの位置については[、図](#page-144-0) 6-2 を参照してください。

スコネクタ

<span id="page-66-0"></span>図 **3-12** ハードドライブ **4** 台の構成(**SAS** コントローラカード)

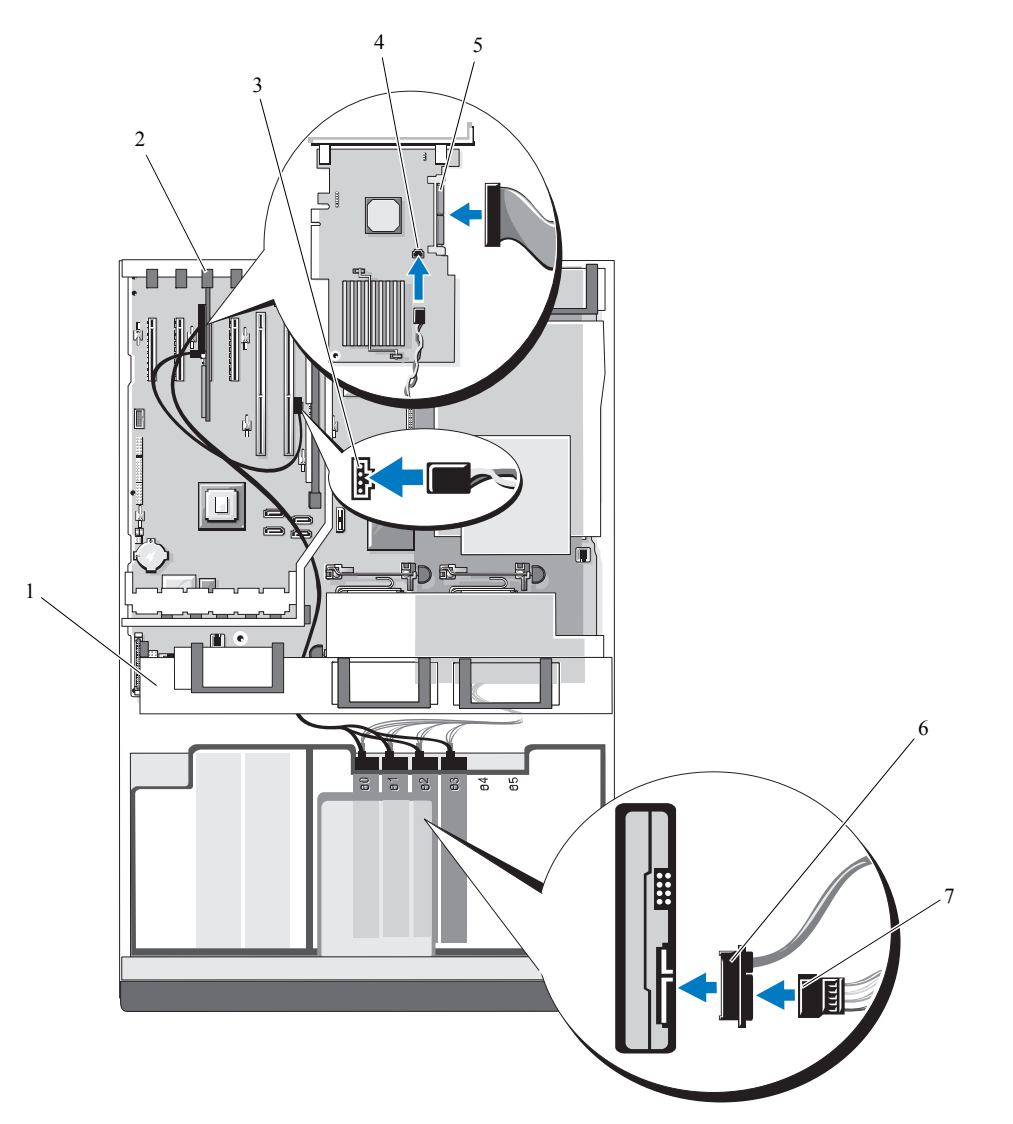

- 1 センターファン保持ブラケット 2 拡張スロット 4(PCIE\_X4\_4) 3 ハードドライブ動作インジケー
- 4 ハードドライブ動作インジケー タのシステム基板コネクタ
- 7 電源ケーブルコネクタ
- タのシステム基板コネクタ
- SAS1 コネクタ 6 ハードドライブインタフェース ケーブルコネクタ
- レベル 0、1、5、または 10 の RAID 構成で SAS または SATA ドライブが 6 台までの場合 は、内蔵 PCI スロット(INT\_STORAGE)に取り付けられているオプションの SAS RAID コ ントローラドーターカードにケーブルを接続します。ケーブルをセンターファンの固定 ケージに通します。60 [ページの「拡張カードの取り付け」を](#page-59-1)参照してください。また、内 蔵 PCI スロットの位置については [図](#page-144-0) 6-2 を参照してく ださい。
- メモ: RAID 構成で最大 4 台の SAS または SATA ドライブをサポートするオプションの SAS コント ローラカード(図 3-[12](#page-66-0) を参照)は、必ずスロット 4(PCIE*\_*X4\_4)に取り付けてください。オプ ションの SAS RAID コントローラドーターカード(図 3-[13](#page-68-0) を参照)は、必ず内蔵ドーターカードス ロット(INT\_STORAGE)に取り付けてください。これらのコネクタの位置については[、図](#page-144-0) 6-2 を参 照してください。

<span id="page-68-0"></span>図 **3-13** ハードドライブ **6** 台の構成(**SAS RAID** コントローラドーターカード)

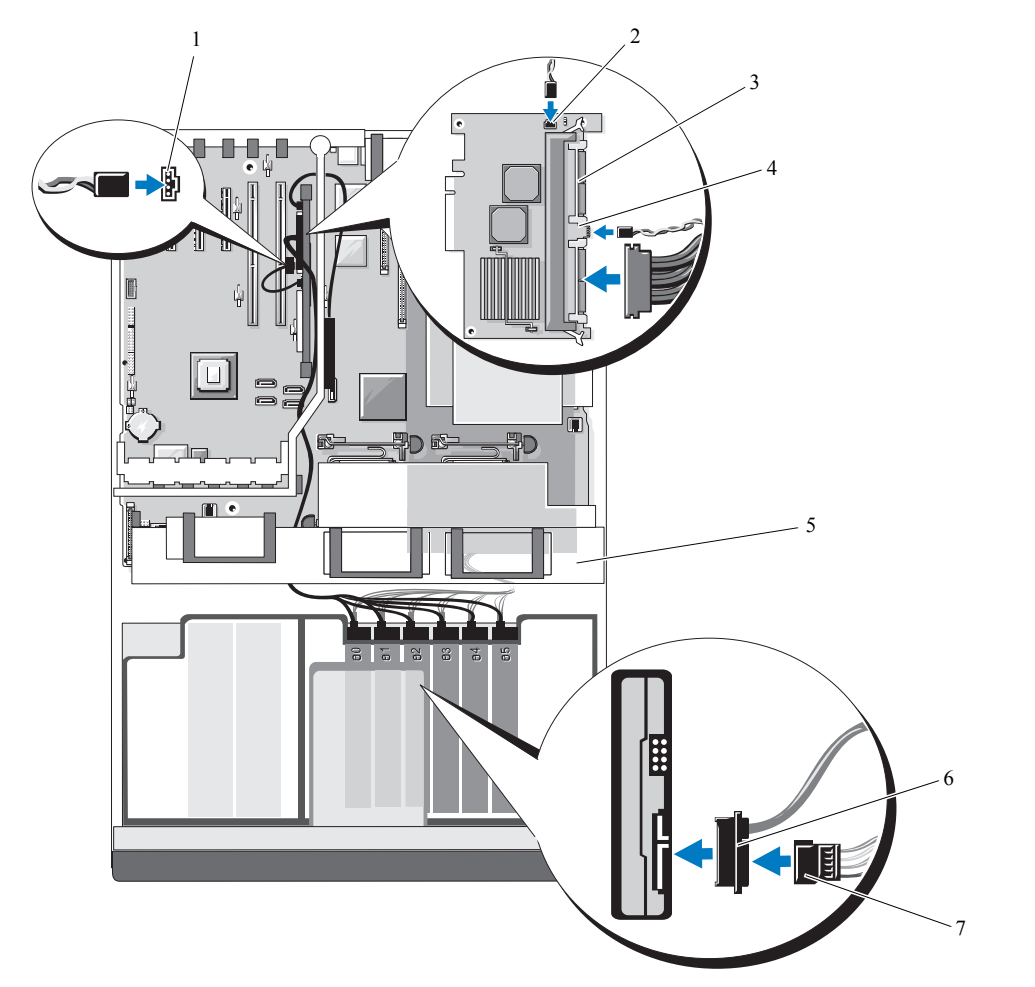

- ケータのシステム基板コネク タ(HD\_ACT\_CARD)
- 4 ハードドライブ LED 動作イン 5 センターファンの固定ケージ 6 ハードドライブインタフェー ジケータのケーブルコネクタ
- 1 ハードドライブ動作インジ 2 SAS RAID コントローラドー 3 SAS*x* コネクタ(2) ターカードのバッテリーコネ クタ
	-
	-

スケーブルコネクタ

- 7 ハードドライブ電源コネクタ
- **5** センターファンブラケットを取り付けます。87 [ページの「センターファンブラケットの取](#page-86-1) [り付け」を](#page-86-1)参照してください。
- **6** 拡張ベイとプロセッサ冷却ファン(ファン 1、ファン 2、およびファン 3)を取り付けます。 55 [ページの「ファンの取り外しと取り付け」](#page-54-0)を参照してください。
- **7** システムカバーを閉じます。50 [ページの「システムカバーの取り付け」を](#page-49-1)参照してください。
- **8** ベゼルを取り外した場合は、ここで取り付けます。49 [ページの「ベゼルの取り付け」を](#page-48-1)参照 してください。
- **9** 電源ケーブルの一端を電源ユニットに接続し、もう一端をコンセントに差し込みます。

# 内蔵テープバックアップユニット

お使いのシステムは、オプションの SCSI、または SATA 内部テープバックアップユニットに対応し ます。

### 内蔵 **SCSI** テープバックアップユニットの取り外し

- 警告:修理のほとんどは、認定を受けたサービス技術者のみが行います。お客様は、製品マニュアル で認められた、あるいはオンラインや電話によるサービス、サポートチームから指示を受けた内容の トラブルシューティング、および簡単な修理作業のみを行ってください。デルが認可していないサー ビスによる故障は、保証の対象になりません。製品に同梱の安全に関する指示をよく読み、従って作 業してください。
	- **1** システムおよび接続されているすべての周辺機器の電源を切り、電源コンセントから外 します。
	- **2** 前面ベゼルが取り付けてある場合は、これを取り外します。48 [ページの「ベゼルの取り外](#page-47-0) [し」](#page-47-0)を参照してください。
	- **3** システムカバーを開きます。50 [ページの「システムカバーの取り外し」を](#page-49-0)参照してください。
	- **4** 該当する場合は、SAS RAID コントローラドーターカードまたは SAS コントローラカードから ケーブルを外し、センターファンの邪魔にならない位置までケーブルを引っ張ります。 103 ページの「SAS RAID [コントローラドーターカードの取り外し」ま](#page-102-0)たは 61 [ページの「拡張](#page-60-0) [カードの取り外し」を](#page-60-0)参照してください。
	- **5** オプションの SCSI コントローラカードからテープバックアップ SCSI ケーブルを外し、セン ターファンの邪魔にならない位置までケーブルを引っ張ります[。図](#page-71-0) 3-14 を参照してください。
	- **6** センターファンブラケットからファンを取り外します。55 [ページの「ファンの取り外しと取](#page-54-0) [り付け」を](#page-54-0)参照してください。
- **7** センターファンブラケットを取り外します。87 [ページの「センターファンブラケットの取り](#page-86-0) [外し」を](#page-86-0)参照してください。
- **8** 周辺機器ベイ上部のバネ付きリリースラッチを右に押し、テープバックアップユニットをベイ から部分的に引き出します[。図](#page-71-0) 3-14 を参照してください。
- **9** テープバックアップユニットの背面から SCSI リボンと電源ケーブルを外します。
- **10** テープバックアップユニットをシステムから取り外します。
- **11** テープバックアップユニットを取り付けない場合は、空いたドライブスロットにフィラープ レートを入れてください。 テープバックアップユニットを取り付ける場合は、「73 ページの「内蔵 SCSI [テープバックアッ](#page-72-0) [プユニットの取り付け」](#page-72-0)」または「76 ページの「内部 SATA [テープバックアップユニットを取](#page-75-0) [り付ける」](#page-75-0)」を参照してください。
- **12** センターファンブラケットを取り付けます。87 [ページの「センターファンブラケットの取り](#page-86-1) [付け」を](#page-86-1)参照してください。
- **13** ファンをセンターファンブラケットに取り付けます。55 [ページの「ファンの取り外しと取り](#page-54-0) [付け」を](#page-54-0)参照してください。
- **14** 必要に応じて、SAS RAID コントローラドーターカードまたは SCSI コントローラカードにケー ブルを接続します。105 ページの「SAS RAID [コントローラドーターカードの取り付け」](#page-104-0)を参 照してください。
- **15** システムカバーを閉じます。50 [ページの「システムカバーの取り付け」を](#page-49-1)参照してください。
- **16** ベゼルを取り外した場合は、ここで取り付けます。49 [ページの「ベゼルの取り付け」を](#page-48-1)参照 してください。

<span id="page-71-0"></span>図 **3-14** ハーフハイトのテープバックアップユニットまたはオプティカルドライブの取り付けと取り外し

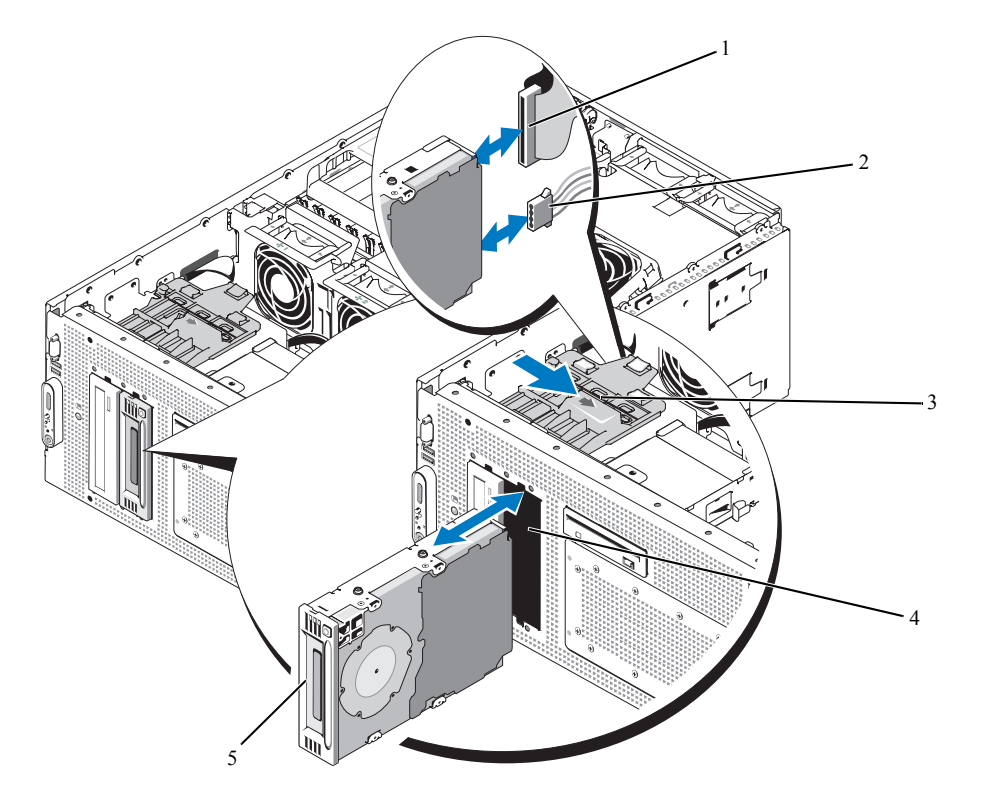

1 IDE または SCSI リボン ケーブル (SATA ケーブルは表示さ れていません)

2 IDE または SCSI 電源ケーブル (SATA ケーブルは表示されていません) 3 リリースラッチ

4 周辺機器ベイ 5 ハーフハイトのテープバックアップユ ニットまたはオプティカルドライブ
#### <span id="page-72-0"></span>内蔵 **SCSI** テープバックアップユニットの取り付け

本項では、内蔵 SCSI テープバックアップユニットの設定と取り付けの方法について説明します。

- 警告:修理のほとんどは、認定を受けたサービス技術者のみが行います。お客様は、製品マニュアル で認められた、あるいはオンラインや電話によるサービス、サポートチームから指示を受けた内容の トラブルシューティング、および簡単な修理作業のみを行ってください。デルが認可していないサー ビスによる故障は、保証の対象になりません。製品に同梱の安全に関する指示をよく読み、従って作 業してください。
	- **1** システムおよび接続されているすべての周辺機器の電源を切り、電源コンセントから外 します。
- **2** 前面ベゼルが取り付けてある場合は、これを取り外します。48 [ページの「ベゼルの取り外](#page-47-0) [し」](#page-47-0)を参照してください。
- **3** システムカバーを開きます。50 [ページの「システムカバーの取り外し」を](#page-49-0)参照してください。
- **4** 該当する場合は、SAS RAID コントローラドーターカードまたは拡張カードからケーブルを外 し、センターファンの邪魔にならない位置までケーブルを引っ張ります。103 [ページの「](#page-102-0)SAS RAID [コントローラドーターカードの取り外し」](#page-102-0)を参照してください。
- **5** センターファンブラケットからファンを取り外します。55 [ページの「ファンの取り外しと取](#page-54-0) [り付け」を](#page-54-0)参照してください。
- **6** センターファンブラケットを取り外します。87 [ページの「センターファンブラケットの取り](#page-86-0) [外し」を](#page-86-0)参照してください。
- **7** テープドライブを(該当する場合はコントローラカードも)箱から出し、テープドライブに 付属のマニュアルに従って、次のガイドラインを基本にテープドライブを設定します。
	- **a** SCSI ホストアダプタに取り付けられた各デバイスには、一意の SCSI ID 番号が必要です。 (ナロー SCSI デバイスは 0 ~ 7 の ID を使用し、ワイド SCSI デバイスは 0 ~ 15 の ID を使 用します。) SCSI バスに接続している他のデバイスとの競合を避けるために、ドライブの SCSI ID を設定します。SCSI ID のデフォルト設定については、ドライブに付属のマニュア ルを参照してください。
	- メモ: SCSI ID 番号を順番に割り当てたり、ID 番号順にデバイスをケーブルに接続したりする必 要はありません。
	- **b** SCSI ロジックにより、ターミネータは SCSI チェーンの両端の 2 台のデバイスに対しては 有効に、その間のすべてのデバイスに対しては無効に設定する必要があります。したがっ て、テープドライブが SCSI コントローラに接続されたデバイスチェーンの最後にくる (またはほかにデバイスがない)場合は、テープドライブのターミネータを有効に設定して ください。
- **8** ドライブキットにコントローラカードが同梱されていた場合は、ここでカードを取り付け ます。60 [ページの「拡張カードの取り付け」](#page-59-0)を参照してください。
- **9** 必要に応じて、次の手順でテープバックアップユニットベイからフィラープレートを取り外し ます。
	- **a** 周辺機器ベイ上部のバネ付きラッチを右に押し、フィラープレートの上端をこじ開けるよ うにしてシステムから外します。
	- **b** フィラープレートを上に持ち上げて、システムから取り外します。

■ メモ:フルハイトのテープバックアップユニットの場合、フィラープレートを2つ外してください。

- **10** 取り付けネジがドライブに取り付けられていない場合は、ここで取り付けます。
- **11** 取り付けネジを周辺機器ベイのスライドスロットに差し込んだ状態で、新しいテープドライ ブをベイのドライブスロットに 3/4 ほど挿入します。
- **12** ドライブキットの SCSI インタフェースケーブルをドライブに接続します[。図](#page-71-0) 3-14 を参照して ください。
- **13** 電源ケーブルをドライブの電源コネクターに接続します。
- **14** センターファンブラケットを取り付けます。87 [ページの「センターファンブラケットの取り](#page-86-1) [付け」を](#page-86-1)参照してください。
- **15** センターファンブラケットにファンを取り付けます。「55 [ページの「ファンの取り外しと取](#page-54-0) [り付け」」](#page-54-0)を参照してください。
- **16** 必要な場合は、SAS RAID コントローラードーターカード、または SCSI コントローラーカード にケーブルを接続します。「105 ページの「SAS RAID [コントローラドーターカードの取り付](#page-104-0) [け」](#page-104-0)」を参照してください。
- **17** センターファンブラケットのケーブルガイドと拡張カードのエッジガイドを通して、SCSI イン ターフェースケーブルを配線します。
- **18** SCSI インタフェースケーブルをオプションの SCSI コントローラカードの SCSI コネクタに接続 します。
- **19** スプリング式のラッチがきちんとかみ合うまで、テープドライブをベイに押し込みます。
- **20** システムを閉じます。「50 [ページの「システムカバーの取り付け」」](#page-49-1)を参照してください。
- **21** 取り外していたフロントベゼルを取り付けます。「49 [ページの「ベゼルの取り付け」](#page-48-0)」を参 照してください。
- **22** システムと周辺機器のコンセントを接続し、電源を入れます。
- **23** デバイスに添付のマニュアルに沿って、SCSI テープバックアップユニットを設定します。
- **24** ドライブ付属のソフトウェアマニュアルの手順に従い、ドライブを使ってテープバックアップ と検証テストを実行します。

#### <span id="page-74-0"></span>内部 **SATA** テープバックアップユニットの取り外し

- 警告:修理のほとんどは、認定を受けたサービス技術者のみが行います。お客様は、製品マニュアル で認められた、あるいはオンラインや電話によるサービス、サポートチームから指示を受けた内容の トラブルシューティング、および簡単な修理作業のみを行ってください。デルが認可していないサー ビスによる故障は、保証の対象になりません。製品に同梱の安全に関する指示をよく読み、従って作 業してください。
	- **1** 周辺機器を含めてシステムの電源を切り、システムの電源コンセントを外します。
	- **2** 取り付けていたフロントベゼルを取り外します。「48 [ページの「ベゼルの取り外し」」](#page-47-0)を参 照してください。
	- **3** システムを開きます。「50 [ページの「システムカバーの取り外し」」](#page-49-0)を参照してください。
	- **4** 必要であれば、SAS RAID コントローラドーターカード、または拡張カードからケーブルを外 し、センターファンからケーブルを引き抜きます。「103 ページの「SAS RAID [コントローラ](#page-102-0) [ドーターカードの取り外し」」](#page-102-0)を参照してください。
	- **5** カード固定フックを引き、システム基板の SATA コネクターにアクセスします。システム基板 からテープバックアップユニット用の SATA ケーブルを外します。「[図](#page-144-0) 6-2」を参照してくだ さい。
	- **6** SATA ケーブルをセンターファンをよけながら引き抜きます。
	- **7** センターファンブラケットからファンを取り外します。「55 [ページの「ファンの取り外しと](#page-54-0) [取り付け」](#page-54-0)」を参照してください。
	- **8** センターファンブラケットを取り外します。「87 [ページの「センターファンブラケットの取](#page-86-0) [り外し」」](#page-86-0)を参照してください。
	- **9** 周辺機器ベイのトップにあるスプリング式のリリースラッチを右に押し、テープバックアップ ユニットをベイから取り出します。「図 3-[14](#page-71-0)」を参照してください。
- **10** テープバックアップユニットの背面から SCSI インターフェースと電源ケーブルを外します。
- **11** システムからテープバックアップユニットを取り外します。
- **12** テープバックアップユニットを取り付けない場合は、空いたドライブスロットにフィラープ レートを入れてください。 テープバックアップユニットを取り付ける場合は、「73 ページの「内蔵 SCSI [テープバックアッ](#page-72-0)

[プユニットの取り付け」](#page-72-0)」または「76 ページの「内部 SATA [テープバックアップユニットを取](#page-75-0) [り付ける」](#page-75-0)」を参照してください。

- **13** センターファンブラケットを取り付けます。「87 [ページの「センターファンブラケットの取](#page-86-1) り付け !! を参照してください。
- **14** センターファンブラケットにファンを取り付けます。「55 [ページの「ファンの取り外しと取り](#page-54-0) 付け !! を参照してください。
- **15** 必要な場合は、SAS RAID コントローラードーターカード、または SCSI コントローラーカード にケーブルを接続します。「105 ページの「SAS RAID [コントローラドーターカードの取り付](#page-104-0) [け」](#page-104-0)」を参照してください。
- **16** システムを閉じます。「50 [ページの「システムカバーの取り付け」](#page-49-1)」を参照してください。
- **17** 取り外していたベゼルを取り付けます。「49 [ページの「ベゼルの取り付け」](#page-48-0)」を参照してくだ さい。

#### <span id="page-75-0"></span>内部 **SATA** テープバックアップユニットを取り付ける

本サブセクションでは、内部 SATA テープバックユニットを設定し、周辺機器ベイに取り付ける手 順について説明します。

- 警告:修理のほとんどは、認定を受けたサービス技術者のみが行います。お客様は、製品マニュアル で認められた、あるいはオンラインや電話によるサービス、サポートチームから指示を受けた内容の トラブルシューティング、および簡単な修理作業のみを行ってください。デルが認可していないサー ビスによる故障は、保証の対象になりません。製品に同梱の安全に関する指示をよく読み、従って作 業してください。
	- **1** 周辺機器を含めてシステムの電源を切り、システムの電源コンセントを外します。
	- **2** 取り付けていたフロントベゼルを取り外します。「48 [ページの「ベゼルの取り外し」」](#page-47-0)を参 照してください。
	- **3** システムを開きます。「50 [ページの「システムカバーの取り外し」」](#page-49-0)を参照してください。
	- **4** 必要であれば、SAS RAID コントローラドーターカード、または拡張カードからケーブルを外 し、センターファンをよけてケーブルを引き抜きます。「103 ページの「SAS RAID [コントロー](#page-102-0) [ラドーターカードの取り外し」」](#page-102-0)を参照してください。
	- **5** センターファンブラケットからファンを取り外します。「55 [ページの「ファンの取り外しと](#page-54-0) [取り付け」](#page-54-0)」を参照してください。
	- **6** センターファンブラケットを取り外します。「87 [ページの「センターファンブラケットの取り](#page-86-0) 外し!! を参照してください。
	- **7** テープドライブを開封し、同封のマニュアルに沿ってドライブを設定します。
	- **8** 周辺機器ベイからフィラープレートを取り外します。
		- **a** 周辺機器ベイのトップにあるスプリング式のリリースラッチを右に押し、フィラープレー トの上端をシステムから取り出します。
		- **b** フィラープレートを持ち上げて、システムから取り外します。
- **9** 取り付け用ネジがついていない場合は、この時に取り付けます。
- **10** 取り付けネジをベイスライドスロットに入れた状態で、新しいテープドライブを周辺機器ベ イのドライブスロットの 3/4 まで差し込みます。
- **11** ドライブキットの SATA インターフェースケーブルをドライブに接続します。図 3-[14](#page-71-0) を参照し てください。
- **12** センターファンブラケットを取り付けます。「87 [ページの「センターファンブラケットの取](#page-86-1) [り付け」」](#page-86-1)を参照してください。
- **13** センターファンブラケットにファンを取り付けます。「55 [ページの「ファンの取り外しと取り](#page-54-0) 付け !! を参照してください。
- **14** 必要な場合は、SAS RAID コントローラードーターカード、または SCSI コントローラーカード にケーブルを接続します。「105 ページの「SAS RAID [コントローラドーターカードの取り付](#page-104-0) [け」](#page-104-0)」を参照してください。
- **15** センターファンブラケットのケーブルガイドと拡張カードのエッジガイドを通して、SATA イ ンターフェースケーブルを配線します。
- **16** カード固定フックを引き、システム基板の SATA コネクターにアクセスします。システム基板 の SATA\_A または SATA\_B コネクターに SATA インターフェースケーブルを接続します。 [「図](#page-144-0) 6-2」を参照してください。
- **17** IDE/SATA 電源ケーブルアダプターをテープバックアップユニットに接続します。
	- **a** IDE/SATA 電源ケーブルアダプターを SATA テープバックアップユニットに接続します。
	- **b** IDE/SATA 電源ケーブルアダプターの一方の端を電源ケーブルの TBU コネクターに接続し ます。
	- **c** 接続していない場合は、電源の一方の端を SAS バックプレーンの CD/TBU 電源コネク ターに接続します。
- **18** スプリング式のラッチがきちんとかみ合うまで、テープバックアップユニットをベイに押し込 みます。
- **19** システムを閉じます。「50 [ページの「システムカバーの取り付け」](#page-49-1)」を参照してください。
- **20** 取り外していたベゼルを取り付けます。「49 [ページの「ベゼルの取り付け」](#page-48-0)」を参照してくだ さい。
- **21** システムと周辺機器のコンセントを接続し、電源を入れます。
- **22** デバイスに添付のマニュアルに沿って、SATA テープバックアップユニットを設定します。
- **23** ドライブ付属のソフトウェアマニュアルの手順に従い、ドライブを使ってテープバックアップ と検証テストを実行します。

# オプティカルドライブ

#### <span id="page-77-0"></span>オプティカルドライブの取り外し

- 警告:修理のほとんどは、認定を受けたサービス技術者のみが行います。お客様は、製品マニュアル で認められた、あるいはオンラインや電話によるサービス、サポートチームから指示を受けた内容の トラブルシューティング、および簡単な修理作業のみを行ってください。デルが認可していないサー ビスによる故障は、保証の対象になりません。製品に同梱の安全に関する指示をよく読み、従って作 業してください。
	- **1** システムおよび接続されているすべての周辺機器の電源を切り、電源コンセントから外 します。
	- **2** 前面ベゼルが取り付けてある場合は、これを取り外します。48 [ページの「ベゼルの取り外](#page-47-0) [し」](#page-47-0)を参照してください。
	- **3** システムカバーを開きます。50 [ページの「システムカバーの取り外し」を](#page-49-0)参照してく ださい。
	- **4** 該当する場合は、SAS コントローラドーターカード(図 3-[12](#page-66-0) を参照)または SAS RAID コント ローラドーターカード (図 3-[13](#page-68-0) を参照) からケーブルを外し、センターファンの邪魔になら ない位置までケーブルを引っ張ります。
	- **5** オプションの SCSI コントローラカードからテープバックアップ SCSI ケーブルを外し、セン ターファンの邪魔にならない位置までケーブルを引っ張ります[。図](#page-71-0) 3-14 を参照してください。
	- **6** センターファンブラケットからファンを取り外します。55 [ページの「ファンの取り外しと取](#page-54-0) [り付け」を](#page-54-0)参照してください。
- **7** センターファンブラケットを取り外します。87 [ページの「センターファンブラケットの取り](#page-86-0) [外し」を](#page-86-0)参照してください。
- **8** 周辺機器ベイ上部のバネ付きラッチを右に押し、オプティカルドライブをベイから部分的に 引き出します[。図](#page-71-0) 3-14 を参照してください。
- **9** リボンケーブルと電源ケーブルをオプティカルドライブの背面から取り外します。
- **10** オプティカルドライブをベイから取り外します。
- **11** オプティカルドライブを取り付けるか、または空のドライブスロットにフィラープレートを挿 入します。
- **12** センターファンブラケットを取り付けます。87 [ページの「センターファンブラケットの取り](#page-86-1) [付け」を](#page-86-1)参照してください。
- **13** ファンをセンターファンブラケットに取り付けます。55 [ページの「ファンの取り外しと取り](#page-54-0) [付け」を](#page-54-0)参照してください。
- **14** 必要に応じて、SAS コントローラドーターカード(図 3-[12](#page-66-0) を参照)または SAS RAID コント ローラドーターカード (図 3-[13](#page-68-0)) にケーブルを接続します。
- **15** システムカバーを閉じます。50 [ページの「システムカバーの取り付け」を](#page-49-1)参照してください。
- **16** 前面ベゼルを取り外した場合は、ここで取り付けます。49 [ページの「ベゼルの取り付け」](#page-48-0) を参照してください。
- **17** システムおよび周辺機器をコンセントに接続します。

### オプティカルドライブの取り付け

- 警告:修理のほとんどは、認定を受けたサービス技術者のみが行います。お客様は、製品マニュアル で認められた、あるいはオンラインや電話によるサービス、サポートチームから指示を受けた内容の トラブルシューティング、および簡単な修理作業のみを行ってください。デルが認可していないサー ビスによる故障は、保証の対象になりません。製品に同梱の安全に関する指示をよく読み、従って作 業してください。
	- **1** システムおよび接続されているすべての周辺機器の電源を切り、電源コンセントから外 します。
	- **2** 前面ベゼルが取り付けてある場合は、これを取り外します。48 [ページの「ベゼルの取り外](#page-47-0) [し」](#page-47-0)を参照してください。
	- **3** システムカバーを開きます。50 [ページの「システムカバーの取り外し」を](#page-49-0)参照してください。
	- **4** 必要に応じて、周辺機器ベイのドライブスロットからフィラープレートを取り外します。
		- **a** 周辺機器ベイ上部のバネ付きラッチを右に押し、フィラープレートの上端をこじ開けるよ うにしてシステムから外します。
		- **b** フィラープレートを上に持ち上げて、システムから取り外します。
	- **5** 該当する場合は、SAS コントローラドーターカード(図 3-[12](#page-66-0) を参照)または SAS RAID コント ローラドーターカード (図 3-[13](#page-68-0) を参照) からケーブルを外し、センターファンの邪魔になら ない位置までケーブルを引っ張ります。
	- **6** センターファンブラケットからファンを取り外します。55 [ページの「ファンの取り外しと取](#page-54-0) [り付け」を](#page-54-0)参照してください。
	- **7** センターファンブラケットを取り外します。87 [ページの「センターファンブラケットの取り](#page-86-0) [外し」を](#page-86-0)参照してください。
	- **8** 取り付けネジがドライブに取り付けられていない場合は、ここで取り付けます。
	- **9** 取り付けネジを周辺機器ベイのスライドスロットに差し込んだ状態で、新しいオプティカル ドライブをベイのドライブスロットに 3/4 ほど挿入します[。図](#page-71-0) 3-14 を参照してください。
- **10** リボンケーブルの一方の端をシステム基板の IDE コネクタに([図](#page-144-0) 6-2 を参照)、もう一方の 端をオプティカルドライブ背面のコネクタに接続します。
- **11** 電源ユニットからの電源ケーブル P5 をオプティカルドライブ背面の CD 電源コネクタに接 続します。
- **12** バネ付きのラッチで固定されるまで、オプティカルドライブを最後までベイに押し込みます。
- **13** センターファンブラケットを取り付けます。87 [ページの「センターファンブラケットの取り](#page-86-1) [付け」を](#page-86-1)参照してください。
- **14** ファンをセンターファンブラケットに取り付けます。87 [ページの「センターファンブラケッ](#page-86-1) [トの取り付け」を](#page-86-1)参照してください。
- **15** 必要に応じて、テープバックアップ SCSI ケーブルをオプションの SCSI コントローラカードに 接続します[。図](#page-71-0) 3-14 を参照してください。
- **16** 必要に応じて、SAS コントローラドーターカード(図 3-[12](#page-66-0) を参照)または SAS RAID コント ローラドーターカード(図 3-[13](#page-68-0) を参照)にケーブルを接続します。
- **17** システムカバーを閉じます。50 [ページの「システムカバーの取り付け」を](#page-49-1)参照してください。
- **18** 前面ベゼルを取り外した場合は、ここで取り付けます。49 [ページの「ベゼルの取り付け」](#page-48-0) を参照してください。
- **19** システムおよび周辺機器をコンセントに接続します。

# ディスケットドライブ

ディスケットドライブの取り外し

- 警告:修理のほとんどは、認定を受けたサービス技術者のみが行います。お客様は、製品マニュアル で認められた、あるいはオンラインや電話によるサービス、サポートチームから指示を受けた内容の トラブルシューティング、および簡単な修理作業のみを行ってください。デルが認可していないサー ビスによる故障は、保証の対象になりません。製品に同梱の安全に関する指示をよく読み、従って作 業してください。
- **1** システムおよび接続されているすべての周辺機器の電源を切り、電源コンセントから外 します。
- **2** 前面ベゼルが取り付けてある場合は、これを取り外します。48 [ページの「ベゼルの取り外](#page-47-0) [し」](#page-47-0)を参照してください。
- **3** システムカバーを開きます。50 [ページの「システムカバーの取り外し」を](#page-49-0)参照してください。
- **4** 電源ケーブルとリボンケーブルをディスケットドライブの背面から取り外します。
- **5** リボンケーブルを交換する場合は、次の手順はスキップしてください。それ以外の場合は、以 下の手順を実行します。
	- **a** 拡張ベイブラケットの SAS コントローラードーターカードを外し、センターファンをよ けてケーブルを引き抜きます。
	- **b** センターファンブラケットからファンを取り外します。「55 [ページの「ファンの取り外](#page-54-0) [しと取り付け」」](#page-54-0)を参照してください。
	- **c** センターファンブラケットを取り外します。「87 [ページの「センターファンブラケット](#page-86-0) [の取り外し」](#page-86-0)」を参照してください。
	- **d** キャリアリリースラッチのサイドにあるケーブルクリップからリボンケーブルを慎重に外 します。
	- **e** システム基板からリボンケーブルを外します。センターファンブラケットからファンを取 り外します。
- **6** 周辺機器ベイ上部からディスケットドライブキャリアを取り外します。
	- **a** プラスチック製のタブが金属製のストッパーから外れるまで、キャリア側面のタブを内側 に押し込みます。
	- **b** キャリアを後方にスライドさせて、シャーシから持ち上げます[。図](#page-80-0) 3-15 を参照してくだ さい。
- <span id="page-80-0"></span>図 **3-15** ディスケットドライブの取り付けと取り外し

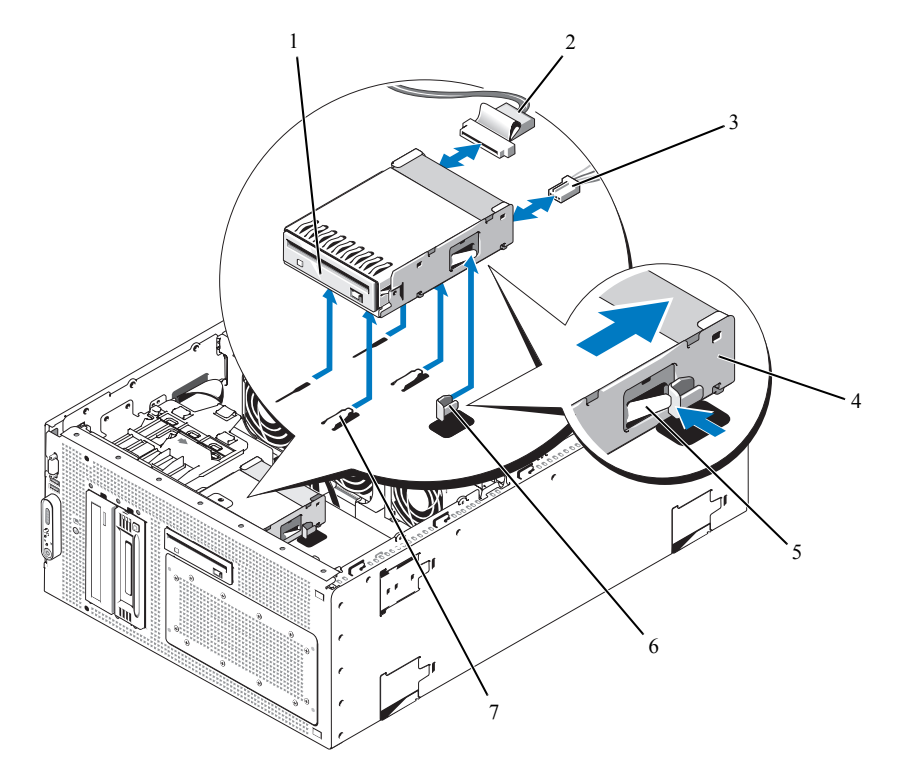

1 ディスケットドライブ 2 ディスケットドライブリボン 3 ディスケットドライブ電源 ケーブル

- ケーブル
- 4 ディスケットドライブキャリア 5 リリースタブ 6 金属製のストッパー
- 7 ドライブベイタブ

### ディスケットドライブをドライブキャリアに取り付ける方法

コネクタを背面に向けて、ディスケットドライブをドライブキャリア内に入れます。ネジ穴を合わ せ、3 本のプラスネジで固定します[。図](#page-81-0) 3-16 を参照してください。

#### <span id="page-81-0"></span>図 **3-16** ディスケットドライブをドライブキャリアに取り付ける方法

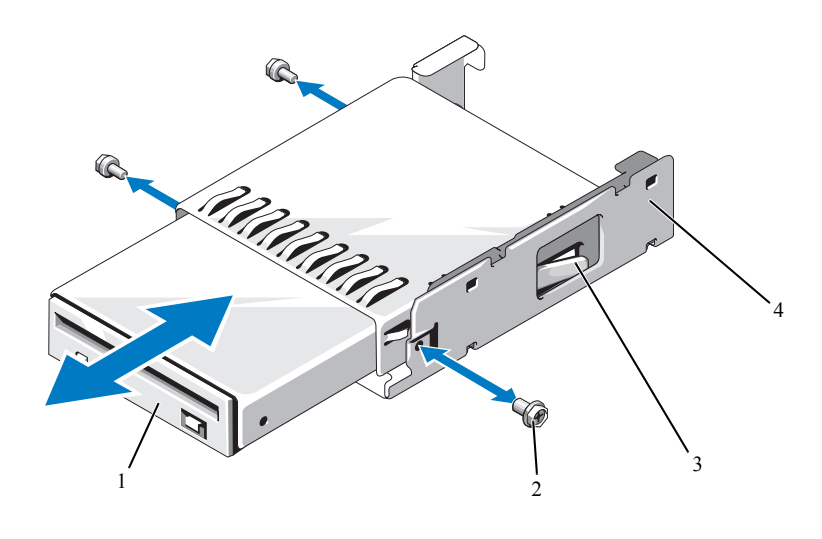

1 ディスケットドライブ 2 ネジ(3) 3 プラスチック製のラッチ

4 ディスケットドライブキャリア

### ディスケットドライブの取り付け

- 警告:修理のほとんどは、認定を受けたサービス技術者のみが行います。お客様は、製品マニュアル で認められた、あるいはオンラインや電話によるサービス、サポートチームから指示を受けた内容の トラブルシューティング、および簡単な修理作業のみを行ってください。デルが認可していないサー ビスによる故障は、保証の対象になりません。製品に同梱の安全に関する指示をよく読み、従って作 業してください。
	- **1** システムおよび接続されているすべての周辺機器の電源を切り、電源コンセントから外 します。
	- **2** 前面ベゼルが取り付けてある場合は、これを取り外します。48 [ページの「ベゼルの取り外](#page-47-0) [し」](#page-47-0)を参照してください。
	- **3** システムカバーを開きます。50 [ページの「システムカバーの取り外し」を](#page-49-0)参照してください。
- **4** ディスケットドライブリボンケーブルがすでにシステム基板に取り付けられている場合は、以 下を省略して次の手順へ進みます。取り付けられていない場合は、以下の手順を実行します。
	- **a** SAS コントローラーカード(図 3-[12](#page-66-0) を参照)、または SAS RAID コントローラーのドー ターカード(図 3-[13](#page-68-0) を参照)からケーブルを外し、センターファンをよけてケーブルを引 き抜きます。
	- **b** センターファンブラケットからファンを取り外します。55 [ページの「ファンの取り外し](#page-54-0) [と取り付け」](#page-54-0)を参照してください。
	- **c** センターファンブラケットを取り外します。87 [ページの「センターファンブラケットの](#page-86-0) [取り外し」を](#page-86-0)参照してください。
- **5** ディスケットドライブフィラープレートを取り外すには、保持スプリングをフィラープレート からわずかに外して、キャリアからフィラープレートを持ち上げます。
- **6** 次の手順で、ディスケットドライブキャリアをシステムに取り付けます。
	- **a** ディスケットドライブキャリア底部のスロットを周辺機器ベイ上部のドライブベイタブと 合わせ、キャリアをタブの方へ下ろします。
	- **b** キャリア上のプラスチック製のラッチが所定の位置にロックされるまで、キャリアをシス テム前面プレートの方へ押します。
- **7** リボンケーブルの一方の端をディスケットドライブの背面にあるコネクターに接続します。
- **8** 電源ケーブルを SAS バックプレーンボードのトップにある FDD コネクターとディスケット ドライブの後部にある電源コネクターに接続します。
- **9** ディスケットドライブリボンケーブルがシステム基板に既に接続済みの場合は、次の手順をス キップします。それ以外の場合は、以下の手順を実行します。
	- **a** キャリアリリースラッチのサイドにある 3 つのケーブルクリップの下を通して、リボン ケーブルを配線します。
	- **b** リボンケーブルをシステム基板のフロッピーコネクターに接続します[。図](#page-144-0) 6-2 を参照して ください。
	- **c** センターファンブラケットを取り付けます。87 [ページの「センターファンブラケットの](#page-86-1) [取り付け」を](#page-86-1)参照してください。
	- **d** センターファンブラケットにファンを取り付けます。「87 [ページの「センターファンブラ](#page-86-1) [ケットの取り付け」](#page-86-1)」を参照してください。
	- **e** SAS コントローラー、または SAS RAID コントローラードーターカードにケーブルを再 接続します。
- **10** システムカバーを閉じます。50 [ページの「システムカバーの取り付け」を](#page-49-1)参照してください。
- **11** 前面ベゼルを取り外した場合は、ここで取り付けます。49 [ページの「ベゼルの取り付け」](#page-48-0) を参照してください。
- **12** システムおよび周辺機器をコンセントに接続します。

# システムバッテリー

システムバッテリーの取り付け

- 警告:修理のほとんどは、認定を受けたサービス技術者のみが行います。お客様は、製品マニュアル で認められた、あるいはオンラインや電話によるサービス、サポートチームから指示を受けた内容の トラブルシューティング、および簡単な修理作業のみを行ってください。デルが認可していないサー ビスによる故障は、保証の対象になりません。製品に同梱の安全に関する指示をよく読み、従って作 業してください。
- **1** セットアップユーティリティを起動して、セットアップ画面でオプションの設定を記録 します。33 [ページの「セットアップユーティリティの使い方」](#page-32-0)を参照してください。
- **2** システムおよび接続されているすべての周辺機器の電源を切り、電源コンセントから外 します。
- **3** システムカバーを開きます。50 [ページの「システムカバーの取り外し」を](#page-49-0)参照してください。
- <span id="page-83-1"></span>**4** システムバッテリーの位置については[、図](#page-144-0) 6-2 を参照してください。拡張ベイ内にシステム バッテリーの着脱作業ができるスペースを確保するために、拡張カードを PCI スロット 6 か ら順に必要な枚数だけ取り外します。61 [ページの「拡張カードの取り外し」](#page-60-0)を参照してくだ さい。
- **5** システムバッテリーを取り外します。
- 注意:バッテリーの取り付け、取り外しの際には、バッテリーコネクタが破損しないようにしっかり 支えてください。
	- **a** コネクタのプラス側をしっかり下に押してバッテリーコネクタを支えます。 図 3-[17](#page-83-0) を参照してください。
	- **b** バッテリーコネクタを支えながら、バッテリーをコネクタのプラス側に押し、コネクタの マイナス側の固定タブから取り出します。
- <span id="page-83-0"></span>図 **3-17** システムバッテリーの取り付け

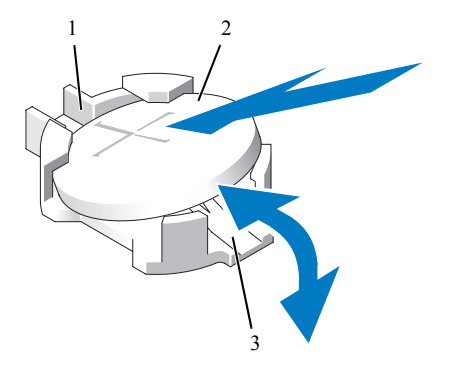

1 コネクタのプラス側 2 システムバッテリー 3 コネクタのマイナス側

- **6** 次の手順で、新しいシステムバッテリーを取り付けます(図 3-[17](#page-83-0) を参照)。
	- **a** コネクタのプラス側をしっかり押して、バッテリーコネクタを支えます。
	- **b** プラス側を上にしてバッテリーを持ち、コネクタのプラス側にある固定タブの下にスライ ドさせます。
	- **c** 所定の位置にカチッと収まるまでバッテリーをコネクタに押し込みます。
- **7** [手順](#page-83-1) 4 で取り外したすべての拡張カードを取り付けます。60 [ページの「拡張カードの取り付](#page-59-0) [け」](#page-59-0)を参照してください。
- **8** システムカバーを閉じます。50 [ページの「システムカバーの取り付け」を](#page-49-1)参照してください。
- **9** 電源ケーブルをコンセントに差し込んで、システムと周辺機器の電源を入れます。
- **10** セットアップユーティリティを起動して、バッテリーが正常に動作していることを確認 します。
- **11** メイン画面で System Time(システムタイム)を選択し、正しい時刻と日付を入力します。
- **12** セットアップ画面に表示されなくなったシステム設定情報を再入力してから、セットアップ ユーティリティを終了します。
- **13** 新しく取り付けたバッテリーのテスト方法については、123 [ページの「システムバッテリー](#page-122-0) [のトラブルシューティング」を](#page-122-0)参照してください。

## 冷却用エアフローカバー

取り付けたホットプラグ対応ファンと冷却用エアフローカバーの作用で、システムメモリモジュー ル上に通気が発生します。エアフローカバーを取り外す前にファンを取り外す必要はありません。

#### <span id="page-84-0"></span>冷却用エアフローカバーの取り外し

- 警告:修理のほとんどは、認定を受けたサービス技術者のみが行います。お客様は、製品マニュアル で認められた、あるいはオンラインや電話によるサービス、サポートチームから指示を受けた内容の トラブルシューティング、および簡単な修理作業のみを行ってください。デルが認可していないサー ビスによる故障は、保証の対象になりません。製品に同梱の安全に関する指示をよく読み、従って作 業してください。
- **1** システムおよび接続されているすべての周辺機器の電源を切り、電源コンセントから外 します。
- ■■■■■コントンの部用エアフローカバーの取り外しは、必ずあらかじめシステムの電源を切ってから 行ってください。システムがオーバーヒートして、すぐにシステムがシャットダウンし、データが失 われるおそれがあります。
- **2** システムカバーを開きます。50 [ページの「システムカバーの取り外し」を](#page-49-0)参照してください。
- **3** 冷却用エアフローカバーを取り外すには、各ラッチを固定タブから外側へ引いて、カバーの 青いラッチを解除します[。図](#page-85-0) 3-18 を参照してください。
- **4** エアフローカバーをまっすぐ上に持ち上げてファンコネクタをシステム基板から外し、 システムから取り外します[。図](#page-85-0) 3-18 を参照してください。

警告:**DIMM** は、システムの電源を切った後もしばらくは高温です。**DIMM** が冷えるのを待ってから作業 してください。**DIMM** はカードの両端を持ちます。**DIMM** のコンポーネントには指を触れないでください。

<span id="page-85-0"></span>図 **3-18** ファンブラケットと冷却用エアフローカバーの取り付けと取り外し

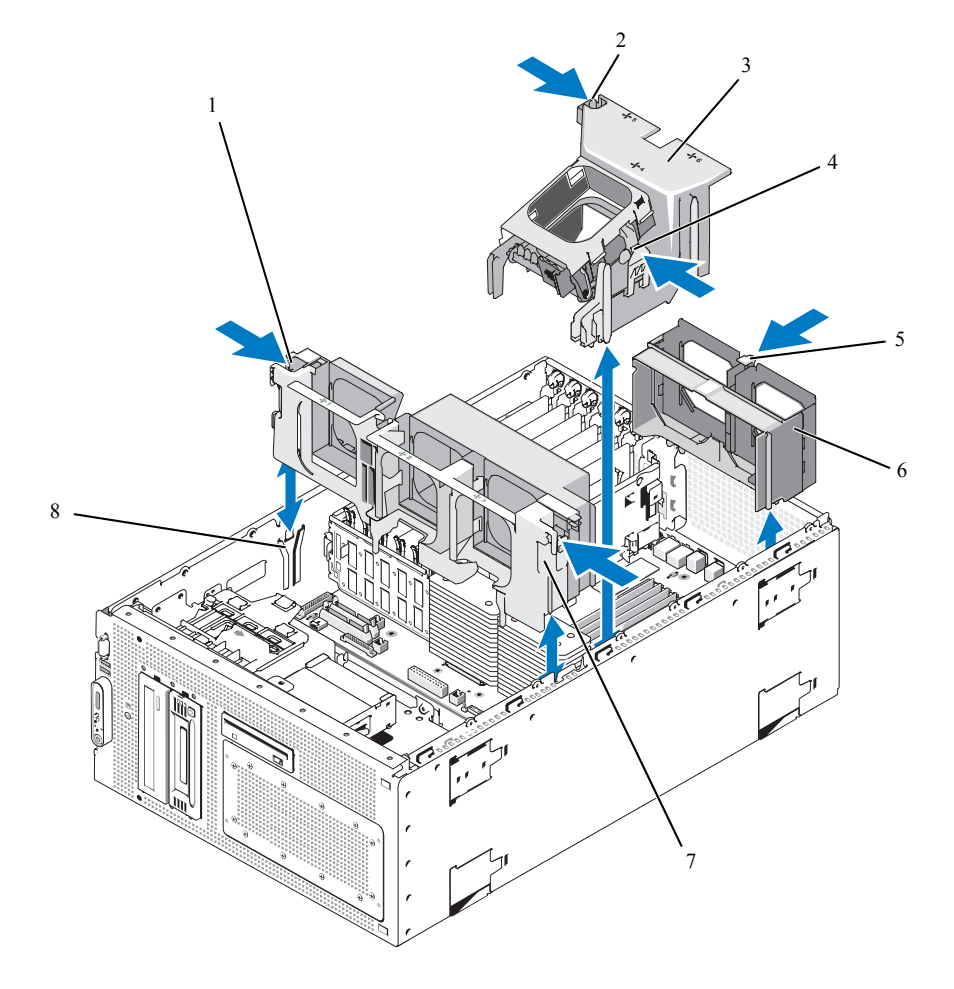

- リリースラッチ(2) 冷却用エアフローカバーの
- センターファンブラケットの 2 冷却用エアフローカバーの 3 冷却用エアフローカバー ラッチ(左)
	-
	- 背面ファンブラケットのリ 6 背面ファンブラケット リースラッチ
- センターファンブラケット 8 シャーシスロット
	-

ラッチ(右)

#### <span id="page-86-2"></span>冷却用エアフローカバーの取り付け

冷却用エアフローカバーを取り付けるには、エアフローカバー右側のレールをシャーシ右側の内壁 のトラックと合わせ、ファンコネクタが固定され、ラッチが所定の位置にはまるまで、エアフロー カバーをゆっくりとまっすぐにシステム内に下ろします[。図](#page-85-0) 3-18 を参照してください。

■ 注意:メモリ冷却用エアフローカバーを取り外した状態でシステムを使用しないでください。システ ムがオーバーヒートして、すぐにシステムがシャットダウンし、データが失われるおそれがあります。

# ファンブラケット

<span id="page-86-0"></span>センターファンブラケットの取り外し

- 警告:修理のほとんどは、認定を受けたサービス技術者のみが行います。お客様は、製品マニュアル で認められた、あるいはオンラインや電話によるサービス、サポートチームから指示を受けた内容の トラブルシューティング、および簡単な修理作業のみを行ってください。デルが認可していないサー ビスによる故障は、保証の対象になりません。製品に同梱の安全に関する指示をよく読み、従って作 業してください。
- **1** システムおよび接続されているすべての周辺機器の電源を切り、電源コンセントから外 します。
- **2** システムカバーを開きます。50 [ページの「システムカバーの取り外し」を](#page-49-0)参照してください。
- **3** 該当する場合は、拡張ベイブラケットの拡張カードまたは SAS RAID コントローラドーター カードからケーブルを外し、センターファンの邪魔にならない位置までケーブルを引っ張りま す。103 ページの「SAS RAID [コントローラドーターカードの取り外し」](#page-102-0)を参照してください。
- **4** センターファンブラケットからファンを取り外します。55 [ページの「ファンの取り外しと取](#page-54-0) [り付け」を](#page-54-0)参照してください。
- **5** ファンブラケットを取り外すには、人差し指を使ってセンターファンブラケット両側の青い ラッチを内側に押し込みます。次に、ブラケットをまっすぐ上に持ち上げてシステムから取 り外します[。図](#page-85-0) 3-18 を参照してください。

ブラケットが完全に外れない場合は、ラッチを外す際にブラケットをわずかに押し下げてく ださい。

#### <span id="page-86-1"></span>センターファンブラケットの取り付け

- **1** ファンブラケット両側のレールをシャーシ内壁のガイドレールと合わせ、ラッチで固定される までブラケットをシステム内に下ろします。
- **2** ファンをファンブラケットに取り付けます。55 [ページの「ファンの取り外しと取り付け」](#page-54-0) を参照してください。
- **3** 必要に応じて、SAS RAID コントローラドーターカードまたは拡張カードにケーブルを接続し ます。105 ページの「SAS RAID [コントローラドーターカードの取り付け」](#page-104-0)を参照してく ださい。
- **4** システムカバーを閉じます。50 [ページの「システムカバーの取り付け」を](#page-49-1)参照してください。
- **5** 電源ケーブルをコンセントに差し込んで、システムと周辺機器の電源を入れます。

### 背面ファンブラケットの取り外し

- 警告:修理のほとんどは、認定を受けたサービス技術者のみが行います。お客様は、製品マニュアル で認められた、あるいはオンラインや電話によるサービス、サポートチームから指示を受けた内容の トラブルシューティング、および簡単な修理作業のみを行ってください。デルが認可していないサー ビスによる故障は、保証の対象になりません。製品に同梱の安全に関する指示をよく読み、従って作 業してください。
	- **1** システムおよび接続されているすべての周辺機器の電源を切り、電源コンセントから外 します。
	- **2** システムカバーを開きます。50 [ページの「システムカバーの取り外し」を](#page-49-0)参照してください。
	- **3** メモリ冷却用エアフローカバーを取り外します。85 [ページの「冷却用エアフローカバーの取](#page-84-0) [り外し」を](#page-84-0)参照してください。
	- **4** 背面ファンブラケットからファンを取り外します。55 [ページの「ファンの取り外しと取り付](#page-54-0) [け」](#page-54-0)を参照してください。
- **5** 背面ファンブラケットを取り外すには、シャーシ背面に沿って青いラッチを押し下げ、 ブラケットを持ち上げます[。図](#page-85-0) 3-18 を参照してください。

#### 背面ファンブラケットの取り付け

- **1** ブラケットの左右両端をシステムシャーシの背面パネルの内側にある 2 つの対応するチャ ネルにスライドさせて挿入します[。図](#page-85-0) 3-18 を参照してください。
- **2** ブラケットの上端にある 2 つのタブがシステムの背面パネルのスロットにはまるまで、ブラ ケットをシステム内に下ろします。
- **3** メモリ冷却用エアフローカバーを取り付けます。87 [ページの「冷却用エアフローカバーの取](#page-86-2) [り付け」](#page-86-2)を参照してください。
- 注意:メモリ冷却用エアフローカバーを取り外した状態でシステムを使用しないでください。システ ムがオーバーヒートして、すぐにシステムがシャットダウンし、データが失われるおそれがあります。
- **4** ファンをファンブラケットに取り付けます。55 [ページの「ファンの取り外しと取り付け」](#page-54-0) を参照してください。
- **5** システムカバーを閉じます。50 [ページの「システムカバーの取り付け」を](#page-49-1)参照してください。
- **6** 電源ケーブルをコンセントに差し込んで、システムと周辺機器の電源を入れます。

# メモリ

533 MHz、または利用可能な場合は 667 MHz の完全バッファ型 DIMM(FBD)を、256 MB、 512 MB、1 GB、または 2 GB のデュアルセットで取り付けることで、システムメモリを最大 16 GB までアップグレードできます。メモリソケットは、システム基板上の冷却用エアフローカバーの下 にあります[。図](#page-144-0) 6-2 を参照してください。

■ 注意:メモリのアップグレード時に、元のメモリモジュールをシステムから取り外した場合は、新し いメモリモジュールとは別に保管してください。533 MHz または、利用可能な場合は 667 MHz の FBD のみを使用してください。

メモリモジュールソケットは、システム基板上で2つの等しいブランチ(0と1)に分かれて配列 されています[。図](#page-89-0) 3-19 を参照してください。各ブランチは次の 2 つのチャネルで構成されて います。

- チャネル 0 とチャネル 1 はブランチ 0。
- チャネル 2 とチャネル 3 はブランチ 1。

各チャネルは 2 つの DIMM ソケットで構成されています。

- チャネル 0 は DIMM\_1 と DIMM\_5 で構成されています。
- チャネル 1 は DIMM 2 と DIMM 6 で構成されています。
- チャネル 2 は DIMM 3 と DIMM 7 で構成されています。
- チャネル 3 は DIMM\_4 と DIMM\_8 で構成されています。

各チャネルの最初の DIMM ソケットには、白色のリリースタブがあります。

<span id="page-89-0"></span>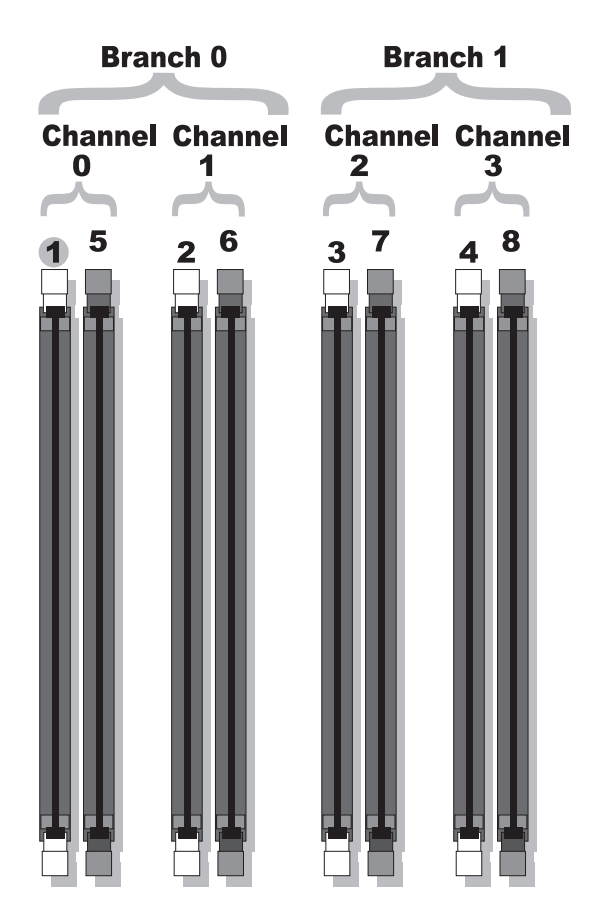

## メモリモジュール取り付けのガイドライン

システムの最適なパフォーマンスを実現するには、システムメモリを設定する際に以下のガイドラ インに従ってください。

- 認定された FBD のみを使用します。FBD はシングルランクまたはデュアルランクのいずれか を使用できます。1R と記載された FBD はシングルランク、2R と記載されたモジュールはデュ アルランクです。
- 少なくとも 2 つの同一の FBD が取り付けられている必要があります。
- DIMM ソケットに DIMM を装着する際には、小さい数字から順に取り付けてください。
- FBD は、必ず同じメモリサイズ、速度、およびテクノロジのものを 2 枚 1 組のペアで取り 付ける必要があります。また、構成内の FBD の総数は、2、4、または 8 でなければなりませ ん。最適なシステムパフォーマンスを実現するには、どの FBD もメモリサイズ、速度、テク ノロジーが同一のものを揃える必要があります。
- メモリスペアリングとメモリミラーリングには 8 つの FBD が必要であり、FBD はすべて、 メモリサイズ、速度、テクノロジが同一のものを揃える必要があります。
- メモリスペアリングとメモリミラーリングを同時に実装することはできません。

### 最適でないメモリ構成

メモリ構成が上述の取り付けガイドラインに準拠していないと、システムのパフォーマンスが影響 を受ける場合があります。システムの起動時にメモリ構成が最適でないという警告メッセージが表 示されることがあります。

#### メモリスペアリングのサポート

8 つの同一のメモリモジュールが取り付けられている場合、システムはメモリスペアリングをサ ポートします。メモリスペアリング機能はセットアップユーティリティ内で有効に設定する必要が あり、メモリミラーリングが有効に設定されていない場合にのみ使用できます。

メモリスペアリングにより、DIMM メモリの 4 つのランクが、メモリスペアリングのスペアバンク に割り当てられます。これらの 4 つのランクは、DIMM ソケット 1 ~ 4 のメモリの最初のランクで 構成されています。シングルランク DIMM の場合は、4 つの DIMM の全容量がスペアリングに割 り当てられますが、デュアルランク DIMM の場合は、4 つの DIMM の容量の半分のみがスペアリ ングに割り当てられます[。表](#page-91-0) 3-1 は、シングルランクとデュアルランクのメモリモジュールの各組 み合わせにおいて、メモリスペアリングによって利用可能な未使用のメモリがどう割り当てられる かを示したものです。

<span id="page-91-0"></span>表 **3-1** メモリスペアリングの構成

| <b>DIMM</b> | <b>サイズ / 種類</b> | 総容量   | 使用可能  | スペア  |
|-------------|-----------------|-------|-------|------|
| 8           | 256 MB シングルランク  | 2 GB  | 1 GB  | 1 GB |
|             | 512 MB シングルランク  | 4 GB  | 2 GB  | 2 GB |
|             | 1 GB シングルランク    | 8 GB  | 4 GB  | 4 GB |
|             | 2 GB シングルランク    | 16 GB | 8 GB  | 8 GB |
|             | 2 GB デュアルランク    | 16 GB | 12 GB | 4 GB |

#### メモリミラーリングのサポート

8 つの同一のメモリモジュールが取り付けられている場合、システムはメモリミラーリングをサ ポートします。ミラーリングはセットアップユーティリティ内で有効に設定する必要があり、 メモリスペアリングが有効に設定されていない場合にのみ使用できます。ミラーリング構成では、 利用可能なシステムメモリの総量は取り付けられた総メモリの 2 分の 1 です。

#### メモリモジュールの取り付け

- 警告:修理のほとんどは、認定を受けたサービス技術者のみが行います。お客様は、製品マニュアル で認められた、あるいはオンラインや電話によるサービス、サポートチームから指示を受けた内容の トラブルシューティング、および簡単な修理作業のみを行ってください。デルが認可していないサー ビスによる故障は、保証の対象になりません。製品に同梱の安全に関する指示をよく読み、従って作 業してください。
	- **1** システムおよび接続されているすべての周辺機器の電源を切り、電源コンセントから外 します。
- <span id="page-91-2"></span>**2** システムカバーを開きます。50 [ページの「システムカバーの取り外し」を](#page-49-0)参照してください。
- <span id="page-91-1"></span>**3** メモリ冷却用エアフローカバーを取り外します。85 [ページの「冷却用エアフローカバーの取](#page-84-0) [り外し」を](#page-84-0)参照してください。
- 注意:メモリ冷却用エアフローカバーの取り外しは、必ずあらかじめシステムの電源を切ってから 行ってください。システムがオーバーヒートして、すぐにシステムがシャットダウンし、データが失 われるおそれがあります。
- **4** システム基板上のメモリモジュールソケットの位置を確認します[。図](#page-144-0) 6-2 を参照してく ださい。
- 警告:**DIMM** は、システムの電源を切った後もしばらくは高温です。**DIMM** が冷えるのを待ってから 作業してください。**DIMM** はカードの両端を持ちます。**DIMM** のコンポーネントには指を触れないでく ださい。
- **5** 図 3-[20](#page-92-0) に示すように、メモリモジュールソケットのイジェクタを押し開くと、ソケットに メモリモジュールを挿入できます。

<span id="page-92-0"></span>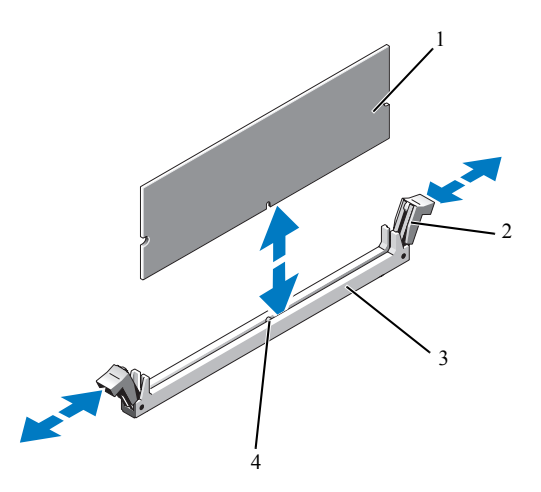

- 1 メモリモジュール 2 メモリモジュールソケットのイジェクタ(2) 3 ソケット
- 4 位置合わせキー
- **6** メモリモジュールソケットの位置合わせキーにメモリモジュールのエッジコネクタを合わせ、 ソケットにメモリモジュールを差し込みます。

■ メモ:メモリモジュールソケットには位置合わせキーがあり、メモリモジュールは一方向にしか 取り付けられません。

<span id="page-92-1"></span>**7** 人差し指でイジェクタを引き上げながら、親指でメモリモジュールを押し下げて、メモリモ ジュールをソケットにしっかりはめ込みます。

メモリモジュールがソケットに正しく取り付けられると、メモリモジュールソケットのイ ジェクタがメモリモジュールが装着されている別のソケットのイジェクタと同じ位置に揃い ます。

- **8** [手順](#page-91-1) 3 [~手順](#page-92-1) 7 を繰り返して、残りのメモリモジュールを取り付けます。
- **9** メモリ冷却用エアフローカバーを取り付けます。57 [ページの「冷却用エアフローカバーファ](#page-56-0) [ンの取り外しと取り付け」を](#page-56-0)参照してください。
- 注意:メモリ冷却用エアフローカバーを取り外した状態でシステムを使用しないでください。システ ムがオーバーヒートして、すぐにシステムがシャットダウンし、データが失われるおそれがあります。
- **10** システムカバーを閉じます。50 [ページの「システムカバーの取り付け」](#page-49-1)を参照してください。
- **11** システムと周辺機器をコンセントに接続し、電源を入れます。

<span id="page-92-2"></span>**12** (オプション)<F2> を押してセットアップユーティリティを起動し、セットアップのメイン画 面で System Memory (システムメモリ)の設定を確認します。 システムは新しく増設したメモリを認識して値を変更しているはずです。

- **13** 値が正しくない場合、1 つまたは複数のメモリモジュールが正しく取り付けられていない可 能性があります。手順[手順](#page-91-2) 2 [~手順](#page-92-2) 12 を繰り返し、各メモリモジュールがソケットにしっ かり装着されていることを確認します。
- **14** システム診断プログラムでシステムメモリのテストを実行します。139 [ページの「システム](#page-138-0) [診断プログラムの実行」](#page-138-0)を参照してください。

#### メモリモジュールの取り外し

- 警告:修理のほとんどは、認定を受けたサービス技術者のみが行います。お客様は、製品マニュアル で認められた、あるいはオンラインや電話によるサービス、サポートチームから指示を受けた内容の トラブルシューティング、および簡単な修理作業のみを行ってください。デルが認可していないサー ビスによる故障は、保証の対象になりません。製品に同梱の安全に関する指示をよく読み、従って作 業してください。
- **1** システムおよび接続されているすべての周辺機器の電源を切り、電源コンセントから外 します。
- **2** システムカバーを開きます。50 [ページの「システムカバーの取り外し」を](#page-49-0)参照してください。
- **3** メモリ冷却用エアフローカバーを取り外します。85 [ページの「冷却用エアフローカバーの取](#page-84-0) [り外し」を](#page-84-0)参照してください。
- 注意:メモリ冷却用エアフローカバーの取り外しは、必ずあらかじめシステムの電源を切ってから 行ってください。システムがオーバーヒートして、すぐにシステムがシャットダウンし、データが失 われるおそれがあります。
- **4** システム基板上のメモリモジュールソケットの位置を確認します[。図](#page-144-0) 6-2 を参照してく ださい。
- 警告:**DIMM** は、システムの電源を切った後もしばらくは高温です。**DIMM** が冷えるのを待ってから 作業してください。**DIMM** はカードの両端を持ちます。**DIMM** のコンポーネントには指を触れないでく ださい。
	- **5** メモリモジュールがソケットから飛び出して外れるまで、ソケットの両側にあるイジェクタ を押し開きます[。図](#page-92-0) 3-20 を参照してください。
	- **6** メモリ冷却用エアフローカバーを取り付けます。57 [ページの「冷却用エアフローカバーファ](#page-56-0) [ンの取り外しと取り付け」を](#page-56-0)参照してください。
- ■■ 注意:メモリ冷却用エアフローカバーを取り外した状態でシステムを使用しないでください。システ ムがオーバーヒートして、すぐにシステムがシャットダウンし、データが失われるおそれがあります。
- **7** システムカバーを閉じます。50 [ページの「システムカバーの取り付け」を](#page-49-1)参照してください。
- **8** 電源ケーブルの一端を電源ユニットに接続し、もう一端をコンセントに差し込みます。

## **RAC** カードの取り付け

- 警告:修理のほとんどは、認定を受けたサービス技術者のみが行います。お客様は、製品マニュアル で認められた、あるいはオンラインや電話によるサービス、サポートチームから指示を受けた内容の トラブルシューティング、および簡単な修理作業のみを行ってください。デルが認可していないサー ビスによる故障は、保証の対象になりません。製品に同梱の安全に関する指示をよく読み、従って作 業してください。
	- **1** システムおよび接続されているすべての周辺機器の電源を切り、電源コンセントから外します。
	- **2** システムカバーを開きます。50 [ページの「システムカバーの取り外し」を](#page-49-0)参照してください。
	- **3** 冷却用エアフローカバーを取り外します。57 [ページの「冷却用エアフローカバーファンの取](#page-56-0) [り外しと取り付け」を](#page-56-0)参照してください。
	- **4** システムの背面パネルからフィラープラグを取り外します[。図](#page-95-0) 3-21 を参照してください。

#### <span id="page-95-0"></span>図 **3-21 RAC** カードの取り付け

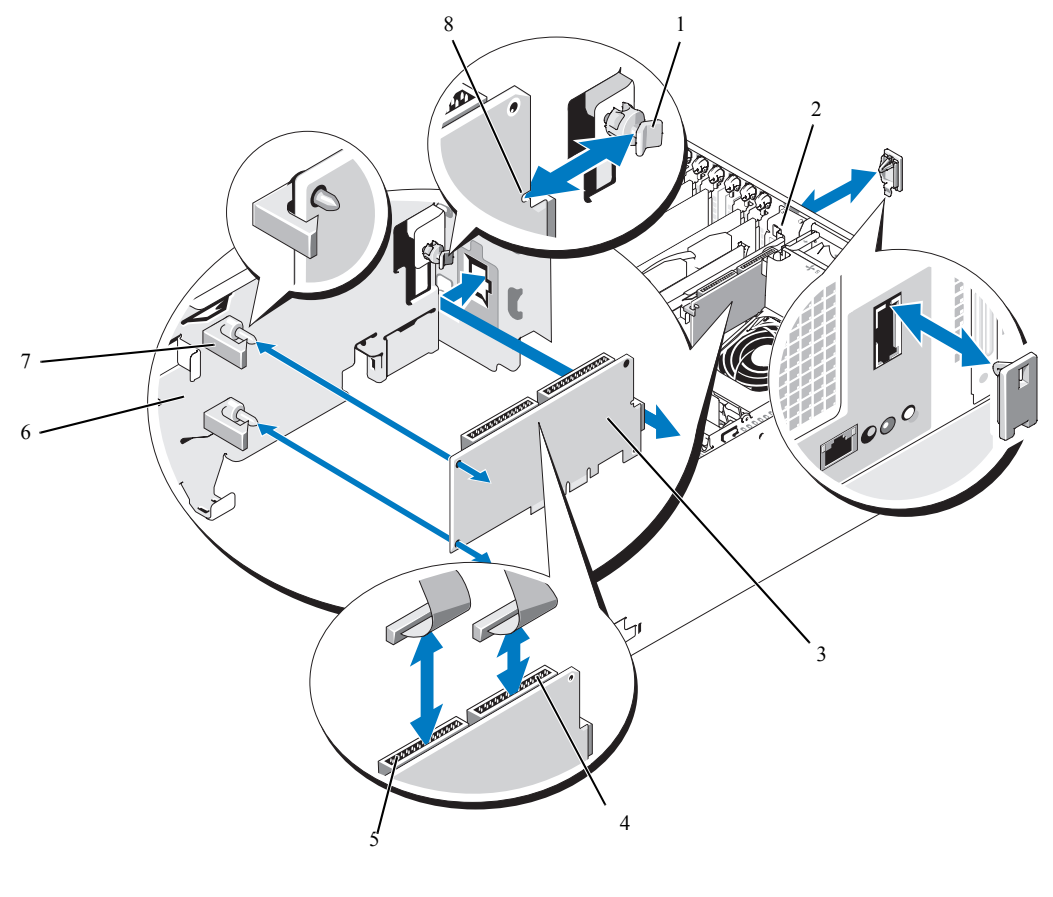

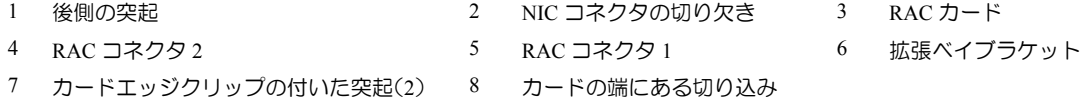

- RAC カードを、NIC コネクタが背面パネルの RAC カード開口部に入る角度にします。 図 3-[21](#page-95-0) を参照してください。
- カードを次の手順で拡張ベイブラケットに取り付けます。
	- **a** ブラケット背面のプラスチック製の突起が RAC カード端の切り込みに入るように、 RAC カードを拡張ベイブラケットに合わせます。
	- **b** 突起のクリップがカードの両端にカチッとかかるまで、2 つのプラスチック製の突起に カードの後端を慎重に押し込みます。図 3-[21](#page-95-0) を参照してください。
- **7** リボンケーブルを RAC カードコネクタ(図 3-[21](#page-95-0) を参照)とシステム基板上の RAC コネク タに接続します([図](#page-144-0) 6-2 を参照してください)。
- 注意:ケーブルをシステム基板に取り付ける際には、周囲にあるシステム基板上のコンポーネントを 損傷しないように気をつけてください。コネクタの近くにあるシステムコンデンサを押したり曲げた りしないように細心の注意を払ってください。
	- **a** 50 ピンリボンケーブルを接続します。

DRAC というラベルのケーブルコネクターを RAC カードの 50 ピンコネクター(RAC コネ クター 1)に接続し、その他のケーブルコネクターをシステム基板の RAC\_CONN\_1 コネ クターに接続します。

- **b** 44 ピンリボンケーブルを接続します。 DRAC というラベルのケーブルコネクターを RAC カードの 44 ピンコネクター(RAC コネ クター 2)に接続し、その他のケーブルコネクターをシステム基板の RAC\_CONN\_2 コネ クターに接続します。
- **8** 冷却用エアフローカバーを取り付けます。87 [ページの「冷却用エアフローカバーの取り付](#page-86-2) [け」](#page-86-2)を参照してください。
- 注意:メモリ冷却用エアフローカバーを取り外した状態でシステムを使用しないでください。システ ムがオーバーヒートして、すぐにシステムがシャットダウンし、データが失われるおそれがあります。
- **9** システムカバーを閉じます。50 [ページの「システムカバーの取り付け」を](#page-49-1)参照してください。
- **10** 電源ケーブルをコンセントに差し込んで、システムと周辺機器の電源を入れます。
- **11** セットアップユーティリティを起動し、RAC カードの設定が変更され、カードが認識され ていることを確認します。33 [ページの「セットアップユーティリティの使い方」](#page-32-0)を参照して ください。
- RAC カードの設定と使い方については、RAC カードのマニュアルを参照してください。

## 内部 **USB** メモリキー

- 警告:修理のほとんどは、認定を受けたサービス技術者のみが行います。お客様は、製品マニュアル で認められた、あるいはオンラインや電話によるサービス、サポートチームから指示を受けた内容の トラブルシューティング、および簡単な修理作業のみを行ってください。デルが認可していないサー ビスによる故障は、保証の対象になりません。製品に同梱の安全に関する指示をよく読み、従って作 業してください。
- **1** 周辺機器を含めてシステムの電源を切り、システムの電源コンセントを外します。
- **2** システムを開きます。「50 [ページの「システムカバーの取り外し」](#page-49-0)」を参照してください。
- **3** システム基板の USB コネクターをカバーするキャップがある場合は、外します。
- **4** USB メモリキーをシステム基板の USB コネクターに差し込みます。
- **5** システムを閉じます。「50 [ページの「システムカバーの取り付け」」](#page-49-1)を参照してください。
- **6** システムを電気コンセントに接続し、システム、および接続している周辺機器に電源を入れます。

# 内蔵 **NIC TOE** の有効化

システムの内蔵 NIC に TOE(TCP/IP オフロードエンジン)機能を追加するには、システム基板の TOE\_KEY ソケットに TOE NIC ハードウェアキーを取り付けます([図](#page-144-0) 6-2 を参照)。TOE ソフトウェ アのインストール手順については、TOE NIC ハードウェアキーに付属のマニュアルを参照してくだ さい。

# マイクロプロセッサ

お使いのシステムプロセッサは、セカンドプロセッサの追加や、将来速度と機能が向上したプロ セッサとの交換によって、アップグレードできます。各プロセッサとそれぞれの内部キャッシュメ モリは、システム基板の ZIF ソケットに取り付けられた LGA(Land Grid Array)パッケージに格納 されています。

プロセッサの交換

- 警告:修理のほとんどは、認定を受けたサービス技術者のみが行います。お客様は、製品マニュアル で認められた、あるいはオンラインや電話によるサービス、サポートチームから指示を受けた内容の トラブルシューティング、および簡単な修理作業のみを行ってください。デルが認可していないサー ビスによる故障は、保証の対象になりません。製品に同梱の安全に関する指示をよく読み、従って作 業してください。
- **1** システムをアップグレードする前に、**support.dell.com** からシステム BIOS の最新バージョ ンをダウンロードします。
- **2** システムおよび接続されているすべての周辺機器の電源を切り、電源コンセントから外 します。
- **3** システムカバーを開きます。50 [ページの「システムカバーの取り外し」を](#page-49-0)参照してください。
- **4** センターファンブラケットからファンを取り外します。55 [ページの「ファンの取り外しと取](#page-54-0) [り付け」](#page-54-0)を参照してください。
- **5** センターファンブラケットを取り外します。87 [ページの「センターファンブラケットの取り](#page-86-0) [外し」を](#page-86-0)参照してください。
- 注意:ヒートシンクを取り外すとき、プロセッサがヒートシンクに接着していたためにソケットから 外れる場合があります。ヒートシンクは、プロセッサがまだ温かいうちに取り外してください。
- ■■ 注意:プロセッサを取り外すこと以外の目的で、ヒートシンクをプロセッサから取り外さないでくだ さい。ヒートシンクは適切な温度条件を保つために必要な部品です。
- **6** ヒートシンク保持レバーの 1 つの端に設けられた青いタブを押してレバーを外し、 垂直位置まで起こします[。図](#page-98-0) 3-22 を参照してください。

<span id="page-98-0"></span>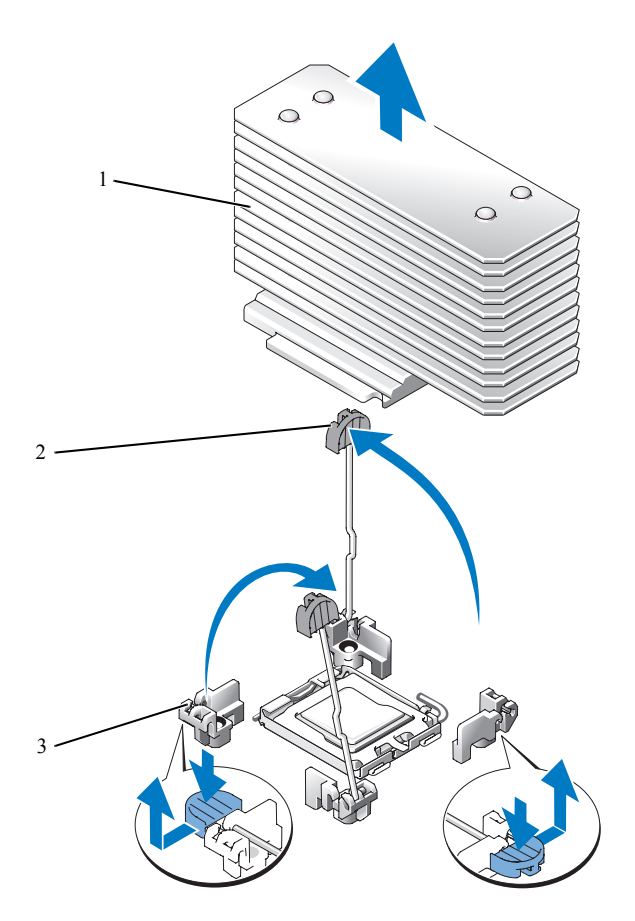

1 ヒートシンク 2 ヒートシンク保持レバー(2) 3 保持レバーラッチ

- **7** ヒートシンクとプロセッサの接続が緩むまで、30 秒ほど待ちます。
- **8** もう 1 つのヒートシンクの保持レバーを開きます。
- **9** ヒートシンクがプロセッサから離れない場合は、ヒートシンクを慎重に少し右回りと左回りに 交互に回転させると、プロセッサから外れます。ヒートシンクをプロセッサから無理にこじっ て外そうとしないでください。
- <span id="page-98-1"></span>**10** ヒートシンクを持ち上げてプロセッサと切り離します。ヒートシンクは取っておきます。
- **11** ソケットリリースレバーを上方向に 90 度引き上げて、プロセッサをソケットから取り外 します[。図](#page-99-0) 3-23 を参照してください。
- **12** プロセッサシールドを上方向に持ち上げて、プロセッサが取り出せる状態にします。

<span id="page-99-0"></span>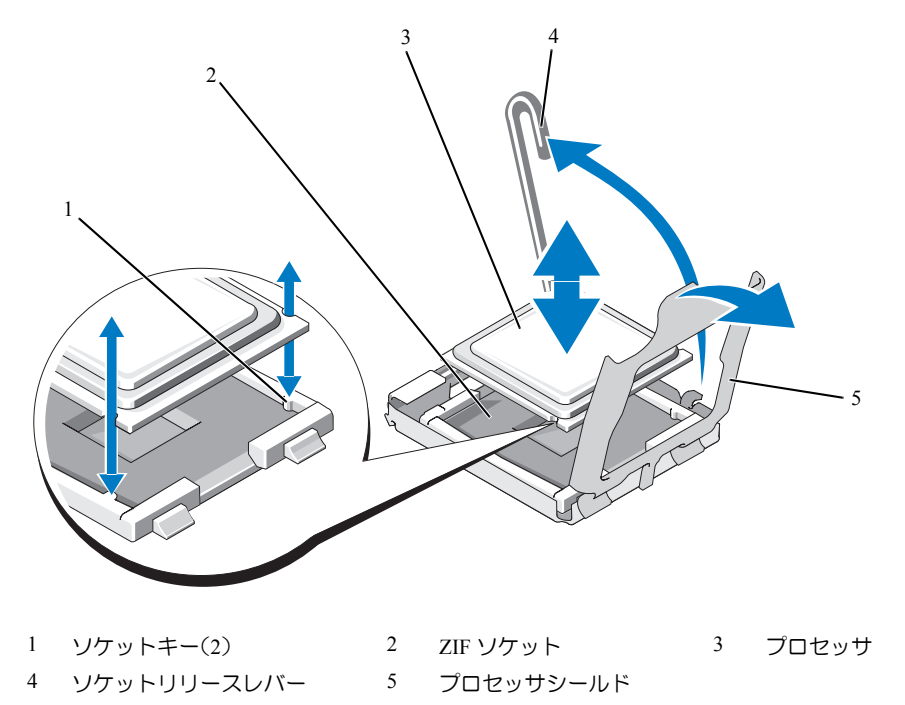

- **13** プロセッサをソケットから取り外したら、ソケットに新しいプロセッサを取り付けられるよ うに、リリースレバーは立てたままにしておきます。
- **注意:**プロセッサを取り外す際には、ZIF ソケットのピンを曲げないように気をつけてください。 ピンを曲げるとシステム基板が破損して修復できない場合があります。
- **14** 新しいプロセッサを箱から取り出します。
- **15** プロセッサを ZIF ソケットのソケットキーに合わせます[。図](#page-99-0) 3-23 を参照してください。
- **16** プロセッサをソケットに取り付けます。
- 注意:プロセッサの取り付け位置が間違っていると、電源を入れたときにシステム基板またはプロ セッサが完全に損傷してしまう可能性があります。プロセッサをソケットにはめ込む際は、ソケット のピンを曲げないように注意してください。
	- **a** プロセッサのソケットのリリースレバーが完全に立っていない場合は、垂直に立てます。
	- **b** プロセッサとソケットキーの位置を合わせ、プロセッサをソケット内に軽く置き、 すべてのピンがソケットの対応する穴の位置に合っていることを確認します。
- 注意:プロセッサは強く押し込まないでください。プロセッサの位置が合っていれば、簡単にソケッ トに入ります。
	- **c** プロセッサがソケットにしっかりと収まったら、ソケットリリースレバーを元の位置に カチッとはまるまで下ろしてプロセッサを固定します[。図](#page-99-0) 3-23 を参照してください。
	- **d** プロセッサカバーを閉じます[。図](#page-99-0) 3-23 を参照してください。
- **17** ヒートシンクを取り付けます。
	- **a** 糸くずの出ないきれいな布で、ヒートシンクに残っているサーマルグリースを拭き取 ります。

■ メモ:交換用のヒートシンクがない場合は[、手順](#page-98-1) 10 で取り外したヒートシンクを使用します。

- **b** プロセッサ上部のサーマルグリース面から保護シートを剥がします。プロセッサにサーマ ルグリースがあらかじめ塗布されていない場合は、プロセッサキットに含まれているグ リースパケットを開き、プロセッサ上部にサーマルグリースを均等に塗布します。
- **c** ヒートシンクをプロセッサの上に置きます[。図](#page-98-0) 3-22 を参照してください。
- **d** 2 つのヒートシンク保持レバーのどちらか 1 つを、ロックする位置まで下ろします。 図 3-[22](#page-98-0) を参照してください。
- **e** もう一方のヒートシンク保持レバーについても同じ手順を繰り返します。
- **18** センターファンブラケットを取り付けます。87 [ページの「センターファンブラケットの取り](#page-86-1) [付け」を](#page-86-1)参照してください。
- **19** センターファンブラケットにファンを取り付けます。55 [ページの「ファンの取り外しと取り](#page-54-0) [付け」を](#page-54-0)参照してください。
- **20** システムカバーを閉じます。50 [ページの「システムカバーの取り付け」を](#page-49-1)参照してください。
- **21** 電源ケーブルをコンセントに差し込んで、システムと周辺機器の電源を入れます。 システムが起動すると、新しいプロセッサの存在を検知し、セットアップユーティリティの システム設定情報を自動的に変更します。
- **22** <F2> を押してセットアップユーティリティを起動し、プロセッサの情報が新しいシステム設 定と一致していることを確認します。セットアップユーティリティの使い方の詳細について は、33 [ページの「セットアップユーティリティの使い方」](#page-32-0)を参照してください。
- **23** システム診断プログラムを実行し、新しいプロセッサが正しく動作することを確認します。 診断プログラムの実行、およびプロセッサの問題のトラブルシューティングについては、 139 [ページの「システム診断プログラムの実行」を](#page-138-0)参照してください。

# **SAS RAID** コントローラドーターカード

お使いのシステムには、オプションの SAS RAID コントローラドーターカード専用のスロット (INT STORAGE)があります[。図](#page-58-0) 3-7 を参照してください。オプションの SAS RAID コントローラ ドーターカードは、SAS または SATA ハードドライブを 6 台までサポートし、お使いのハードドラ イブをレベル 0、1、5、または 10 の RAID 構成に設定することを可能にします。詳細については、 SAS RAID コントローラドーターカードに付属のマニュアルを参照してください。

#### <span id="page-101-0"></span>**SAS RAID** コントローラドーターカードバッテリーの交換

- **1** SAS RAID コントローラドーターカードのケーブルコネクタのタブを解除し、バッテリーケー ブルを引き抜くことで、ドーターカードからバッテリーケーブルを外します[。図](#page-102-1) 3-24 を参照 してください。
- **2** 拡張ベイブラケットの配線穴を通してコネクタを引き、バッテリーをバッテリーベイからスラ イドさせて取り出すことで、拡張ベイブラケットからバッテリーを取り外します[。図](#page-102-1) 3-24 を 参照してください。
- **3** 新しいバッテリーをバッテリーベイに挿入します。バッテリーがスロットと揃い、スロットに 完全に装着されていることを確認します[。図](#page-102-1) 3-24 を参照してください。
- **4** ケーブルコネクタを配線穴に通し、ストレージカードバッテリーケーブルを SAS RAID コント ローラドーターカードに接続します[。図](#page-102-1) 3-24 を参照してください。

<span id="page-102-1"></span>図 **3-24 SAS RAID** コントローラドーターカードバッテリーの交換

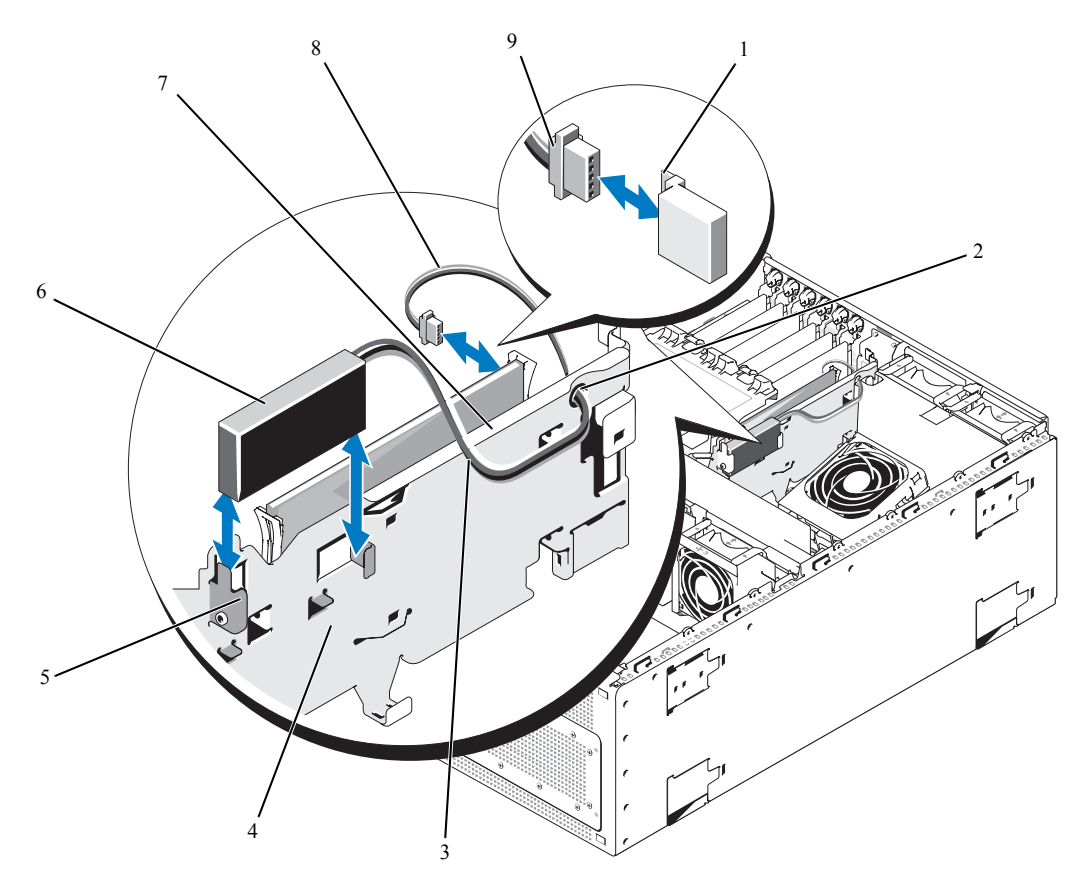

- 1 コネクタリリースタブ 2 RAID バッテリーケーブルの配線穴 3 RAID バッテリーケーブル
- 
- 4 拡張ベイブラケット 5 バッテリーベイ 6 RAID バッテリー
- - - ジケータのケーブルコネクタ
- 7 SAS RAID コントローラドー 8 ハードドライブ LED 動作ケーブル 9 ハードドライブ LED 動作イン ターカード
	-

### <span id="page-102-0"></span>**SAS RAID** コントローラドーターカードの取り外し

- **1** 該当する場合は、SAS RAID コントローラドーターカードのケーブルコネクタのタブを解除し、 バッテリーケーブルを外すことで、コントローラカードから RAID バッテリーケーブルを外し ます[。図](#page-103-0) 3-25 を参照してください。
- **2** SAS RAID コントローラドーターカードからハードドライブ LED 動作ケーブルを外します。
- **3** プラスチックのガイドレールを外側へ押し広げ、カードエッジコネクタがシステム基板上のソ ケットから外れるまで、カードの両端を慎重に引き上げます[。図](#page-103-0) 3-25 を参照してください。

SAS RAID コントローラドーターカードバッテリーを交換する場合は、102 [ページの「](#page-101-0)SAS RAID コ [ントローラドーターカードバッテリーの交換」を](#page-101-0)参照してください。

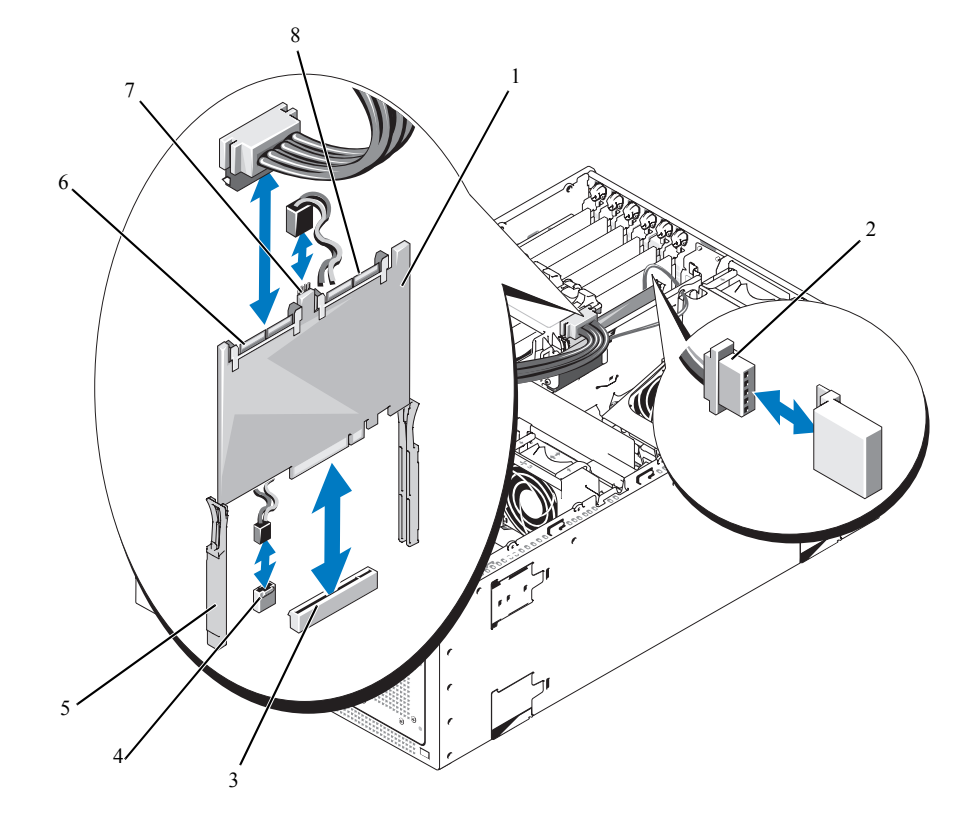

<span id="page-103-0"></span>図 **3-25 SAS RAID** コントローラドーターカードの取り付けと取り外し

- 1 SAS RAID コントローラド ーターカード
- 4 ハードドライブ LED 動作イン ジケータのシステム基板コネ クタ(HD\_ACT\_CARD)
- 7 ハードドライブ LED 動作イン ジケータのケーブルコネクタ
- (SAS RAID のみ)
- 
- SAS RAID コネクタ1
- 2 RAID バッテリーケーブル 3 SAS RAID コントローラドー ターカードのスロットソケッ ト(INT\_STORAGE)
- 5 スライドレール(2) 6 SAS RAID コネクタ 0

#### <span id="page-104-0"></span>**SAS RAID** コントローラドーターカードの取り付け

- **1** SAS RAID コントローラドーターカードの両端を持って、カードを拡張ベイブラケットのスラ イドレールと合わせます[。図](#page-103-0) 3-25 を参照してください。
- **シンモ: SAS RAID コントローラドーターカードをソケットのコネクタに差し込む際には、カードの両** 端のみを押してください。SAS RAID コントローラドーターカード上の DIMM や DIMM ソケットのど の部分にも触れないでください。
- **2** カードをスライドレールに挿入し、カードエッジコネクタがシステム基板上の専用のストレー ジソケット(INT STORAGE)に装着されるまで、カードを下方にスライドさせます。 [図](#page-58-0) 3-7 および 図 3-[25](#page-103-0) を参照してください。
- **3** バッテリーケーブルを SAS RAID コントローラドーターカードのバッテリーケーブルコネクタ に接続します[。図](#page-102-1) 3-24 を参照してください。
- **4** ハードドライブ LED 動作インジケータのケーブルを SAS RAID コントローラドーターカードと システム基板のコネクタ(HD\_ACT\_CARD)に接続します[。図](#page-103-0) 3-25 および[図](#page-144-0) 6-2 を参照して ください。

SAS RAID コントローラドーターカードバッテリーを交換する必要がある場合は、102 [ページの](#page-101-0) 「SAS RAID [コントローラドーターカードバッテリーの交換」を](#page-101-0)参照してください。

SAS RAID コントローラードーターカードのハードドライブ LED アクティビティインジケーター ケーブルを取り付ける場合は、「105 ページの「SAS RAID [コントローラードーターカードのハード](#page-104-1) ドライブ LED [アクティビティインジケーターケーブルの取り付け」](#page-104-1)」を参照してください。

### <span id="page-104-1"></span>**SAS RAID** コントローラードーターカードのハードドライブ **LED** アクティビティインジ ケーターケーブルの取り付け

- **1** 周辺機器を含めてシステムの電源を切り、システムの電源コンセントを外します。
- **2** システムを開きます。「50 [ページの「システムカバーの取り外し」](#page-49-0)」を参照してください。
- **3** SAS RAID コントローラードーターカードとシステム基板から、ハードドライブ LED アクティ ビティインジケーターケーブルを外します。
- **4** SAS RAID コントローラードーターカードとシステム基板コネクター(HD\_ACT\_CARD)に交 換用ケーブルを接続します。図 3-[25](#page-103-0)、および [図](#page-144-0) 6-2 を参照してください。
- **5** システムを閉じます。「50 [ページの「システムカバーの取り付け」」](#page-49-1)を参照してください。
- **6** システムを電気コンセントに接続し、システム、および接続している周辺機器に電源を入れます。

## 起動ドライブの設定

デフォルトでは、システムはドライブ 0 から起動します。起動デバイスの順序は、セットアップ ユーティリティで指定します。33 [ページの「セットアップユーティリティの使い方」](#page-32-0)を参照してく ださい。

## コントロールパネルアセンブリ

#### コントロールパネルアセンブリの取り外し

- 警告:修理のほとんどは、認定を受けたサービス技術者のみが行います。お客様は、製品マニュアル で認められた、あるいはオンラインや電話によるサービス、サポートチームから指示を受けた内容の トラブルシューティング、および簡単な修理作業のみを行ってください。デルが認可していないサー ビスによる故障は、保証の対象になりません。製品に同梱の安全に関する指示をよく読み、従って作 業してください。
- **1** 前面ベゼルが取り付けてある場合は、これを取り外します。48 [ページの「ベゼルの取り外](#page-47-0) [し」](#page-47-0)を参照してください。
- **2** システムの電源とシステムに接続されている周辺機器の電源を切って、システムの電源ケーブ ルをコンセントから抜き、周辺機器に接続されているケーブルも外します。
- **3** システムカバーを開きます。50 [ページの「システムカバーの取り外し」を](#page-49-0)参照してください。
- **4** 次の手順でシステムの上面パネルを取り外します。
	- **a** システムの上面パネルを固定しているシステム背面上部のネジを取り外します。
	- **b** シャーシのフックが外れるまでパネルの背面をスライドさせ、パネルを持ち上げて取り外 します。
- **5** コントロールパネルボードからディスプレイモジュールケーブルを外します[。図](#page-106-0) 3-26 を参 照してください。
- **6** コントロールパネルボードをシステムシャーシに固定している 3 本のネジを取り外し、 ボードを取り外します[。図](#page-106-0) 3-26 を参照してください。
- **7** コントロールパネルケーブルをコントロールパネルの背面から外します[。図](#page-106-0) 3-26 を参照し てください。
- 注意:コネクタを取り外す際にケーブルを引っ張らないでください。ケーブルが損傷するおそれがあ ります。
	- **a** ケーブルコネクタの両端の金属製タブを挟むように押します。
	- **b** コネクタを慎重にソケットから外します。
- **8** 次の手順でディスプレイモジュールを取り外します。
	- **a** ディスプレイモジュールの右側にある穴にペーパークリップの先端を挿入し、ラベルを慎 重に剥がします。
	- **b** T10 Torx ドライバを使用して、ディスプレイモジュールをシステムシャーシに固定してい る 2 本のネジを取り外します。
	- **c** シャーシの切り欠きからディスプレイモジュールを取り外します。

#### <span id="page-106-0"></span>図 **3-26** コントロールパネルアセンブリの取り外し

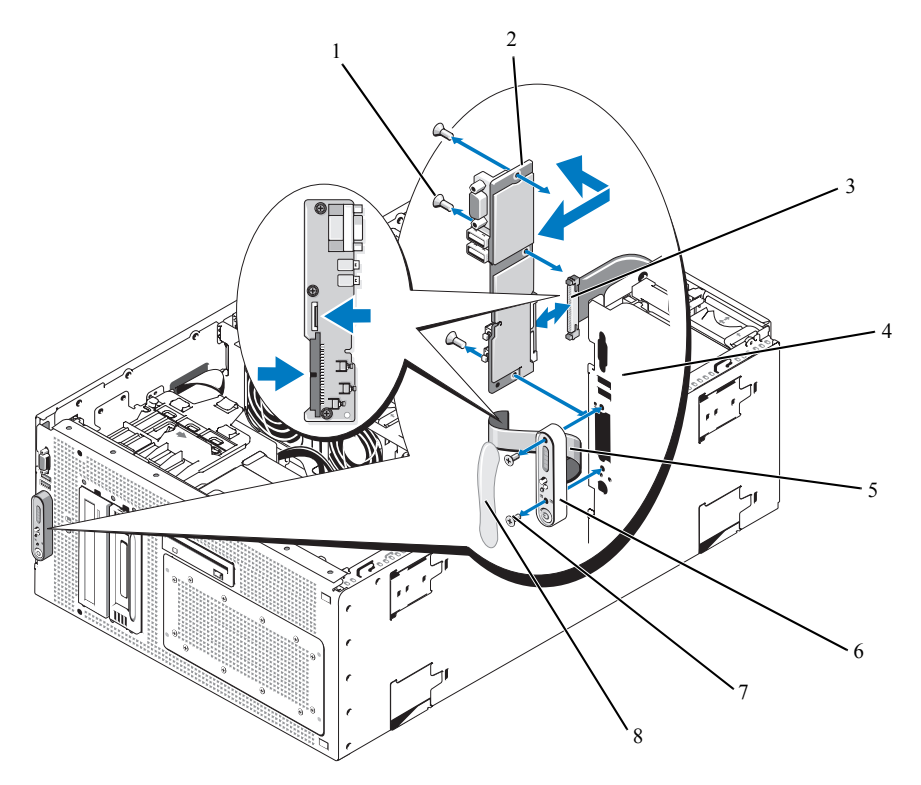

- 
- システムシャーシ 5 ディスプレイモジュールケーブル 6 ディスプレイモジュール
- ディスプレイモジュール 8 ディスプレイモジュールラベル のネジ(2)
- 1 ネジ(3) 2 コントロールパネルボード 3 コントロールパネルケーブル
	-
	-

#### コントロールパネルアセンブリの取り付け

- **1** コントロールパネルアセンブリのディスプレイモジュールをシャーシの切り欠きに挿入し、 2 本の Torx ネジで固定します。
- **2** コントロールパネルラベルをディスプレイモジュールに貼付します。
- **3** コントロールパネルボードをシステムシャーシに取り付け、3 本のプラスネジで固定 します[。図](#page-106-0) 3-26 を参照してください。
- **4** ディスプレイモジュールケーブルをコントロールパネルボードに接続します[。図](#page-106-0) 3-26 を参 照してください。
- **5** コントロールパネルケーブルをコントロールパネルボードに接続します[。図](#page-106-0) 3-26 を参照し てください。
- **6** システムカバーを閉じます。50 [ページの「システムカバーの取り付け」を](#page-49-1)参照してください。
- **7** 必要に応じて、次の手順でタワーシステムに上面パネルを取り付けます。
	- **a** システム上部に上面パネルを置き、パネルがシャーシのフックに固定されるように、 わずかにずらします。
	- **b** パネルを閉じ位置まで前方にスライドさせます。
	- **c** 保持ネジをシステム背面上部に取り付けます。
- **8** 電源ケーブルを電源に差し込んで、システムと周辺機器の電源を入れます。
- **9** 前面ベゼルを取り外した場合は、これを取り付けます。49 [ページの「ベゼルの取り付け」](#page-48-0) を参照してください。

# ハードドライブアクティビティインジケーター **LED**

### ハードドライブアクティビティインジケーター **LED** の取り外し

修理のほとんどは、認定を受けたサービス技術者のみが行います。お客様は、製品マニュアルで認め られた、あるいはオンラインや電話によるサービス、サポートチームから指示を受けた内容のトラブル シューティング、および簡単な修理作業のみを行ってください。デルが認可していないサービスによる故障 は、保証の対象になりません。製品に同梱の安全に関する指示をよく読み、従って作業してください。

- **1** 取り付けていたフロントベゼルを取り外します。「48 [ページの「ベゼルの取り外し」」](#page-47-0)を参 照してください。
- **2** システムと周辺機器の電源を切り、電源コンセントと周辺機器からシステムを外します。
- **3** システムを開きます。「50 [ページの「システムカバーの取り外し」」](#page-49-0)を参照してください。
- **4** トップの周辺機器ベイにあるデバイスを取り外します。「70 [ページの「内蔵](#page-69-0) SCSI テープバッ [クアップユニットの取り外し」」](#page-69-0)、「75 ページの「内部 SATA [テープバックアップユニットの取](#page-74-0) [り外し」」](#page-74-0)、または「78 [ページの「オプティカルドライブの取り外し」](#page-77-0)」を参照してください。
- **5** ハードドライブアクティビティインジケーター LED の接続 開いている周辺機器ベイにアクセスし、シャーシから LED を外します。
- **6** センターファンブラケットを取り外します。「87 [ページの「センターファンブラケットの取](#page-86-0) [り外し」」](#page-86-0)を参照してください。
- **7** システム基板からハードドライブアクティビティインジケーター LED ケーブルを外します。

### ハードドライブアクティビティインジケーター **LED** の取り付け

- **1** システム基板にハードドライブアクティビティインジケーター LED ケーブルを接続します。
- **2** 周辺機器ベイのトップにあるクリップを通して LED ケーブルを配線します。
- **3** センターファンブラケットを取り付けます。「87 [ページの「センターファンブラケットの取り](#page-86-1) 付け !! を参照してください。
- **4** 開いている周辺機器ベイにアクセスして、シャーシの内側から ハードドライブアクティビティ インジケーター LED を取り付けます。
- **5** トップの周辺機器ベイに取り付けていたデバイスを再度設置します。「73 [ページの「内蔵](#page-72-0) SCSI [テープバックアップユニットの取り付け」](#page-72-0)」、「76 ページの「内部 SATA [テープバックアップユ](#page-75-0) [ニットを取り付ける」」](#page-75-0)、または「79 [ページの「オプティカルドライブの取り付け」](#page-78-0)」を参照し てください。
- **6** システムを閉じます。「50 [ページの「システムカバーの取り付け」」](#page-49-1)を参照してください。
- **7** 取り外していたフロントベゼルを取り付けます。「49 [ページの「ベゼルの取り付け」」](#page-48-0)を参照 してください。
- **8** システムを電源に接続し、システム、および接続している周辺機器に電源を入れます。

### システム基板

#### システム基板の取り外し

- 警告:修理のほとんどは、認定を受けたサービス技術者のみが行います。お客様は、製品マニュアル で認められた、あるいはオンラインや電話によるサービス、サポートチームから指示を受けた内容の トラブルシューティング、および簡単な修理作業のみを行ってください。デルが認可していないサー ビスによる故障は、保証の対象になりません。製品に同梱の安全に関する指示をよく読み、従って作 業してください。
- 警告:システムを持ち上げる必要がある場合は、必ずだれかの手を借りてください。けがを防ぐため に、決してシステムを一人で持ち上げようとしないでください。
	- **1** 前面ベゼルが取り付けてある場合は、これを取り外します。48 [ページの「ベゼルの取り外](#page-47-0) [し」](#page-47-0)を参照してください。
	- **2** システムおよび接続されている周辺機器の電源を切り、システムを電源コンセントから外 します。
	- **3** システムの正面と背面からすべてのケーブルを外します。
	- **4** システムカバーを開きます。50 [ページの「システムカバーの取り外し」を](#page-49-0)参照してください。
- **5** 拡張ベイブラケット内の拡張カードに取り付けられているケーブルがあれば、すべて外 します。
- **6** すべての冷却ファンを取り外します。55 [ページの「ファンの取り外しと取り付け」](#page-54-0)および 57 [ページの「冷却用エアフローカバーファンの取り外しと取り付け」](#page-56-0)を参照してください。
- **7** メモリ冷却用エアフローカバーを取り外します。85 [ページの「冷却用エアフローカバーの取](#page-84-0) [り外し」](#page-84-0)を参照してください。
- **8** センターファンブラケットとリアファンブラケットを取り外します。87 [ページの「セン](#page-86-0) [ターファンブラケットの取り外し」お](#page-86-0)よび 88 [ページの「背面ファンブラケットの取り外し」](#page-87-0) を参照してください。
- **9** 拡張ベイからすべての拡張カードを取り外します。61 [ページの「拡張カードの取り外し」](#page-60-0) を参照してください。
- **10** SAS RAID コントローラドーターカードがある場合は、次の手順でシステム基板のソケットコ ネクタから取り外します。
	- **a** プラスチックのガイドレールを外側へ押し広げ、カードエッジコネクタがソケットから外 れるまで、カードの両端を慎重に引き上げます。
	- **b** SAS RAID コントローラドーターカードを拡張ベイブラケットから取り外し、後で取り付 けるために取っておきます。
- **11** システム内に RAC カードがある場合は、システム基板から RAC ケーブルを外します。 RAC カードは拡張ベイブラケットに取り付けたままにしておきます。

RAC ケーブルコネクタの両端の金属製タブを挟むように押し、コネクタを慎重にソケットから 外します。

- **12** 拡張ベイブラケットを次の手順で取り外します。
	- **a** システム背面のプランジャを引き上げた状態で、ブラケットの左側にあるラッチをシステ ムシャーシ内壁に沿って内側に向かって引きます。
	- **b** ブラケットをわずかに前方に引き出してシャーシのタブから外し、持ち上げてシャーシか ら外します。
- **13** TOE キーがある場合は、これを取り外します[。図](#page-144-0) 6-2 を参照してください。
- **14** システム基板の前端にあるコネクタからすべてのケーブルを外します。
- 警告:**DIMM** は、システムの電源を切った後もしばらくは高温です。**DIMM** が冷えるのを待ってから 作業してください。**DIMM** はカードの両端を持ちます。**DIMM** のコンポーネントには指を触れないでく ださい。
- **15** メモリモジュールを取り外します。94 [ページの「メモリモジュールの取り外し」](#page-93-0)を参照して ください。
- **16** プロセッサを取り外します。98 [ページの「プロセッサの交換」を](#page-97-0)参照してください。
- **17** 次の手順でシステム基板を取り外します。
	- **a** 保持ピンを引き上げてシステム基板トレイの前端部を持ちます。システム基板をシャー シのフックから外して、システムの正面方向にスライドさせます[。図](#page-110-0) 3-27 を参照して ください。
	- **b** システム基板をシステムの背面方向にスライドさせ、システム基板の左側を少し持ち上げ、 システム基板ハンドルを持ってシステム基板をシステムシャーシから取り出します。 図 3-[27](#page-110-0) を参照してください。
- <span id="page-110-0"></span>図 **3-27** システム基板の取り外し

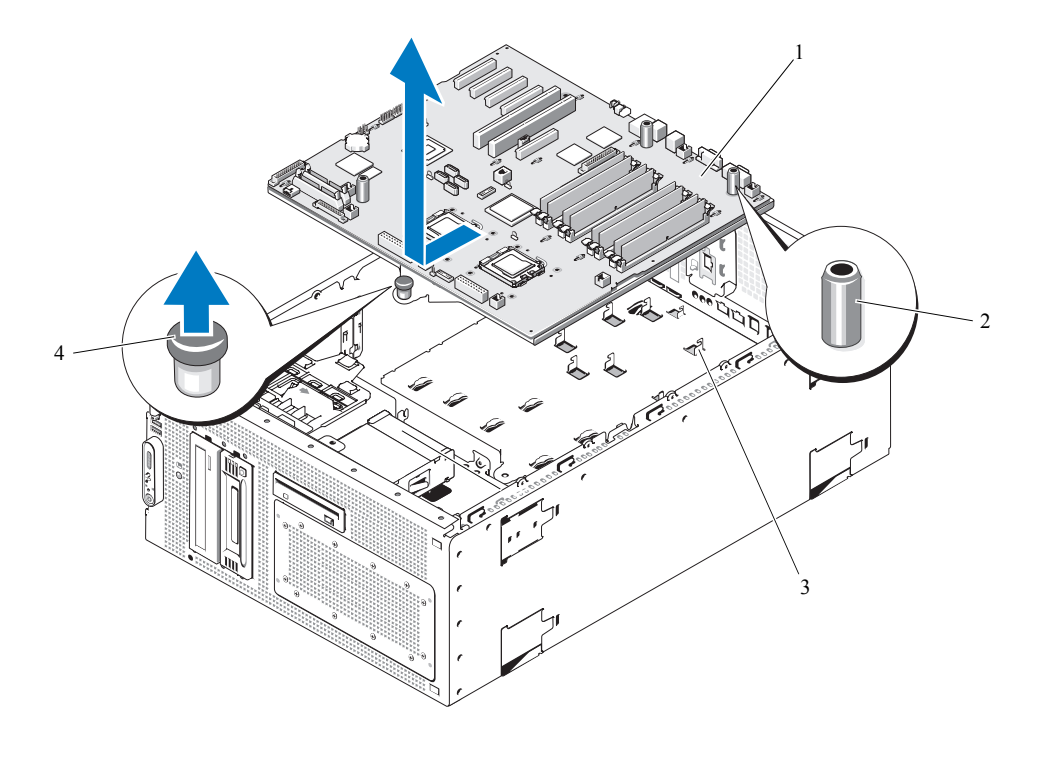

- 1 システム基板 2 システム基板ハンドル(3) 3 シャーシのフック
- 4 保持ピン

システム基板の取り付け

- 警告:修理のほとんどは、認定を受けたサービス技術者のみが行います。お客様は、製品マニュアル で認められた、あるいはオンラインや電話によるサービス、サポートチームから指示を受けた内容の トラブルシューティング、および簡単な修理作業のみを行ってください。デルが認可していないサー ビスによる故障は、保証の対象になりません。製品に同梱の安全に関する指示をよく読み、従って作 業してください。
	- **1** 新しいシステム基板のパッケージを開きます。
	- **2** システム基板を取り付けます。
		- **a** システム基板の前端とシステム基板ハンドルを持ちます[。図](#page-110-0) 3-27 を参照してください。
		- **b** システム基板とシャーシ内壁のスライドの間に空間ができるように、システム基板の DIMM ソケット側をわずかに下に傾けて、システム基板を慎重にシャーシ内に下ろしま す。システム基板の後側にある I/O コネクタが、シャーシの背面パネルの内側にあるレッ ジの下にはまることを確認します。

システム基板が正しい位置に入ると、シャーシのタブがシステム基板の対応するスロットに はまります。

- **c** 保持ピンでカチッと固定されるまで、システム基板トレイをシャーシの背面方向へスライ ドさせます。
- **3** 電源ケーブルをシステム基板のコネクタ PWR1、PWR2、および PWR CTRL に接続します。 [図](#page-144-0) 6-2 を参照してください。
- **4** CPU プロセッサを取り付けます。98 [ページの「プロセッサの交換」](#page-97-0)を参照してください。
- **5** メモリモジュールを取り付けます。92 [ページの「メモリモジュールの取り付け」](#page-91-0)を参照して ください。
- **6** システム基板の前端にあるコネクタにすべてのケーブルを接続します。
- **7** TOE キーがある場合は、これを取り付けます[。図](#page-144-0) 6-2 を参照してください。
- **8** 拡張ベイブラケットを次の手順で取り付けます。
	- **a** 拡張ベイブラケットをシステム基板とシャーシ内壁のタブに合わせ、ブラケットを慎重に タブに押し込みます。
	- **b** ブラケット左側のラッチと背面のプランジャがかみ合うまで、ブラケットをシャーシの背 面方向に慎重に押します。
- **9** すべての拡張カードを取り付けます。58 ページの「拡張カード」を参照してください。
- **10** 必要に応じて、SAS RAID コントローラドーターカードを取り付けます。105 [ページの](#page-104-0) 「SAS RAID [コントローラドーターカードの取り付け」を](#page-104-0)参照してください。
- **11** RAC カードがある場合は、システム基板の RAC コネクタにケーブルを取り付けます。 95 ページの「RAC [カードの取り付け」を](#page-94-0)参照してください。
- **12** センターファンブラケットとリアファンブラケットを取り付けます。87 [ページの「セン](#page-86-1) [ターファンブラケットの取り付け」お](#page-86-1)よび 88 [ページの「背面ファンブラケットの取り付け」](#page-87-1) を参照してください。
- **13** メモリ冷却用エアフローカバーを取り付けます。87 [ページの「冷却用エアフローカバーの取](#page-86-2) [り付け」を](#page-86-2)参照してください。
- 注意:メモリ冷却用エアフローカバーを取り外した状態でシステムを使用しないでください。システ ムがオーバーヒートして、すぐにシステムがシャットダウンし、データが失われるおそれがあります。
- **14** すべての冷却ファンを取り付けます。55 [ページの「ファンの取り外しと取り付け」](#page-54-0)を参照し てください。
- **15** 拡張カードにすべてのケーブルを接続します。
- **16** システムカバーを閉じます。50 [ページの「システムカバーの取り付け」を](#page-49-1)参照してください。
- **17** システムの正面と背面にすべてのケーブルを接続します。
- **18** 電源ケーブルを電源に差し込んで、システムと周辺機器の電源を入れます。
- **19** 前面ベゼルを取り外した場合は、これを取り付けます。49 [ページの「ベゼルの取り付け」](#page-48-0) を参照してください。

# システムのトラブルシューティング

# 作業にあたっての注意

本書に記載されている手順の一部では、システムカバーを取り外してシステム内部の作業を行 う必要があります。システム内部の作業中は、本書およびシステムマニュアルで説明されてい る以外の作業を行わないでください。

警告:修理のほとんどは、認定を受けたサービス技術者のみが行います。お客様は、製品マニュ アルで認められた、あるいはオンラインや電話によるサービス、サポートチームから指示を受け た内容のトラブルシューティング、および簡単な修理作業のみを行ってください。安全上の注意、 コンピュータ内部の作業、および静電気障害への対処の詳細については、手順を実行する前に 『製品情報ガイド』を参照してください。

## 起動ルーチン

システムの起動ルーチン中に目と耳を使って確認する事項を [表](#page-114-0) 4-1 に示します。

#### <span id="page-114-0"></span>表 **4-1** 起動ルーチンでの確認事項

### 日と耳による確認内容 オンランド 対応処置

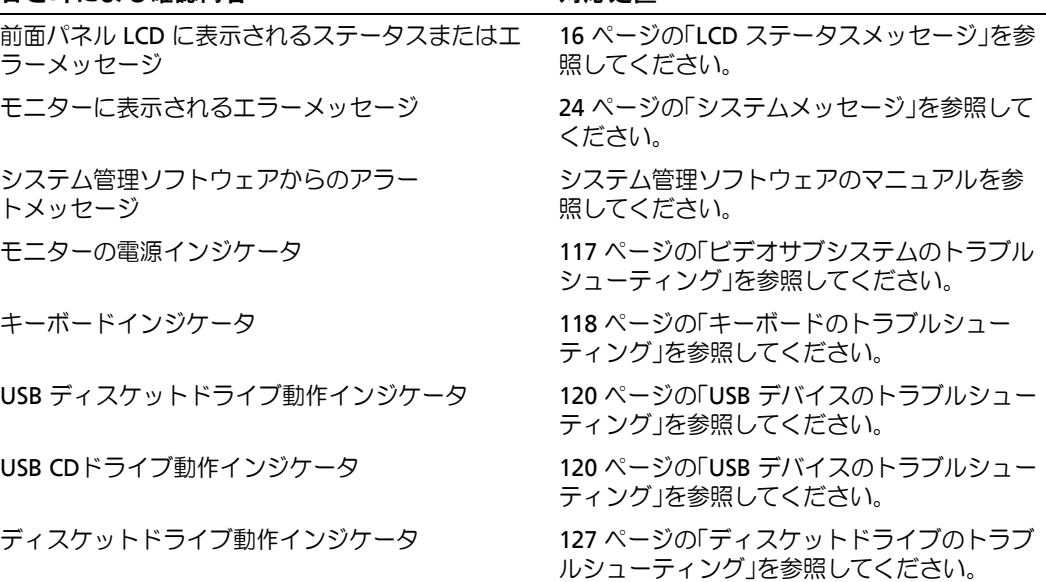

表 **4-1** 起動ルーチンでの確認事項 (続き)

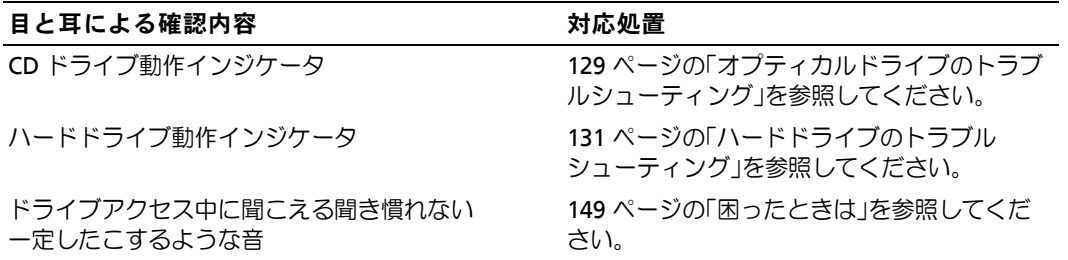

## 周辺機器のチェック

本項では、システムに接続する外付けデバイス(モニター、キーボード、マウスなど)のトラブル シューティング手順について説明します。手順を実行する前に、117 [ページの「外部接続のトラブ](#page-116-1) [ルシューティング」](#page-116-1)を参照してください。

### **IRQ** 割り当て競合のトラブルシューティング

ほとんどの PCI デバイスは IRQ を他のデバイスと共有できますが、同じ IRQ を同時に使用すること はできません。このような競合を回避するには、特定の IRQ 要件について、各 PCI デバイスのマ ニュアルを参照してください[。表](#page-115-0) 4-2 に、IRQ 割り当ての一覧を示します。

### <span id="page-115-0"></span>表 **4-2** デフォルトの **IRQ** 割り当て

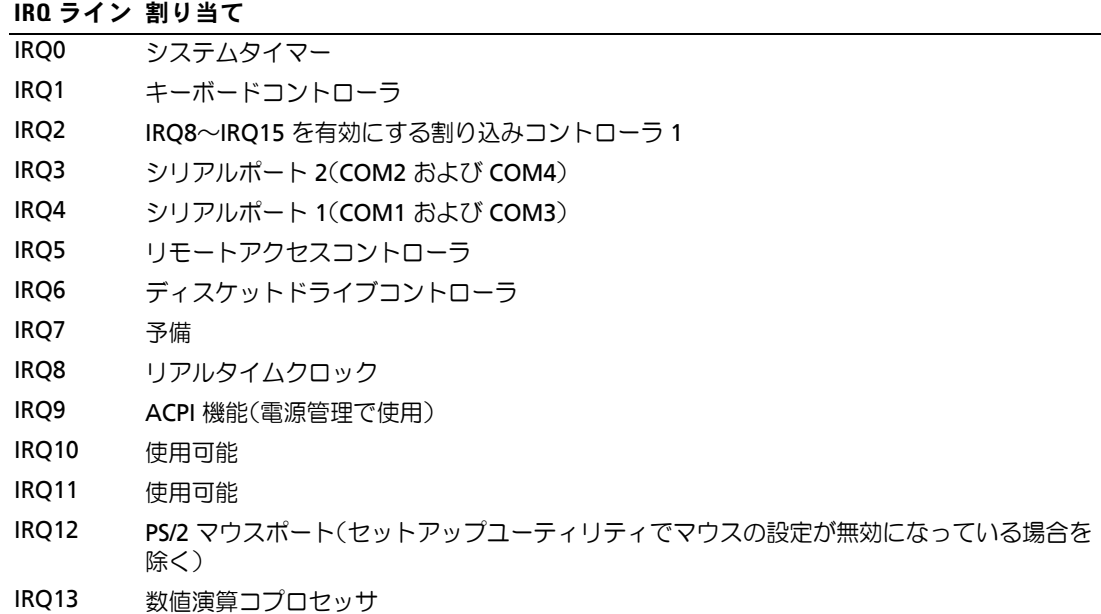

#### 表 **4-2** デフォルトの **IRQ** 割り当て (続き)

#### **IRQ** ライン 割り当て

IRQ14 IDE CD ドライブコントローラ

IRQ15 使用可能

### <span id="page-116-1"></span>外部接続のトラブルシューティング

システム、モニター、その他の周辺機器(プリンタ、キーボード、マウス、またはその他の外付け デバイスなど)の問題のほとんどは、ケーブルの緩みや接続の誤りが原因で起こります。すべての 外部ケーブルがシステムの外部コネクタにしっかりと接続されていることを確認します。システム の前面パネルのコネクタについては [図](#page-10-0) 1-1 を、背面パネルのコネクタについては [図](#page-13-0) 1-2 を参照して ください。

#### <span id="page-116-0"></span>ビデオサブシステムのトラブルシューティング

#### 問題

- モニターが正常に動作していない。
- ビデオメモリに障害がある。

#### 対応処置

- **1** モニターとシステム、およびモニターと電源の接続を確認します。
- **2** システムにビデオ出力コネクタ付きの拡張カードが取り付けられているかを調べます。 このシステム構成では、モニターケーブルは通常、システムの内蔵ビデオコネクタではなく、 拡張カードのコネクタに接続する必要があります。

モニターが正しいビデオコネクタに接続されていることを確認するには、システムの電源を 切って 1 分間待ち、モニターを別のビデオコネクタに接続してシステムの電源を入れます。

**3** システムの正面と背面の両方のビデオコネクタにモニターが接続されていないかどうかを確認 します。 システムには、正面と背面のどちらかのビデオコネクタに 1 台のモニターしか接続できませ ん。前面パネルにモニターを接続している場合は、背面パネルのビデオは無効になります。

システムに 2 台のモニターが接続されている場合は、1 台を取り外します。問題が解決しない 場合は、次の手順に進みます。

**4** 適切なオンライン診断テストを実行します。139 ページの「[Server Administrator](#page-138-0) 診断プログ [ラムの使い方」を](#page-138-0)参照してください。 テストが正常に終了したら、問題はビデオハードウェアに関連するものではありません。 テストが失敗した場合は、149 [ページの「困ったときは」を](#page-148-0)参照してください。

### <span id="page-117-0"></span>キーボードのトラブルシューティング

#### 問題

- システムメッセージがキーボードに問題があることを示している。
- キーボードが正常に機能していない。

#### 対応処置

- **1** セットアップユーティリティを起動し、USB ポートが有効になっていることを確認します。 33 [ページの「セットアップユーティリティの使い方」](#page-32-0)を参照してください。
- **2** キーボードおよびキーボードケーブルに損傷がないか調べます。
- **3** 障害のあるキーボードを動作確認済みのキーボードと取り替えます。 これで問題が解決した場合は、障害のあるキーボードを交換します。149 [ページの「困ったと](#page-148-0) [きは」を](#page-148-0)参照してください。
- **4** 適切なオンライン診断テストを実行します。139 ページの「[Server Administrator](#page-138-0) 診断プログ [ラムの使い方」を](#page-138-0)参照してください。 問題が解決しない場合は、149 [ページの「困ったときは」](#page-148-0)を参照してください。

### マウスのトラブルシューティング

#### 問題

- システムメッセージがマウスに問題があることを示している。
- マウスが正常に機能していない。

- **1** 適切なオンライン診断テストを実行します。139 ページの「[Server Administrator](#page-138-0) 診断プログ [ラムの使い方」を](#page-138-0)参照してください。 テストが失敗した場合は、次の手順に進みます。
- **2** マウスおよびマウスケーブルに損傷がないか調べます。 マウスに損傷がない場合は[、手順](#page-117-1) 4 に進みます。 マウスに損傷がある場合は、次の手順に進みます。
- **3** 障害のあるマウスを動作確認済みのマウスと取り替えます。 これで問題が解決した場合は、障害のあるマウスを交換します。149 [ページの「困ったとき](#page-148-0) [は」を](#page-148-0)参照してください。
- <span id="page-117-1"></span>**4** セットアップユーティリティを起動し、USB ポートが有効になっていることを確認します。 33 [ページの「セットアップユーティリティの使い方」](#page-32-0)を参照してください。 問題が解決しない場合は、149 [ページの「困ったときは」を](#page-148-0)参照してください。

# 基本的な **I/O** 機能のトラブルシューティング

#### 問題

- エラーメッセージが、シリアルポートに問題があることを示している。
- シリアルポートに接続されたデバイスが正しく動作していない。

#### 対応処置

- **1** セットアップユーティリティを起動し、シリアルポートが有効で、お使いのアプリケーション 用に正しく設定されていることを確認します。33 [ページの「セットアップユーティリティの](#page-32-0) [使い方」](#page-32-0)を参照してください。
- **2** 問題が特定のアプリケーションだけで発生する場合は、そのアプリケーションのマニュアルを 参照して、そのプログラムに必要な特定のポート設定を確認します。
- **3** 適切なオンライン診断テストを実行します。139 ページの「[Server Administrator](#page-138-0) 診断プログ [ラムの使い方」を](#page-138-0)参照してください。

テストが正常に実行されるにもかかわらず問題が解決しない場合は、119 [ページの「シリアル](#page-118-0) I/O [デバイスのトラブルシューティング」](#page-118-0)を参照してください。

### <span id="page-118-0"></span>シリアル **I/O** デバイスのトラブルシューティング

#### 問題

• シリアルポートに接続されたデバイスが正しく動作していない。

#### 対応処置

- **1** システムおよびシリアルポートに接続された周辺機器すべての電源を切ります。
- **2** シリアルインタフェースケーブルを動作確認済みのケーブルと取り替え、システムとシリアル デバイスの電源を入れます。

これで問題が解決した場合は、インタフェースケーブルを交換します。149 [ページの](#page-148-0) [「困ったときは」を](#page-148-0)参照してください。

- **3** システムとシリアルデバイスの電源を切り、デバイスを同じタイプのデバイスと取り替 えます。
- **4** システムとシリアルデバイスの電源を入れます。

これで問題が解決した場合は、シリアルデバイスを交換します。149 [ページの「困ったとき](#page-148-0) [は」を](#page-148-0)参照してください。

それでも問題が解決しない場合は、149 [ページの「困ったときは」](#page-148-0)を参照してください。

### <span id="page-119-0"></span>**USB** デバイスのトラブルシューティング

#### 問題

- システムメッセージが USB デバイスに問題があることを示している。
- USB ポートに接続されたデバイスが正しく動作していない。

#### 対応処置

- **1** セットアップユーティリティを起動し、USB ポートが有効になっていることを確認します。 33 [ページの「セットアップユーティリティの使い方」](#page-32-0)を参照してください。
- **2** システムとすべての USB デバイスの電源を切ります。
- **3** USB デバイスを取り外し、誤動作しているデバイスを別の USB コネクタに接続します。
- **4** システムおよび再接続したデバイスの電源を入れます。 これで問題が解決した場合は、USB コネクタが不良である可能性があります。149 [ページの](#page-148-0) [「困ったときは」を](#page-148-0)参照してください。
- **5** 可能であれば、インタフェースケーブルを正常なケーブルと取り替えます。 これで問題が解決した場合は、インタフェースケーブルを交換します。149 [ページの](#page-148-0) [「困ったときは」を](#page-148-0)参照してください。
- **6** システムと USB デバイスの電源を切り、デバイスを同種のデバイスと取り替えます。
- **7** システムと USB デバイスの電源を入れます。

これで問題が解決した場合は、USB デバイスを交換します。149 [ページの「困ったときは」](#page-148-0) を参照してください。

それでも問題が解決しない場合は、149 [ページの「困ったときは」](#page-148-0)を参照してください。

### **NIC** のトラブルシューティング

問題

• NIC がネットワークと通信できない。

#### 対応処置

**1** 適切なオンライン診断テストを実行します。139 ページの「[Server Administrator](#page-138-0) 診断プログ [ラムの使い方」を](#page-138-0)参照してください。

- **2** NIC コネクタの該当するインジケータを確認します。
	- リンクインジケータが点灯しない場合は、すべてのケーブル接続を確認します。
	- アクティビティインジケータが点灯しない場合は、ネットワークドライバファイルが損傷 しているか、削除された可能性があります。 該当するドライバを削除してから、再インストールします。NIC のマニュアルを参照して ください。
	- 可能であれば、オートネゴシエーション設定を変更します。
	- スイッチまたはハブの別のコネクタを使用します。

内蔵 NIC の代わりに NIC カードを使用している場合は、NIC カードのマニュアルを参照してく ださい。

- **3** 適切なドライバがインストールされ、プロトコルが組み込まれていることを確認します。 NIC のマニュアルを参照してください。
- **4** セットアップユーティリティを起動し、NIC が有効になっていることを確認します。 33 [ページの「セットアップユーティリティの使い方」](#page-32-0)を参照してください。
- **5** ネットワーク上の NIC、ハブ、およびスイッチが、すべて同じデータ転送速度に設定されてい ることを確認します。ネットワーク装置のマニュアルを参照してください。
- **6** すべてのネットワークケーブルのタイプが適切で、最大長を超えていないことを確認します。

# システムが濡れた場合のトラブルシューティング

#### 問題

- システムに液体をこぼした。
- 湿度が高すぎる。

- 警告:修理のほとんどは、認定を受けたサービス技術者のみが行います。お客様は、製品マニュアル で認められた、あるいはオンラインや電話によるサービス、サポートチームから指示を受けた内容の トラブルシューティング、および簡単な修理作業のみを行ってください。安全上の注意、コンピュー タ内部の作業、および静電気障害への対処の詳細については、手順を実行する前に『製品情報ガイド』 を参照してください。
	- **1** システムおよび接続されている周辺機器の電源を切り、システムを電源コンセントから外 します。
	- **2** システムカバーを開きます。50 [ページの「システムカバーの取り外し」を](#page-49-2)参照してください。
	- **3** システムに取り付けられている拡張カードをすべて取り外します。61 [ページの「拡張カード](#page-60-1) [の取り外し」を](#page-60-1)参照してください。
	- **4** システムを完全に乾燥させます(少なくとも 24 時間)。
	- **5** システムカバーを閉じます。50 [ページの「システムカバーの取り付け」を](#page-49-3)参照してください。
- **6** 電源ケーブルをコンセントに差し込んで、システムと周辺機器の電源を入れます。 システムが正常に起動しない場合、149 [ページの「困ったときは」](#page-148-0)を参照してください。
- **7** システムが正常に起動する場合は、システムをシャットダウンして、取り外した拡張カードを 取り付けます。58 ページの「拡張カード」を参照してください。
- **8** 適切なオンライン診断テストを実行します。139 ページの「[Server Administrator](#page-138-0) 診断プログ [ラムの使い方」を](#page-138-0)参照してください。

テストが失敗した場合は、149 [ページの「困ったときは」を](#page-148-0)参照してください。

## システムが損傷した場合のトラブルシューティング

問題

• システムを落下させた、または損傷を与えた。

対応処置

- 警告:修理のほとんどは、認定を受けたサービス技術者のみが行います。お客様は、製品マニュアル で認められた、あるいはオンラインや電話によるサービス、サポートチームから指示を受けた内容の トラブルシューティング、および簡単な修理作業のみを行ってください。安全上の注意、コンピュー タ内部の作業、および静電気障害への対処の詳細については、手順を実行する前に『製品情報ガイド』 を参照してください。
	- **1** システムカバーを開きます。50 [ページの「システムカバーの取り外し」を](#page-49-2)参照してください。
	- **2** 以下のコンポーネントが正しく取り付けられていることを確認します。
		- 拡張カード
		- 電源ユニット
		- ファン
		- プロセッサとヒートシンク
		- メモリモジュール
	- **3** すべてのケーブルが正しく接続されていることを確認します。
	- **4** システムカバーを閉じます。50 [ページの「システムカバーの取り付け」を](#page-49-3)参照してください。
	- **5** システム診断プログラムでシステム基板のテストを実行します。139 [ページの「システム診断](#page-138-1) [プログラムの実行」を](#page-138-1)参照してください。

テストが失敗した場合は、149 [ページの「困ったときは」を](#page-148-0)参照してください。

# システムバッテリーのトラブルシューティング

#### 問題

- システムメッセージがバッテリーに問題があることを示している。
- セットアップユーティリティからシステム設定情報が消える。
- システムの日時が正しく維持できない。

#### 対応処置

- **1** セットアップユーティリティで時刻と日付を再入力します。33 [ページの「セットアップユー](#page-32-0) [ティリティの使い方」を](#page-32-0)参照してください。
- **2** システムの電源を切り、少なくとも 1 時間は電源ケーブルをコンセントから抜いておきます。
- **3** 電源ケーブルをコンセントに接続し、システムの電源を入れます。
- **4** セットアップユーティリティを起動します。 セットアップユーティリティの日付と時刻が正しくない場合は、バッテリーを交換します。 84 [ページの「システムバッテリーの取り付け」](#page-83-0)を参照してください。

バッテリーを交換しても問題が解決しない場合は、149 [ページの「困ったときは」](#page-148-0)を参照し てください。

■ メモ:一部のソフトウェアには、システムの時刻を進めたり遅らせたりするものがあります。セット アップユーティリティ内に保持されている時刻以外はシステムが正常に動作している場合、問題の原 因はバッテリーの不良ではなく、ソフトウェアにあると考えられます。

### 電源ユニットのトラブルシューティング

#### 問題

• 電源ボタンは緑色に点滅しているが、システムの電源が入らない。

- **1** 電源ケーブルがシステム基板の PWR1、PWR2、および PWR CTRL コネクタに正しく接続され ていることを確認します[。図](#page-144-0) 6-2 を参照してください。
- **2** 不良の電源ユニットを新しい電源ユニットと取り替えます。52 [ページの「電源ユニットの取](#page-51-0) [り外し」](#page-51-0)および 54 [ページの「電源ユニットの取り付け」を](#page-53-0)参照してください。 問題が解決しない場合は、149 [ページの「困ったときは」](#page-148-0)を参照してください。

<sup>■</sup> メモ:長い期間(数週間から数か月)システムの電源が切られていた場合、NVRAM からシステム設 定情報が失われる可能性があります。これはバッテリーの不良が原因です。

問題

• 電源ボタンが緑色に点滅しておらず、システムの電源が入らない。

#### 対応処置

- **1** 電源ケーブルが電源ユニットと電源コンセントの間で正しく接続されていることを確認 します。
- **2** UPS をお使いの場合は、電源ユニットと電源コンセントの両方に正しく接続されていることを 確認します。
- **3** 電源ユニットをいったん取り外してから取り付けなおし、正しく取り付けられていることを確 認します。52 [ページの「電源ユニットの取り外し」](#page-51-0)および 54 [ページの「電源ユニットの取り](#page-53-0) [付け」を](#page-53-0)参照してください。

問題が解決しない場合は、障害のある電源ユニットを取り外します。52 [ページの「電源ユ](#page-51-0) [ニットの取り外し」を](#page-51-0)参照してください。

**4** 新しい電源ユニットを取り付けます。52 [ページの「電源ユニットの取り外し」お](#page-51-0)よび 54 [ページの「電源ユニットの取り付け」を](#page-53-0)参照してください。 問題が解決しない場合は、149 [ページの「困ったときは」](#page-148-0)を参照してください。

# システム冷却問題のトラブルシューティング

#### 問題

• システム管理ソフトウェアが、ファンに関連するエラーメッセージを発している。

#### 対応処置

以下のことを確認してください。

- システムカバー、冷却用エアフローカバー、ドライブのダミー、または前面 / 背面フィラーパ ネルが取り外されていないこと。
- 室温が高すぎないこと。
- 周辺の空気の流れが遮断されていないこと。
- システム内部のケーブルが空気の流れを遮断していないこと。
- 冷却ファンが取り外されていたり、故障したりしていないこと。125 [ページの「ファンのトラ](#page-124-0) [ブルシューティング」を](#page-124-0)参照してください。

### <span id="page-124-0"></span>ファンのトラブルシューティング

#### 問題

- システムステータスインジケータが黄色になっている。
- システム管理ソフトウェアが、ファンに関連するエラーメッセージを発している。
- 前面パネル LCD がファンに問題があることを示している。

#### 対応処置

- 警告:修理のほとんどは、認定を受けたサービス技術者のみが行います。お客様は、製品マニュアル で認められた、あるいはオンラインや電話によるサービス、サポートチームから指示を受けた内容の トラブルシューティング、および簡単な修理作業のみを行ってください。安全上の注意、コンピュー タ内部の作業、および静電気障害への対処の詳細については、手順を実行する前に『製品情報ガイド』 を参照してください。
	- **1** 適切な診断テストを実行します。139 ページの「Server Administrator [診断プログラムの使い](#page-138-0) [方」を](#page-138-0)参照してください。
- **2** システムカバーを開きます。50 [ページの「システムカバーの取り外し」を](#page-49-2)参照してください。
- 警告:冷却ファンはホットプラグ対応です。システムの電源が入っている間は、適切な冷却効果を維 持するため、ファンの交換は **1** 台ずつ行ってください。
	- **3** LCD パネルまたは診断プログラムが障害を指摘しているファンの位置を確認します。各ファン の識別番号については[、図](#page-54-1) 3-4 を参照してください。
	- **4** ファンをブラケットスロットからいったん取り外して装着しなおすことで、ファンの接続を確 認します。55 [ページの「ファンの取り外しと取り付け」を](#page-54-2)参照してください。

■ メモ:システムがファンを認識して正常に動作していることを確認するまで 30 秒待ちます。

**5** 問題が解決しない場合は、新しいファンを取り付けます。55 [ページの「ファンの取り外しと](#page-54-2) [取り付け」](#page-54-2)を参照してください。

交換したファンが正常に動作する場合は、システムカバーを閉じます。50 [ページの「システ](#page-49-3) [ムカバーの取り付け」を](#page-49-3)参照してください。

交換したファンが動作しない場合は、149 [ページの「困ったときは」](#page-148-0)を参照してください。

# システムメモリのトラブルシューティング

#### 問題

- メモリモジュールに障害がある。
- システム基板に障害がある。
- 前面パネルのステータス LCD インジケータがシステムメモリに問題があることを示している。

- 警告:修理のほとんどは、認定を受けたサービス技術者のみが行います。お客様は、製品マニュアル で認められた、あるいはオンラインや電話によるサービス、サポートチームから指示を受けた内容のト ラブルシューティング、および簡単な修理作業のみを行ってください。安全上の注意、コンピュータ内 部の作業、および静電気障害への対処の詳細については、手順を実行する前に『製品情報ガイド』を参 照してください。
- **1** 適切なオンライン診断テストを実行します。139 ページの「[Server Administrator](#page-138-0) 診断プログ [ラムの使い方」を](#page-138-0)参照してください。
- **2** システムと周辺機器の電源を入れます。 エラーメッセージが表示されない場合は、次の手順に進みます。 エラーメッセージが表示された場合は[、手順](#page-126-1) 11 に進みます。
- **3** セットアップユーティリティを起動して、システムメモリの設定を確認します。 33 [ページの「セットアップユーティリティの使い方」](#page-32-0)を参照してください。 取り付けられたメモリの容量とシステムメモリの設定値とが一致している場合は、 [手順](#page-126-1) 11 に進みます。
- **4** ベゼルを取り外します。48 [ページの「ベゼルの取り外し」を](#page-47-1)参照してください。
- **5** システムおよび接続されている周辺機器の電源を切り、システムを電源コンセントから外 します。
- **6** システムカバーを開きます。50 [ページの「システムカバーの取り外し」を](#page-49-2)参照してください。
- **7** 各メモリモジュールをソケットに装着しなおします。92 [ページの「メモリモジュールの取り](#page-91-1) [付け」を](#page-91-1)参照してください。
- **8** システムカバーを閉じます。50 [ページの「システムカバーの取り付け」を](#page-49-3)参照してください。
- **9** 電源ケーブルをコンセントに差し込んで、システムと周辺機器の電源を入れます。
- <span id="page-125-0"></span>**10** セットアップユーティリティを起動して、システムメモリの設定を確認します。 33 [ページの「セットアップユーティリティの使い方」](#page-32-0)を参照してください。 取り付けているメモリの容量がシステムメモリの設定に一致していない場合は、次の手順を実 行します。
	- **a** システムおよび接続されている周辺機器の電源を切り、システムを電源コンセントから外 します。
- **b** システムカバーを開きます。50 [ページの「システムカバーの取り外し」](#page-49-2)を参照してく ださい。
- **c** メモリ冷却用エアフローカバーを取り外します。85 [ページの「冷却用エアフローカバー](#page-84-1) [の取り外し」](#page-84-1)を参照してください。
- <span id="page-126-2"></span>**d** ソケット 1 のメモリモジュールを同じ容量のものと交換します。92 [ページの](#page-91-1) [「メモリモジュールの取り付け」を](#page-91-1)参照してください。
- **e** メモリ冷却用エアフローカバーを取り付けます。
- 注意:メモリ冷却用エアフローカバーを取り外した状態でシステムを使用しないでください。システ ムがオーバーヒートして、すぐにシステムがシャットダウンし、データが失われるおそれがあります。
	- **f** システムカバーを閉じます。50 [ページの「システムカバーの取り付け」](#page-49-3)を参照してく ださい。
	- **g** 電源ケーブルをコンセントに差し込んで、システムと周辺機器の電源を入れます。
	- **h** システムの起動中、モニター画面およびキーボードのインジケータを観察します。
- <span id="page-126-3"></span><span id="page-126-1"></span>**11** 次の手順を実行します。
	- **a** システムおよび接続されている周辺機器の電源を切り、システムを電源コンセントから外 します。
	- **b** システムカバーを開きます。50 [ページの「システムカバーの取り外し」](#page-49-2)を参照して ください。
	- **c** メモリ冷却用エアフローカバーを取り外します。85 [ページの「冷却用エアフローカバー](#page-84-1) [の取り外し」](#page-84-1)を参照してください。
	- **d** 取り付けられていた各メモリモジュールについて[、手順](#page-125-0) 10 の [手順](#page-126-2) d [~手順](#page-126-3) h を繰り返し ます。

それでも問題が解決しない場合は、149 [ページの「困ったときは」](#page-148-0)を参照してください。

# <span id="page-126-0"></span>ディスケットドライブのトラブルシューティング

問題

• エラーメッセージがディスケットドライブに問題があることを示している。

- 警告:修理のほとんどは、認定を受けたサービス技術者のみが行います。お客様は、製品マニュアル で認められた、あるいはオンラインや電話によるサービス、サポートチームから指示を受けた内容の トラブルシューティング、および簡単な修理作業のみを行ってください。安全上の注意、コンピュー タ内部の作業、および静電気障害への対処の詳細については、手順を実行する前に『製品情報ガイド』 を参照してください。
	- **1** セットアップユーティリティを起動し、ディスケットドライブが正しく設定されていることを 確認します。33 [ページの「セットアップユーティリティの使い方」](#page-32-0)を参照してください。
- ベゼルを取り外します。48 [ページの「ベゼルの取り外し」を](#page-47-1)参照してください。
- 適切なオンライン診断テストを実行します。139 ページの「[Server Administrator](#page-138-0) 診断プログ [ラムの使い方」を](#page-138-0)参照してください。
- システムおよび接続されている周辺機器の電源を切って、システムを電源コンセントから外し ます。
- システムカバーを開きます。50 [ページの「システムカバーの取り外し」を](#page-49-2)参照してください。
- ディスケットドライブインタフェースケーブルが、ドライブとシステム基板に正しく接続され ていることを確認します。
- 電源ケーブルがドライブに正しく接続されていることを確認します。
- システムカバーを閉じます。50 [ページの「システムカバーの取り付け」を](#page-49-3)参照してください。
- 電源ケーブルをコンセントに差し込んで、システムと周辺機器の電源を入れます。
- 適切なオンライン診断テストを実行して、ディスケットドライブが正常に動作するかどうかを 確認します。
- システムおよび接続されている周辺機器の電源を切り、システムを電源コンセントから外 します。
- システムカバーを開きます。50 [ページの「システムカバーの取り外し」を](#page-49-2)参照してください。
- <span id="page-127-0"></span> システムに取り付けられている拡張カードをすべて取り外します。61 [ページの「拡張カード](#page-60-1) [の取り外し」を](#page-60-1)参照してください。
- システムカバーを閉じます。50 [ページの「システムカバーの取り付け」を](#page-49-3)参照してください。
- 電源ケーブルをコンセントに差し込んで、システムと周辺機器の電源を入れます。
- 適切なオンライン診断テストを実行して、ディスケットドライブが正常に動作するかどうかを 確認します。 テストが正常に実行される場合、拡張カードがディスケットドライブロジックと競合を起こし ているか、拡張カードが不良の可能性があります。次の手順に進みます。

テストが失敗した場合は、149 [ページの「困ったときは」を](#page-148-0)参照してください。

- <span id="page-127-1"></span> システムおよび接続されている周辺機器の電源を切って、システムを電源コンセントから外し ます.
- システムカバーを開きます。50 [ページの「システムカバーの取り外し」を](#page-49-2)参照してください。
- [手順](#page-127-0) 13 で取り外した拡張カードの 1 つを取り付けます。58 ページの「拡張カード」を参照し てください。
- システムカバーを閉じます。50 [ページの「システムカバーの取り付け」を](#page-49-3)参照してください。
- 電源ケーブルをコンセントに差し込んで、システムと周辺機器の電源を入れます。
- <span id="page-127-2"></span> 適切なディスケットドライブのオンライン診断テストを実行して、ディスケットドライブが正 常に動作するかどうかを確認します。

**23** すべての拡張カードの再取り付けが完了するまで、または拡張カードのいずれかでテストエ ラーが発生するまで[、手順](#page-127-1) 17 [~手順](#page-127-2) 22 を繰り返します。 問題が解決しない場合は、149 [ページの「困ったときは」を](#page-148-0)参照してください。

# <span id="page-128-0"></span>オプティカルドライブのトラブルシューティング

#### 問題

- システムがオプティカルドライブの CD または DVD からデータを読み込めない。
- 起動中にオプティカルドライブのインジケータが点滅しない。

- 警告:修理のほとんどは、認定を受けたサービス技術者のみが行います。お客様は、製品マニュアル で認められた、あるいはオンラインや電話によるサービス、サポートチームから指示を受けた内容の トラブルシューティング、および簡単な修理作業のみを行ってください。安全上の注意、コンピュー タ内部の作業、および静電気障害への対処の詳細については、手順を実行する前に『製品情報ガイド』 を参照してください。
	- **1** ベゼルを取り外します。48 [ページの「ベゼルの取り外し」を](#page-47-1)参照してください。
	- **2** 動作確認済みの別の CD または DVD を使用します。
	- **3** セットアップユーティリティを起動し、ドライブの IDE コントローラが有効になっていること を確認します。33 [ページの「セットアップユーティリティの使い方」](#page-32-0)を参照してください。
	- **4** 適切なオンライン診断テストを実行します。139 ページの「[Server Administrator](#page-138-0) 診断プログ [ラムの使い方」を](#page-138-0)参照してください。
	- **5** システムおよび接続されている周辺機器の電源を切り、システムを電源コンセントから外 します。
	- **6** システムカバーを開きます。50 [ページの「システムカバーの取り外し」を](#page-49-2)参照してください。
	- **7** インタフェースケーブルがオプティカルドライブおよびコントローラにしっかり接続されてい ることを確認します。
	- **8** 電源ケーブルがドライブに正しく接続されていることを確認します。
	- **9** システムカバーを閉じます。50 [ページの「システムカバーの取り付け」を](#page-49-3)参照してください。
- **10** 電源ケーブルをコンセントに差し込んで、システムと周辺機器の電源を入れます。 問題が解決しない場合は、149 [ページの「困ったときは」を](#page-148-0)参照してください。

# 外付け **SCSI** テープドライブのトラブルシューティング

問題

- テープドライブの不良。
- テープカートリッジの不良。
- テープバックアップソフトウェアまたはテープドライブ用のデバイスドライバがないか、壊れ ている。
- SCSI コントローラの不良。

#### 対応処置

- **1** 障害発生時に使用していたテープカートリッジを取り外し、動作確認済みのテープカートリッ ジを挿入します。
- **2** テープドライブ用の SCSI デバイスドライバがインストールされ、正しく設定されていること を確認します。
- **3** テープバックアップソフトウェアのマニュアルの説明に従って、テープバックアップソフト ウェアを再インストールします。
- **4** テープドライブのインタフェース /DC 電源ケーブルが、テープドライブと SCSI コントローラ カードに接続されていることを確認します。
- **5** テープドライブに一意の SCSI ID 番号が割り当てられていること、また、ドライブを接続して いるインタフェースケーブルに応じて、テープドライブのターミネータが正しく設定されてい ることを確認します。

SCSI ID 番号の選択とターミネータの有効 / 無効の設定については、テープドライブのマニュア ルを参照してください。

- **6** 適切なオンライン診断テストを実行します。139 ページの「[Server Administrator](#page-138-0) 診断プログ [ラムの使い方」を](#page-138-0)参照してください。
- **7** ベゼルを開くか、取り外します。48 [ページの「ベゼルの取り外し」](#page-47-1)を参照してください。
- **8** システムおよび接続されている周辺機器の電源を切り、システムを電源コンセントから外 します。
- 警告:修理のほとんどは、認定を受けたサービス技術者のみが行います。お客様は、製品マニュアル で認められた、あるいはオンラインや電話によるサービス、サポートチームから指示を受けた内容の トラブルシューティング、および簡単な修理作業のみを行ってください。安全上の注意、コンピュー タ内部の作業、および静電気障害への対処の詳細については、手順を実行する前に『製品情報ガイド』 を参照してください。
- **9** システムカバーを開きます。50 [ページの「システムカバーの取り外し」を](#page-49-2)参照してください。
- **10** SCSI コントローラカードがコネクタに確実に装着されていることを確認します。58 ページの 「拡張カード」を参照してください。
- **11** システムカバーを閉じます。50 [ページの「システムカバーの取り付け」を](#page-49-3)参照してください。
- **12** 電源ケーブルをコンセントに差し込んで、システムと周辺機器の電源を入れます。
- **13** 問題が解決しない場合は、テープドライブのマニュアルを参照して、その他のトラブルシュー ティングの指示がないか確認します。
- **14** それでも問題が解決できないときは、149 [ページの「困ったときは」を](#page-148-0)参照して、テクニカル サポートにお問い合わせください。

### <span id="page-130-0"></span>ハードドライブのトラブルシューティング

### 問題

- デバイスドライバのエラー。
- システムが 1 台または複数のハードドライブを認識しない。

#### 対応処置

- 警告:修理のほとんどは、認定を受けたサービス技術者のみが行います。お客様は、製品マニュアル で認められた、あるいはオンラインや電話によるサービス、サポートチームから指示を受けた内容の トラブルシューティング、および簡単な修理作業のみを行ってください。安全上の注意、コンピュー タ内部の作業、および静電気障害への対処の詳細については、手順を実行する前に『製品情報ガイド』 を参照してください。
- ■■ 注意:このトラブルシューティング手順を実行すると、ハードドライブに保存されたデータが損傷す る場合があります。以下の手順を実施する前に、ハードドライブ上のすべてのファイルをバックアッ プしてください。
	- **1** 適切なオンライン診断テストを実行します。139 ページの「[Server Administrator](#page-138-0) 診断プログ [ラムの使い方」を](#page-138-0)参照してください。

診断テストの結果に応じて、必要に応じて以下の手順に進みます。

- **2** ベゼルを取り外します。48 [ページの「ベゼルの取り外し」を](#page-47-1)参照してください。
- **3** 複数のハードドライブに問題が発生している場合は[、手順](#page-131-0) 7 に進みます。1 台のハードドライ ブに問題が発生している場合は、次の手順に進みます。
- **4** システムの電源を切り、ハードドライブをいったん取り外してから取り付けなおし、システム の電源を入れます。62 [ページの「ハードドライブの取り外し」お](#page-61-0)よび 65 [ページの「ハードド](#page-64-0) [ライブの取り付け」を](#page-64-0)参照してください。
- **5** お使いのシステムに SAS RAID コントローラドーターカードが装着されている場合は、 次の手順を実行します。
	- **a** システムを再起動し、<Ctrl><R> を押して、ホストアダプタ設定ユーティリティプログラ ムを起動します。 設定ユーティリティの詳細については、ホストアダプタに付属のマニュアルを参照してく ださい。
	- **b** ハードドライブが RAID 用に正しく設定されていることを確認します。
	- **c** 設定ユーティリティを終了し、オペレーティングシステムを起動します。
- **6** お使いの SAS コントローラカードまたは SAS RAID コントローラドーターカードに必要なデバ イスドライバがインストールされ、正しく設定されていることを確認します。詳細について は、オペレーティングシステムのマニュアルを参照してください。
- <span id="page-131-0"></span>**7** 次の手順で、システム内部のケーブル接続を確認します。
	- **a** システムおよび接続されているすべての周辺機器の電源を切り、電源コンセントから外し ます。
	- **b** システムカバーを開きます。50 [ページの「システムカバーの取り外し」](#page-49-2)を参照してく ださい。
	- **c** ハードドライブとドライブコントローラの間のケーブル接続が正しいこと、接続の相手が システム基板の SATA コネクタ(図 3-[11](#page-65-0) を参照)、SAS 拡張カード(図 3-[12](#page-66-0) を参照)、 SAS RAID コントローラドーターカード (図 3-[13](#page-68-0) を参照) のいずれであるかを確認 します。
	- **d** SAS または SATA ケーブルがコネクタにしっかりと装着されていることを確認します。
	- **e** システムカバーを閉じます。50 [ページの「システムカバーの取り付け」](#page-49-3)を参照してく ださい。
	- **f** 電源ケーブルをコンセントに差し込んで、システムと周辺機器の電源を入れます。 それでも問題が解決しない場合は、149 [ページの「困ったときは」](#page-148-0)を参照してください。

# **SAS** コントローラカードまたは **SAS RAID** コントローラドー ターカードのトラブルシューティング

■ メモ:SAS RAID コントローラドーターカードのトラブルシューティングを行う際には、オペレー ティングシステムと SAS RAID コントローラドーターカードのマニュアルも参照してください。

#### 問題

- エラーメッセージが、SAS コントローラカードまたは SAS RAID コントローラドーターカード に問題があることを示している。
- SAS コントローラカードまたは SAS RAID コントローラドーターカードの動作が正常でないか、 またはまったく動作しない。

- 警告:修理のほとんどは、認定を受けたサービス技術者のみが行います。お客様は、製品マニュアル で認められた、あるいはオンラインや電話によるサービス、サポートチームから指示を受けた内容の トラブルシューティング、および簡単な修理作業のみを行ってください。安全上の注意、コンピュー タ内部の作業、および静電気障害への対処の詳細については、手順を実行する前に『製品情報ガイド』 を参照してください。
- **1** 適切なオンライン診断テストを実行します。139 ページの「[Server Administrator](#page-138-0) 診断プログ [ラムの使い方」を](#page-138-0)参照してください。
- **2** セットアップユーティリティを起動し、SAS コントローラカードまたは SAS RAID コントロー ラドーターカードが有効になっていることを確認します。33 [ページの「セットアップユー](#page-32-0) [ティリティの使い方」を](#page-32-0)参照してください。
- **3** システムを再起動し、次のうちで該当するキーシーケンスを押して設定ユーティリティプログ ラムを起動します。
	- SAS コントローラの場合は <Ctrl><C>
	- SAS RAID コントローラドーターカードの場合は <Ctrl><R> 設定内容については、コントローラのマニュアルを参照してください。
- **4** 設定内容を確認し、必要な修正を行い、システムを再起動します。 問題が解決しない場合は、次の手順に進みます。
- **5** ベゼルを取り外します。48 [ページの「ベゼルの取り外し」を](#page-47-1)参照してください。
- **6** システムおよび接続されている周辺機器の電源を切り、システムを電源コンセントから外 します。
- **7** システムカバーを開きます。50 [ページの「システムカバーの取り外し」を](#page-49-2)参照してください。
- **8** コントローラカードがシステム基板のコネクタにしっかりと装着されていることを確認しま す。お使いのシステムに SAS コントローラ拡張カードが使用されている場合は、58 ページの 「拡張カード」を参照してください。お使いのシステムに SAS RAID コントローラドーターカー ドが使用されている場合は、102 ページの「SAS RAID [コントローラドーターカード」を](#page-101-0)参照 してください。
- **9** SAS RAID コントローラドーターカードが装着されている場合は、次の RAID コンポーネント が正しく取り付けられ、接続されていることを確認します。
	- メモリモジュール
	- バッテリー
- **10** ハードドライブと SAS コントローラカードまたは SAS RAID コントローラドーターカードの間 のケーブル接続が正しいことを確認します[。図](#page-66-0) 3-12 (SAS コントローラカード) または 図 3-[13](#page-68-0)(SAS RAID コントローラドーターカード)を参照してください。
- **11** SAS または SATA ケーブルがコネクタにしっかりと装着されていることを確認します。
- **12** ハードドライブ LED 動作インジケータのケーブルが正しく取り付けられていることを確認しま す[。図](#page-66-0) 3-12(SAS コントローラカード)または 図 3-[13](#page-68-0)(SAS RAID コントローラドーター カード)を参照してください。
- **13** システムカバーを閉じます。50 [ページの「システムカバーの取り付け」を](#page-49-3)参照してください。
- **14** 電源ケーブルをコンセントに差し込んで、システムと周辺機器の電源を入れます。問題が解決 しない場合は、次の手順に進んでください。
	- SAS コントローラカードが装着されている場合は、149 [ページの「困ったときは」を](#page-148-0)参照 してください。
	- SAS RAID コントローラドーターカードが装着されている場合は、SAS RAID ドーターカー ドバッテリーを交換します。102 ページの「SAS RAID [コントローラドーターカードバッテ](#page-101-1) [リーの交換」](#page-101-1)を参照してください。バッテリーを交換しても問題が解決しない場合は、 149 [ページの「困ったときは」](#page-148-0)を参照してください。

### 拡張カードのトラブルシューティング

■ メモ:拡張カードのトラブルシューティングを行う際には、オペレーティングシステムと拡張カード のマニュアルを参照してください。

#### 問題

- エラーメッセージが拡張カードに問題があることを示している。
- 拡張カードの動作が正常でない、またはまったく動作しない。

- 警告:修理のほとんどは、認定を受けたサービス技術者のみが行います。お客様は、製品マニュアル で認められた、あるいはオンラインや電話によるサービス、サポートチームから指示を受けた内容の トラブルシューティング、および簡単な修理作業のみを行ってください。安全上の注意、コンピュー タ内部の作業、および静電気障害への対処の詳細については、手順を実行する前に『製品情報ガイド』 を参照してください。
	- **1** 適切なオンライン診断テストを実行します。139 ページの「[Server Administrator](#page-138-0) 診断プログ [ラムの使い方」を](#page-138-0)参照してください。
	- **2** ベゼルを開くか、取り外します。48 [ページの「ベゼルの取り外し」](#page-47-1)を参照してください。
	- **3** システムおよび接続されている周辺機器の電源を切り、システムを電源コンセントから外 します。
	- **4** システムカバーを開きます。50 [ページの「システムカバーの取り外し」を](#page-49-2)参照してください。
	- **5** 各拡張カードがコネクタに確実に装着されていることを確認します。58 ページの「拡張カー ド」を参照してください。
	- **6** システムカバーを閉じます。50 [ページの「システムカバーの取り付け」を](#page-49-3)参照してください。
	- **7** 電源ケーブルをコンセントに差し込んで、システムと周辺機器の電源を入れます。 問題が解決しない場合は、次の手順に進みます。
	- **8** システムおよび接続されている周辺機器の電源を切って、システムを電源コンセントから外し ます。
- **9** システムカバーを開きます。50 [ページの「システムカバーの取り外し」を](#page-49-2)参照してください。
- <span id="page-134-0"></span>**10** システムに取り付けられている拡張カードをすべて取り外します。61 [ページの「拡張カード](#page-60-1) [の取り外し」を](#page-60-1)参照してください。
- **11** システムカバーを閉じます。50 [ページの「システムカバーの取り付け」を](#page-49-3)参照してください。
- **12** 電源ケーブルをコンセントに差し込んで、システムと周辺機器の電源を入れます。
- **13** 適切なオンライン診断テストを実行します。 テストが失敗した場合は、149 [ページの「困ったときは」を](#page-148-0)参照してください。
- **14** [手順](#page-134-0) 10 で取り外した各拡張カードについて、次の手順を実行します。
- **a** システムおよび接続されている周辺機器の電源を切り、システムを電源コンセントから外 します。
- **b** システムカバーを開きます。50 [ページの「システムカバーの取り外し」](#page-49-2)を参照してく ださい。
- **c** 拡張カードの 1 つを取り付け直します。
- **d** システムカバーを閉じます。50 [ページの「システムカバーの取り付け」](#page-49-3)を参照してく ださい。
- **e** 適切な診断テストを実行します。 テストが失敗した場合は、149 [ページの「困ったときは」を](#page-148-0)参照してください。

# マイクロプロセッサのトラブルシューティング

### 問題

- エラーメッセージがプロセッサに問題があることを示している。
- 前面パネルのステータス LCD インジケータがプロセッサまたはシステム基板に問題があるこ とを示している。
- ヒートシンクが各プロセッサに取り付けられていない。

- 警告:修理のほとんどは、認定を受けたサービス技術者のみが行います。お客様は、製品マニュアル で認められた、あるいはオンラインや電話によるサービス、サポートチームから指示を受けた内容の トラブルシューティング、および簡単な修理作業のみを行ってください。安全上の注意、コンピュー タ内部の作業、および静電気障害への対処の詳細については、手順を実行する前に『製品情報ガイド』 を参照してください。
	- **1** 可能であれば、適切なオンライン診断テストを実行します。139 [ページの「](#page-138-0)Server Administrator [診断プログラムの使い方」を](#page-138-0)参照してください。
	- **2** システムおよび接続されている周辺機器の電源を切り、システムを電源コンセントから外 します。
	- **3** システムカバーを開きます。50 [ページの「システムカバーの取り外し」を](#page-49-2)参照してください。
- **4** 各プロセッサとヒートシンクが正しく取り付けられていることを確認します。98 [ページの](#page-97-1) [「プロセッサの交換」を](#page-97-1)参照してください。
- **5** システムカバーを閉じます。50 [ページの「システムカバーの取り付け」を](#page-49-3)参照してください。
- **6** 電源ケーブルをコンセントに差し込んで、システムと周辺機器の電源を入れます。
- **7** 可能であれば、適切なオンライン診断テストを実行します。 テストが失敗した場合や問題が解決しない場合は、次の手順に進みます。
- **8** システムおよび接続されている周辺機器の電源を切り、システムを電源コンセントから外 します。
- **9** システムカバーを開きます。50 [ページの「システムカバーの取り外し」を](#page-49-2)参照してください。
- **136** システムのトラブルシューティング

**10** デュアルプロセッサを搭載したシステムの場合は、プロセッサ 2 を取り外し、プロセッサ 1 の みが装着された状態にします。98 [ページの「プロセッサの交換」を](#page-97-1)参照してください。 プロセッサの位置については[、図](#page-144-0) 6-2 を参照してください。

プロセッサが 1 つだけ取り付けられている場合は、149 [ページの「困ったときは」](#page-148-0)を参照し てください。

- **11** システムカバーを閉じます。50 [ページの「システムカバーの取り付け」を](#page-49-3)参照してください。
- **12** 電源ケーブルをコンセントに差し込んで、システムと周辺機器の電源を入れます。
- **13** 適切なオンライン診断テストを実行します。 テストが正常に完了した場合は、プロセッサ 2 を交換します。149 [ページの「困ったときは」](#page-148-0) を参照してください。
- **14** システムおよび接続されている周辺機器の電源を切り、システムを電源コンセントから外 します。
- **15** システムカバーを開きます。50 [ページの「システムカバーの取り外し」を](#page-49-2)参照してください。
- **16** プロセッサ 1 をプロセッサ 2 または同一仕様のプロセッサと交換します。98 [ページの「プロ](#page-97-1) [セッサの交換」を](#page-97-1)参照してください。
- **17** システムカバーを閉じます。50 [ページの「システムカバーの取り付け」を](#page-49-3)参照してください。
- **18** 適切なオンライン診断テストを実行します。 テストが正常に完了した場合は、プロセッサ 1 を交換します。149 [ページの「困ったときは」](#page-148-0) を参照してください。

# <span id="page-138-1"></span>システム診断プログラムの実行

システムに問題が発生した場合、テクニカルサポートに電話される前に診断プログラムを実行 してください。診断プログラムを使うと、特別な装置を使用せずにシステムのハードウェアを テストでき、データが失われる心配もありません。ご自身で問題を解決できない場合でも、 サービスおよびサポート担当者が診断プログラムのテスト結果を使って問題解決の手助けを行 うことができます。

# <span id="page-138-0"></span>**Server Administrator** 診断プログラムの使い方

システムの問題を分析するには、オンライン Server Administrator 診断プログラムを最初に使 用します。問題を識別できない場合は、システム診断プログラムを使用します。

オンラインの診断プログラムにアクセスするには、Server Administrator のホームページへロ グインし、**Diagnostics**(診断プログラム)タブをクリックします。診断プログラムの使い方 については、オンラインヘルプを参照してください。詳細については、『Server Administrator ユーザーズガイド』を参照してください。

# システム診断プログラムの機能

システム診断プログラムは、特定のデバイスグループや各デバイス用の一連のテストメニュー とオプションで構成されています。システム診断プログラムのメニューとオプションを使って、 以下のことが行えます。

- テストを個別または全体的に実行する。
- テストの順番を制御する。
- テストを繰り返す。
- テスト結果を表示、印刷、または保存する。
- エラーが検出された場合にテストを一時的に中断、またはユーザーが指定する最大エラー 数に達したときにテストを終了する。
- 各テストとそのパラメータを簡潔に説明するヘルプメッセージを表示する。
- テストが問題なく終了したかどうかを知らせるステータスメッセージを表示する。
- テスト中に発生した問題を通知するエラーメッセージを表示する。

# システム診断プログラムの実行が必要な場合

システム内の主要コンポーネントまたはデバイスが正しく動作していない場合、コンポーネントの 障害が表示されることがあります。マイクロプロセッサとシステムの I/O デバイス(モニター、 キーボード、およびディスケットドライブ)が動作していれば、問題の識別にシステム診断プログ ラムを使用することができます。

# システム診断プログラムの実行

システム診断プログラムは、ハードドライブのユーティリティパーティションから実行されます。

- 注意:システム診断プログラムは、お使いのシステムをテストする場合にのみ使用してください。 このプログラムを他のシステムで使用すると、無効な結果やエラーメッセージが発生する場合があり ます。また、お使いのシステムに付属のプログラム(またはそのプログラムのアップデートバージョ ン)のみを使用してください。
	- **1** システム起動時の POST 実行中に <F10> を押します。
- **2** ユーティリティパーティションのメインメニューで、**Run System Diagnostics**(診断プロ グラムの実行)を選択します。または、メモリのトラブルシューティングを行う場合は、 **Run Memory Diagnostics**(メモリ診断テストの実行)を選択します。

システム診断プログラムを起動すると、診断プログラムの初期化中であることを知らせるメッセー ジが表示されます。次に、**Diagnostics**(診断プログラム)メニューが表示されます。このメ ニューは、特定の診断テストまたはすべての診断テストの実行や、システム診断プログラムの終了 の際に使用します。

■ メモ:以下の説明は、実際にシステム診断プログラムを起動し、内容を画面で確認しながらお読みく ださい。

# システム診断プログラムのテストオプション

**Main Menu**(メインメニュー)ウィンドウでテストオプションをクリックします[。表](#page-139-0) 5-1 にテス トオプションの簡単な説明を示します。

#### <span id="page-139-0"></span>表 **5-1** システム診断プログラムのテストオプション

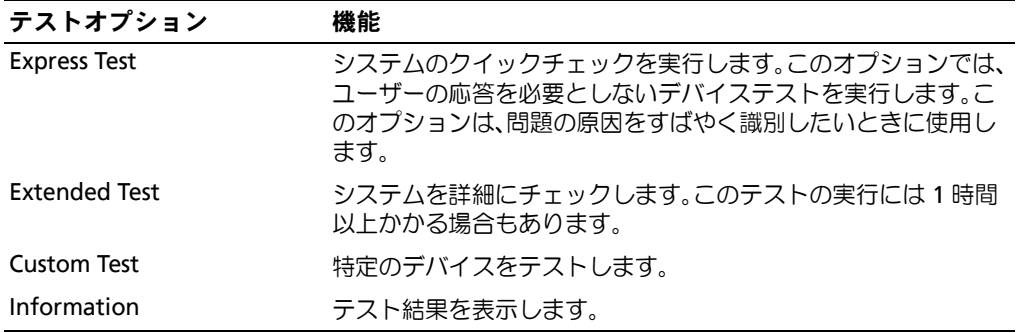

# カスタムテストオプションの使い方

**Main Menu**(メインメニュー)ウィンドウで **Custom Test**(カスタムテスト)を選択すると、 **Customize**(カスタマイズ)ウィンドウが表示されてテストするデバイスを選択できるようになり ます。希望のテストオプションを選択して、テスト結果を表示します。

### テストするデバイスの選択

**Customize**(カスタマイズ)ウィンドウの左側にはテスト可能なデバイスの一覧が表示されます。 デバイスは、選択するオプションに応じて、デバイスタイプ別またはモジュール別にまとまってい ます。デバイスまたはモジュールの横にある(+)をクリックすると、各コンポーネントが表示さ れます。各コンポーネントの横にある(+)をクリックすると、利用可能なテストが表示されます。 コンポーネントではなくデバイスをクリックすると、テストするデバイスのすべてのコンポーネン トが選択できます。

### 診断オプションの選択

**Diagnostics Options**(診断オプション)領域で、デバイスをテストする方法が選択できます。 以下のオプションが選択可能です。

- **Non-Interactive Tests Only**(非インタラクティブテストのみ)― このオプションを選択す ると、ユーザーの操作を必要としないテストだけが実行されます。
- **Quick Tests Only**(クイックテストのみ)― このオプションを選択すると、デバイスのク イックテストだけが実行されます。このオプションでは詳細なテストは実行されません。
- **Show Ending Timestamp**(終了タイムスタンプの表示)¯ このオプションを選択すると、テ ストの記録に時刻が記載されます。
- **Test Iterations**(テスト回数)― テストの実行回数を選択することができます。
- **Log output file pathname**(ログ出力ファイルのパス名)― このオプションを選択すると、 テストを記録したログファイルの保存場所を指定することができます。

### 情報および結果の表示

**Customize**(カスタマイズ)ウィンドウのタブを使って、テストとテスト結果についての情報を表 示することができます。以下のタブが利用できます。

- **Results**(結果)― 実行されたテストとその結果を表示します。
- **Errors**(エラー)― テスト中に起こったエラーを表示します。
- **Help**(ヘルプ)― 現在選択されているデバイス、コンポーネント、またはテストに関する情 報を表示します。
- **Configuration**(設定)― 現在選択されているデバイスの基本設定に関する情報を表示 します。
- **Parameters**(パラメータ)― 該当する場合、そのテストで設定可能なパラメータを表示 します。

# ジャンパおよびコネクタ

本項では、システムジャンパについて具体的な情報を提供するとともに、システム内のさまざ まな基板上のコネクタについても説明します。

# システム基板のジャンパ

警告:修理のほとんどは、認定を受けたサービス技術者のみが行います。お客様は、製品マニュ アルで認められた、あるいはオンラインや電話によるサービス、サポートチームから指示を受け た内容のトラブルシューティング、および簡単な修理作業のみを行ってください。デルが認可し ていないサービスによる故障は、保証の対象になりません。製品に同梱の安全に関する指示をよ く読み、従って作業してください。

[図](#page-143-0) 6-1 に、システム基板上の設定ジャンパの位置を示します。また[、表](#page-143-1) 6-1 には、ジャンパ設 定の一覧を示します。

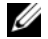

メモ:ジャンパに手が届くようにするには、センターファンとセンターファンブラケットを取り 外します。55 [ページの「ファンの取り外しと取り付け」](#page-54-2)および 87 [ページの「センターファンブラ](#page-86-3) [ケットの取り外し」](#page-86-3)を参照してください。

### <span id="page-143-0"></span>図 **6-1** システム基板のジャンパ

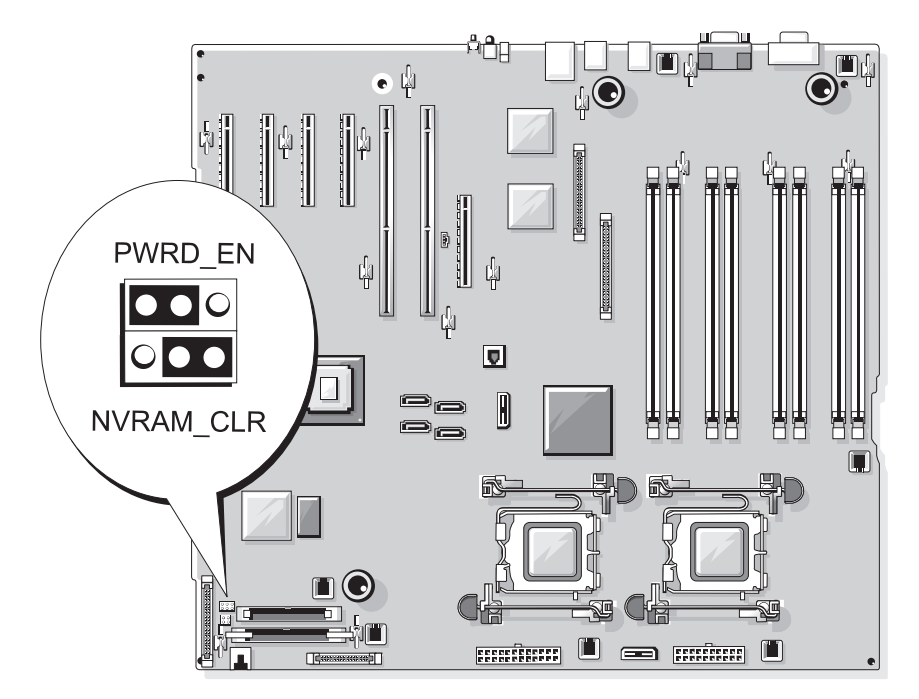

### <span id="page-143-1"></span>表 **6-1** システム基板のジャンパ設定

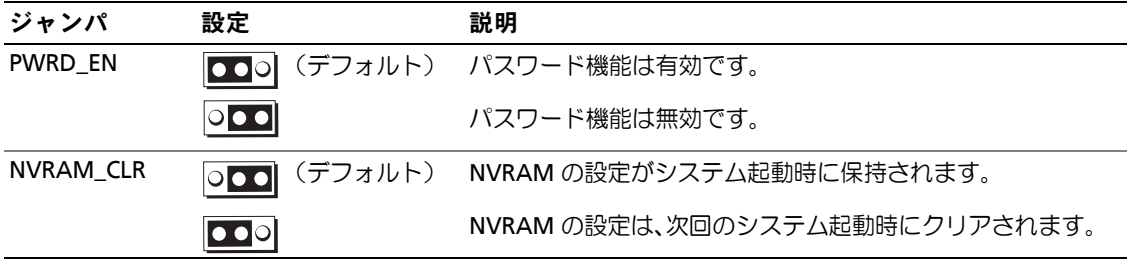
### システム基板のコネクタ

警告:修理のほとんどは、認定を受けたサービス技術者のみが行います。お客様は、製品マニュアル で認められた、あるいはオンラインや電話によるサービス、サポートチームから指示を受けた内容の トラブルシューティング、および簡単な修理作業のみを行ってください。デルが認可していないサー ビスによる故障は、保証の対象になりません。製品に同梱の安全に関する指示をよく読み、従って作 業してください。

システム基板のコネクタの位置と説明については[、図](#page-144-0) 6-2 および[表](#page-145-0) 6-2 を参照してください。

#### <span id="page-144-0"></span>図 **6-2** システム基板のコネクタ

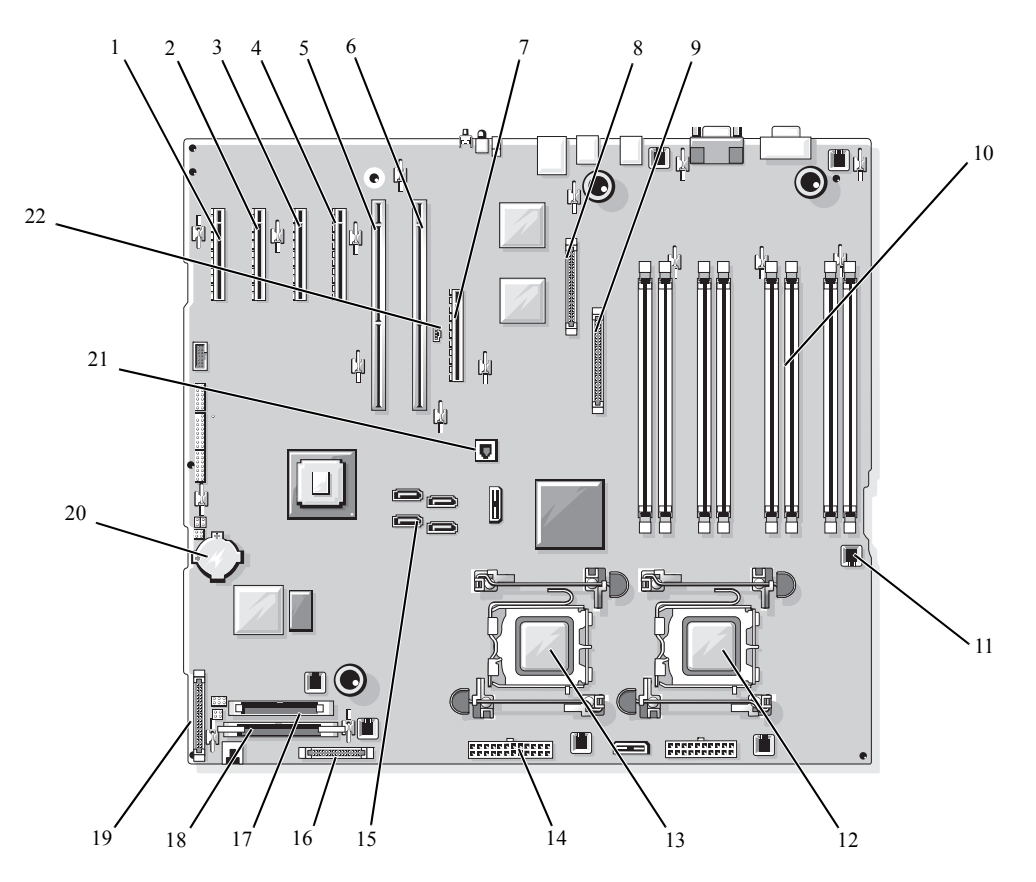

#### <span id="page-145-0"></span>表 **6-2** システム基板のコネクタ

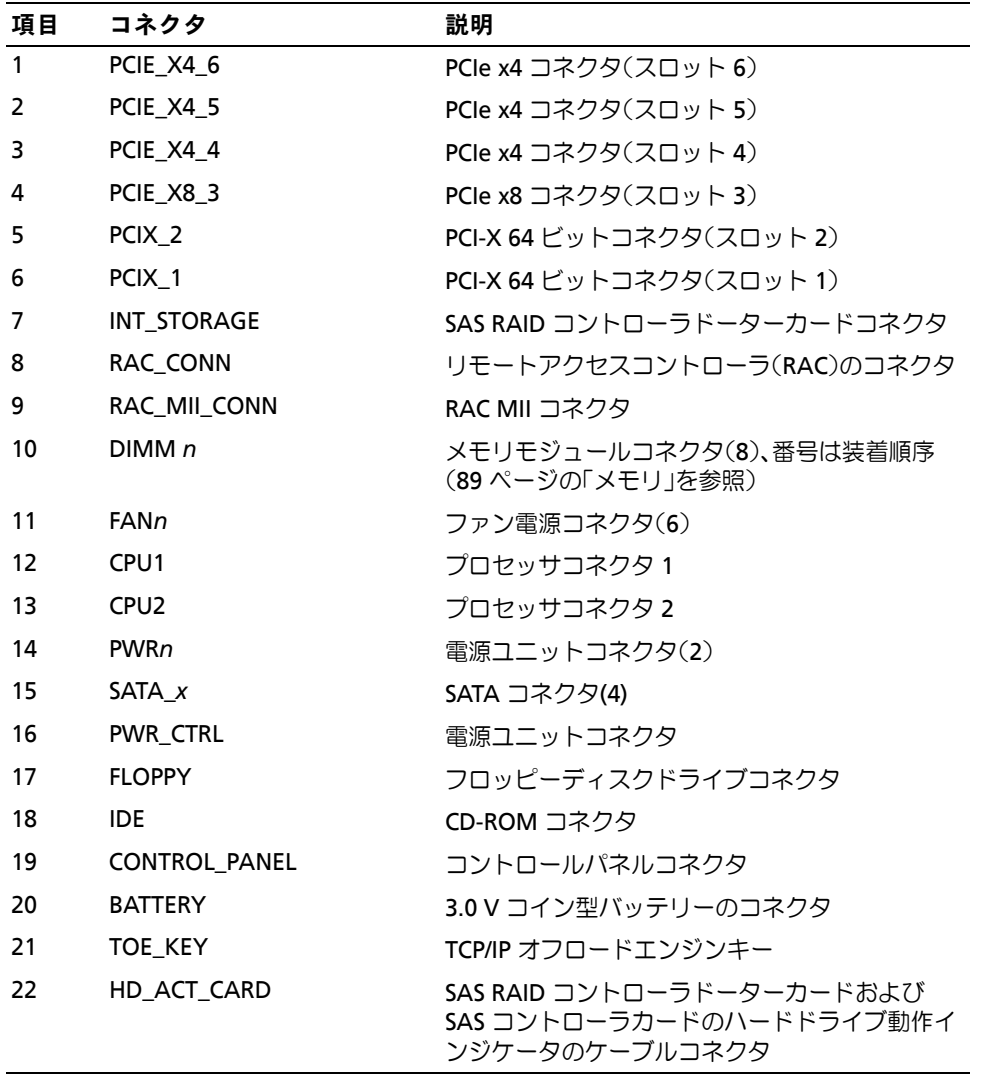

## 忘れてしまったパスワードの無効化

システム基板にあるパスワードジャンパで、システムパスワード機能のオン / オフを切り替えるこ とができ、現在使用されているパスワードをすべてクリアできます。

- 警告:修理のほとんどは、認定を受けたサービス技術者のみが行います。お客様は、製品マニュアル で認められた、あるいはオンラインや電話によるサービス、サポートチームから指示を受けた内容の トラブルシューティング、および簡単な修理作業のみを行ってください。デルが認可していないサー ビスによる故障は、保証の対象になりません。製品に同梱の安全に関する指示をよく読み、従って作 業してください。
	- **1** システムおよび接続されている周辺機器の電源を切り、システムを電源コンセントから外 します。
- **2** ベゼルを取り付けている場合は、これを取り外します。48 [ページの「ベゼルの取り外し」](#page-47-0) を参照してください。
- **3** システムカバーを開きます。50 [ページの「システムカバーの取り外し」を](#page-49-0)参照してください。
- <span id="page-146-0"></span>**4** SAS RAID ドーターカードのケーブル接続を記録した後に、SAS RAID コントローラドーター カードからケーブルを外し、センターファンブラケットからケーブルを延ばします。
- **5** センターファンブラケットからファンを取り外します。55 [ページの「ファンの取り外しと取](#page-54-0) [り付け」](#page-54-0)を参照してください。
- <span id="page-146-1"></span>**6** センターファンブラケットを取り外します。87 [ページの「センターファンブラケットの取り](#page-86-0) [外し」を](#page-86-0)参照してください。
- **7** パスワードジャンパプラグを取り外します。 システム基板上のパスワードジャンパの位置については[、図](#page-143-0) 6-1 を参照してください。
- **8** センターファンブラケットを取り付け(87 [ページの「センターファンブラケットの取り付け」](#page-86-1) を参照)、ブラケットにファンを取り付けます。
- **9** SAS RAID コントローラドーターカードのケーブルを接続します。
- **10** システムカバーを閉じます。50 [ページの「システムカバーの取り付け」を](#page-49-1)参照してください。
- **11** 電源ケーブルをコンセントに接続し、システムの電源を入れます。

既存のパスワードは、パスワードジャンパプラグを取り外した状態でシステムを再起動するま で無効化(消去)されません。ただし、新しいシステムパスワードとセットアップパスワード の両方またはどちらか一方を設定する前に、ジャンパプラグを取り付ける必要があります。

■ メモ:ジャンパプラグを取り外した状態のままシステムパスワードとセットアップパスワードの 両方またはどちらか一方を設定すると、システムは次回の起動時に新しいパスワードを無効にし ます。

- システムおよび接続されているすべての周辺機器の電源を切り、電源コンセントから外 します。
- システムカバーを開きます。
- [手順](#page-146-0) 4 ~[手順](#page-146-1) 6 を繰り返します。
- パスワードジャンパプラグをパスワード機能を有効にする元の位置に取り付けます。
- センターファンブラケットとファンを取り付け、SAS RAID コントローラドーターカードの ケーブルを接続します。
- システムを閉じ、システムをコンセントに再接続して、システムの電源を入れます。
- 新しいシステムパスワードとセットアップパスワードの両方またはそのどちらか一方を設定し ます。

セットアップユーティリティを使用して新しいパスワードを設定するには、42 [ページの](#page-41-0) [「システムパスワードの使い方」](#page-41-0)を参照してください。

# **7**

# 困ったときは

## テクニカルサポート

技術上の問題でサポートが必要なときは、以下の手順に従ってください。

- **1** 「システムのトラブルシューティング」の手順を完了します。
- **2** システム診断プログラムを実行して、表示された情報を記録します。
- **3** [診断チェックリストを](#page-152-0)印刷し、必要事項を記入します。
- **4** デルサポートサイト **support.dell.com** には、インストールとトラブルシューティングに 役立つ各種のオンラインサービスが用意されています。 詳細については、150 [ページの「オンラインサービス」](#page-149-0)を参照してください。
- **5** これまでの手順で問題が解決されない場合は、デルのテクニカルサポートにお電話く ださい。

■ メモ:このときテクニカルサポート担当者がコンピュータの操作をお願いすることがあるので、 できればシステムの電源を入れて、システムの近くの電話からデルへお問い合わせください。

メモ:デルのエクスプレスサービスコードシステムは、ご利用になれない国もあります。

デルのオートテレフォンシステムの指示に従って、エクスプレスサービスコードを入力すると、 電話は適切なサポート担当者に転送されます。エクスプレスサービスコードをお持ちでない場 合は、**Dell Accessories** フォルダを開き、エクスプレスサービスコード アイコンをダブルク リックします。その後は、表示される指示に従ってください。

テクニカルサポートにお問い合わせになるときは、151 [ページの「テクニカルサポートサービ](#page-150-0) [ス」](#page-150-0)および 152 [ページの「お問い合わせになる前に」の](#page-151-0)説明を参照してください。

■ メモ:以下のサービスは、アメリカ以外ではご利用になれないこともあります。サービスに関す る情報は、最寄りのデルへお問い合わせください。

#### <span id="page-149-0"></span>オンラインサービス

デルサポートサイトへは、**support.dell.com** でアクセスすることができます。サポートサイトへ ようこそ ページから、サポートツール、情報などをお選びください。

インターネット上でのデルへのアクセスには、次のアドレスをご利用ください。

• World Wide Web

**www.dell.com/** 米国 **www.dell.com/ap/** アジア / 太平洋諸国 **www.dell.com/** 日本 **www.euro.dell.com.** ヨーロッパ **www.dell.com/la** ラテンアメリカ諸国 **www.dell.ca** カナダ

• 匿名 FTPfile transfer protocol **ftp.dell.com/**

user:anonymous としてログインし、パスワードには E- メールアドレスを使用してください。

- オンラインサポートサービス support@us.dell.com apsupport@dell.com アジア / 太平洋諸国 **www.dell.com/** 日本 **support.euro.dell.com** ヨーロッパ
- オンライン見積りサービス apmarketing@dell.com アジア / 太平洋諸国 sales\_canada@dell.com カナダ

#### **FAX** 情報サービス

オペレーティングシステムの再インストール情報など、技術的なサポート資料をお手持ちの FAX に お届けするサービスです。音声応答により、FAXBOX から必要な資料を注文することができます。

プッシュホン式の電話を使って、必要なトピックを選択します。

FAX 情報サービスは、年中無休、毎日 24 時間いつでもご利用いただけます。FAX 情報サービスは、 テクニカルサポートサービスからもご利用いただけますこのサービスの電話番号は「デルの連絡先」 を参照してください。

#### **24** 時間納期情報案内サービス

注文したデル製品の状況を確認するには、**support.dell.com** にアクセスするか、24 時間納期情報 案内サービスにお問い合わせください。電話サービスでは、録音された指示に従って、ご注文の製 品の納期を確認することができます。このサービスの電話番号は「デルの連絡先」を参照してくだ さい。

#### <span id="page-150-0"></span>テクニカルサポートサービス

デル製品に関するお問い合わせは、デルのテクニカルサポートをご利用ください。テクニカルサ ポートに電話をおかけになると、サポート担当者がお問い合わせの内容を確認するために、ご使用 のシステムの詳細をお聞きすることがあります。サポート担当者はこの情報をもとに、正確な回答 を迅速に提供します。

デルのテクニカルサポートにお問い合わせになる場合は、152 [ページの「お問い合わせになる前に」](#page-151-0) をお読みになってから、「デルの連絡先」を参照してください。

## **Dell** 企業向けトレーニングおよび資格認証

デルでは、企業向けのトレーニングと資格認証を実施しています。詳細については、 **www.dell.com/training** を参照してください。このサービスは、ご利用いただけない地域があり ます。

## ご注文に関する問題

欠品、誤った部品、間違った請求書などの注文に関する問題がある場合は、Dell カスタマーケアに ご連絡ください。お電話の際は、納品書または出荷伝票をご用意ください。このサービスの電話番 号は「デルの連絡先」を参照してください。

## 製品情報

デルのその他の製品に関する情報や、ご注文に関しては、デルウェブサイト **www.dell.com** をご覧ください。電話によるお問い合わせの場合は、「デルの連絡先」を参照してください。

## 保証期間中の修理または返品について

修理と返品のいずれの場合も、返送するものをすべて用意してください。

- **1** デルにお電話いただき、担当者がお知らせする返品番号を箱の外側に明記してください。 電話番号については、「デルの連絡先」を参照してください。
- **2** 請求書のコピーと返品の理由を記したメモを同梱してください。
- **3** 診断チェックリストを含め、実行したテストを示す診断情報、およびシステム診断プログラム によって報告されたエラーメッセージがあれば、そのコピーを同梱してください。
- **4** 修理や交換ではなく費用の支払いを希望される場合は、返品する製品のアクセサリ電源ケーブ ル、CD やディスケットなどのメディア、およびマニュアルなども同梱してください。
- **5** 返品する製品の梱包には、元の(またはそれと同等の)梱包材と箱を使用してください。 送料はお客様のご負担となります。返品する製品が弊社に到着するまでのリスク、および製品 に掛ける保険も、お客様のご負担となります。代引きでの返品はお受けできません。

上記要件のいずれかを欠く返品は受け付けられず、返送扱いとなります。

## <span id="page-151-0"></span>お問い合わせになる前に

■ メモ:お電話の際には、エクスプレスサービスコードをご用意ください。エクスプレスサービスコー ドがあると、デルの電話自動サポートシステムによって、より迅速にサポートが受けられます。

前もって[診断チェックリスト](#page-152-0)にご記入ください。デルのテクニカルサポートにお問い合わせの際に は、できればコンピュータの電源を入れて、コンピュータの近くの電話から電話をかけてください。 これは、キーボードからコマンドを入力したり、操作時に詳細情報を読んでいただいたり、問題の あるコンピュータシステム自体でなければ実行できないトラブルシューティング手順を試されるよ うに、サポート担当者がお願いする場合があるからです。また、システムのマニュアルもご用意く ださい。

警告:コンピュータ内部の作業を行う前に、「製品情報ガイド」を参照して、安全に関する注意事項 について確認してください。

<span id="page-152-0"></span>診断チェックリスト

御名前

日付

御住所

電話番号

サービスタグナンバーコンピュータ背面のバーコードの番号

エクスプレスサービスコード

返品番号デルのサポート技術者から提供された場合

オペレーティングシステムとバージョン

周辺機器

拡張カード

ネットワークに接続されていますか ? はい いいえ

ネットワーク、バージョン、ネットワークカード

プログラムとバージョン

オペレーティングシステムのマニュアルを参照して、システムの起動ファイルの内容を 確認してください。できれば、各ファイルの内容を印刷してください。印刷できない場 合は、各ファイルの内容を記録してからデルにお問い合わせください。

エラーメッセージ、ビープコードまたは診断コード

問題点の説明と実行したトラブルシューティング手順

## デルの連絡先

インターネット上でのデルへのアクセスには、次のアドレスをご利用ください。

- **• www.dell.com**
- **support.dell.com** サポート

該当する国のウェブアドレスについては、以下の表をご覧ください。

■ メモ:フリーダイヤルは、サービスを提供している国内でのみご利用になれます。

■ メモ: 一部の国では、加盟国として記載されているものとは別の専用電話番号で Dell™ XPS™ ポータ ブルコンピューターをサポートしています。XPS ポータブルコンピューター専用の電話番号が記載さ れていない場合、記載されている電話番号でサポートに問い合わせると、適切な番号に転送されます。

デルへお問い合わせになる場合は、次の表の E- メールアドレス、電話番号、およびコードをご利用 ください。国際電話のかけ方については、国内または国際電話会社にお問い合わせください。

■ メモ:以下の連絡先は本書を印刷する時点のものであり、変更されることがあります。

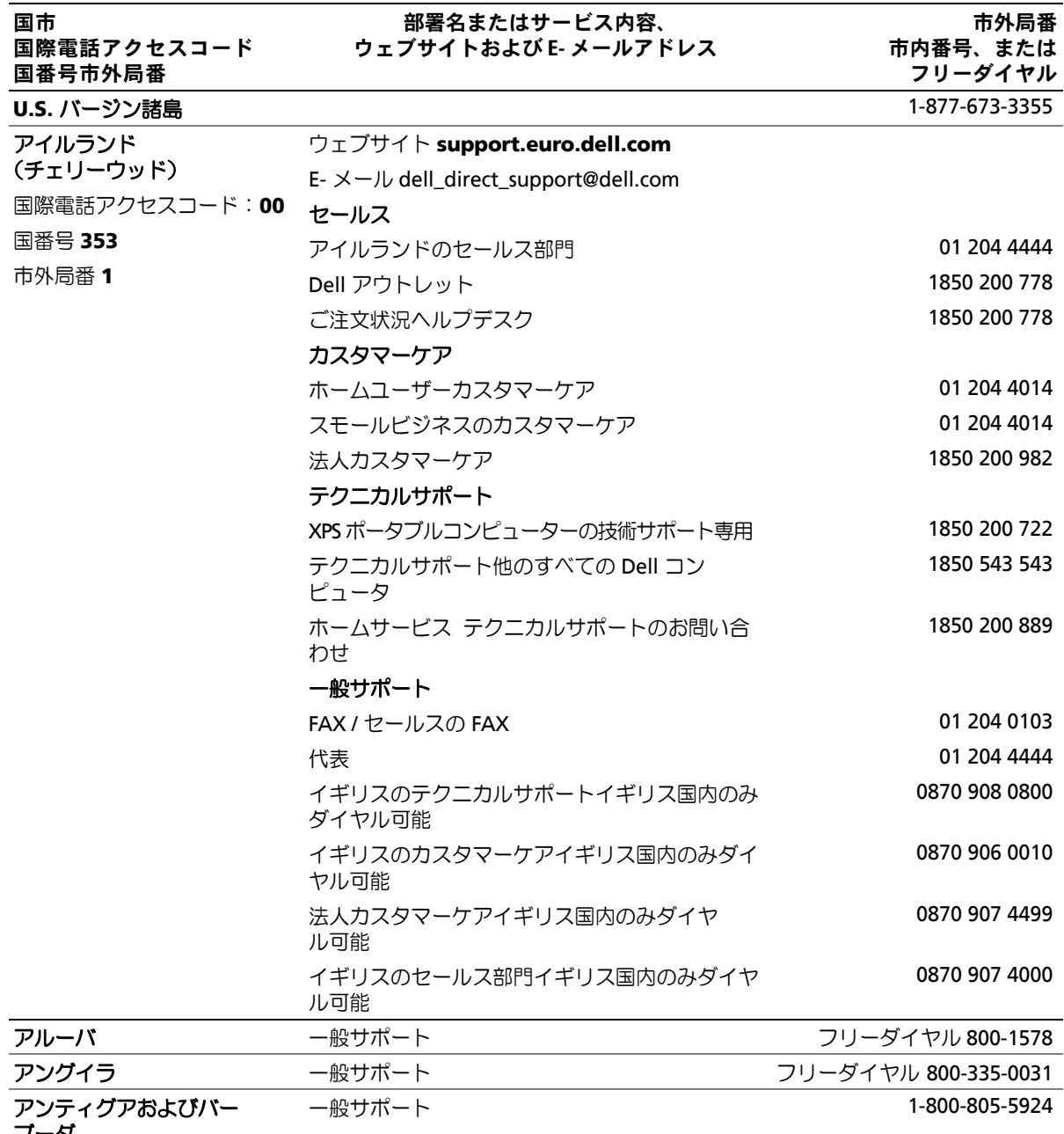

ブーダ

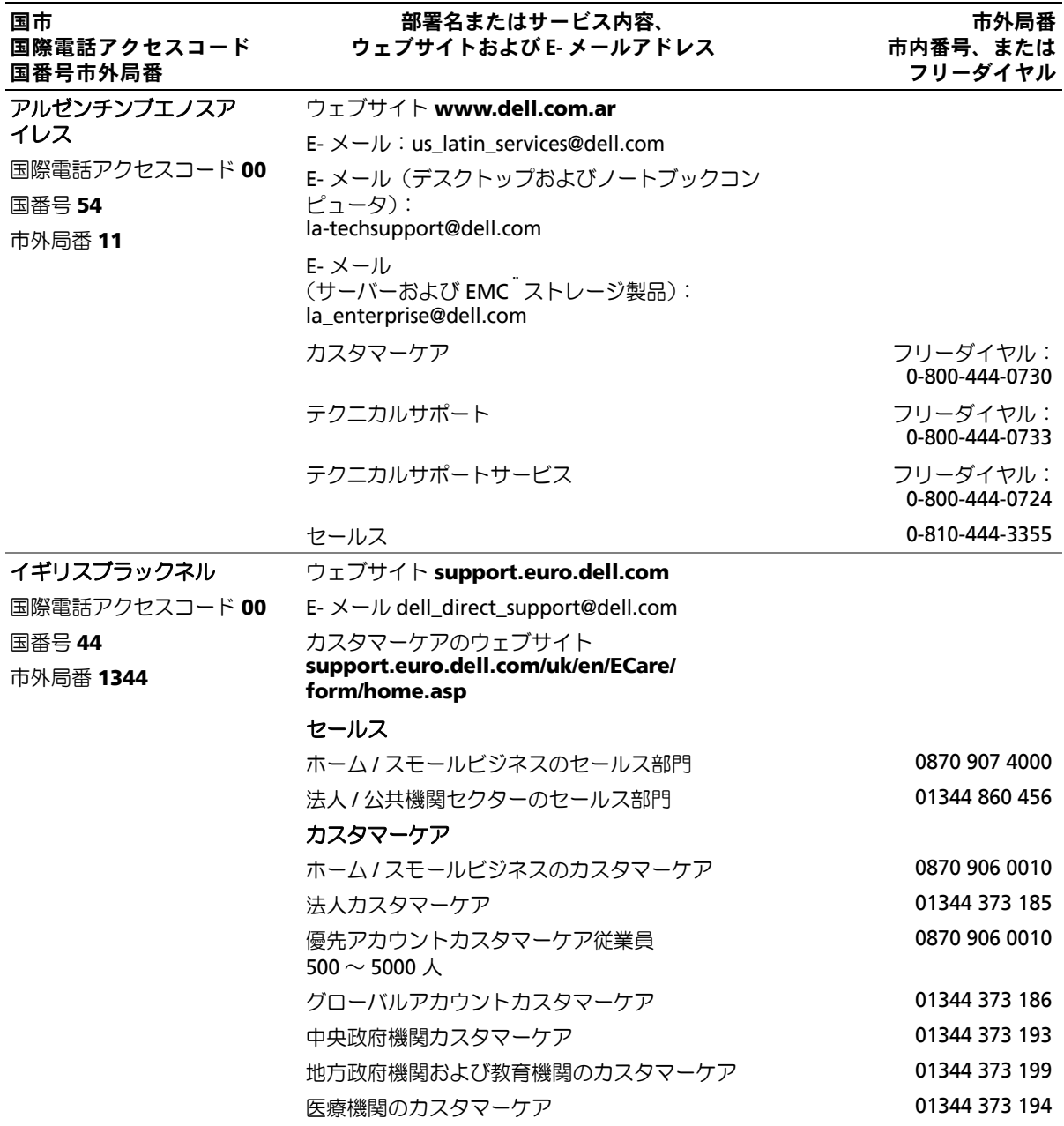

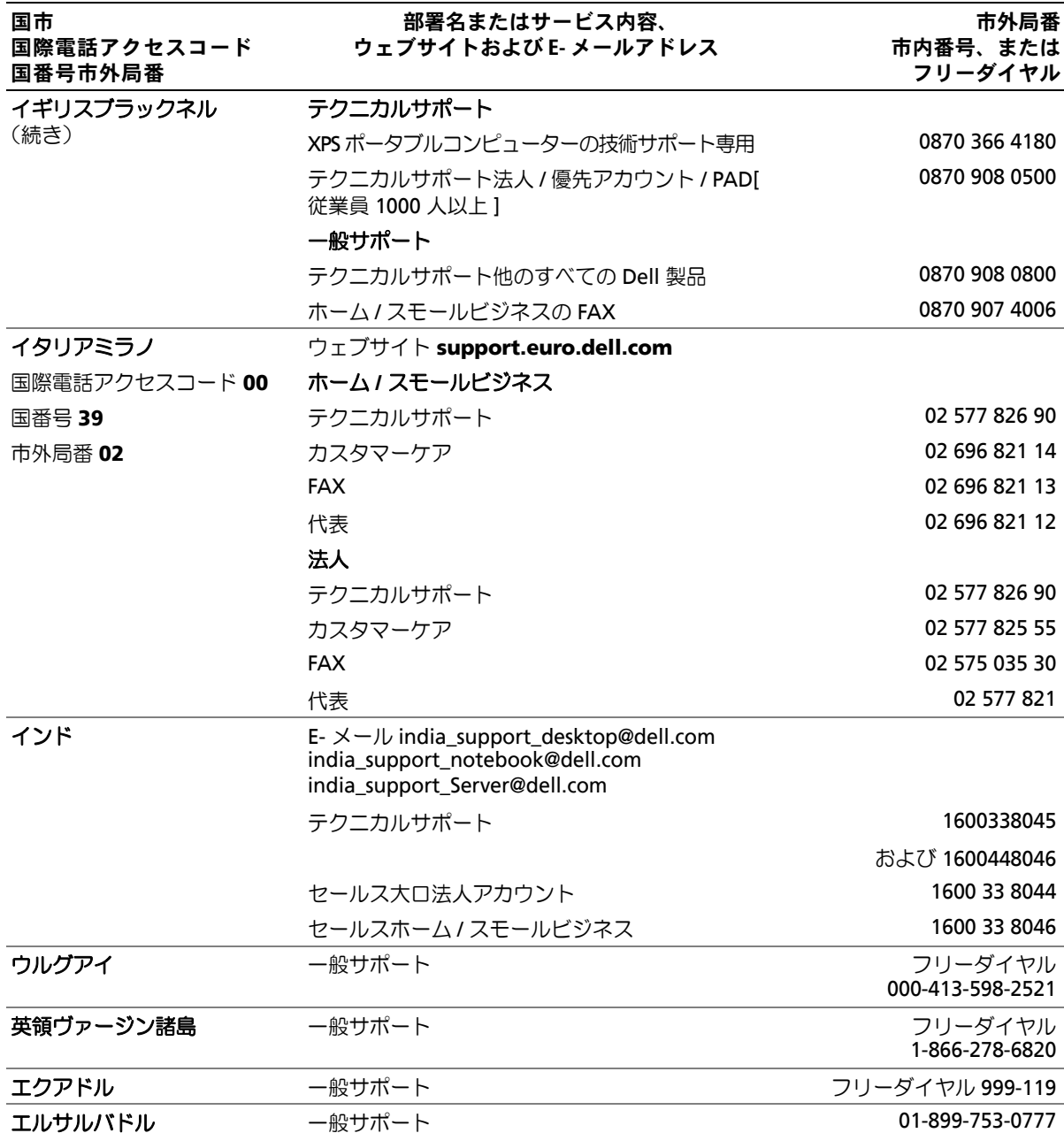

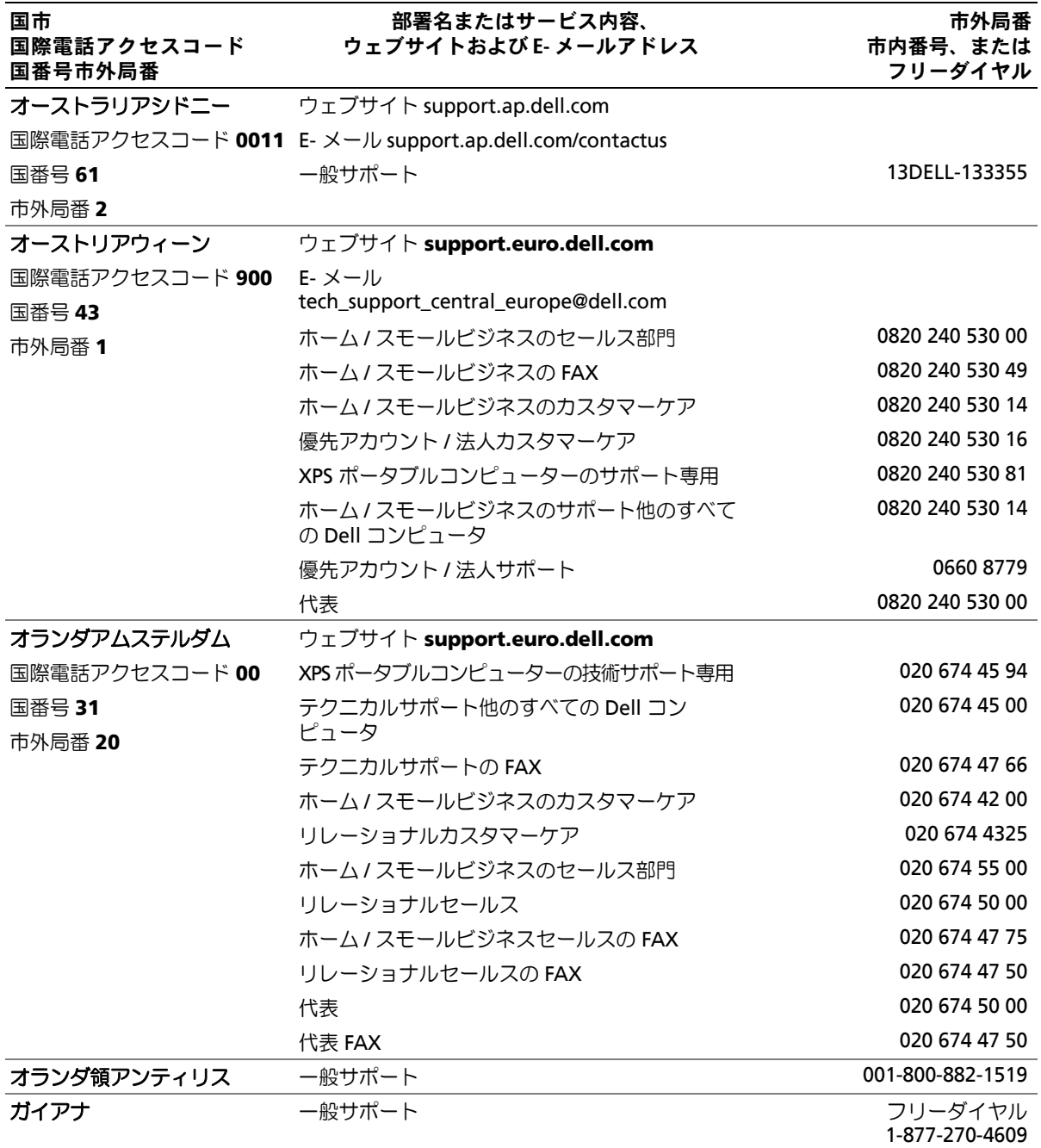

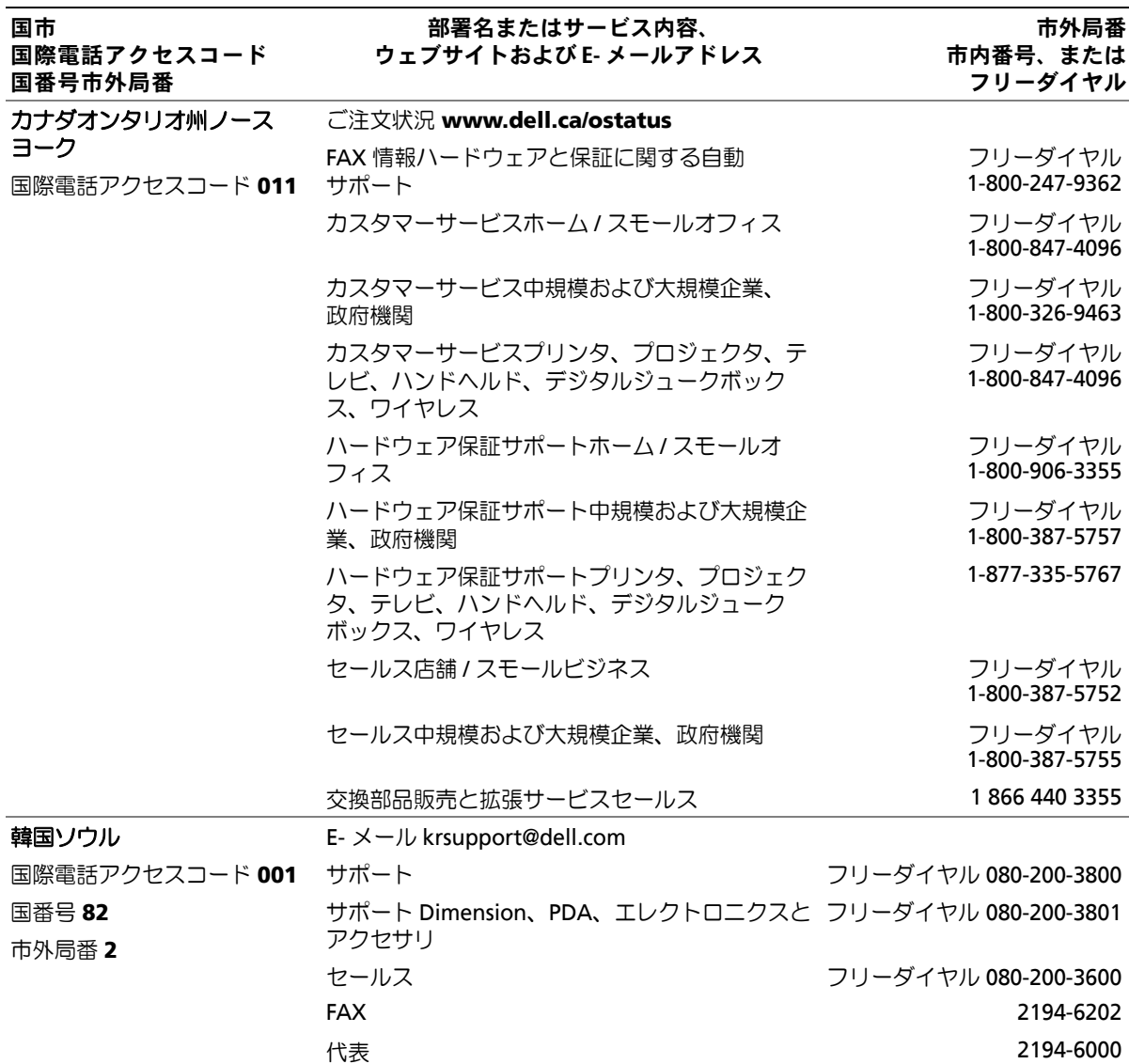

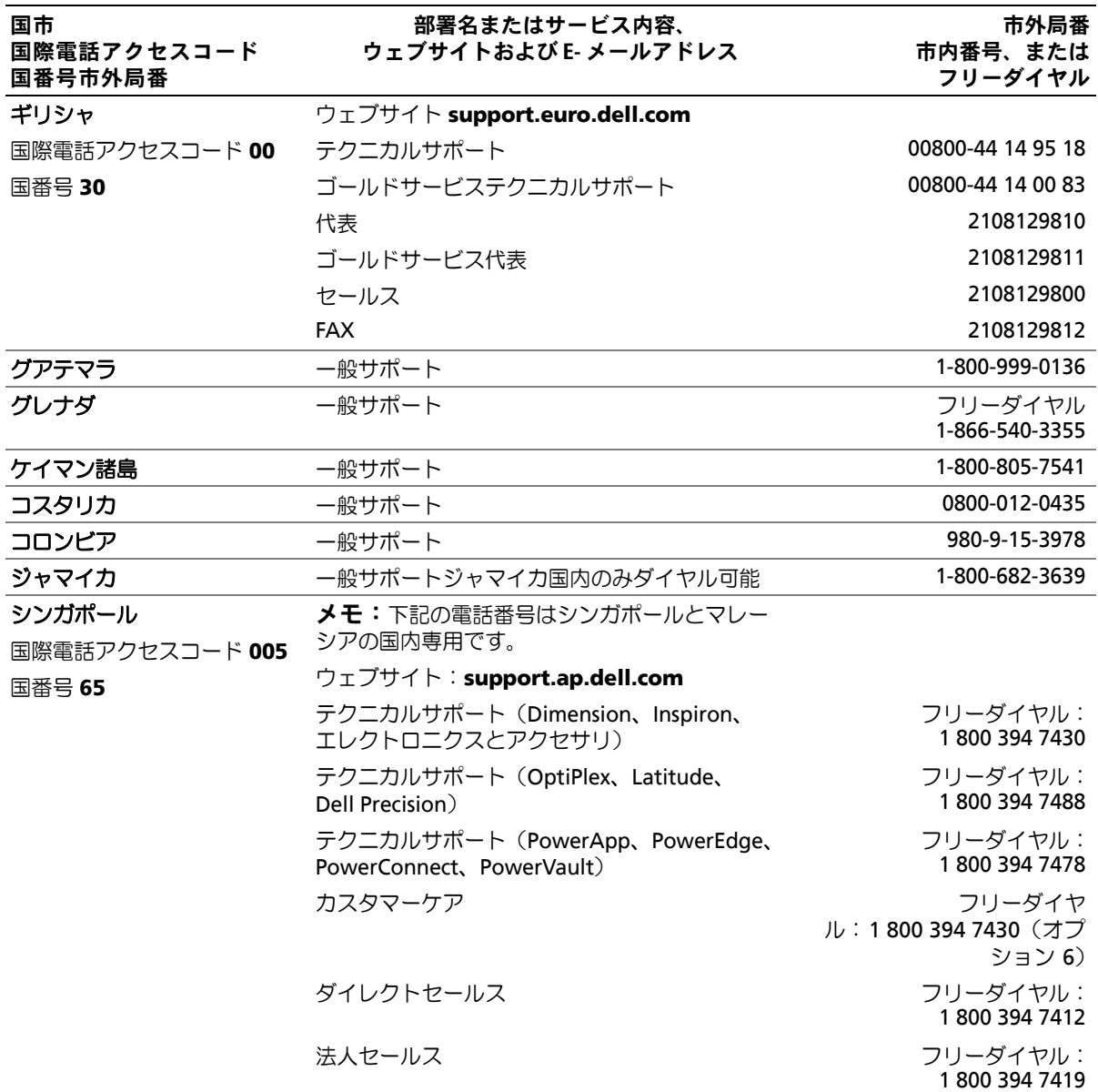

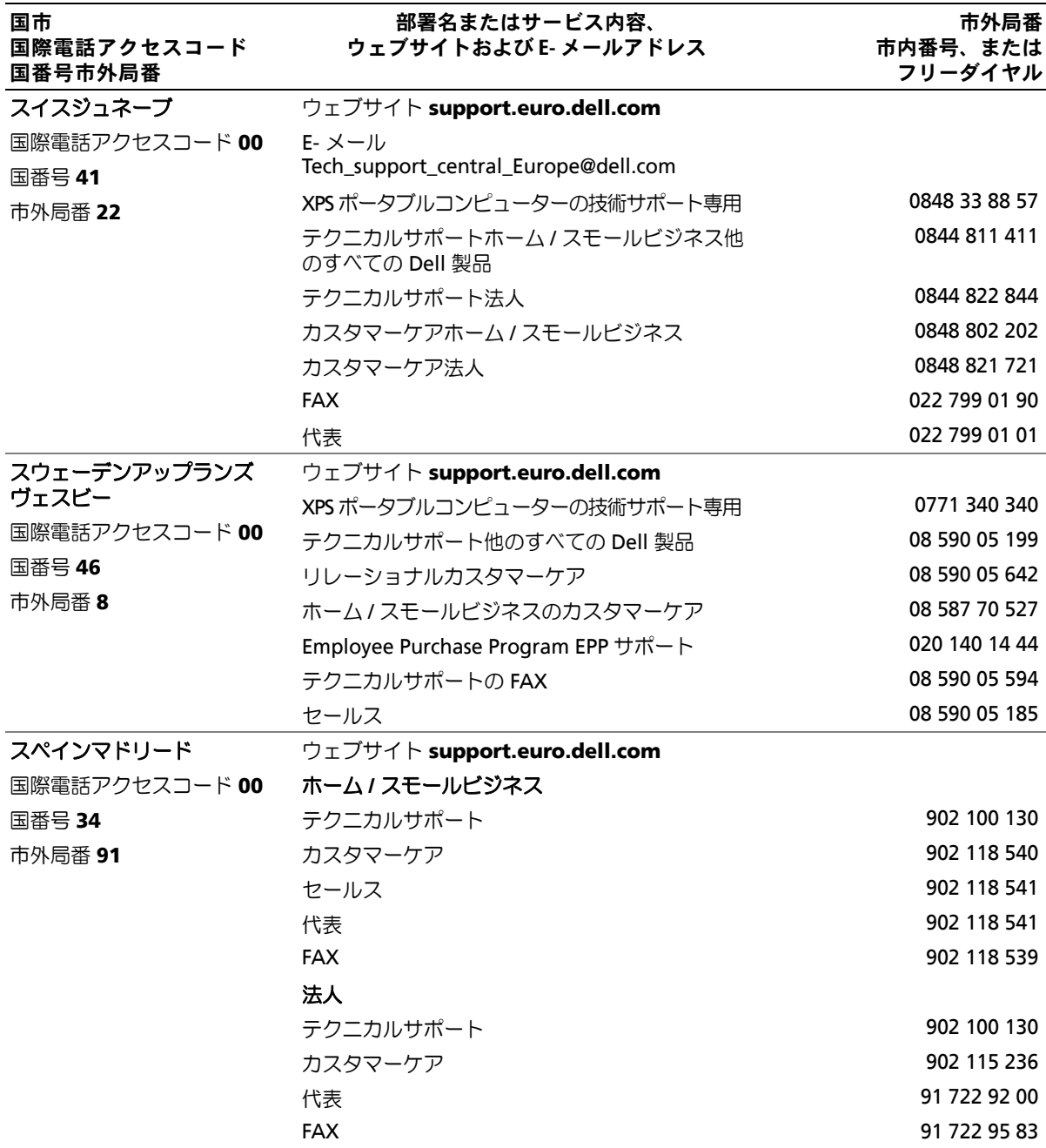

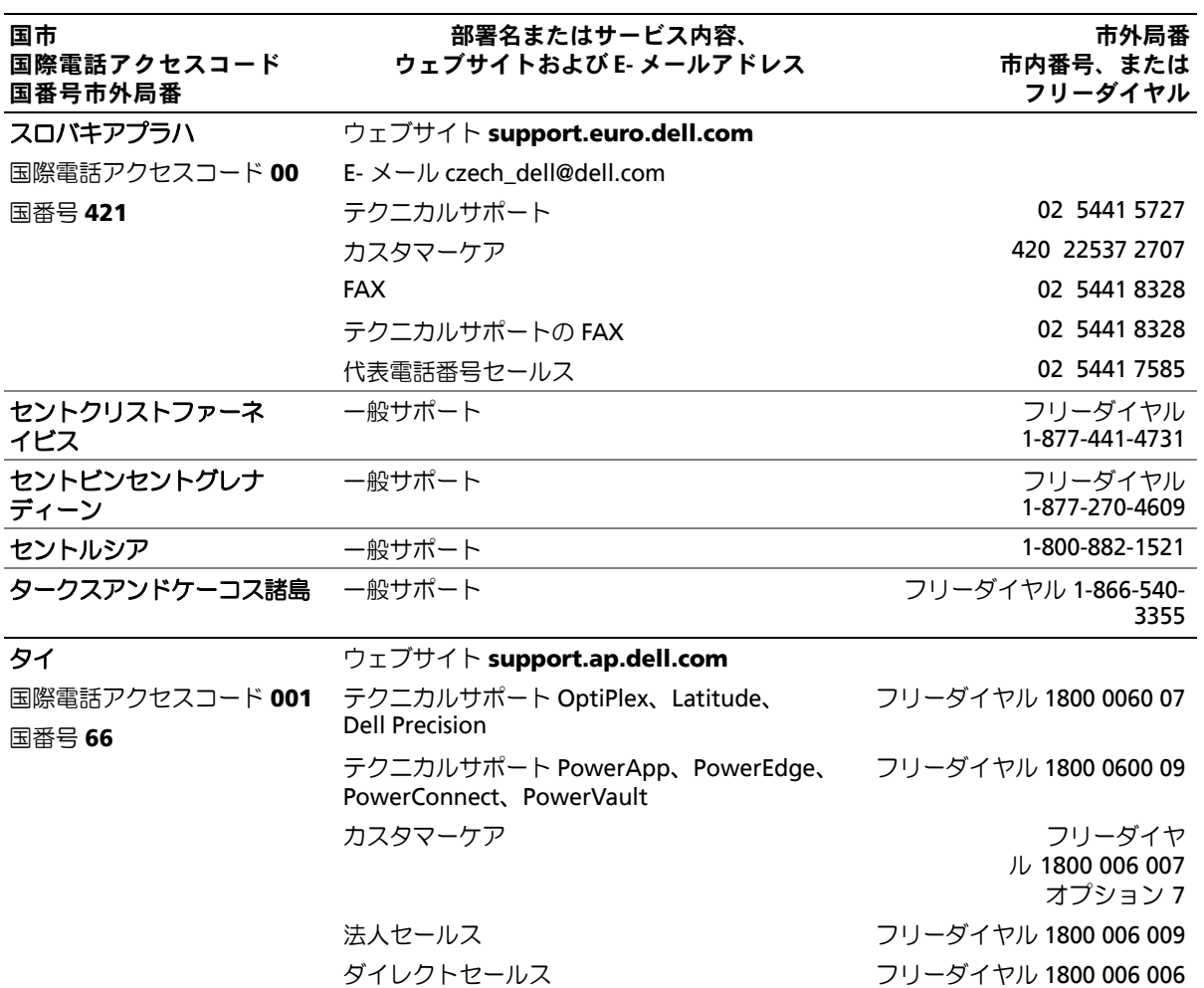

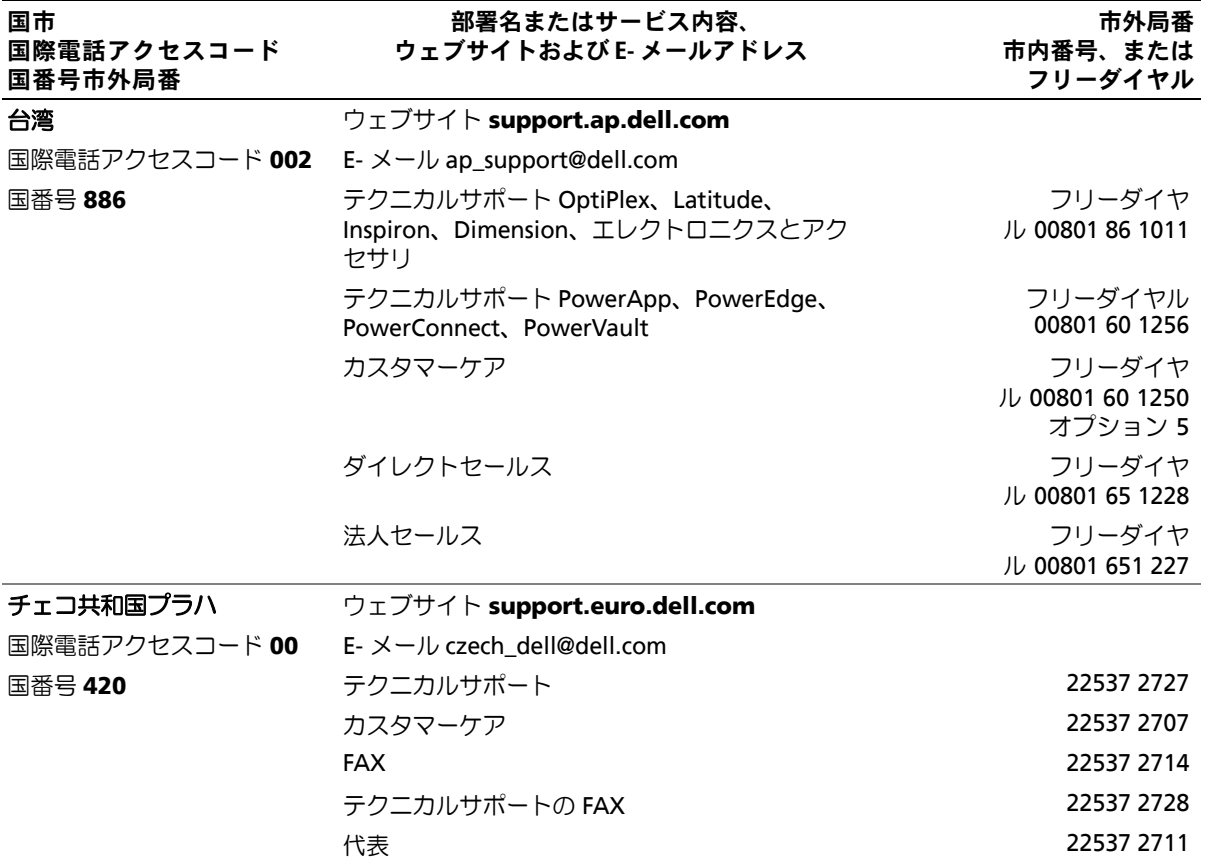

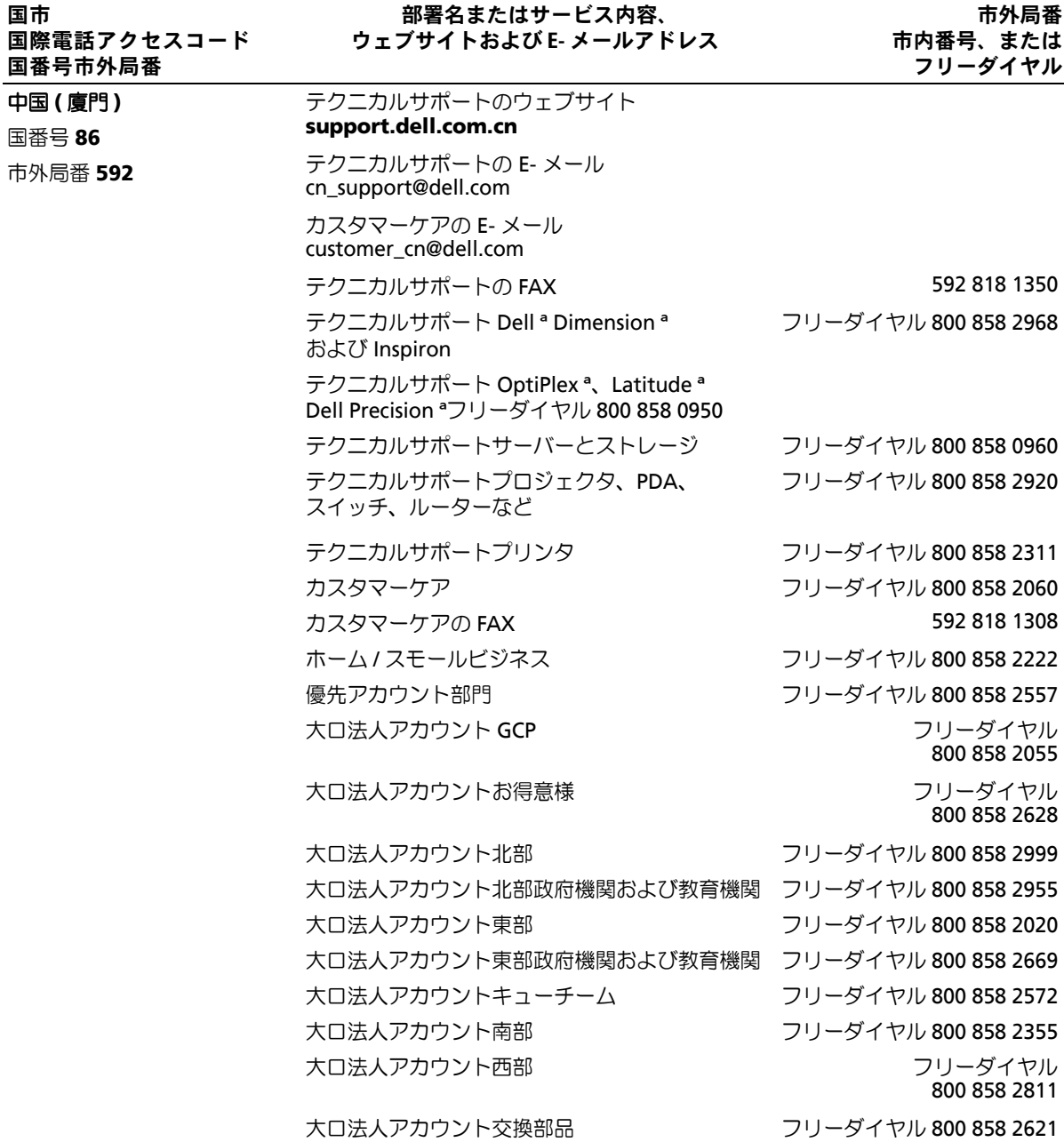

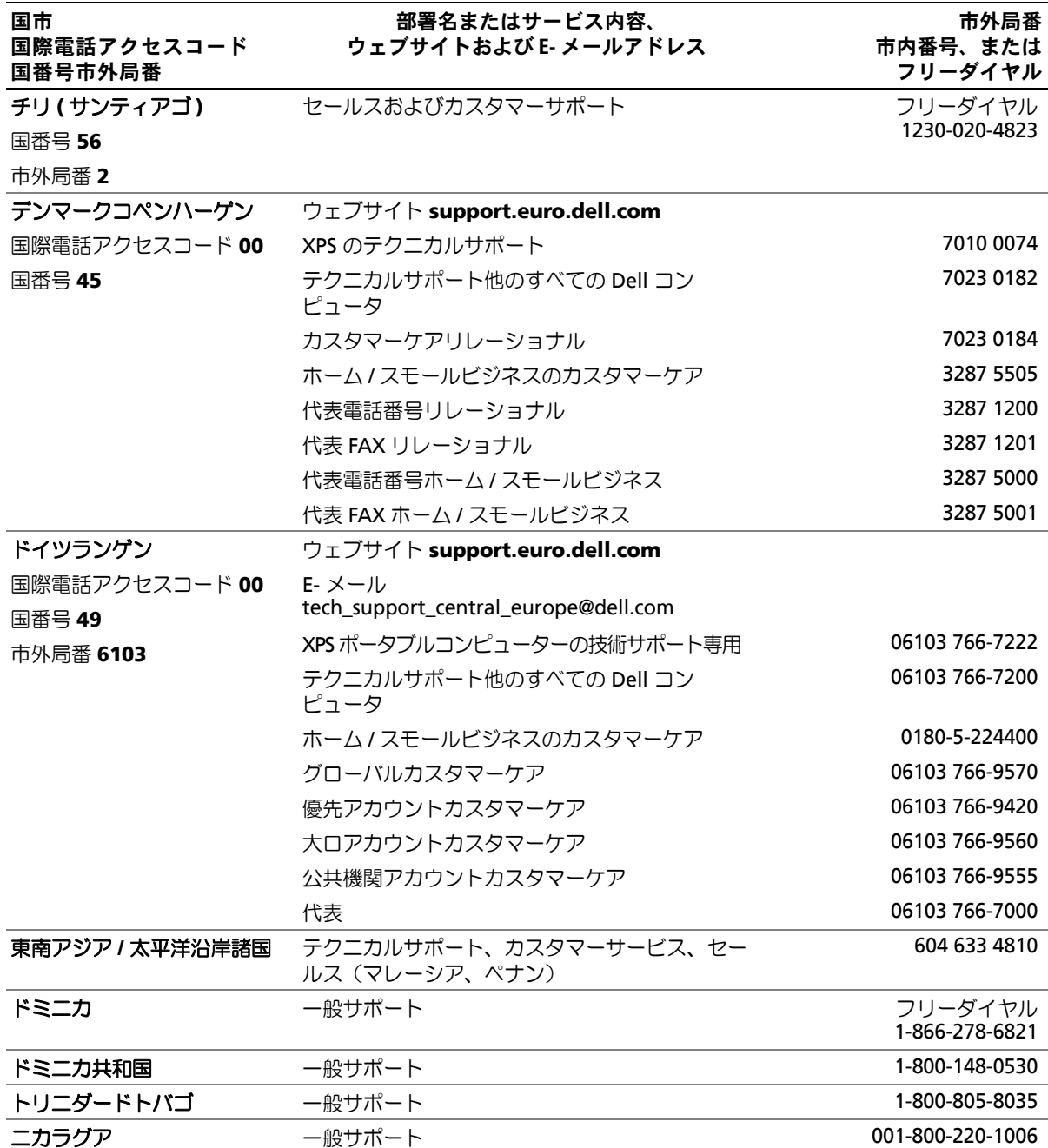

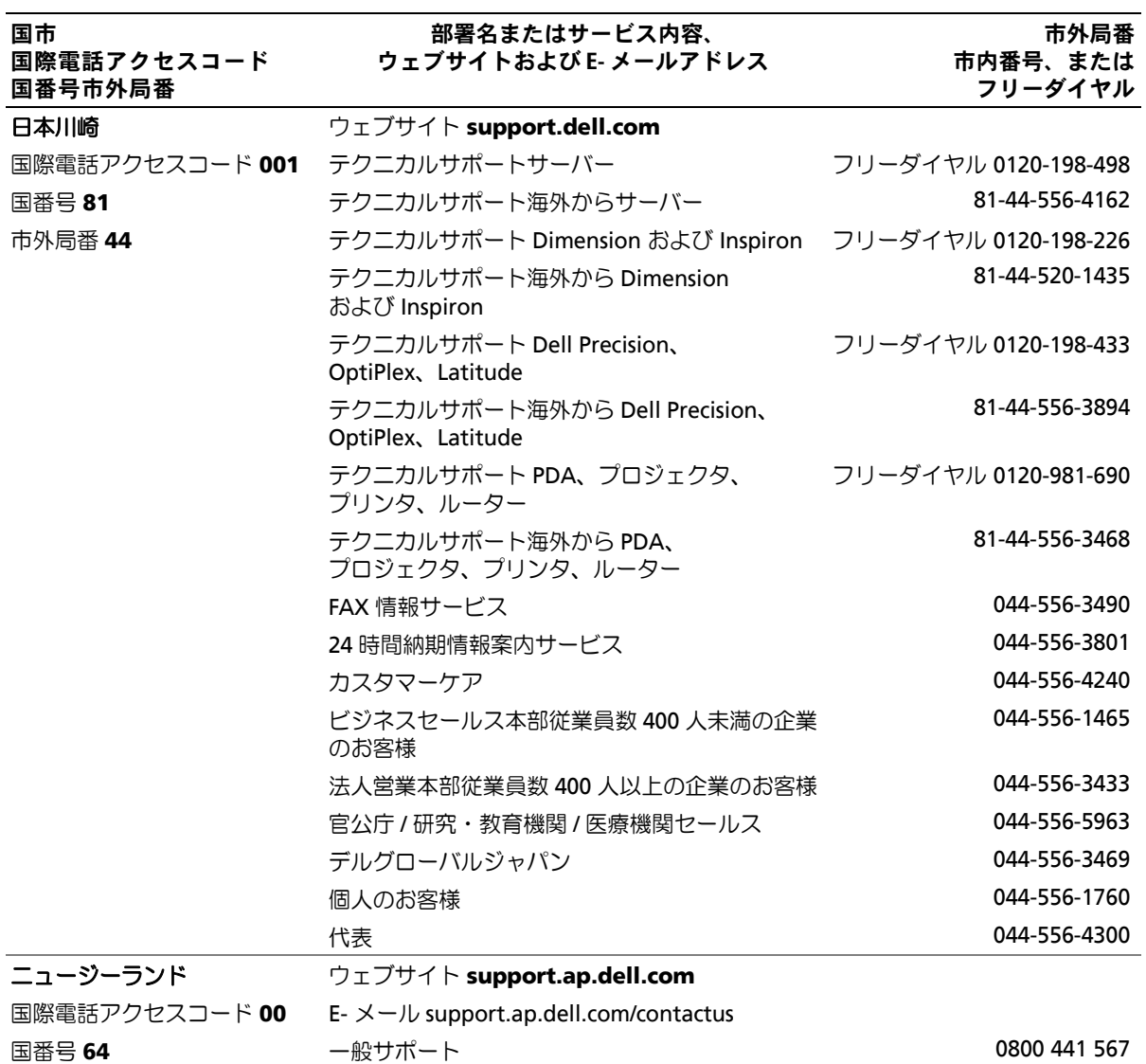

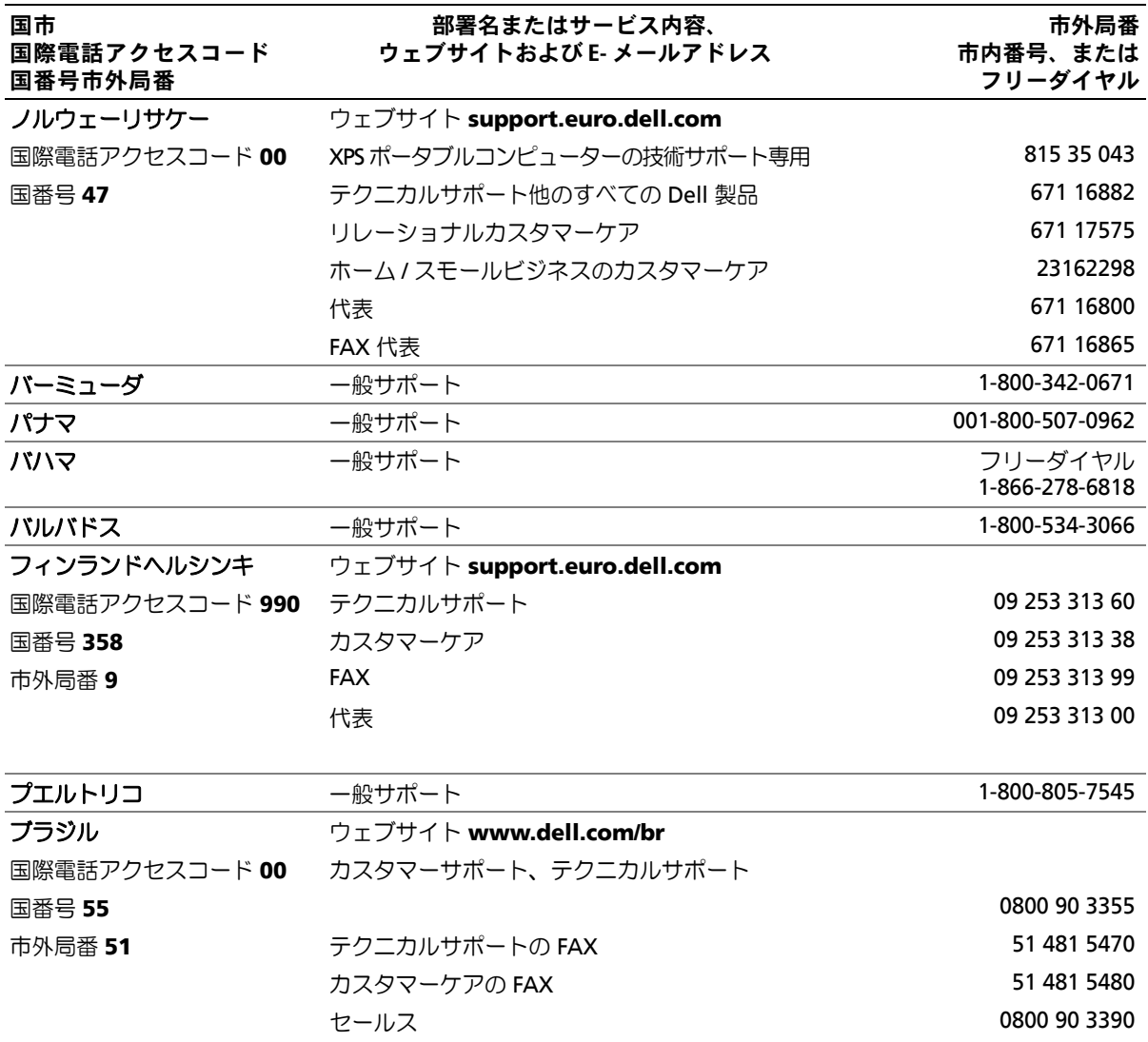

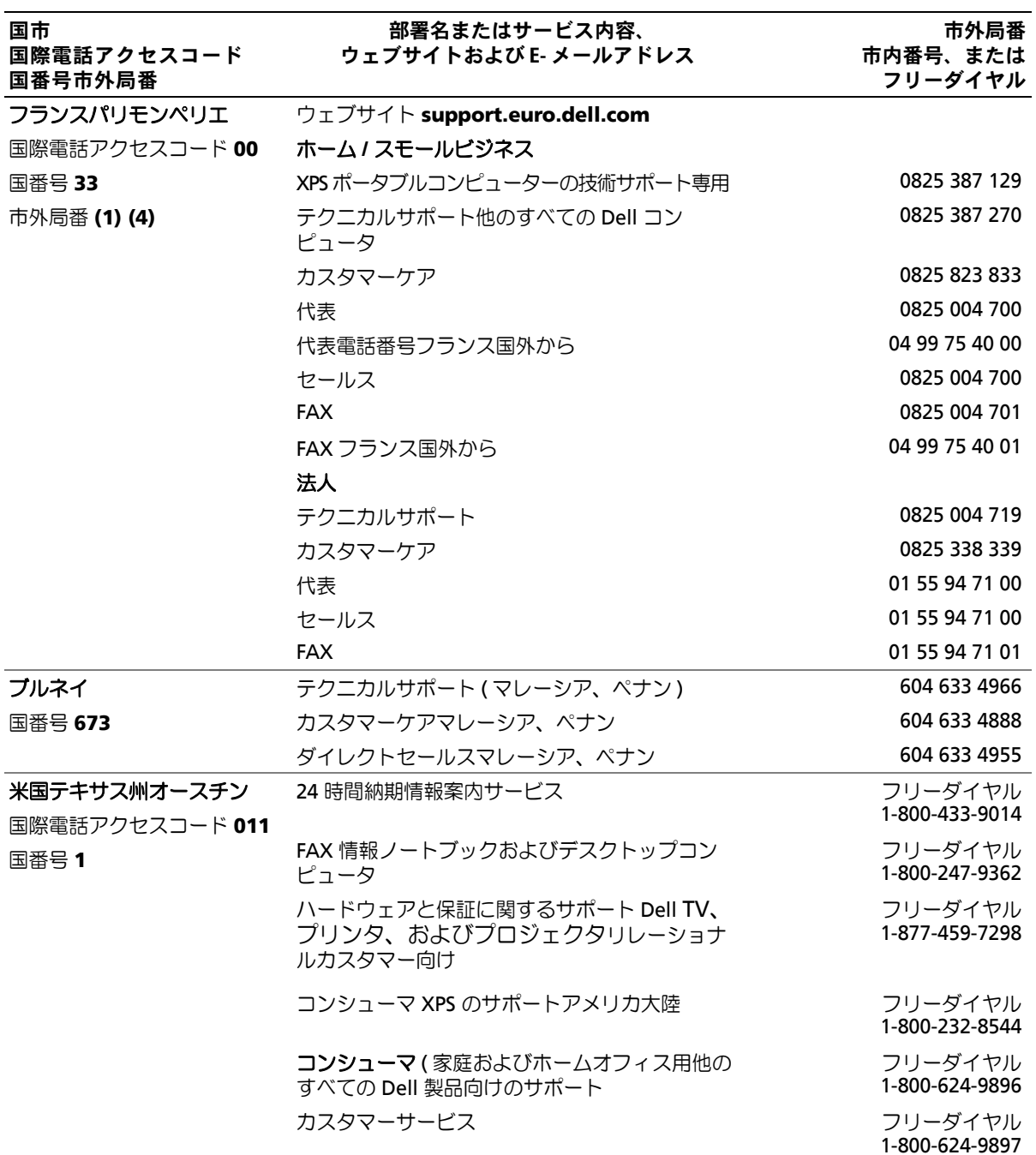

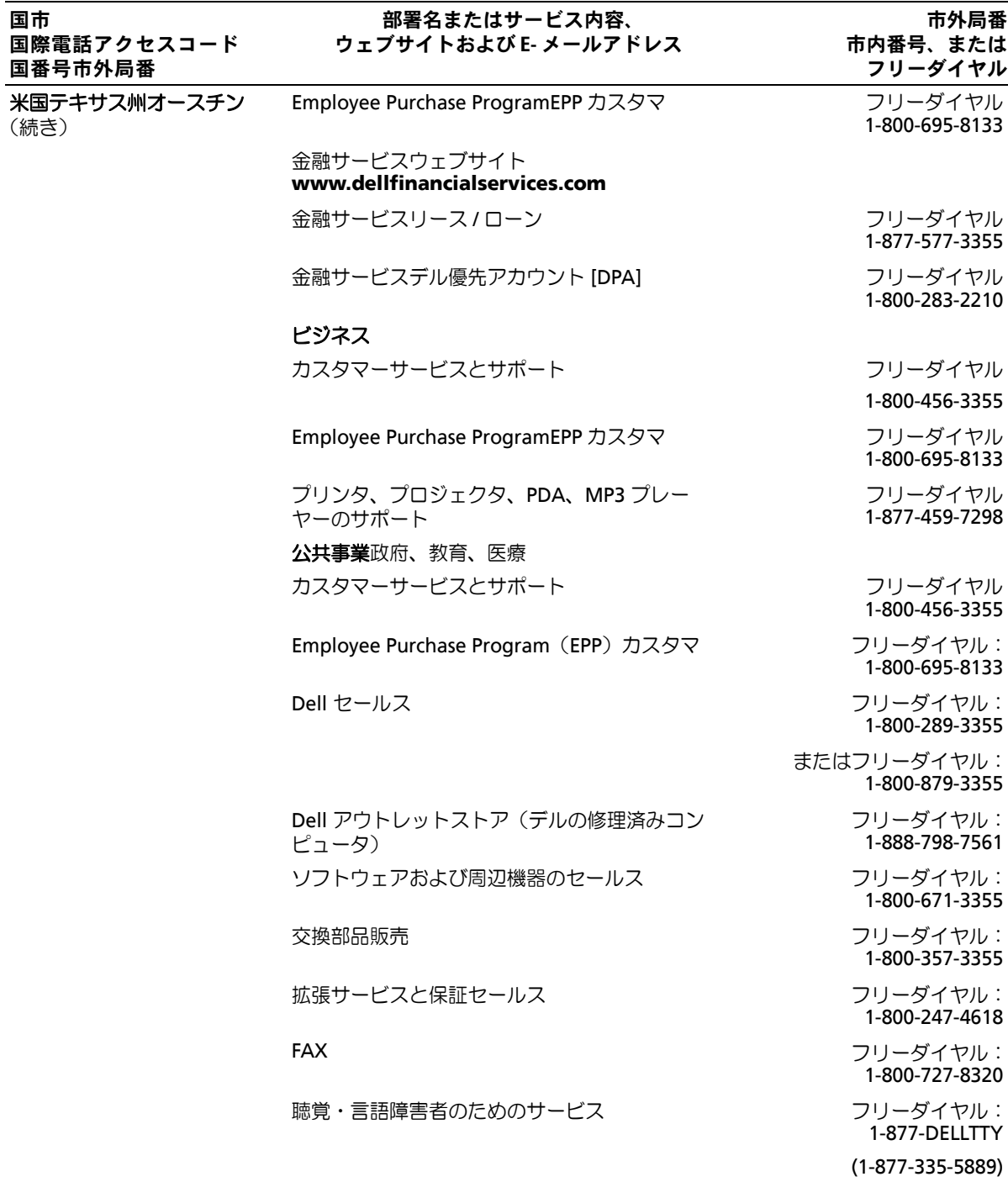

困ったときは **169**

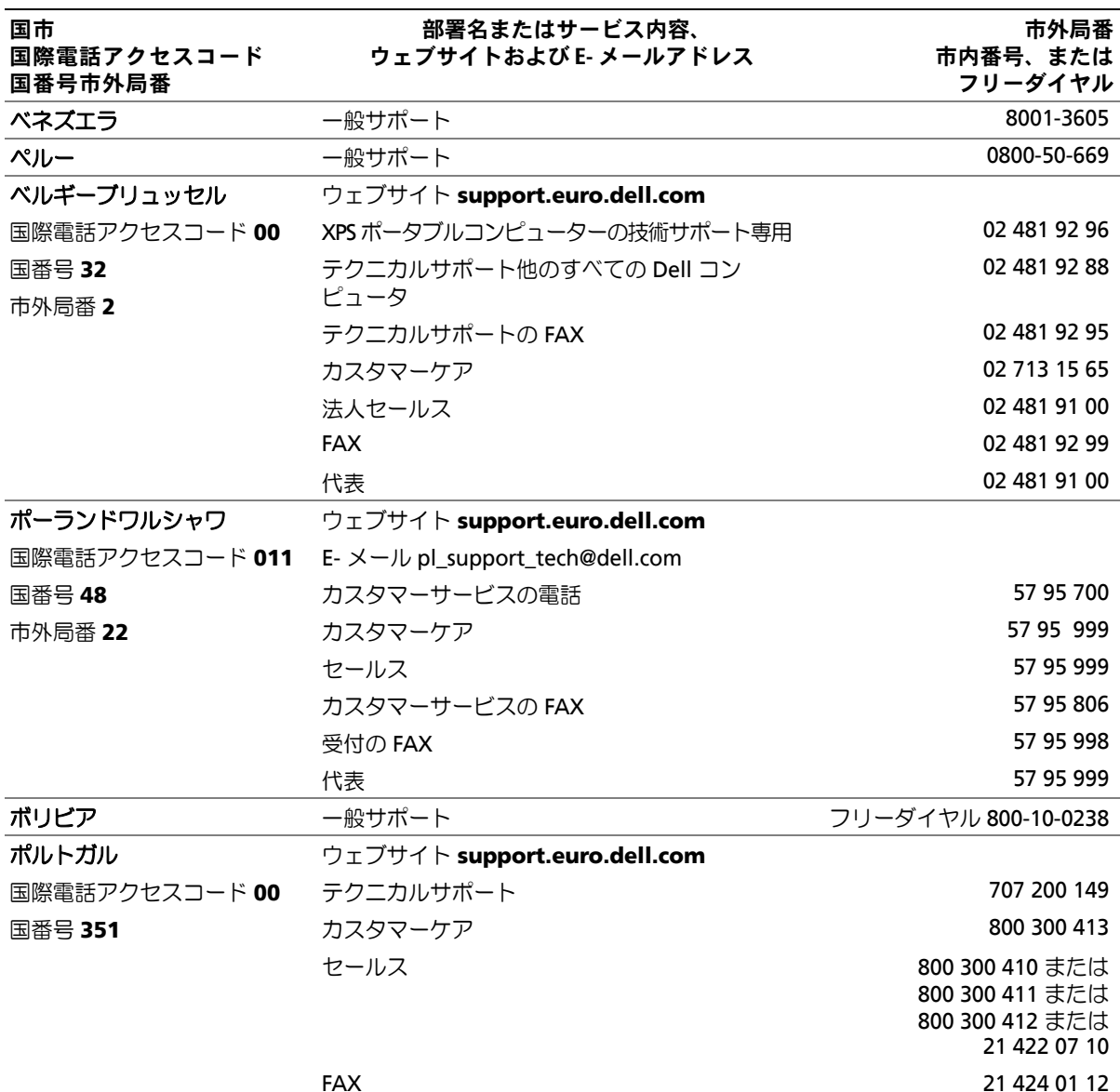

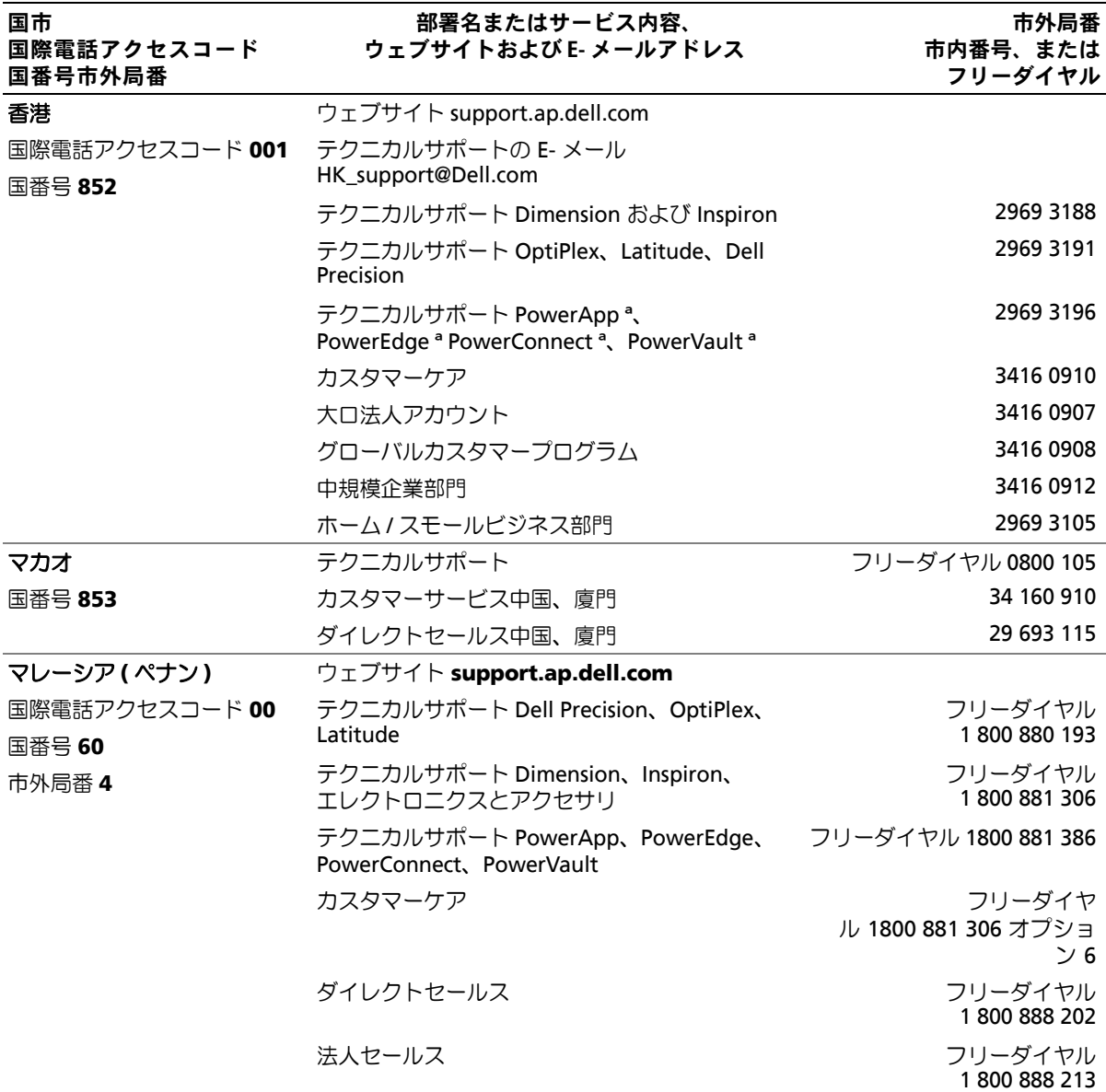

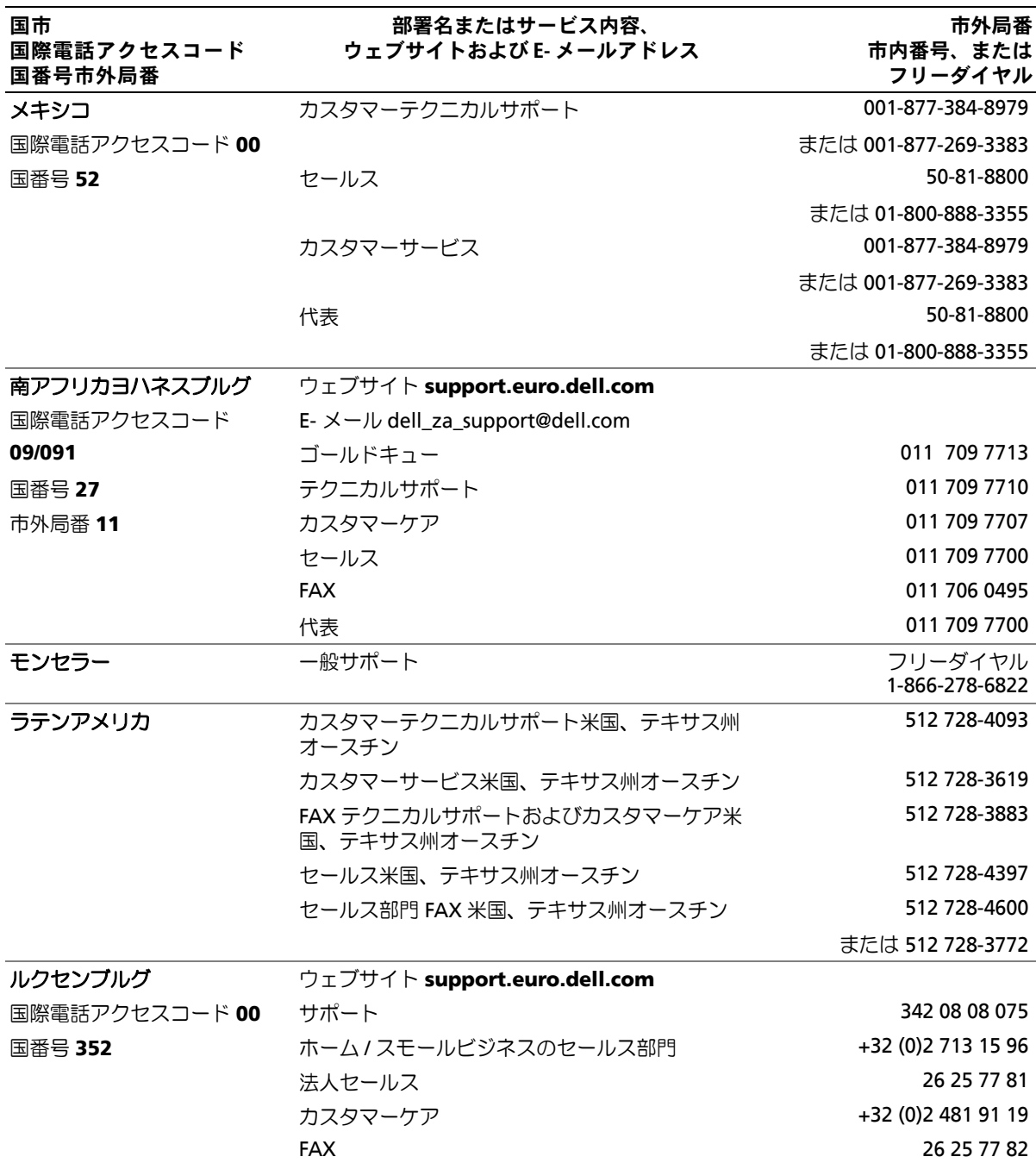

# 用語集

本項ではシステムマニュアルで使用される技術用 語、略語の意味を示します。

**A** ― Ampere (アンペア)の略語。

**AC** ― Alternating current (交流電流)の略語。

**ACPI** ― Advanced Configuration and Power Interface の略語。オペレーティングシステムで設定と 電力管理を実行するための標準インタフェースです。

**ANSI** ― American National Standards Institute (米国規格協会)。米国の主要技術標準開発機関です。

**ASCII** ― American Standard Code for Information Interchange (情報交換用米国標準コード)の略語。

**Asset Tag** ― 通常はシステム管理者によって、セキュ リティやトラッキングのためにコンピュータごとに割 り当てられるコード。

**BIOS** ― Basic input/output system (基本入出力システ ム)。システムの BIOS は、フラッシュメモリチップに格 納された複数のプログラムから成ります。BIOS は、次の 事項を制御します。

• プロセッサと周辺機器との間の通信

• システムメッセージなどの種々の機能

**BMC** ― Baseboard management controller (ベースボード管理コントローラ)。

**BTU** ― British thermal unit (英国熱量単位)の略語。

**C** ― Celsius (セルシウス、摂氏)の略語。

**CD** ― Compact Disc (コンパクトディスク)の略語。 CD ドライブでは光学技術を利用して、CD からデータを 読み取ります。

**cm** ― Centimeter (センチメートル)。

**CMOS** ― Complementary metal-oxide semiconductor (相補型金属酸化膜半導体)の略語。

**COM***n* ― コンピュータのシリアルポートに対するデ バイス名(*n* は整数値)。

**CPU** ― Central processing unit (中央演算処理装置) の略語。「プロセッサ」を参照してください。

**DC** ― Direct current (直流電流)の略語。

**DDR** ― Double-data rate (ダブルデータ速度)の略語。 出力を 2 倍にできるメモリモジュールの技術です。

**DHCP** ― Dynamic Host Configuration Protocol (ダイナミックホスト設定プロトコル)の略語。クライア ントシステムに自動的に IP アドレスを割り当てるため の方法です。

**DIMM** ― Dual in-line memory module (デュアルインラインメモリモジュール)の略語。 「メモリモジュール」も参照してください。

**DIN** ― Deutsche Industrie Norm (ドイツ工業規格)の略語。

**DMA** ― Direct memory access (ダイレクトメモリアク セス)の略語。DMA チャネルを使用すると、RAM とデバ イス間で特定のタイプのデータ転送を、プロセッサを介 さずに直接行うことができます。

**DMI** ― Desktop Management Interface (デスクトップ管理インタフェース)。DMI を使用すれ ば、オペレーティングシステム、メモリ、周辺機器、拡張 カード、Asset Tag などのシステムコンポーネントに関 する情報を集めて、コンピュータシステムのソフトウェ アとハードウェアを統合的に管理することができます。

**DNS** ― Domain Name System

(ドメインネームシステム)の略語。たとえば **www.dell.com** のようなインターネットのドメイン ネームを 143.166.83.200 のような IP アドレスに変換 する方法です。

**DRAM** ― Dynamic random-access memory (ダイナミック RAM)。通常、システムの RAM は DRAM チップのみで構成されます。

**DVD** ― Digital versatile disc の略語。

**ECC** ― Error checking and correction (エラーチェックおよび訂正)の略語。

**EEPROM** ― Electrically erasable programmable readonly memory (電気的消去可能なプログラマブル読み 取り専用メモリ)の略語。

**EMC** ― Electromagnetic compatibility (電磁整合性)の略語。

**EMI** ― Electromagnetic interference (電磁波障害)の略語。

**ERA** ― Embedded remote access (組み込み型リモー トアクセス)の略語。ERA により、リモートアクセスコン トローラを使用してネットワークサーバーをリモート 管理(帯域外管理)できます。

**ESD** ― Electrostatic discharge (静電気放電)の略語。

**ESM** ― Embedded server management (組み込み型サーバー管理)の略語。

**F** ― Fahrenheit(ファーレンハイト、華氏)の略語。

**FAT** ― File allocation table (ファイルアロケーション テーブル)の略語。FAT はファイル保存の記録と管理の ために MS-DOS で使用されるファイルシステム構造で す。Microsoft¨ Windows¨ オペレーティングシステムで は、オプションとして FAT ファイルシステムを使用でき ます。

**FBD** ― 完全バッファ型 DIMM の略語。

**FSB** ― Front-side bus (フロントサイドバス)の略語。 プロセッサとメインメモリ(RAM)間のデータ伝送路お よび物理インタフェースです。

**ft** ― Feet (フィート)の略語。

**FTP** ― File transfer protocol (ファイル転送プロトコル)の略語。

**g** ― Gram (グラム)の略語。

**G** ― Gravity (重力加速度)の略語。

**Gb** ― Gigabit (ギガビット)の略語。 1 Gb = 1024 Mb = 1,073,741,824 ビット。

**GB** ― Gigabyte (ギガバイト)の略語。1 GB = 1024 MB = 1,073,741,824 バイト。ただし、ハードドライブの容量 を表すときには、1000 MB(10 億バイト)を意味する場 合もあります。

**h** ― Hexadecimal (16 進)の略語。16 進法は 16 を基数 にした記数法で、コンピュータの RAM アドレスやデバ イスの I/O メモリアドレスを識別するためにプログラ ミングでよく使用されます。一般に 16 進数の後には *h* を付けて表記します。

**Hz** ― Hertz (ヘルツ)の略語。

**I/O** ― Input/output (入出力)の略語。キーボードは入力 デバイスで、プリンタは出力デバイスです。一般に、 I/O 処理は計算処理とは区別されます。

**ID** ― Identification (識別)の略語。

**IDE** ― Integrated drive electronics の略語。システム基 板とストレージデバイス間の標準インタフェースです。

**IP** ― Internet Protocol (インターネットプロトコル)の略語。

**IPX** ― Internet package exchange (インターネットパケット交換)の略語。

**IRQ** ― Interrupt request (割り込み要求)の略語。周辺 機器がデータを送信または受信しようとする場合、必要 な処理をプロセッサに要求する信号が IRQ 信号線を介 して送られます。コンピュータに接続する各周辺機器に は IRQ 番号を割り当てる必要があります。2 つの機器が 同じ IRQ 番号を共有することはできますが、両方の機器 を同時に動作させることはできません。

**K** ― kilo (キロ)の略語。1,000 を表します。

**Kb** ― Kilobit (キロビット)の略語。 1 Kb = 1024 ビット。

**KB** ― Kilobyte (キロバイト)の略語。 1 KB = 1024 バイト。

**Kbps** ― Kilobits per second (1 秒あたりのキロビット数)の略語。

**KBps** ― Kilobytes per second (1 秒あたりのキロバイト数)の略語。

**kg** ― kilogram (キログラム)の略語。 1 kg = 1000 グラム。

**kHz** ― Kilohertz (キロヘルツ)の略語。

**KMM** ― Keyboard/monitor/mouse (キーボード / モニター / マウス)の略語。

**KVM** ― Keyboard/video/mouse (キーボード / ビデオ / マウス)の略語。KVM は、キーボード、マウス、ディスプ レイを共有する複数のコンピュータを切り替えて使用 するための装置です。

**LAN** ― Local area network (ローカルエリアネット ワーク)の略語。通常、LAN のシステム構成は同じ建物内 部または隣接した少数の建物に限定され、すべての装置 が LAN 専用のケーブルで接続されます。

**lb** ― Pound (ポンド)の略語。

**LCD** ― Liquid crystal display (液晶ディスプレイ)の略語。

**LED** ― Light-emitting diode (発光ダイオード)の略 語。電流が流れると点灯する電子部品です。

**LGA** ― Land grid array (ランドグリッドアレイ)の略 語。マイクロプロセッサソケットの一種。PGA とは異な り、LGA インタフェースにはチップにピンがありませ ん。ピンの代わりにパッドがあって、それがシステム基 板上のピンと接触します。

**Linux** ― 多様なハードウェアシステムで実行可能な UNIX に似たオペレーティングシステム。Linux はソー スコードが公開されているソフトウェアで、無償で入手 できます。ただし、Red Hat Software 社などでは、Linux のさまざまなソフトウェアを含む配布パッケージとと もに、テクニカルサポートとトレーニングを有償で提供 しています。

**LVD** ― Low voltage differential (低電圧ディファレンシャル)の略語。

**m** ― Meter (メートル)の略語。

**mA** ― Milliampere (ミリアンペア)の略語。

**MAC** アドレス ― Media Access Control (メディアア クセスコントロール)アドレス。ネットワーク上のシス テムのハードウェアに付けられた固有の番号です。

**mAh** ― Milliampere-hour (ミリアンペア時)の略語。

**Mb** ― Megabit (メガビット)の略語。 1 Mb = 1,048,576 ビット。

**MB** ― Megabyte (メガバイト)の略語。 1 MB = 1,048,576 バイト。ただし、ハードドライブの容 量を表すときには、1 MB = 1,000,000 バイトを意味する 場合もあります。

**Mbps** ― Megabits per second (メガビット / 秒)の略語。

**MBps** ― Megabytes per second (メガバイト / 秒)の略語。

**MBR** ― Master boot record (マスターブートレコード)の略語。

- **MHz** ― Megahertz (メガヘルツ)の略語。
- **mm** ― Millimeter (ミリメートル)の略語。
- **ms** ― Millisecond (ミリ秒)の略語。

**MS-DOS** — Microsoft Disk Operating System (マイクロソフトディスクオペレーティングシステム) の略語。

**NAS** ― Network Attached Storage (ネットワーク接 続ストレージ)の略語。ネットワーク上に共有ストレー ジを実現するのに使用される概念です。NAS システムに は、ファイルサーバー専用に最適化されたオペレーティ ングシステム、内蔵ハードウェア、およびソフトウェア が搭載されています。

**NIC** ― Network Interface Controller (ネットワークイ ンタフェースコントローラ)の略語。コンピュータに取 り付けられたネットワーク接続用のデバイスです。

**NMI** ― Nonmaskable interrupt (マスク不能割り込み) の略語。デバイスは NMI を送信して、ハードウェアエ ラーをプロセッサに知らせます。

**ns** ― Nanosecond (ナノ秒)の略語。

**NTFS** ― NT File System (NT ファイルシステム)の略 語。Windows 2000 オペレーティングシステムではオプ ションのファイルシステムです。

**NVRAM** ― Nonvolatile random access memory (不揮発性ランダムアクセスメモリ)の略語。コンピュー タの電源を切っても情報が失われないメモリです。 NVRAM は、日付、時刻、システム設定情報の保持に使用 されます。

**PCI** ― Peripheral Component Interconnect の略語。 標準のローカルバス規格です。

**PDU** ― Power distribution unit (配電ユニット)の略 語。PDU は、複数のコンセントの付いた電源で、ラック 内のサーバーやストレージシステムに電力を供給 します。

**PGA** ― Pin grid array (ピングリッドアレイ)の略語。 プロセッサチップの取り外しが可能なプロセッサソ ケットです。

**POST** ― Power-on self-test (電源投入時の自己診断)の 略語。コンピュータの電源を入れると、オペレーティン グシステムがロードされる前に、RAM、ディスクドライ ブ、キーボードなどのさまざまなシステムコンポーネン トがテストされます。

**PS/2** ― Personal System/2 の略語。

**PXE** ― Preboot eXecution Environment の略語。 ハードドライブや起動用ディスケットを使用せずに、 LAN を介してシステムを起動する方法です。

**RAC** ― Remote access controller (リモートアクセス コントローラ)の略語。

**RAID** ― Redundant array of independent disks の略 語。RAID はデータ冗長化により読み書きの速度や信頼 性の向上を実現する技術です。普及している RAID には RAID 0、RAID 1、RAID 5、RAID 10、RAID 50 があります。 「ガーディング」、「ミラーリング」、「ストライピング」も 参照してください。

**RAM** ― Random-access memory (ランダムアクセス メモリ)の略語。プログラムの命令やデータを保存する システムの主要な一次記憶領域。コンピュータの電源を 切ると、RAM に保存されている情報はすべて失わ れます。

**RAS** ― Remote Access Service (リモートアクセスサー ビス)の略語。この機能によって、Windows オペレー ティングシステムを実行しているコンピュータのユー ザーは、モデムを使用して、ネットワークにリモートで アクセスできます。

**readme** ファイル ― ソフトウェアやハードウェアの製 品に付属しているテキストファイル。製品に関する補足 情報やマニュアルのアップデート情報などが入ってい ます。

**ROM** ― Read-only memory (読み取り専用メモリ)の 略語。コンピュータのプログラムの中には、ROM コード で実行しなければならないものがあります。RAM とは 異なり、コンピュータの電源を切っても、ROM チップの 内容は保持されます。ROM コードの例には、コンピュー タの起動ルーチンと POST を起動するプログラムなど があります。

**ROMB** ― RAID on motherboard (マザーボード上の RAID)の略語。

**rpm** ― Revolutions per minute (1 分あたりの回転数)の略語。

**RTC** ― Real-time clock (リアルタイムクロック)の略語。

**SAS** ― Serial-attached SCSI (シリアル接続 SCSI)の略語。

**SATA** ― Serial Advanced Technology Attachment の略語。システム基板とストレージデバイス間の標準イ ンタフェースです。

**SCSI** ― Small computer system interface の略語。 通常のポートよりも速いデータ転送レートを持つ I/O バスインタフェース。

**SDRAM** ― Synchronous dynamic random-access memory (同期ダイナミックランダムアクセスメモリ) の略語。

**sec** ― Second (秒)の略語。

**SEL** ― System event log (システムイベントログ)の略 語。システム管理ソフトウェアでシステムのイベントと エラーを記録するために使用されます。

**SMART** ― Self-Monitoring Analysis and Reporting Technology (システムの自己監視分析および報告テク ノロジ)の略語。システム BIOS にエラーや障害があった 場合に、ハードドライブが報告し、画面にエラーメッ セージを表示するための技術です。

**SMP** ― Symmetric multiprocessing (対称型マルチプ ロセッシング)の略語。高バンド幅のリンクを介して複 数のプロセッサを接続し、各プロセッサが同等な立場で I/O 処理を行うようにオペレーティングシステムによっ て管理する技法です。

**SNMP** ― Simple Network Management Protocol の略語。ネットワーク管理者がリモートでワークステー ションの監視および管理を行うための標準インタ フェースです。

**SVGA** ― Super video graphics array (スーパービデオ グラフィックスアレイ)の略語。VGA と SVGA は、従来 の規格よりも高解像度の色表示機能を持つビデオアダ プタに関するビデオ規格です。

**system.ini** ファイル ― Windows オペレーティングシ ステム用の起動ファイル。Windows を起動すると、 **system.ini** ファイルが参照されて、Windows 動作環境 の各種オプションが設定されます。**system.ini** ファイ ルには、Windows 用にインストールされているビデオ、 マウス、キーボードのドライバの種類に関する情報など が記録されています。

**TCP/IP** ― Transmission Control Protocol/Internet Protocol (伝送制御プロトコル / インターネットプロト コル)の略語。

**TOE** ― TCP/IP オフロードエンジンの略語。オペレー ティングシステムが、ネットワークアダプタに接続され た専用のハードウェアにすべての TCP/IP トラフィック をオフロードできるようにする一方で、TCP/IP の制御決 定をホストサーバーに委ねることで、IP ネットワークを 介したデータ転送のパフォーマンスを高めます。

**UNIX** ― Universal Internet Exchange の略語。UNIX は、Linux の基になったオペレーティングシステムで、C 言語で書かれています。

**UPS** ― Uninterruptible power supply (無停電電源装 置)の略語。電気的な障害が発生した場合に、システムの 電源が切れないようにするためのバッテリー電源装置 です。

**USB** ― Universal Serial Bus (汎用シリアルバス)の略 語。USB コネクタは、マウス、キーボードなど、USB 準拠 の複数のデバイスに対応しています。USB デバイスはシ ステムの実行中でも取り付け、取り外しが可能です。

**UTP** ― Unshielded twisted pair (シールドなしのツイ ストペア)の略語。職場や家庭でシステムを電話回線に 接続するために使用するケーブルです。

**V** ― Volt(ボルト)の略語。

**VAC** ― Volt alternating current (交流電圧)の略語。

**VDC** ― Volt direct current (直流電圧)の略語。

**VGA** ― Video graphics array (ビデオグラフィックス アレイ)の略語。VGA と SVGA は、従来の規格よりも優 れた解像度と色表示機能を持つビデオアダプタに関す るビデオ規格です。

**W** ― Watt (ワット)の略語。

**WH** ― Watt-hour (ワット時)の略語。

**win.ini** ファイル ― Windows オペレーティングシス テム用の起動ファイル。Windows を起動すると、 **win.ini** ファイルが参照されて、Windows の操作環境 に関する各種オプションが設定されます。また、*win.ini* ファイルには通常、ハードドライブにインストールされ ている Windows アプリケーションプログラムのオプ ションを設定するセクションも含まれています。

**Windows 2000** ― MS-DOS を必要としない完成した 総合オペレーティングシステム。パフォーマンスと使い やすさが向上し、ワークグループ機能が拡張され、ファ イル管理および参照を簡単に行うことができます。

**Windows Powered** ― NAS システム上で使用するた めに設計された Windows オペレーティングシステム。 NAS システムの場合、Windows Powered オペレーティ ングシステムは、ネットワーククライアントのファイル サービスに特化しています。

**Windows Server 2003** ― XML Web サービスを利用 してソフトウェアの統合を図る Microsoft のソフト ウェアテクノロジ。XML Web サービスは、XML 言語を 使用して別々に開発された再利用可能な小型のアプリ ケーション群で、これを使用することで、元来送受信で きないソース同士がネットワーク経由でデータを送受 信することができます。

**XML** ― Extensible Markup Language (拡張可能な マーク付け言語)の略語。インターネット、イントラネッ ト、その他のネットワークで形式とデータの両方を共有 し、共通の情報形式を作成するための仕様です。

**ZIF** ― Zero insertion force の略語。力をかけずにプロ セッサの着脱ができるソケットです。

アップリンクポート 一 別のハブまたはスイッチに接続 する際に使用するネットワークハブまたはスイッチ上 のポート。クロスオーバーケーブルを必要としません。

アプリケーション 一 ユーザーによる特定のタスクまた は一連のタスクの実行を助けるためのソフトウェア。ア プリケーションは、オペレーティングシステムの機能を 利用して実行されます。

ガーディング ― 複数の物理ドライブを一組にしてデー タを格納し、さらにもう 1 台のドライブにパリティデー タを格納するデータ冗長化の手法です。「ミラーリン グ」、「ストライピング」、「RAID」も参照してください。

拡張カード ― NIC や SCSI アダプタなどの、システム基 板上の拡張カードコネクタに差し込むアドインカード。 拡張カードは、拡張バスと周辺機器間のインタフェース として、システムに特別な機能を追加します。

拡張カードコネクタ ― 拡張カードを差し込むシステム 基板またはライザーボード上のコネクタ。

拡張バス ― お使いのシステムには、プロセッサがネッ トワークカードなどの周辺機器のコントローラと通信 できるようにするための拡張バスがあります。

キーの組み合わせ ― 複数のキーを同時に押す必要があ るコマンド。たとえば、<Ctrl><Alt><Del> のキーの組み 合わせを押すとコンピュータを再起動できます。

起動用ディスケット ― ハードドライブから起動できな い場合に、オペレーティングシステムの起動に使用 します。

起動ルーチン ― システム起動時に、すべてのメモリの クリア、デバイスの初期化、およびオペレーティングシ ステムのロードを行うプログラム。オペレーティングシ ステムが正常に応答する場合は、<Ctrl><Alt><Del> を 押して再起動できます。これを「ウォームブート」といい ます。ウォームブートできない場合は、リセットボタン を押すか、システムの電源をいったん切ってから入れ直 して再起動します。

キャッシュ ― データを高速検索できるように、データ または命令のコピーを保持するための高速記憶領域。プ ログラムがディスクドライブにあるデータを要求する と、ディスクキャッシュユーティリティによって、ディ スクドライブよりも高速な RAM 内のキャッシュ領域 にコピーされた同じデータが読み取られます。

グラフィックモード ― *x* 水平画素数、*y* 垂直画素数およ び *z* 色数で表されるビデオモードです。

グループ – DMI 関連では、グループは管理可能なコン ポーネントについての共通の情報または属性を定義す るデータ構造です。

コプロセッサーコンピュータのプロセッサを特定の処 理タスクから解放するためのチップ。たとえば、数値演 算コプロセッサは数値演算処理を行います。

コントローラー プロセッサとメモリ間、またはプロ セッサと周辺機器間のデータ転送を制御するチップ。

コントロールパネル ― 電源ボタン、電源インジケータ などの、ボタンやインジケータを収めたシステム の部品。

コンベンショナルメモリ ― RAM の最初の 640 KB。コ ンベンショナルメモリはすべてのコンピュータに存在 します。MS-DOS¨ プログラムは、特別に設計されていな い限り、コンベンショナルメモリ内でのみ実行さ れます。

コンポーネント ― DMI 関連では、管理可能なコンポー ネントには、オペレーティングシステム、コンピュータ システム、拡張カード、および DMI 対応の周辺機器が含 まれます。各コンポーネントは、そのコンポーネントに 関連したものとして定義されるグループおよび属性で 構成されます。

サービスタグ ― 弊社カスタマーサポートまたはテクニ カルサポートにお問い合わせになる際に、コンピュータ を識別するためのバーコードラベル。

システム基板 ― コンピュータの主要な回路ボードであ るシステム基板には、プロセッサ、RAM、周辺機器用コ ントローラ、各種 ROM チップなど、大部分の重要なコ ンポーネントが搭載されています。

システム設定情報 ー メモリに保存されたデータで、取 り付けられているハードウェアの種類およびシステム の動作設定が記録されています。

システムディスケット ―「起動用ディスケット」を参照 してください。

システムメモリ ―「RAM」を参照してください。

ジャンパ ― 回路基板上の小さなブロック。2 本以上の ピンが出ています。ピンにはワイヤを格納したプラス チック製のプラグが被せてあります。ワイヤはピン同士 を接続して、回路を形成します。ジャンパを使用すれば、 基板の回路構成を簡単に変更できます。

周囲温度 ― システムが置かれている場所や部屋 の温度。

周辺機器 ― コンピュータに接続される内蔵装置または 外付け装置(ディスケットドライブ、キーボードなど)。

シリアルポート ― 一般に、コンピュータにモデムを接 続するとき使用される I/O ポート。コンピュータのシリ アルポートは、9 ピンのコネクタが使用されていること で識別できます。

診断プログラム ― システム用の総合テストセット。

シンプルディスクボリューム ― 単一の動的物理ディス ク上の空き領域で構成されるボリューム。

ストライピング 一3台以上のハードディスクドライブ を並べて 1 台のディスクドライブのように使用し(これ をディスクアレイといいます)、データを各ディスクに 分割して読み書きの速度を向上させる技法です。ストラ イピングに使用される各ディスク内のスペース(ストラ イプ)は、各ディスクとも同じ容量です。仮想ディスクで は、ディスクアレイ内の一組のディスクのセットに対し て複数のストライプを設定することもできます。「ガー ディング」、「ミラーリング」、「RAID」も参照してく ださい。

スパニング ― ディスクボリュームをスパニング、つま り連結して、複数のディスク上の未割り当てスペースを 単一の論理ボリュームにまとめる技法。複数ディスクを 装備したシステム上のすべてのディスク容量およびす べてのドライブ文字をより効率的に使用できます。

セットアップユーティリティ ― コンピュータのハード ウェア構成やパスワード保護などの機能を設定して、シ ステムの動作をカスタマイズするための BIOS プログラ ム。セットアップユーティリティは NVRAM に保存され るため、設定は再度変更しない限り有効に維持さ れます。

ターミネータ ― 一部のデバイス(SCSI ケーブルの終端 に接続されるデバイスなど)では、ケーブル内信号反射 や不正信号を防止するための終端処理が必要です。この ようなデバイスを連結する場合は、ジャンパまたはス イッチを変更するか、デバイスの設定ソフトウェアで設 定を変更して、ターミネータを有効または無効にする必 要があります。

ディレクトリ ― ディレクトリを使用すると、関連性の あるファイルをディスク上で「逆ツリー」の階層構造に 編成することができます。各ディスクには 1 つの「ルー ト」ディレクトリがあります。ルートディレクトリから 分岐する下位のディレクトリは「サブディレクトリ」と いいます。サブディレクトリの下には、さらに別のディ レクトリが枝状につながっていることもあります。

デバイスドライバ ― オペレーティングシステムやプロ グラムが周辺機器と正しくインタフェースできるよう にするためのプログラム。デバイスドライバには、ネッ トワークドライバのように、システム起動時に **config.sys** ファイルからロードされるものや、(通常

**autoexec.bat** ファイルによって)メモリ常駐プログラ ムとしてロードされるものがあります。その他のドライ バは、各プログラムの起動時にロードされます。

内蔵プロセッサキャッシュ ― プロセッサに内蔵された 命令キャッシュとデータキャッシュ。

内蔵ミラーリング ― 内蔵ミラーリングによって 2 台の ドライブを同時に物理的にミラーリングすることがで きます。内蔵ミラーリング機能はコンピュータのハード ウェアによって実現されます。「ミラーリング」も参照し てください。

パーティション ― fdisk コマンドを使用すると、ハード ドライブをパーティションと呼ばれる複数の物理セク ションに分割できます。各パーティションには複数の論 理ドライブを格納できます。各論理ドライブは **format** コマンドを使用してフォーマットする必要があります。

バス ― コンピュータ内部の各コンポーネント間のデー タ伝送経路。たとえば、拡張バスは、プロセッサがコン ピュータに接続された周辺機器用のコントローラと通 信するための経路です。また、アドレスバスとデータバ スは、プロセッサと RAM 間の通信に使用されます。

バックアップ ― プログラムやデータファイルのコ ピー。安全対策として、コンピュータのハードディスク ドライブは定期的にバックアップしてください。また、 システム設定を変更する場合は、前もって重要な起動 ファイルをオペレーティングシステムからバックアッ プしておきます。

バックアップバッテリー ― コンピュータに電源が入っ ていないとき、メモリの特別なセクションに保存された 日付、時刻、システム設定情報を保持するために使用さ れます。

パリティ ― データブロックに関連する冗長情報。

ピクセル – ビデオ画面上の単一の点。画像は、ピクセル を縦横に配置することで作成されます。ビデオの解像度 (640 × 480 など)は、上下左右に並ぶピクセルの数で表 します。

ビット ― システムによって認識される情報の最 小単位。

ビデオアダプタ ― モニターと組み合わせることで、コ ンピュータにビデオ機能を提供する論理回路。ビデオア ダプタは、システム基板に組み込まれている場合や拡張 スロットに装着する拡張カードの場合があります。

ビデオ解像度 ― 800 x 600 などのビデオ解像度は、横の ピクセル数×縦のピクセル数の形で示したものです。特 定の解像度でプログラムの画面を表示するには、ディス プレイがその解像度をサポートしていて、適切なビデオ ドライバがインストールされていなければなりません。

ビデオドライバ ― 選択された色数と希望の解像度を、 グラフィックモードのアプリケーションプログラムや オペレーティングシステムの画面に表示するためのプ ログラム。取り付けたビデオアダプタに合わせて、対応 するビデオドライバが必要になることもあります。

ビデオメモリ ― ほとんどの VGA ビデオアダプタと SVGA ビデオアダプタには、システムの RAM とは別に、 メモリチップが内蔵されています。プログラムが表示で きる色数は、主として取り付けられたビデオメモリの容 量によって決まります(他の要因としては、ビデオドラ イバとモニターの性能があります)。

フォーマット ― ファイルを格納できるように、ハード ドライブやディスケットを設定すること。無条件で フォーマットを行うと、ディスクに格納された全データ が消去されます。

フラッシュメモリ 一 コンピュータに取り付けたまま、 ディスケット内のユーティリティを使用して再プログ ラミングできる EEPROM チップ。一般の EEPROM チッ プは、特別なプログラミング用の装置を使用しなければ 書き換えはできません。

ブレード ― プロセッサ、メモリ、ハードドライブを組み 込んだモジュール。このモジュールは、電源ユニットと ファンを搭載したシャーシに取り付けます。

プロセッサ ― 演算機能と論理機能の解釈と実行を制御 するコンピュータ内部の主要な演算チップ。通常、特定 のプロセッサ用に書かれたソフトウェアを別のプロ セッサ上で実行するには、ソフトウェアの改訂が必要で す。「CPU」はプロセッサの同義語です。

プロテクトモード ― コンピュータの動作モード。プロ テクトモードでは、オペレーティングシステムを通じて 次のことが実現されます。

- 最大 4 GB のメモリアドレススペース (80286 プロセッサでは 16 MB まで)
- マルチタスク
- 仮想メモリ(ハードドライブを使用して、 アドレッシング可能なメモリを増加させる技法)

32 ビットの Windows 2000 と UNIX オペレーティング システムは、プロテクトモードで実行されます。 MS-DOS はプロテクトモードでは実行できません。

ヘッドレスシステム ― キーボード、マウス、モニターを 接続しなくても機能するコンピュータまたはデバイス。 通常、ヘッドレスシステムはインターネットブラウザを 使用してネットワーク経由で管理します。

ホストアダプタ ― コンピュータのバスと周辺装置用の コントローラとの間の通信を実現します(ハードドライ ブコントローラサブシステムには、集積ホストアダプタ 回路が内蔵されています)。SCSI 拡張バスをシステムに 追加するには、適切なホストアダプタの取り付けまたは 接続が必要です。

ホットプラグ ― システムの電源を入れたままでコン ポーネントを交換できる機能を示す語。

ミラーリング – データ冗長性の一種。一組の複数の物 理ドライブを使用してデータを格納し、さらに一組また は複数組の追加のドライブに同じデータのコピーを格 納します。ミラーリング機能はソフトウェアによって実 現されます。「ガーディング」、「内蔵ミラーリング」、「ス トライピング」、「RAID」も参照してください。

メモリ 一 基本的なシステムデータを記憶するハードド ライブ以外の装置。コンピュータには、複数の異なるタ イプのメモリを搭載できます。たとえば、内蔵メモリ (ROM と RAM)、増設メモリモジュール(DIMM) などです。

メモリアドレス ― コンピュータの RAM 内部にある特 定の位置。通常、メモリアドレスは 16 進数で表します。

メモリモジュール ― システム基板に接続されている、 DRAM チップを搭載した小型回路基板。

ユーティリティ ― メモリ、ディスクドライブ、プリンタ などのシステム資源を管理するためのプログラム。

読み取り専用ファイル ― 読み取り専用ファイルとは、 編集や削除が禁止されているファイルのことをい います。

ローカルバス ― ローカルバス拡張機能を持つコン ピュータでは、特定の周辺デバイス(ビデオアダプタ回 路など)を従来の拡張バスを使用する場合よりもかなり 高速に動作するように設定できます。「バス」も参照して ください。
# 索引

#### **A**

Asset Tag, [37](#page-36-0)

#### **B**

BMC [「ベースボード管理コン](#page-45-0) トローラ」を参照

## **C**

CD ドライブ トラブルシューティング , [129](#page-128-0) CPU セットアップオプション , [37](#page-36-1)

# **D**

DIMM ソケット , [89](#page-88-0) 取り外し, [94](#page-93-0) 取り付け , [92](#page-91-0)

## **I**

IRQ 競合の回避 , [116](#page-115-0) 設定 , [36](#page-35-0) ライン割り当て , [116](#page-115-1) **L** LCD パネル

設定 , [37](#page-36-2)

# **N**

NIC インジケータ , [15](#page-14-0) トラブルシューティング , [120](#page-119-0) NMI ボタン , [12](#page-11-0)

#### **P**

PCIe/PCI-X 拡張スロット , [58](#page-57-0) POST システムの機能へのアクセ ス , [10](#page-9-0)

## **R**

RAC カード 取り付け , [95](#page-94-0) RAID コントローラ 「SAS RAID コントローラドー [ターカード」を参照](#page-101-0)

#### **S**

SAS コントローラ 「SAS コン [トローラドーターカード」](#page-101-0) を参照

SAS RAID コントローラドー ターカード トラブルシューティング , [133](#page-132-0) バッテリーの交換 , [102](#page-101-1)

## **U**

USB デバイス トラブルシューティング , [120](#page-119-1)

#### あ

アラートメッセージ , [32](#page-31-0) 安全について , [115](#page-114-0)

#### い

インジケータ LCD, [16](#page-15-0) NIC, [15](#page-14-0) 前面パネル , [11](#page-10-0) 背面パネル, [14](#page-13-0)

#### え

エラーメッセージ , [33](#page-32-0) LCD, [16](#page-15-0) システム管理 , [24](#page-23-0)

#### お

オプション CPU セットアップ , [37](#page-36-1) システムセキュリティ , [40](#page-39-0) セットアップユーティリ ティ , [35](#page-34-0) 内蔵デバイス , [39](#page-38-0) オプティカルドライブ 取り外し, [78](#page-77-0) 取り付け , [79](#page-78-0)

#### か

拡張カード トラブルシューティング , [135](#page-134-0) 取り外し , [61](#page-60-0) 取り付け , [60](#page-59-0) 拡張スロット , [59](#page-58-0) 拡張ベイブラケット 取り外し , [110](#page-109-0) 取り付け , [112](#page-111-0) カバー カバーの取り付け , [50](#page-49-0) 取り外し , [50](#page-49-1)

#### き

キーボード トラブルシューティング , [118](#page-117-0) 起動 システムの機能へのアクセ ス , [10](#page-9-0) 起動順序 , [36](#page-35-1) 起動ドライブ 設定 , [106](#page-105-0) 機能

前面パネル , [11](#page-10-0) 背面パネル, [14](#page-13-0)

## け

警告メッセージ , [32](#page-31-1)

# こ

構成 メモリ , [91](#page-90-0) コネクタ システム基板 , [145](#page-144-0) コントロールパネル 取り外し , [106](#page-105-1) 取り付け , [108](#page-107-0)

## さ

サポート デルの連絡先 , [154](#page-153-0)

#### し

システムが損傷した場合 トラブルシューティング , [122](#page-121-0) システムが濡れた場合 トラブルシューティング , [121](#page-120-0) システムカバーの取り付け , [50](#page-49-0) システムカバーの取り外し , [50](#page-49-1) システム基板 コネクタ , [145](#page-144-0) ジャンパ , [143](#page-142-0) 取り外し , [109](#page-108-0) 取り付け , [112](#page-111-1)

システム識別ボタン , [12](#page-11-1) システムセキュリティ , [37](#page-36-3) システムの機能 アクセス , [10](#page-9-0) システムの保護 , [43](#page-42-0) システムパスワード 削除 , [44](#page-43-0) 設定 , [42](#page-41-0) 使い方 , [42](#page-41-1) 変更 , [44](#page-43-0) システムメッセージ , [24](#page-23-0) システム冷却 トラブルシューティング , [124](#page-123-0) ジャンパ システム基板 , [143](#page-142-0) 周辺機器のチェック , [116](#page-115-2) 周辺機器ベイ オプティカルドライブ , [78](#page-77-0) テープバックアップユニッ ト , [73](#page-72-0) シリアル I/O デバイス トラブルシューティング , [119](#page-118-0) 診断 チェックリスト , [153](#page-152-0) 診断プログラム 実行が必要な場合 , [140](#page-139-0) テストオプション , [140](#page-139-1)

#### す

推奨する工具とツール , [47](#page-46-0) ステータスメッセージ LCD, [16](#page-15-0) システム管理 , [24](#page-23-0) スペアバンク , [91](#page-90-1)

### せ

設定 起動ドライブ , [106](#page-105-0) セットアップパスワード 設定 , [45](#page-44-0) 使い方 , [45](#page-44-1) 変更 , [46](#page-45-1) セットアップユーティリティ オプション , [35](#page-34-0) 起動 , [33](#page-32-1), [46](#page-45-2) ナビゲーションキー , [34](#page-33-0) セットアップユーティリティ の画面 CPU 情報 , [37](#page-36-1) コンソールリダイレクショ  $\mathcal{Y}$ , [40](#page-39-1) システムセキュリティ , [40](#page-39-0) 内蔵デバイス , [39](#page-38-0) メイン , [35](#page-34-1)

# そ

外付けデバイス 接続 , [15](#page-14-1) 外付けデバイスの接続 , [15](#page-14-1)

## て

ディスケットドライブ トラブルシューティング , [127](#page-126-0) 取り外し, [80](#page-79-0) 取り付け , [82](#page-81-0) ドライブキャリア , [82](#page-81-1) テープドライブ トラブルシューティング , [130](#page-129-0) テープバックアップユニット

取り外し , [70](#page-69-0) 取り付け , [73](#page-72-0) デル 問い合わせ , [154](#page-153-0) 電源ユニット トラブルシューティング , [123](#page-122-0) 取り外し , [52](#page-51-0) 取り付け , [54](#page-53-0)

# と

ドライブキャリア ディスケットドライブ , [82](#page-81-1) トラブルシューティング CD ドライブ , [129](#page-128-0) NIC, [120](#page-119-0) SAS RAID コントローラドー ターカード , [133](#page-132-0) USB デバイス , [120](#page-119-1) 拡張カード , [135](#page-134-0) 外部接続 , [117](#page-116-0) キーボード , [118](#page-117-0) 起動ルーチン , [115](#page-114-1) システムが損傷した場合 , [122](#page-121-0) システムが濡れた場合 , [121](#page-120-0) システムバッテリー , [123](#page-122-1) システム冷却 , [124](#page-123-0) シリアル I/O デバイス , [119](#page-118-0) テープドライブ , [130](#page-129-0) ディスケットドライブ , [127](#page-126-0) 電源ユニット , [123](#page-122-0) ハードドライブ , [131](#page-130-0) ビデオ , [117](#page-116-1) マイクロプロセッサ , [136](#page-135-0) マウス , [118](#page-117-1) メモリ , [126](#page-125-0)

冷却ファン , [125](#page-124-0) 取り付け RAC カード , [95](#page-94-0) RAID バッテリー , [102](#page-101-1) オプティカルドライブ , [79](#page-78-0) 拡張カード , [60](#page-59-0) 拡張ベイブラケット , [112](#page-111-0) コントロールパネル , [108](#page-107-0) システムバッテリー , [84](#page-83-0) システム基板 , [112](#page-111-1) センターファンブラケット , [87](#page-86-0) テープバックアップユニッ ト , [73](#page-72-0) ディスケットドライブ , [82](#page-81-0) 電源ユニット , [54](#page-53-0) ハードドライブ , [65](#page-64-0) 背面ファンブラケット , [88](#page-87-0)  $J$ ロセッサ, [98](#page-97-0) ベゼル , [49](#page-48-0) メモリ , [92](#page-91-0) メモリのガイドライン , [91](#page-90-0) 冷却用エアフローカバー , [87](#page-86-1) 取り外し オプティカルドライブ , [78](#page-77-0) 拡張カード , [61](#page-60-0) 拡張ベイブラケット , [110](#page-109-0) コントロールパネル , [106](#page-105-1) システム基板 , [109](#page-108-0) センターファンブラケット , [87](#page-86-2) テープバックアップユニッ  $\vdash$  , [70](#page-69-0) ディスケットドライブ , [80](#page-79-0) 電源ユニット , [52](#page-51-0) ハードドライブ , [62](#page-61-0) 背面ファンブラケット , [88](#page-87-1) ファン , [55](#page-54-0)

プロセッサ , [98](#page-97-0) メモリ , [94](#page-93-0) 冷却用エアフローカバー , [85](#page-84-0)

#### は

ハードドライブ , [62](#page-61-1) トラブルシューティング , [131](#page-130-0) 取り外し, [62](#page-61-0) 取り付け , [65](#page-64-0) パスワード システム , [42](#page-41-1) セットアップ , [45](#page-44-1) 無効化 , [147](#page-146-0) バッテリー , [84](#page-83-0) RAID カードバッテリーのト ラブルシューティング , [133](#page-132-0) SAS RAID コントローラドー ターカード , [102](#page-101-1) システム , [84](#page-83-0) システムバッテリーのトラ ブルシューティング , [123](#page-122-1)

#### ひ

ビデオ トラブルシューティング , [117](#page-116-1)

## ふ

ファン , [54](#page-53-1) 取り付けと取り外し, [55](#page-54-0) 番号付き , [55](#page-54-1) ファンブラケット

センター , [87](#page-86-2) 背面 , [88](#page-87-1) 冷却用エアフローカバー , [57](#page-56-0) プロセッサ 交換 , [98](#page-97-0)

へ [ベースボード管理コントロー](#page-45-0) ラ ベゼル(タワー) 取り付け , [49](#page-48-0) ベゼル(ラック) 取り付け , [49](#page-48-0)

## ほ

保証 , [9](#page-8-0) ホットプラグ対応 電源ユニット , [52](#page-51-0) ファン , [55](#page-54-0)

## ま

め

メッセージ アラート , [32](#page-31-0) エラー , [33](#page-32-0)

マイクロプロセッサ 交換 , [98](#page-97-0) トラブルシューティング , [136](#page-135-0) マウス トラブルシューティング , [118](#page-117-1)

警告 , [32](#page-31-1) システム , [24](#page-23-0) ステータス LCD, [16](#page-15-0) メモリ DIMM の取り外し , [94](#page-93-0) スペアリング , [91](#page-90-1) ソケットの配列 , [90](#page-89-0) チャネル , [89](#page-88-0) トラブルシューティング , [126](#page-125-0) 取り付け , [92](#page-91-0) 取り付けのガイドライン , [91](#page-90-0) ブランチ , [89](#page-88-0) ミラーリング , [92](#page-91-1) メモリ取り付けのガイドライ  $\mathcal{Y}$ , [91](#page-90-0) メモリのミラーリング , [92](#page-91-1)

#### れ

冷却ファン トラブルシューティング , [125](#page-124-0) 取り外しと取り付け , [55](#page-54-0) 冷却用エアフローカバー 取り外し , [85](#page-84-0) 取り付け , [87](#page-86-1) 冷却用エアフローカバーファ  $\mathcal{Y}$ , [57](#page-56-0)